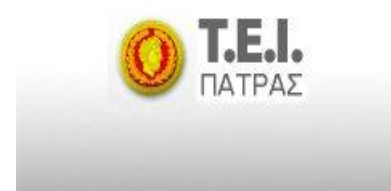

**ΤΕΧΝΟΛΟΓΙΚΟ ΕΚΠΑΙΔΕΥΤΙΚΟ ΙΔΡΥΜΑ ΠΑΤΡΑΣ ΣΧΟΛΗ ΔΙΟΙΚΗΣΗΣ ΚΑΙ ΟΙΚΟΝΟΜΙΑΣ ΤΜΗΜΑ ΔΙΟΙΚΗΣΗΣ ΕΠΙΧΕΙΡΗΣΕΩΝ**

# *ΠΤΥΧΙΑΚΗ ΕΡΓΑΣΙΑ* **ΕΚΠΑΙΔΕΥΣΗ ΑΠΟ ΑΠΟΣΤΑΣΗ.ΔΗΜΙΟΥΡΓΙΑ ΚΑΙ ΔΙΑΧΕΙΡΙΣΗ ΕΚΠΑΙΔΕΥΤΙΚΩΝ ΘΕΜΑΤΙΚΩΝ ΕΝΟΤΗΤΩΝ ΜΕ ΧΡΗΣΗ ΤΗΣ ΠΛΑΤΦΟΡΜΑΣ CMS MOODLE.**

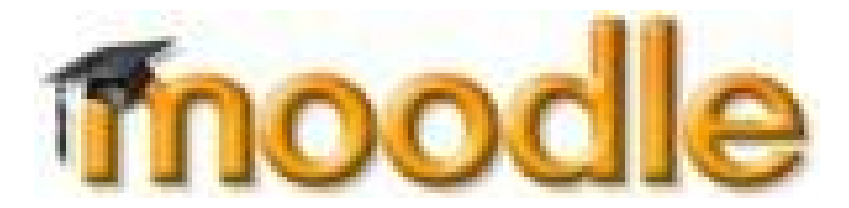

**Πτυχιακή Εργασία** *των:* 

ΝΙΚΟΛΑΚΑΚΗ ΠΑΡΑΣΚΕΥΗ ΠΑΡΑΣΧΟΥ ΠΑΝΑΓΙΩΤΑ

*Επιβλέπων* **Καθηγητής:**  ΑΘΑΝΑΣOΠΟΥΛΟΣ ΔΗΜΗΤΡΙΟΣ

**ΠΑΤΡΑ, …………….. 2010**

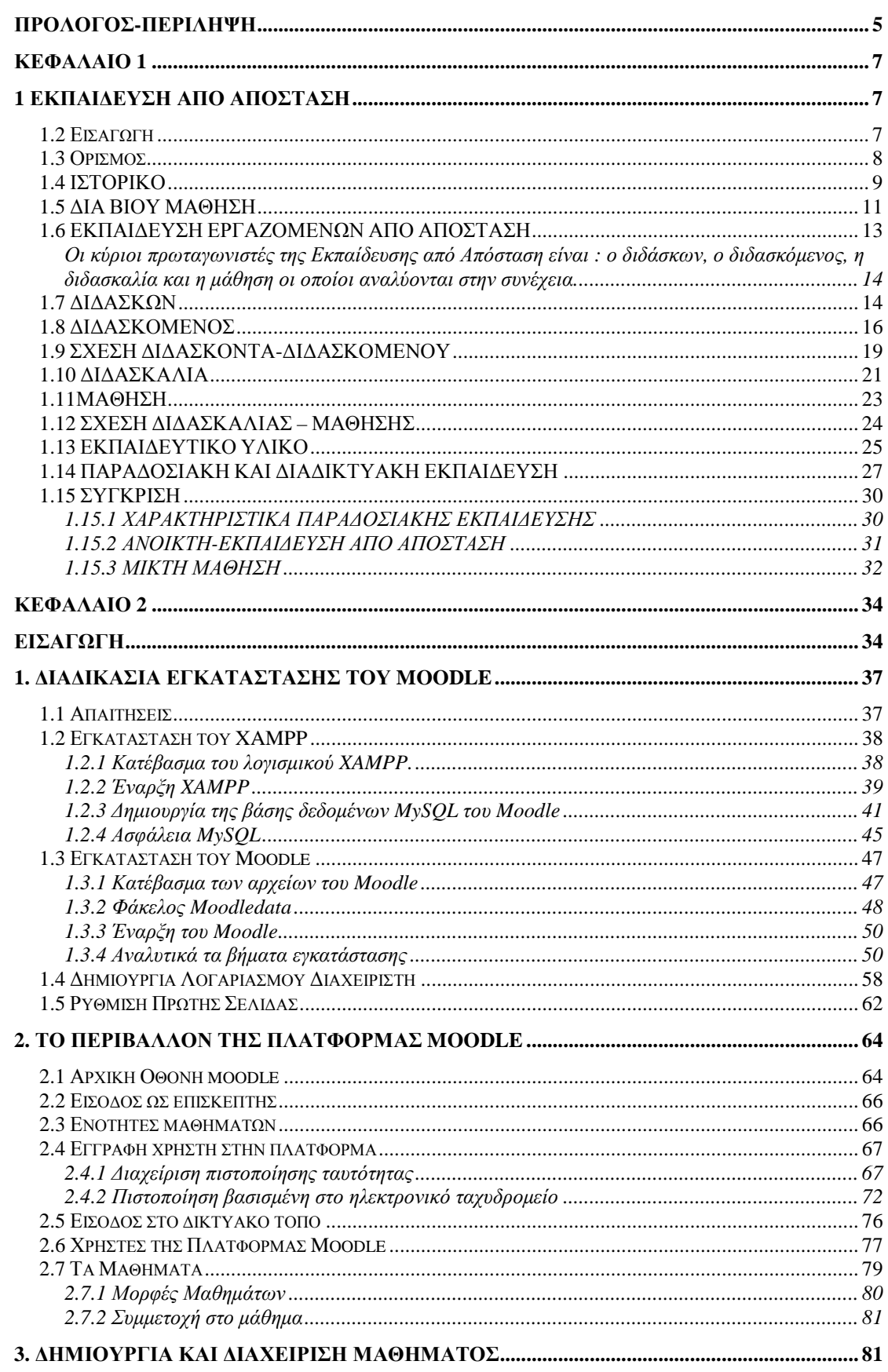

#### ΠΙΝΑΚΑΣ ΠΕΡΙΕΧΟΜΕΝΩΝ

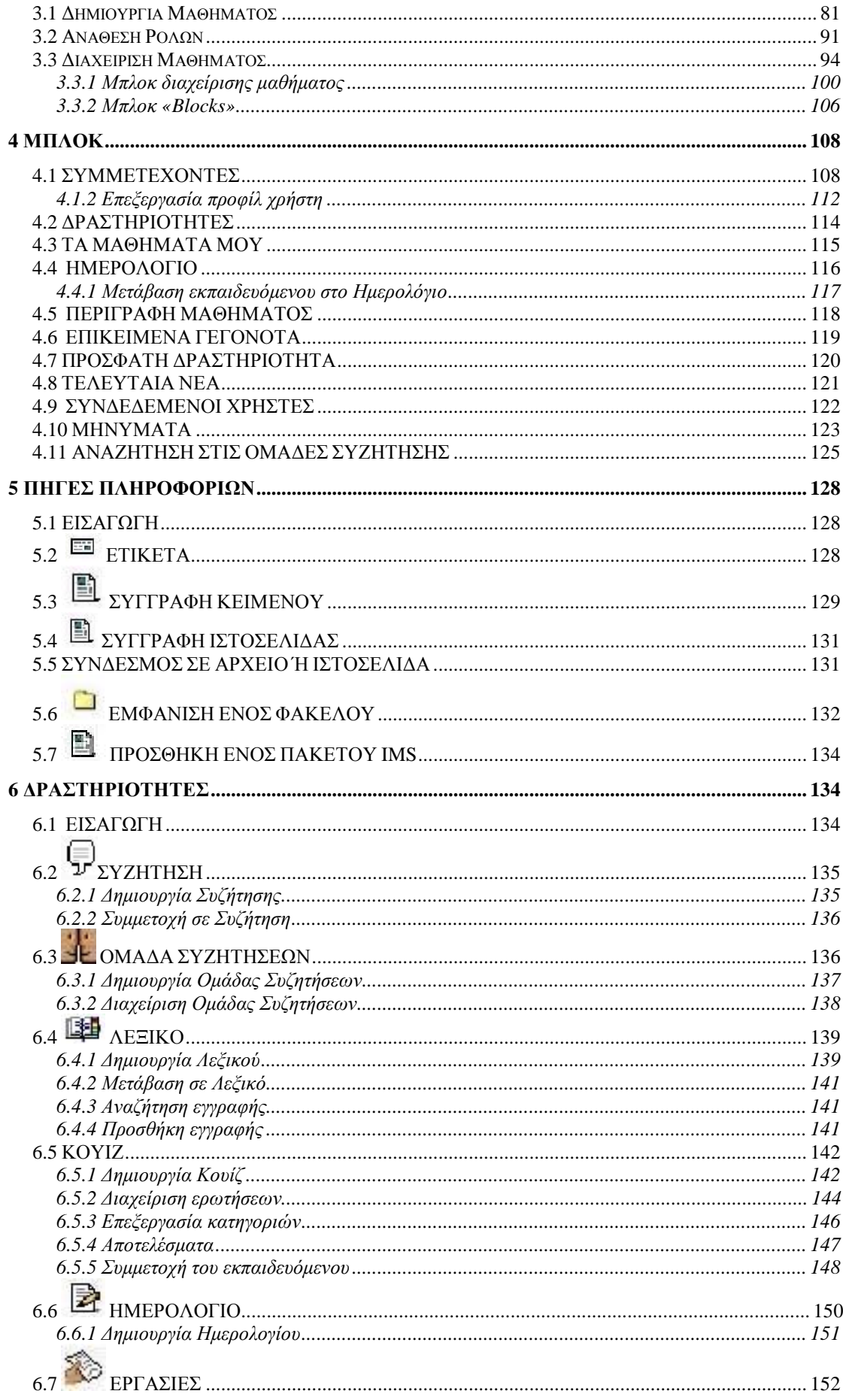

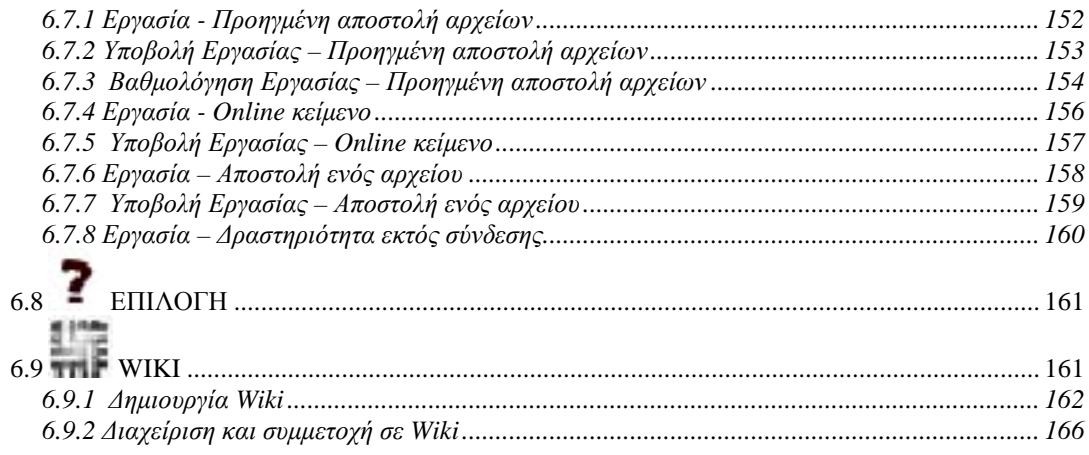

#### 7 ΕΦΑΡΜΟΓΗ: ΗΛΕΚΤΡΟΝΙΚΟ ΜΑΘΗΜΑ ΓΙΑ ΤΗ ΔΙΟΙΚΗΣΗ ΕΠΙΧΕΙΡΗΣΕΩΝ 172

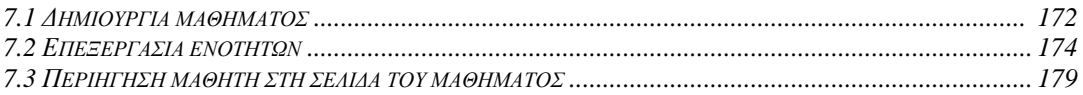

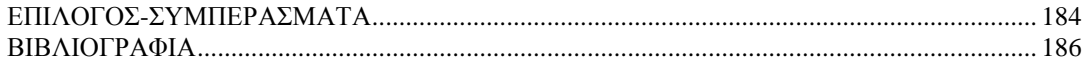

## **ΠΡΟΛΟΓΟΣ-ΠΕΡΙΛΗΨΗ**

Στην παρούσα εργασία μελετήθηκε το θέμα της εκπαίδευσης με τη χρήση ηλεκτρονικής πλατφόρμας. Διερευνήθηκε κατά πόσο ένα εργαλείο τηλεκπαίδευσης μπορεί να βοηθήσει και να εμπλουτίσει το περιβάλλον της μάθησης/εκπαίδευσης μέσα στην τάξη και σε κάθε χώρο εκπαίδευσης καθώς επίσης και την συμβολή του σε μία εξ αποστάσεως εκπαιδευτική υποστήριξη για τους εκπαιδευόμενους. Σκοπός της εργασίας είναι να εξεταστεί πως ένα ευρέως διαδεδομένο σύστημα e-learning μπορεί να βοηθήσει στην περίπτωση των μαθητών και των φοιτητών με την δυνατότητα πρόσβασης εκτός εκπαιδευτικής τάξης στην ηλεκτρονική πλατφόρμα, σε χρόνο που ο μαθητής μπορεί να επιλέξει, να μπορεί να βρει συγκεντρωμένο ηλεκτρονικό υλικό και να αποτελεί μία συμπληρωματική υποβοήθηση της διδασκαλίας μέσα στη τάξη.

Η διείσδυση των ηλεκτρονικών υπολογιστών στα σχολεία, στα πανεπιστήμια και γενικότερα σε όλες τις εκπαιδευτικές μονάδες καθώς και η εγκατάσταση στο χώρο τους ευρυζωνικών δικτύων αποτελούν μία σημαντική αρχή στο νέο τρόπο μάθησης εντός και εκτός σχολικών μονάδων με τη χρήση των Τεχνολογιών της Πληροφορίας και της Επικοινωνίας (ΤΠΕ).

Αντικείμενο της έρευνας είναι εάν η εκπαίδευση με τη χρήση των ηλεκτρονικών μέσων των ΤΠΕ μπορεί να επιφέρει κάποιο αποτέλεσμα μέσα στην τάξη. Εάν δηλαδή η χρήση της ηλεκτρονικής πλατφόρμας, βασισμένης στον Παγκόσμιο Ιστό, που χρησιμοποιήθηκε για την υλοποίηση μαθημάτων, μπορεί να επιφέρει αποτελέσματα στη μάθηση αλλά και στην αλλαγή στάσης του μαθητή ως προς την χρήση των νέων τεχνολογιών στην εκπαιδευτική διαδικασία.

Σήμερα πλέον διατίθενται λογισμικά συστήματα που συνδυάζουν τις τεχνολογίες του διαδικτύου, με σκοπό τη δημιουργία ενός μαθησιακού περιβάλλοντος μέσα στο οποίο πραγματοποιείται η εκπαιδευτική διαδικασία. Τα συστήματα αυτά είναι γνωστά ως πλατφόρμες ηλεκτρονικής μάθησης (e-learning platforms) ή συστήματα διαχείρισης της μάθησης ( Learning Management Systems - LMS) και χρησιμοποιούνται στην εξ αποστάσεως εκπαίδευση που παρέχεται μέσω του

διαδικτύου. Η παρούσα εργασία εστιάζει το ενδιαφέρον της στην περιγραφή της πλατφόρμας ασύγχρονης τηλεκπαίδευσης Moodle.

# **ΚΕΦΑΛΑΙΟ 1 1 ΕΚΠΑΙΔΕΥΣΗ ΑΠΟ ΑΠΟΣΤΑΣΗ**

### *1.2 Εισαγωγή*

Η επιτακτική ανάγκη των ανθρώπων για συνεχή απόκτηση γνώσεων σε συνδυασμό με την εξέλιξη των τεχνολογικών μέσων, οδήγησε στη διεύρυνση των δυνατοτήτων στο σημαντικότερο τομέα της ανθρώπινης δραστηριότητας, την εκπαίδευση. Τομέα που είχε μείνει ανέπαφος τα τελευταία 50 χρόνια, με αποτέλεσμα η διαδικασία μάθησης να μην παρουσιάζει σημαντικές διαφορές με την πάροδο του χρόνου. Η αλματώδης όμως ανάπτυξη του Διαδικτύου, έδωσε το έναυσμα για τη δημιουργία των κατάλληλων υποδομών για την άνθηση της Εκπαίδευσης από Απόσταση (Distance Learning). Η εφαρμογή της Εκπαίδευσης από Απόσταση παρατηρείται σε πολλά μέρη του κόσμου παρέχοντας ευκαιρίες μόρφωσης σε αυτούς που είτε δε μπορούν είτε δε θέλουν να λάβουν μέρος στην παραδοσιακή εκπαίδευση.

Οι ερμηνείες της Εκπαίδευσης από Απόσταση ποικίλουν ανάλογα με τις γνώσεις και την επαφή του ενδιαφερόμενου με το αντικείμενο. Για κάποιους η Εκπαίδευση από Απόσταση ταυτίζεται με ιδιωτική μελέτη καθορισμένων κειμένων με ή χωρίς την ανάγκη ειδικών οδηγιών μελέτης. Άλλοι την ταυτίζουν με ένα σύστημα διδασκαλίας-μάθησης που περιλαμβάνει ειδικά προετοιμασμένο εκπαιδευτικό υλικό και τακτική επικοινωνία μεταξύ σπουδαστών και καθηγητών, ατομικά ή ομαδικά. Τέλος πολλοί ταυτίζουν την Εκπαίδευση από Απόσταση με την κατάρτιση των εργαζομένων για τη βέλτιστη απόδοση στην εργασία τους. Όλες αυτές οι ερμηνείες αποτελούν σημαντικούς λόγους για την επιλογή του συστήματος Εκπαίδευσης από Απόσταση αποκλίνοντας από την -ναι μεν καθιερωμένη αλλά και παγιωμένη- παραδοσιακή εκπαίδευση.

#### *1.3 Ορισμός*

«Η Εκπαίδευση από Απόσταση είναι η παροχή εκπαίδευσης σε κατάλληλες ομάδες ατόμων σε οποιαδήποτε περιοχή την κατάλληλη χρονική στιγμή. Ο εκπαιδευτής μπορεί να χωρίζεται από το μαθητή είτε από την απόσταση είτε από το χρόνο είτε και από τα δύο.» *(Western Carolina University) (Bingham, Davis and Moore)* 

«Εκπαίδευση εξ Αποστάσεως ορίζεται η απόκτηση γνώσεων και ικανοτήτων με έμμεση πληροφόρηση και καθοδήγηση που περιλαμβάνει όλες τις τεχνολογικές και άλλες μορφές μάθησης από απόσταση.» *(U.S. Distance Learning Association, 1998)* 

Οι παραπάνω είναι ορισμοί της Εκπαίδευσης από Απόσταση τους οποίους έχουν συλλέξει οι John Bingham, Teresa Davis και Cathy Moore.

Η 'Εκπαίδευση από Απόσταση' αποτελεί έναν γενικό όρο αδύνατο να ορισθεί έπ' ακριβώς αυτό όμως δεν του στερεί τη δυνατότητα να του δοθούν κάποια χαρακτηριστικά τα οποία θα συμβάλλουν περισσότερο στην κατανόηση αυτού του όρου.

Ο Desmond Keegan, σε άρθρο του που δημοσιεύτηκε το 1980 με τον τίτλο On defining distance education [Ορίζοντας την εξ αποστάσεως εκπαίδευση], παρέβαλε έναν αριθμό παρόμοιων ορισμών και τους ανέλυσε. Εκεί πρότεινε 5 βασικά χαρακτηριστικά της εξ αποστάσεως εκπαίδευσης :

- 1. την απόσταση που χωρίζει το διδάσκοντα από το διδασκόμενο, στοιχείο το οποίο διαφοροποιεί την εξ αποστάσεως εκπαίδευση από την πρόσωπο με πρόσωπο διδασκαλία
- 2. την παρεμβολή του εκπαιδευτικού οργανισμού στη μαθησιακή διαδικασία, στοιχείο που τη διαφοροποιεί από την προσωπική κατ' ιδίαν μελέτη
- 3. τη χρήση τεχνικών μέσων για τη μεταφορά του περιεχομένου της εκπαίδευσης, συνήθως έντυπου υλικού, σημείο όπου συναντώνται διδάσκων και διδασκόμενος
- 4. την εξασφάλιση αμφίδρομης επικοινωνίας έτσι ώστε ο διδασκόμενος να επωφελείται και /ή ακόμα και από τον άμεσο και ζωντανό διάλογο

8

5. τη δυνατότητα συναντήσεων σε περιστασιακή βάση τόσο για διδακτικούς όσο και για κοινωνικούς σκοπούς. (Οι Βασικές Αρχές της Ανοικτής και εξ Αποστάσεως Εκπαίδευσης, Desmond Keegan, Εκδόσεις: Μεταίχμιο)

Για την καλύτερη προσέγγιση της έννοιας πρέπει να παρατεθούν ορισμένες λειτουργίες που διευκολύνουν την Εκπαίδευση από Απόσταση. Αυτές είναι οι ακόλουθες:

- Η αρμοδιότητα του καθηγητή να πληροφορεί και να καθοδηγεί τους μαθητές με συμβουλές και γραπτές οδηγίες.
- Η ευκαιρία που δίνεται στους μαθητές να αλληλεπιδρούν με άλλα άτομα από την ευρύτερη εκπαιδευτική κοινότητα μέσω συζητήσεων.
- Άμεση πρόσβαση στις διδακτικές διαδικασίες όπως είναι το περιεχόμενο του κύκλου μαθημάτων και η ανάθεση εργασιών στους μαθητές.
- Ανεύρεση πληροφοριών μέσα από διάφορες βάσεις πληροφοριών που υπάρχουν στο δίκτυο ή μέσα από εμπορικές βάσεις δεδομένων ή από βάσεις δεδομένων που δημιουργούνται από βιβλιοθήκες των πανεπιστημίων.
- Κοινές συζητήσεις μέσα από λίστες συζητήσεων του ηλεκτρονικού ταχυδρομείου (discussion lists).

Βασιζόμενοι στο άρθρο του Desmond Keegan και στις λειτουργίες που προαναφέρθηκαν μας δίνεται η δυνατότητα να κατανοήσουμε την Εκπαίδευση από Απόσταση και με τον πιο απλοϊκό τρόπο να ορισθεί ως:

*Ένας τρόπος εκπαίδευσης όπου με τη χρήση τεχνικών και τεχνολογικών μέσων, επιτρέπει στον καθένα, οπουδήποτε και οποτεδήποτε να πάρει πληροφορία αλλά και να παρέχει την κατάλληλη πληροφορία στους κατάλληλους ανθρώπους την κατάλληλη στιγμή.* 

## *1.4 ΙΣΤΟΡΙΚΟ*

Η Εκπαίδευση από Απόσταση ακολουθεί τον κύκλο εξέλιξης της τεχνολογίας που αποτελείται από τρεις φάσεις, τρεις γενιές. Επομένως η εμφάνιση της Εκπαίδευσης από Απόσταση και η διαδρομή της στο πέρασμα του χρόνου ταυτίζεται

με την πορεία που ακολουθεί η ανάπτυξη της τεχνολογίας που αποτελεί και τη βάση της Εκπαίδευσης από Απόσταση.

### 1 η ΓΕΝΙΑ

§ Περίοδος «σπουδές δι΄ αλληλογραφίας», «κατ' οίκον σπουδές» ή «εξωτερικές σπουδές».

Τα μέσα της 1<sup>ης</sup> γενιάς χρησιμοποιούνται για να αναπληρώσουν την απουσία «**πρόσωπο με πρόσωπο**» επαφής (face to face ή f2f), παρέχοντας έτσι την άμεση επαφή εκπαιδευόμενου με εκπαιδευόμενο και εκπαιδευόμενου με εκπαιδευτή στοιχείο στο οποίο «υστερεί» η Εκπαίδευση από Απόσταση.

#### 2 η ΓΕΝΙΑ

§ Περίοδος πρώτων τεχνολογικών μέσων.

{Ραδιόφωνο, Κασέτα, Τηλεόραση, Βίντεο}

Η εξέλιξη της τεχνολογίας οδηγεί την Εκπαίδευση από Απόσταση στο επόμενο στάδιο. Το ραδιόφωνο, η κασέτα, η τηλεόραση και το βίντεο κεντρίζουν το ενδιαφέρον του εκπαιδευόμενου λόγω της αυξημένης παραστατικότητας που προκαλεί η παρακολούθηση του μαθήματος, η φωνή και η εικόνα του εκπαιδευτή.

### 3 η ΓΕΝΙΑ

§ Περίοδος Σύγχρονης Τεχνολογίας

{Ηλεκτρονικοί Υπολογιστές, Διαδίκτυο, Πολυμέσα}

Με τη χρήση της εικόνας και του ήχου στη μορφή του ραδιοφώνου και της τηλεόρασης που αναφέρθηκε στη 2<sup>η</sup> γενιά εμφανίζεται το πρόβλημα της ταυτόχρονης και περιοριστικής παρακολούθησης του μαθήματος από όλους τους εκπαιδευόμενους. Η ανάπτυξη του Διαδικτύου τα τελευταία χρόνια δίνει ώθηση στην ανάπτυξη και υλοποίηση ηλεκτρονικών συστημάτων Εκπαίδευσης από Απόσταση για την επίλυση του προβλήματος.

Τα χαρακτηριστικά της 3<sup>ης</sup> γενιάς είναι:

• ΠΡΟΣΩΠΟΠΟΙΗΣΗ (Personalization)

Προετοιμασία ολόκληρων προγραμμάτων ειδικά για τον κάθε εκπαιδευόμενο.

• ΑΛΛΗΛΕΠΙΔΡΑΣΗ (Interaction)

Το Διαδίκτυο επιτρέπει στους χρήστες να επικοινωνούν μεταξύ τους, να στέλνουν ερωτήσεις, να συζητούν προφορικά ή ηλεκτρονικά με τον εκπαιδευτή τους.

• ΓΕΩΓΡΑΦΙΚΗ & ΧΡΟΝΙΚΗ ΑΝΕΞΑΡΤΗΣΙΑ (Location and Time Independence)

Οι εκπαιδευόμενοι μπορούν να συμμετέχουν στην τάξη από οποιοδήποτε σημείο του κόσμου και δεν υπάρχει ανάγκη συγχρονισμού των προγραμμάτων εκπαιδευτή και εκπαιδευόμενου.

#### *1.5 ΔΙΑ ΒΙΟΥ ΜΑΘΗΣΗ*

Η εποχή που διανύουμε, χαρακτηρίζεται από συνεχείς εξελίξεις κοινωνικές, οικονομικές, τεχνολογικές και μας επισημαίνει τις απαιτήσεις στις οποίες καλούμαστε να αντεπεξέλθουμε. Ο ανταγωνισμός και οι απαιτητικές συνθήκες ζωής μας ωθούν στο σημείο της συνεχής απόκτησης γνώσεων. Η **δια βίου μάθηση** (Life Long Learning) εφαρμόζεται για λόγους που διαφέρουν σε κάθε άτομο. Η επιλογή του συστήματος Εκπαίδευση από Απόσταση διευκολύνει όλους τους ενδιαφερόμενους να αντιμετωπίζουν τα πρέπει της ζωής και εμπόδια που δυσκολεύουν τη συνεχή τους μάθηση. Φοιτητές, νέα άτομα ακόμα και ηλικιωμένοι επιζητούν συνεχώς τη μάθηση. Ευκαιρίες που δεν αξιοποιήθηκαν, ανάγκες επιμόρφωσης και συμπλήρωσης εκπαίδευσης, αλλαγές στο επαγγελματικό αντικείμενο, η θέληση των ανθρώπων για αστείρευτη μάθηση αποτελούν κάποιους από τους λόγους της δια βίου μάθησης, κύριου άξονα για την εφαρμογή της Εκπαίδευσης από Απόσταση σε συνδυασμό με την τεχνολογία.

Η εμφάνιση της δια βίου μάθησης γίνεται μέσω μεταπτυχιακών προγραμμάτων, σεμιναρίων, ημερίδων, προγραμμάτων ειδικά διαμορφωμένων για κάποιες κατηγορίες ατόμων που λόγω χρόνου, αναπηρίας ακόμα και φυλάκισης δεν έχουν την δυνατότητα της εκπαίδευσης. Ηλικιωμένοι άνθρωποι που δεν παύουν να επιδιώκουν την μάθηση και πόσο μάλλον στην εποχή μας όπου κάνουν την εμφάνιση τους συνεχώς νέα δεδομένα και δημιουργούν μια διαφορετική διάσταση στην ζωή μας. Άτομα μικρής ηλικίας που δεν σταματούν στις ήδη υπάρχουσες γνώσεις που τους παρέχουν πρωτοβάθμια, δευτεροβάθμια και τριτοβάθμια εκπαίδευση, επιδιώκουν τη διεύρυνση των πνευματικών τους οριζόντων μέσω απόκτησης νέων πληροφοριών. Η ταχύτατη εξέλιξη άλλωστε σε όλους τους τομείς της ζωής μας αναπόφευκτα μας παροτρύνει στο να αποκτούμε γνώσεις που μπορεί να θεωρούσαμε και μη απαραίτητες έως τώρα.

Μπορεί από μερικούς ανθρώπους το κυνήγι της γνώσης να αποτελεί την κύρια επιδίωξη τους, αυτό που θέλουν πραγματικά και να τους καλύπτει αλλά για κάποιους άλλους να παραμένει τελείως αδιάφορο. Η αντίληψη του ότι να γνωρίζεις πολλά και να επιδιώκεις να μαθαίνεις είναι χρόνος που θα μπορούσε ο καθένας να διαθέσει αλλού και η εύρεση μιας θέσης εργασίας που θα σου προσφέρει τα ως προς το ζην δημιουργούν ένα φάσμα αρνητικό γύρω από τη δια βίου μάθηση και κατά συνέπεια στην Εκπαίδευση από Απόσταση. Ας θεωρήσουμε ως άξονα τη δια βίου μάθηση, ως Γη την Εκπαίδευση από Απόσταση και ως ήλιο την τεχνολογία που τροφοδοτεί με τα μέσα της την Εκπαίδευση από Απόσταση-(Γη). Στην περίπτωση αυτή αν η δια βίου μάθηση-(άξονας) παραμείνει σταθερή ή δεν υποστηρίζει την Εκπαίδευση από Απόσταση-(Γη), αυτή θα ξεφύγει από την τροχιά της και η εξέλιξη μέσω του τεχνολογίας-(Ηλίου) δεν θα επέλθει ποτέ.

Η δια βίου μάθηση μέσω της Εκπαίδευσης από Απόσταση δεν καταργεί την παραδοσιακή εκπαίδευση, την πρόσωπο με πρόσωπο επαφή, τα θετικά της άμεσης επικοινωνίας απλά προσφέρει τη δυνατότητα σε ανθρώπους που λόγω έλλειψης χρόνου και ατελείωτων υποχρεώσεων δεν μπορούν να γευτούν τη γνώση που επιθυμούν και έτσι στερούνται του δικαιώματος της μάθησης. Πόσες φορές έχουμε αναρωτηθεί: "Τι θα μπορούσα να κάνω αν είχα χρόνο;" Η βάση υπάρχει, είναι η δια βίου μάθηση όπως και το μέσο, η Εκπαίδευση από Απόσταση. Επομένως η ερώτηση πλέον καταλήγει να διαμορφωθεί ως: "Έχω χρόνο. Τι θα ήθελα να μάθω;". Και η απάντηση: "Τα πάντα.".

Η δια βίου μάθηση δεν χρειάζεται να εφαρμόζεται σε υπερβολικό βαθμό. Το μέτρο και η συνειδητή προσπάθεια στο τι θέλουμε και χρειαζόμαστε να γνωρίζουμε είναι στοιχεία που θέτουν τις κατευθυντήριες γραμμές για την επιλογή των απαιτούμενων πληροφοριών. Διανύοντας λοιπόν την εποχή της πληροφορίας (information society) είναι σημαντικό να γνωρίζουμε τι ακριβώς ζητάμε ώστε να μην παγιδευτούμε σε έναν ιστό πληροφοριών που δεν μας είναι απαραίτητες.

Στις απαιτητικές αυτές μέρες που περνούν όπου μας κατακλύζουν πληροφορίες η δια βίου μάθηση είναι τρόπος προσαρμογής σε ένα συνεχώς μεταβαλλόμενο περιβάλλον. Ο ανταγωνισμός που πλέον έχει εισχωρήσει στη ζωή μας, μας αναγκάζει καθημερινά να αποδεικνύουμε ότι οι γνώσεις μας είναι επίκαιρες και αποδίδουν. Εργαζόμενοι απολύονται ή δεν προσλαμβάνονται λόγω ελλιπούς

12

γνώσης και κατάρτισης. Ο χρόνος της ζωής που περιορίζεται από υποχρεώσεις επηρεάζει τα άτομα που επιζητούν την δια βίου μάθηση και πόσο μάλλον όταν αυτή θεωρείται απαραίτητη για την εξασφάλιση μιας θέσης εργασίας. Δια βίου μάθηση λοιπόν για καλύτερη θέση εργασίας αλλά και για την προσωπική ικανοποίηση των αναγκών και θέλω μας για γνώση.

## *1.6 ΕΚΠΑΙΔΕΥΣΗ ΕΡΓΑΖΟΜΕΝΩΝ ΑΠΟ ΑΠΟΣΤΑΣΗ*

Οι εταιρίες στις μέρες μας πρέπει να επενδύουν πολλά χρήματα για την Εκπαίδευση των εργαζομένων τους, γιατί το κόστος της κατάρτισης είναι αρκετά μεγάλο.

Τα έξοδα της επιχείρησης γι' αυτό τον σκοπό περιλαμβάνουν:

- 1. δαπάνες μετακινήσεων και εκπαίδευσης
- 2. μειωμένη παραγωγικότητα της επιχείρησης, λόγω της απουσίας των εργαζομένων.

Σκοπός λοιπόν των επιχειρήσεων είναι η ελαχιστοποίηση των δαπανών όσο γίνεται περισσότερο. Η επίτευξη αυτού του σκοπού θα στηριχθεί στη χρήση της Εκπαίδευσης από Απόσταση, για την κατάρτιση των εργαζομένων, με τον καλύτερο δυνατό τρόπο. Έτσι η Εκπαίδευση των Εργαζομένων από απόσταση βοηθά τις επιχειρήσεις να επιβιώσουν στον στίβο του ανταγωνισμού. Αυτό το έχουν καταφέρει ήδη πολλές .

*Τα οφέλη από την Εκπαίδευση των Εργαζομένων από Απόσταση είναι:* 

- *Παρακολούθηση των προγραμμάτων εκπαίδευσης που χρειάζονται.*
- *Απόκτηση νέων δεξιοτήτων χωρίς συνέπειες στις καθημερινές τους υποχρεώσεις, στον εργασιακό τους χώρο.*
- *Καλύτερη κατάρτιση σε συγκεκριμένα αντικείμενα από ειδικούς που βρίσκονται σε διάφορους χώρους.*
- *Παρόμοια εκπαίδευση με άλλους εργαζόμενους από άλλες εταιρίες και άλλα μέρη.*
- *Απόκτηση γνώσεων για την οποία σε άλλη περίπτωση δεν θα είχαν το χρόνο και τα χρήματα για να την αποκτήσουν.*

Άρα καταλήγουμε στο συμπέρασμα ότι σε κάποιο βαθμό μπορεί να καθιερωθεί η Εκπαίδευση των εργαζομένων σε μεγάλες επιχειρήσεις.

Παρά το οφέλη που προαναφέρθηκαν, στις μέρες μας οι περισσότερες εταιρίες δεν έχουν υιοθετήσει το σύστημα της Διαδικτυακής Εκπαίδευσης. Η πιο σοβαρή αιτία γι' αυτό είναι η έλλειψη από ικανούς και με προσόντα εκπαιδευτέςδιευκολυντές (tutors-facilitators) που απαιτεί η τεχνολογία για να διδαχτούν οι εξειδικευμένες δεξιότητες.

Οι κύριοι πρωταγωνιστές της Εκπαίδευσης από Απόσταση είναι : ο διδάσκων, ο διδασκόμενος, η διδασκαλία και η μάθηση οι οποίοι αναλύονται στην συνέχεια.

#### *1.7 ΔΙΔΑΣΚΩΝ*

Η σημερινή πραγματικότητα χαρακτηρίζεται από τη διαδεδομένη χρήση των Η/Υ, την πρόσβαση στο Διαδίκτυο, την τεχνολογία της πληροφορίας και των επικοινωνιών (ΤΠΕ) καθώς και από τον αυξανόμενο ανταγωνισμό στην παγκόσμια επικοινωνία. Οι λόγοι αυτοί έχουν αλλάξει ριζικά τον κόσμο των επιχειρήσεων τα τελευταία χρόνια, λόγω της δημιουργίας ενός νέου εργασιακού περιβάλλοντος όπου πολλές θέσεις απασχόλησης απαιτούν πολύ εξειδικευμένα προσόντα. Έτσι δημιουργείται η ανάγκη των επιχειρήσεων να παραμείνουν ανταγωνιστικές με το να βεβαιωθούν ότι οι εργαζόμενοί τους, καταρτίζονται συνεχώς ώστε να αποδίδουν με το βέλτιστο τρόπο στην εργασία τους.

Είναι βέβαιο πως ο διδάσκων αποτελεί κύριο συστατικό επιτυχίας της Εκπαίδευσης από Απόσταση όπως άλλωστε ισχύει και στην παραδοσιακή εκπαίδευση. Καθένας από τους διδάσκοντες αποτελεί μία μοναδική οντότητα η οποία χαρακτηρίζεται από προσδοκίες, ελπίδες, φιλοδοξίες και φόβους. Σύμφωνα με τη μοναδικότητα του διδάσκοντα ανακαλύπτουμε και διαφορετικές μεθόδους εκπαίδευσης αλλά και διαμορφωμένης στάσης απέναντι στην Εκπαίδευση από Απόσταση. Κάθε τι που σκεφτόμαστε, για να υλοποιηθεί προηγείται η διαμόρφωση μίας συγκεκριμένης στρατηγικής, συγκεκριμένων βημάτων δηλαδή που πρέπει να ακολουθήσουμε. Οι εκπαιδευτικές στρατηγικές ποικίλουν ανάλογα με τον διδάσκοντα αλλά έχουν ως άξονα κάποια ερωτήματα βάσει των οποίων θα οδηγηθούμε στον σχεδιασμό της Εκπαίδευσης από Απόσταση. Ο διδάσκων

14

χρειάζεται λοιπόν, πριν αρχίσουν τα μαθήματα να έχει απαντήσεις στα ακόλουθα ερωτήματα,(Α.Κόκκος

[http://www.eap.gr/news/EXAGGELIA\\_SYNEDRIOU/synedrio/html/sect1/15.htm](http://www.eap.gr/news/EXAGGELIA_SYNEDRIOU/synedrio/html/sect1/15.htm)):

- Ποια είναι τα ατομικά, μορφωτικά, κοινωνικά, πολιτισμικά και επαγγελματικά χαρακτηριστικά των φοιτητών;
- Για ποιους λόγους επέλεξαν τη συγκεκριμένη θεματική ενότητα και ποιους στόχους έχουν;
- Ποιες είναι οι γνώσεις και εμπειρίες τους σε σχέση με το αντικείμενο των σπουδών και ποια είναι τα δυνατά και αδύνατα σημεία τους σε ό,τι αφορά την κατανόηση του περιεχομένου του;
- Ποια μπορεί να είναι τα προβλήματα τους στην πορεία των σπουδών τους (ελλιπής κατανόηση της μεθόδου της Εκπαίδευσης από Απόσταση, περιορισμένες ικανότητες μελέτης, στενότητα χρόνου, έλλειψη υποστήριξης από τον κοινωνικό περίγυρο κ.ο.κ.);
- Ποιες είναι οι προσδοκίες τους από το διδάσκοντα;

Κάθε διδάσκων καλείται να απαντήσει σε αυτά τα ερωτήματα και με αυτό τον τρόπο θα δημιουργήσει το σχέδιο των σπουδών στο οποίο θα βασιστεί. Τα βήματα που θα ακολουθήσει θα πρέπει να είναι προσεκτικά για να επιτύχει καλύτερο συντονισμό στην ομάδα του αλλά και για να ανταποκριθεί στις ανάγκες και τους στόχους των διδασκομένων επιτυχώς. Η Εκπαίδευση από Απόσταση δεν έχει ξεκινήσει αφού προηγείται της εκκίνησης διάλογος με τους διδασκόμενους για τους στόχους, το περιεχόμενο και τη μεθοδολογία αυτής.

Ένα σύνηθες λάθος που παρατηρείται από την πλευρά του διδάσκοντα είναι το στοιχείο «δίνω» και «δεν παίρνω». Η αντίληψη αυτή υποδεικνύει την αδιαφορία του διδάσκοντα απέναντι στο πλήθος ερωτημάτων και απόψεων που αφορούν την κατανόηση του γνωστικού αντικειμένου από την πλευρά των διδασκόμενων. Επομένως δεν αρκεί ένας σωστός σχεδιασμός του προγράμματος σπουδών αλλά και η διάθεση του διδάσκοντα να επικοινωνήσει και να επιβεβαιώσει πως η γνώση έγινε σαφής και κατανοητή.

Έχοντας λοιπόν ως γνώμονα ένα δελτίο το οποίο περιλαμβάνει απαραίτητες πληροφορίες των διδασκόμενων όπως τα χαρακτηριστικά τους, την σπουδαστική τους πορεία, τους στόχους και τυχόν προβλήματα που αντιμετωπίζουν. Με αυτό τον

τρόπο δίνεται η ευκαιρία στο διδάσκοντα να προβεί στην ανάλογη αξιολόγηση και με την ανατροφοδότηση που παρέχει η Εκπαίδευση από Απόσταση να ακολουθείται καλύτερα ο κύκλος της εκπαίδευσης.

Μία απαραίτητη λειτουργία που πρέπει να επιτελεί ο διδάσκων είναι τα σχόλια σε γραπτές εργασίες που έχει αναθέσει. Θα μπορέσει έτσι να τονίσει τα θετικά σημεία και να επισημάνει τυχόν λάθη χωρίς όμως να προσδώσει κριτική στα σχόλια και να αποθαρρύνει τους διδασκόμενους του. Τα σχόλια θα επιφέρουν μία ευρεία ανατροφοδότηση που σε συνδυασμό με την συνεργασία των διδασκόντων μεταξύ τους θα αναπτυχθεί το σχέδιο των σπουδών το οποίο θα οδηγήσει στην ανάπτυξη των διδασκομένων βάζοντάς τους σε πορεία με κατεύθυνση την αυτοδυναμία τους.

Οι απαιτήσεις λοιπόν για το διδάσκοντα είναι αυξημένες αφού έχει αναλάβει ένα πολυσύνθετο και εξαιρετικά δύσκολο έργο. Η σχεδίαση κύκλων μαθημάτων και η επικοινωνία διαμέσου Η/Υ δεν είναι εύκολο να επιτευχθεί. Πρέπει να δοθεί ιδιαίτερη βαρύτητα στη μάθηση που παρέχεται και στις διαδικασίες εκπαίδευσης που εφαρμόζονται. Στην Εκπαίδευση από Απόσταση απαιτείται η σωστή επιμόρφωση, η εξοικείωση με το έργο που ζητείται να αναλάβουν καθώς και η συνεχής αξιολόγηση του τρόπου εφαρμογής του. Έτσι δίνεται λοιπόν η κινητήριος δύναμη για την επιτυχή εφαρμογή της Εκπαίδευσης από Απόσταση.

Ο διδάσκων στην Εκπαίδευση από Απόσταση είναι η πηγή της προς μετάδοση γνώσης. Είναι ο σύμβουλος, ο εμψυχωτής αυτός που συντονίζει τη διεργασία της μάθησης και επιδιώκει να εμπλέξει ενεργητικά σε αυτήν τους διδασκόμενους. Είναι ένας δημιουργός καταστάσεων που ευνοούν τη μάθηση , όχι ένας πομπός γνώσεων. Τέλος είναι ο καταλύτης που ενεργοποιεί τις μαθησιακές ικανότητες των διδασκόμενων και υποστηρίζει την προσωπική πορεία καθενός προς την εκπλήρωση των μαθησιακών του στόχων.

#### *1.8 ΔΙΔΑΣΚΟΜΕΝΟΣ*

Πρωταγωνιστικό ρόλο στην Εκπαίδευση από Απόσταση, εκτός από το διδάσκοντα έχει και ο διδασκόμενος.

Οι σπουδαστές εξ αποστάσεως, είναι μία ομάδα ανομοιογενής, γιατί αποτελείται από ανθρώπους που το μοναδικό κοινό χαρακτηριστικό που τους συνδέει είναι ο ζήλος τους για μάθηση. Για τον λόγο αυτό οι εκπαιδευόμενοι θεωρούν τους εαυτούς τους ανεξάρτητους, ικανούς, ανταγωνιστικούς, προσανατολισμένους σε έναν

σκοπό και ικανούς να αντιμετωπίσουν εκπαιδευτικές και κοινωνικές απαιτήσεις. Έτσι επιλέγουν τη μέθοδο Εκπαίδευση από Απόσταση η οποία θα τους εξασφαλίζει άνεση, ευελιξία και προσαρμογή στις προσωπικές τους ανάγκες.

Με όλα αυτά που γνωρίζουμε για τους Εκπαιδευόμενους σε συνδυασμό με την ερώτηση «Σε ποιους απευθύνεται η Εκπαίδευση από Απόσταση» θα μπορούσαμε να τους κατατάξουμε στις επόμενες κατηγορίες:

• **Εργαζόμενοι ενήλικοι που επιθυμούν εκπαίδευση και διαρκή κατάρτιση.**  Όπως έχει προαναφερθεί, ο ανταγωνισμός των επιχειρήσεων που χαρακτηρίζει την εποχή μας, έχει δημιουργήσει ένα μοντέλο εργαζομένου που συνεχώς πρέπει να βελτιώνεται, εκλαμβάνοντας πληροφορίες και μετατρέποντάς τις σε γνώσεις, για να μπορεί να επιβιώσει στην αγορά εργασίας. Αυτό λοιπόν του δίνει το κίνητρο να παρακολουθεί μαθήματα από απόσταση.

• **Μαθητές δημοτικών σχολείων, γυμνασίων, λυκείων που επιθυμούν την κατώτερη και μέση εκπαίδευση.** Όταν η εκπαίδευση απευθύνεται σε μαθητές σχολείων, χρησιμοποιούνται μέθοδοι προσομοίωσης της πραγματικής διδασκαλίας. Οι μαθητές επικοινωνούν με άλλα σχολεία της περιοχής ή με μαθητές από όλο τον κόσμο και συμμετέχουν σε ομαδικές εργασίες. Τα σχολεία απομακρυσμένων περιοχών παρακολουθούν μαθήματα από καθηγητές που βρίσκονται σε κεντρικές πόλεις και δεν μπορούν να επισκεφθούν τις περιοχές αυτές. Έτσι αυξάνονται οι ευκαιρίες επικοινωνίας και αυξάνεται και η συμμετοχή των ατόμων που εκπαιδεύονται.

• **Σε ενήλικους που επιθυμούν ανώτερη εκπαίδευση.** Αυτή η κατηγορία χωρίζεται σε δύο μοντέλα ενηλίκων που επιθυμούν την ανώτερη εκπαίδευση.

- 1. Το πρώτο μοντέλο είναι οι ενήλικοι που αναζητούν πλήρη μόρφωση. Ενδιαφέρονται να παρακολουθήσουν ένα ολοκληρωμένο πρόγραμμα σπουδών και να αποκτήσουν πτυχίο. Έτσι η Εκπαίδευση από Απόσταση εμφανίζεται ως μία δεύτερη ευκαιρία εκπαίδευσης. Αυτός ο τρόπος εκπαίδευσης γίνεται σε εικονικό – δυνητικό πανεπιστήμιο, όπου απαιτούνται πανεπιστημιακοί καθηγητές και διεξαγωγή έρευνας παράλληλα με την διδασκαλία.
- 2. Το δεύτερο μοντέλο είναι οι ενήλικοι που επιθυμούν απλά να αυξήσουν τις γνώσεις τους και να έχουν κάποια πρακτική εξάσκηση πάνω σε τομείς που αφορούν το επάγγελμά τους. Ενδιαφέρονται για συγκεκριμένο θέμα ή

τεχνικές γνώσεις και θέλουν να παρακολουθήσουν ειδικά σεμινάρια. Αυτοί δεν είναι απαραίτητο να παρακολουθήσουν ένα ολοκληρωμένο πρόγραμμα σπουδών που θα τους παρέχει πτυχίο. Ο κύριος στόχος τους είναι να έχουν κάποια επιπλέον ενημέρωση που θα αυξήσει τα επαγγελματικά τους προσόντα. Αυτός ο τρόπος εκπαίδευσης γίνεται σε ανοιχτό πανεπιστήμιο όπου ο κύριος σκοπός είναι η διδασκαλία και η μετάδοση γνώσεων και το ερευνητικό έργο δεν είναι υποχρεωτικό για τους καθηγητές αλλά γίνεται προαιρετικά.

• **Άτομα με ειδικές ανάγκες.** Υπάρχουν και ειδικές κατηγορίες ατόμων με κινητικά προβλήματα που δεν μπορούν να βγουν από το σπίτι και να παρακολουθήσουν κανονικά μαθήματα στο σχολείο και έτσι στρέφονται στην Εκπαίδευση εξ αποστάσεως. Για τα άτομα αυτά δημιουργούνται ειδικές υπηρεσίες χειρισμού του υπολογιστή, έτσι ώστε να μην χρειάζεται ο χρήστης να χρησιμοποιεί το ποντίκι ή το πληκτρολόγιο. Τα άτομα με ειδικές ανάγκες μπορούν να έχουν ισότιμη πρόσβαση στην εκπαίδευση και παρακολουθούν το μάθημα μιας τάξης από απόσταση. Αυτό ενισχύει την ανωνυμία των εκπαιδευόμενων και έτσι μπορούν να αποκρύψουν το πρόβλημά τους, και να αισθάνονται ίσοι με τους άλλους. Η ισότητα αυτή τους δίνει μεγαλύτερη αυτοπεποίθηση. Τους δίνει τηδυνατότητα να επικοινωνήσουν με άτομα που ίσως θα δίσταζαν να επικοινωνήσουν μαζί τους πρόσωπο με πρόσωπο. Διότι συχνά τα άτομα με ειδικές ανάγκες απομονώνονται από τους άλλους και αποτελούν ξεχωριστή μειονότητα.

Το σύνολο των διδασκομένων που αποτελείται από τις παραπάνω κατηγορίες, έχει την ευθύνη σε ό,τι αφορά την οργάνωση και τον έλεγχο της σπουδαστικής τους πορείας. Η ευθύνη αυτή, συνιστάται στο ότι μπορούν να παίρνουν τις εξής πρωτοβουλίες:

- 1. Να καθορίζουν οι ίδιοι το χρόνο, το ρυθμό, τον τόπο και το χώρο της μελέτης τους.
- 2. Να επιλέγουν την έκταση στην οποία θα αξιοποιήσουν την υποστήριξη που τους προσφέρεται από το εκπαιδευτικό ίδρυμα.
- 3. Να αποφασίζουν πόσο πολύ, πόσο έντονα και με ποια αλληλουχία θα προσεγγίζουν τα διάφορα τμήματα του διδακτικού υλικού.
- 4. να αξιολογούν οι ίδιοι την πορεία των σπουδών τους.

18

5. να αξιοποιούν τα μηνύματα του καθηγητή, σε όποιο χρόνο επιθυμούν. Έχουν μεγαλύτερη άνεση προκειμένου να τα επεξεργάζονται και να τα προσαρμόζουν στις ανάγκες τους.

Από τα παραπάνω χαρακτηριστικά επικεντρωνόμαστε στην ανεξαρτησία του διδασκόμενου απέναντι στον διδάσκοντα. Τέλος θα πρέπει να τονίσουμε ότι η γενική εκπαίδευση και οι προηγούμενες εμπειρίες σπουδών τους, εάν έχουν, καθώς επίσης και οι προηγούμενες ειδικευμένες γνώσεις τους γύρω από το θέμα που προκύπτει να σπουδάσουν πρέπει να ασκούν απαραίτητα αποφασιστικές επιρροές στην διδασκαλία.

## *1.9 ΣΧΕΣΗ ΔΙΔΑΣΚΟΝΤΑ-ΔΙΔΑΣΚΟΜΕΝΟΥ*

 «Ποιοι είναι οι φοιτητές; Ποιες είναι οι ανάγκες τους; Πως μπορούμε να τις καλύψουμε;» είναι τα σημεία εκκίνησης μίας εκπαιδευτικής στρατηγικής στηριζόμενη στην φοιτητοκεντρική αντίληψη που αναφέρει ο Α.Tait. ([http://www.eap.gr/news/EXAGGELIA\\_SYNEDRIOU/synedrio/html/sect1/15.htm](http://www.eap.gr/news/EXAGGELIA_SYNEDRIOU/synedrio/html/sect1/15.htm)) Στηριζόμενοι λοιπόν στο διδασκόμενο για την εκκίνηση της Εκπαίδευσης από Απόσταση η διεργασία της μάθησης ξεκινάει από αυτά που χρειάζεται και μπορεί να μάθει ο διδασκόμενος και όχι από αυτά που γνωρίζει ο διδάσκων. Διδάσκοντες και διδασκόμενοι λοιπόν είναι συνυπεύθυνοι για τον δρόμο που θα ακολουθήσουν ως προς την μάθηση.

Οι διδασκόμενοι της Εκπαίδευσης από Απόσταση έχουν ανάγκη από ένα διδάσκοντα που σύμφωνα με τον Α.Κόκκο ([http://www.eap.gr/news/EXAGGELIA\\_SYNEDRIOU/synedrio/html/sect1/15.htm](http://www.eap.gr/news/EXAGGELIA_SYNEDRIOU/synedrio/html/sect1/15.htm)) μπορεί να:

- Παρακολουθεί την επιστημονική τους πρόοδο και ταυτόχρονα να τους βοηθάει να συμμετέχουν ενεργητικά στην πορεία της μάθησης
- Αξιολογεί τις εργασίες τους
- Ανατροφοδοτεί
- Δίνει οδηγίες για περαιτέρω διεύρυνση
- Προτείνει στον καθένα αποτελεσματικές μεθόδους μελέτης
- Εναρμονίζει το πρόγραμμα σπουδών με τις ανάγκες και τις ικανότητες τους
- Τους βοηθάει να έρχονται σε αλληλεπίδραση με το διδακτικό υλικό
- Οργανώνει την αλληλεπίδραση μεταξύ τους
- Φροντίζει να αξιοποιούνται οι υπάρχουσες γνώσεις και εμπειρίες τους
- Επικεντρώνει το ενδιαφέρον τους στα κομβικά σημεία της ύλης
- Αναπτύσσει τις μαθησιακές τους ικανότητες
- Δίνει εναύσματα για εμπέδωση

Πολλές φορές οι διδασκόμενοι χρειάζονται χρόνο ώστε να ενταχθούν στο πρόγραμμα της Εκπαίδευσης από Απόσταση και να συμμετάσχουν ενεργά σε αυτήν. Παράγοντες που συχνά εμποδίζουν την επικοινωνία διδασκόμενου-διδάσκοντος αποτελούν οι μηχανισμοί άμυνας ή παραίτησης απέναντι στο γνωστικό αντικείμενο και στην συγκεκριμένη μέθοδο εκπαίδευσης. Απαιτείται λοιπόν η καθοδήγηση και η εμψύχωση τους από τους διδάσκοντες το οποίο θα τους οδηγήσει στην επίτευξη των στόχων τους και στην σταδιακή ανεξαρτητοποίηση τους από τον έλεγχο του διδάσκοντος.

Φόβος, διακριτικότητα, και έλλειψη αυτοπεποίθησης των διδασκόμενων είναι τα κύρια εμπόδια που πρέπει να εξαλειφθούν εφόσον επιδιώκουμε την ευκολότερη επικοινωνία διδασκόμενου-διδάσκοντος και πόσο μάλλον μέσα από το διαδικτυακό περιβάλλον. Ο Peraya ([http://hyperion.math.upatras.gr/tea/A.html\)](http://hyperion.math.upatras.gr/tea/A.html) έχει πει τη εξής φράση: "η παρεμβολή του μέσου προκαλεί μεταβολές στην διαδικασία μετάδοσης της πληροφορίας και στην οργάνωση της επικοινωνίας. Δηλαδή η ανθρώπινη επικοινωνία μεταβάλλεται με την παρεμβολή του μέσου." Όπως επίσης αναφέρει: "οι καθηγητές και σχεδιαστές της ύλης μαθημάτων που είχαν εξασκηθεί να διδάσκουν σε διδασκαλία πρόσωπο με πρόσωπο δεν μπορούν να σχεδιάσουν ικανοποιητικά το περιεχόμενο μαθημάτων στην Εκπαίδευση από Απόσταση γιατί από τα γραπτά κείμενα παρέλειπαν ορισμένες πληροφορίες που είχαν συνηθίσει να τις λένε προφορικά στην τάξη."

Η ηλεκτρονική μορφή των μαθημάτων που θα παρουσιάζουν οι διδάσκοντες πρέπει να διακρίνονται από σαφήνεια, να είναι προσεκτικά σχεδιασμένα, να περιέχουν αρκετά σχήματα και να παραπέμπουν τον διδασκόμενο και σε άλλο υλικό. Μπορεί η παρεμβολή του μέσου και η μη άμεση επαφή διδασκόμενου-διδάσκοντα να δυσκολεύει την επικοινωνία αυτό όμως δεν καθιστά την Εκπαίδευση από Απόσταση λιγότερη εφικτή ή αποτελεσματική. Η Εκπαίδευση από Απόσταση βασίζεται στη λεωφόρο των πληροφοριών αλλά οι διδάσκοντες μπορούν να βασιστούν σε αυτό και η εκπαίδευση που θ προσφέρουν να είναι ισάξια της συμβατικής εκπαίδευσης.

Ο διδάσκων όσον αφορά τη συνεργασία με τους διδασκόμενους οφείλει να εμπεδώσει πως είναι υποχρέωσή του να τους στηρίζει και να τους τροφοδοτεί με την μάθηση που αποζητούν. Πρέπει να καθιστά γνωστό πως είναι διαθέσιμος οποτεδήποτε για απορίες και προβλήματα εμπέδωσης των μαθημάτων και να χειρίζεται αποτελεσματικά την τεχνική της επικοινωνίας. Όλα αυτά θα συντελέσουν σημαντικά στην συνεργασία μεταξύ τους αν προστεθεί επίσης η διαμόρφωση και αποστολή ενός περιγράμματος στόχων και περιεχομένου των προσδοκιών και απαιτήσεων.

Η σχέση διδασκόμενου-διδάσκοντος στην Εκπαίδευση από Απόσταση μπορεί να χαρακτηριστεί ως δράση-αντίδραση, πλήρως αλληλοεξαρτώμενη με βασικό παράγοντα την ανατροφοδότηση μέσω της εύκολης πρόσβασης λόγω των η/υ. Ο διδάσκων βασίζεται στις ανάγκες και ιδιαιτερότητες των διδασκομένων, χαρακτηριστικά που ο ίδιος ο διδασκόμενος καθιστά γνωστά μέσω των απόψεων και των αποριών του βοηθούμενος από την χρήση των Η/Υ. Μία αμφίδρομη σχέση λοιπόν μεταξύ διδασκόμενου-διδάσκοντα που όχι μόνο συντελεί στην εδραίωση της Εκπαίδευσης από Απόσταση αλλά και στην αποτελεσματική διεξαγωγή της.

#### *1.10 ΔΙΔΑΣΚΑΛΙΑ*

Η διδασκαλία είναι αναπόφευκτα ένας σημαντικός όρος για την κατανόηση και ανάλυση της Εκπαίδευσης από Απόσταση. Η διδασκαλία που συντελείται στη Διαδικτυακή Εκπαίδευση διαφέρει σε βασικά σημεία από εκείνη των συμβατικών εκπαιδευτικών ιδρυμάτων. Στην παραδοσιακή Εκπαίδευση η διδασκαλία γίνεται μέσα σε αίθουσες και ο διδάσκων επιτελεί τις εξής λειτουργίες: 1. Θέτει το σκοπό και τους ειδικούς στόχους του μαθήματος και φροντίζει για την επίτευξής τους. 2. Φροντίζει οι διδασκόμενοι να αφομοιώσουν και να κατανοήσουν την διδακτέα ύλη, οργανώνοντάς την σε ενότητες, συντονίζοντας το ρυθμό πρόσβασης σε αυτές και χρησιμοποιώντας τις κατάλληλες εκπαιδευτικές μεθόδους, ώστε να γίνει η μάθηση αποτελεσματική. 3. Υποκινεί την ενεργητική συμμετοχή των διδασκόμενων.

4. Βοηθά στην εμπέδωση, μέσα από ανακεφαλαιώσεις, πρακτικές ασκήσεις, ατομικές ή ομαδικές εργασίες.

Στη διδασκαλία που γίνεται από Απόσταση, όλες αυτές οι λειτουργίες που προαναφέρθηκαν, επιδιώκεται να εκπληρώνονται μέσα από το διδακτικό υλικό. Έτσι ένα κατάλληλα διαμορφωμένο υλικό είναι δυνατό να θέτει στόχους, να δίνει διευκρινίσεις, ανατροφοδότηση, εναύσματα για εμβάθυνση και εφαρμογή, να προσφέρει στοιχεία, ώστε οι διδασκόμενοι να βρίσκονται σε σχέση αλληλεπίδρασης με το αντικείμενο που μελετούν. Επίσης η διδασκαλία έχει ως στόχους, την ανάπτυξη της προσωπικότητας και την οργάνωση γνώσης μέσω κατευθυντήριας μάθησης και επίλυσης προβλημάτων, καθώς και την δημιουργία έμπειρων και σωστά προσανατολισμένων επαγγελματιών ή σπουδαστών έτοιμων για εξετάσεις.

Η διδασκαλία που χρησιμοποιείται στην Εκπαίδευση από Απόσταση διαχωρίζεται σε δυο βασικούς τομείς:

1. Τη διδασκαλία πρόσωπο- με- πρόσωπο.

Κατά την διάρκεια του ακαδημαϊκού έτους μπορεί να χρειαστεί να γίνουν κάποιες συναντήσεις μεταξύ διδάσκοντα και διδασκόμενου για την διευκρίνηση κάποιων θεμάτων.

Η συνάντηση ή αλλιώς το μάθημα παίρνει μία από τις δυο ακόλουθες μορφές:

- Να αποτελείται από σύντομες διαλέξεις με κύριο στόχο την ανάλυση και εμβάθυνση στο υλικό που δουλεύουν οι διδασκόμενοι τη δεδομένη περίοδο.
- Να στοχεύει στην ενεργή συμμετοχή του στις διαδικασίες εκμάθησης και να αποτελείται από έναν αριθμό δραστηριοτήτων σχετικών, πάντα, με το υλικό που δουλεύει τη συγκεκριμένη περίοδο.
- 2. Τη διδασκαλία δια ηλεκτρονικής αλληλογραφίας και συστημάτων σύγχρονης και ασύγχρονης εκπαίδευσης

Αυτός ο τρόπος διδασκαλίας δίνει τη δυνατότητα στο διδάσκοντα να διδάξει σε βάθος τον κάθε ένα διδασκόμενο χωριστά, μέσω της διόρθωσης εργασιών βάσει των οποίων γίνεται η αξιολόγηση της πορείας του στη διάρκεια μίας χρονιάς.

Το μεγαλύτερο μέρος της διδασκαλίας στη Εκπαίδευση από Απόσταση επιτυγχάνεται ακριβώς μέσω ηλεκτρονικής επικοινωνίας και των γραπτών εργασιών. Γι' αυτό το λόγο το θέμα της διδασκαλίας δια ηλεκτρονικής επικοινωνίας είναι ένα θέμα στο οποίο πρέπει να δίνεται ιδιαίτερη βαρύτητα και ο διδάσκων να εκπαιδεύεται κατάλληλα.

Αξίζει να τονίσουμε ότι ο διδασκόμενος πιθανόν να αδυνατεί να παραβρεθεί στα μαθήματα και το μόνο υποχρεωτικό μέρος της φοίτησης του κατά τη διάρκεια της χρονιάς είναι οι εργασίες που αποστέλλει μέσω ηλεκτρονικού ταχυδρομείου ή του συστήματος υποστήριξης της εκπαίδευσης. Κατανοητό είναι λοιπόν ότι ο διδάσκων δεν έχει τη δυνατότητα να δημιουργήσει διάλογο με τον διδασκόμενο του.

#### *1.11ΜΑΘΗΣΗ*

Η μάθηση εξ Αποστάσεως εξυπηρετεί κατά κύριο λόγο εκείνους οι οποίοι δεν μπορούν και δεν θέλουν να παρακολουθήσουν μαθήματα σε αίθουσα διδασκαλίας λόγω κοινωνικών, επαγγελματικών και οικογενειακών υποχρεώσεων.

Η απόκτηση γνώσεων δεν θα πρέπει να εκλαμβάνεται σαν μία παθητική διαδικασία που έχει σαν αντικείμενο διδασκαλίας το διδασκόμενο, κάποιον που σχεδόν μόνο λαμβάνει πληροφορίες και προσπαθεί να τις συνδυάσει με την ήδη υπάρχουσα γνώση και να τις προσαρμόσει σε υπάρχουσες γνωστικές δομές. Η μηχανική απόκτηση γνώσεων που προαναφέρθηκε θεωρείται σχετικά μηενδιαφέρουσα, γιατί στηρίζεται στην απομνημόνευση γεγονότων, ονομάτων και σχημάτων χωρίς την εξέταση των σκοπών, των λογικών σχέσεων, των αιτιών και των συνεπειών. Έτσι συμπεραίνουμε ότι η Μάθηση είναι κάτι παραπάνω από απόκτηση γνώσης. «Πρόκειται για την επεξεργασία του μετασχηματισμού της εμπειρίας σε γνώση, δεξιότητες, νοοτροπίες, αξίες και συναισθήματα» όπως ανέφερε ο Jarvis το 1993.

Συχνά θεωρούμε τη Μάθηση σαν την απόκτηση της ικανότητας να δίνουμε μία σειρά σωστών απαντήσεων, πρόκειται για μία στοιχειώδη άποψη την οποία οι σπουδαστές συμβατικών πανεπιστημίων απορρίπτουν σχεδόν από την αρχή, επειδή αντιλαμβάνονται, μέσω διαφόρων κειμένων, ότι σε πολλές περιπτώσεις δεν υπάρχει μια απάντηση ή μία λύση που να είναι απολύτως σωστή. Έτσι στοχεύουμε στο συσχετισμό που αντιπροσωπεύει μία σημαντική εμπειρία, βάσει της οποίας μπορούμε να αντλήσουμε συμπεράσματα και ισχυρισμούς από μόνοι μας.

Αναλύοντας τον όρο της Μάθησης μπορούμε να αναγνωρίσουμε δύο όρους που μπορούν να τη συνοδέψουν: επιφανειακή και σε βάθος. Η επιφανειακή απόκτηση γνώσεων θέτει σε κίνδυνο τα εκπαιδευτικά αποτελέσματα της μελέτης εξ

αποστάσεως, καθώς οδηγεί στην προτεραιότητα που δίδεται στα εξωτερικά χαρακτηριστικά του σχετικού κειμένου παρά στο περιεχόμενό του, περισσότερο σε παραδείγματα παρά σε κανόνες γενικής σχετικότητας. Άρα καταλήγουμε στο συμπέρασμα ότι οι προσεγγίσεις της σε βάθος γνώσης θα πρέπει να αναπτύσσονται περισσότερο για να δημιουργηθεί μία πιο υγιής Εκπαίδευση από Απόσταση. Οι διαδικασίες που πρέπει να εφαρμοστούν για την στήριξη της σε βάθος απόκτησης γνώσεων, φαίνεται ότι θα πρέπει να κατευθύνει την προσοχή των σπουδαστών προς το αντικείμενο τω προς μελέτη κειμένων και όχι προς την αυτή καθ' αυτή παρουσίαση του κειμένου.

#### *1.12 ΣΧΕΣΗ ΔΙΔΑΣΚΑΛΙΑΣ – ΜΑΘΗΣΗΣ*

Η Εκπαίδευση από Απόσταση περιλαμβάνει τους όρους *διδασκαλία* και *μάθηση*. Πολλοί είναι αυτοί που φαντάζονται τη διδασκαλία και τη μάθηση σαν ένα σύστημα από δύο συγκοινωνούντα δοχεία. Αυτό όμως ισχύει μόνο αν υποθέσουμε ότι το πρώτο δοχείο (διδασκαλία) τροφοδοτεί το δεύτερο (μάθηση) με εκπαιδευτικό υλικό, και το δεύτερο τροφοδοτεί το πρώτο με πρακτικές και θεωρητικές ασκήσεις. Σε άλλη περίπτωση όμως η διδασκαλία και η μάθηση δεν συναντώνται.

Τη διδασκαλία πολλές φορές την ταυτίζουμε με τη διευκόλυνση της μάθησης, και της επίτευξης των στόχων που έχει θέσει ο διδασκόμενος. Η διδασκαλία όμως και η μάθηση δεν αλληλοσχετίζονται. Πολλές φορές ταυτίζουμε την μη μάθηση με την πολύ κακή διδασκαλία. Αυτό όμως είναι λάθος. Όταν διδάσκεται ένα θέμα δεν γνωρίζουμε το κατά πόσον αυτό το θέμα έχει κατανοηθεί, δεν γνωρίζουμε τι ακριβώς έχει κατανοηθεί, πιθανώς να πρόκειται για κάτι διαφορετικό από αυτό που προσδοκούσαμε από την διδασκαλία.

Ένα άλλο παράδειγμα για να κατανοήσουμε ότι η πράξη της μάθησης συντελείται ανεξάρτητα από την πράξη της διδασκαλίας είναι το γεγονός ότι, οι διδασκόμενοι μελετούν και μαθαίνουν κατ' ιδίαν, σε όποιο χρόνο και τόπο επιθυμούν. Η επικοινωνία τους με τον διδάσκοντα δεν συντελείται στο ίδιο χρονικό διάστημα στο οποίο εκείνος το διαμόρφωσε.

Τέλος να αναφέρουμε ότι με το πέρασμα του χρόνου πρέπει να βελτιώνουμε τη διδασκαλία και τη μάθηση, για να έχουμε άμεσα και έμμεσα βέλτιστη αποδοτικότητα της Εκπαίδευσης από Απόσταση.

#### *1.13 ΕΚΠΑΙΔΕΥΤΙΚΟ ΥΛΙΚΟ*

Το Σύστημα Εκπαίδευσης από απόσταση βασίζεται στον παγκόσμιο ιστό (web). Το σύστημα αυτό χρησιμοποιεί ένα κεντρικό εξυπηρετητή (server computer) για την αποθήκευση του εκπαιδευτικού υλικού, το οποίο προσπελαύνεται από τους ενδιαφερόμενους μέσω προσωπικών υπολογιστών (client computers) συνδεδεμένων στο Internet όπως και ο server.

Το συγκεκριμένο σύστημα καταργεί τους περιορισμούς χρόνου και τόπου. Ο εκπαιδευόμενος μπορεί να προσπελαύνει το εκπαιδευτικό υλικό που θέλει, όποτε θέλει και από όποιο σημείο θέλει, αρκεί να έχει στη διάθεσή του έναν υπολογιστή συνδεδεμένο στο Internet. Όσες αλλαγές και να γίνουν στην εκπαίδευση θα εξακολουθήσουμε να χρειαζόμαστε ειδικά προγράμματα που διευκολύνουν την εκπαίδευση και ονομάζονται εκπαιδευτικό υλικό, πραγματικούς και εικονικούς χώρους όπου κυρίως θα παρέχεται εκπαίδευση, συντονισμένες συναντήσεις που θα διευκολύνουν την εκπαίδευση και κύκλους μαθημάτων.

Η ανάγκη των ανθρώπων να βρουν τρόπους που μπορούν να χρησιμοποιηθούν στην τεχνολογία των δικτύων υπολογιστών για να παρέχουν εκπαίδευση, έχουν στρέψει τους ειδικούς σε επαναστατικές λύσεις και προτάσεις για το μέλλον της εκπαίδευσης. Πολλές φορές οι προγραμματιστές υπολογιστών βασίζουν όλο τους το ενδιαφέρον στη σχεδίαση εντυπωσιακών και φανταχτερών γραφικών και όχι στην ποιότητα της εκπαίδευσης. Το αποτέλεσμα είναι να δημιουργούνται εκπαιδευτικά προγράμματα λογισμικού τα οποία είναι κακής ποιότητας και βραχυκυκλώνουν τη διαδικασία της μάθησης.

Γι' αυτό η μορφή του εκπαιδευτικού υλικού θα πρέπει να χαρακτηρίζεται από: Καταλληλότητα, Εγκυρότητα, Ακρίβεια, Αντικειμενικότητα, Επικαιρότητα, Κάλυψη, Γλώσσα και Ύφος.

Επίσης ένα καλά προσαρμοσμένο εκπαιδευτικό υλικό θα πρέπει να αποτελείται από: λέξεις κλειδιά, σύνοψη βασικών σημείων στο τέλος, μικρές και

25

περιεκτικές ενότητες, αυτοαξιολόγηση με ασκήσεις και εργασίες, δομή της συνολικής ύλης εμφανής καθώς και βιβλιογραφία και κατάλογο σχετικών sites.

Προαπαιτούμενο για το βέλτιστο τρόπο Εκπαίδευσης από Απόσταση είναι το υλικό που χρησιμοποιείται όπως:

## § **Συσκευές Video Player \ Recorder**

Οι συσκευές βίντεο χρησιμοποιούνται για την προβολή οπτικοακουστικού υλικού που είναι αποθηκευμένα σε DVD.

## § **Ηλεκτρονικοί Υπολογιστές**

Η χρήση Η\Υ βοηθάει στην απεικόνιση παρουσιάσεων , στην αναπαραγωγή βίντεο σε διάφορα formats καθώς και στην ολοκλήρωση εφαρμογών και υλικού τηλεδιάσκεψης με τα παραπάνω χαρακτηριστικά.

## § **Προβολικές Συσκευές**

Οι προβολικές Συσκευές πέρα από την απεικόνιση διαφανειών μπορούν να χρησιμοποιηθούν για την προβολή έντυπου υλικού, χαρτών διαγραμμάτων και φωτογραφιών.

## § **Οθόνες Προβολής**

Οι Οθόνες Προβολής διακρίνονται σε αυτές που η προβολική συσκευή προβάλλει στο μπροστινό μέρος (εμπρόσθιας προβολής) και σε αυτές που η προβολική συσκευή προβάλλει στην πλάτη της οθόνης (οπίσθιας προβολής). Οι οθόνες Εμπρόσθιας προβολής είναι αρκετά πιο οικονομικές από τις οθόνες Οπίσθιας προβολής. Συγκριτικά, η ποιότητα προβολής είναι ανώτερη στις οθόνες Οπίσθιας προβολής για ίδιες προβολικές συσκευές.

## § **Οθόνες Τηλεόρασης**

Οι Οθόνες Τηλεόρασης χρησιμοποιούνται για την προβολή video από DVD, από βιντεοκάμερα ή προβολή των λαμβανόμενων εικόνων κατά την τηλεδιάσκεψη. Ουσιαστικά αντικαθιστούν τις προβολικές συσκευές και τις οθόνες προβολής, για μικρούς χώρους όπου είτε δεν υπάρχει δυνατότητα εγκατάστασης προβολικής συσκευής, είτε ο αριθμός των παρευρισκόμενων είναι μικρός και η εικόνα της τηλεόρασης έχει επαρκές μέγεθος για να μπορούν όλοι να βλέπουν ικανοποιητικά την μεταδιδόμενη εικόνα.

## § **Συστήματα Ήχου**

Τα Συστήματα Ήχου περιλαμβάνουν μικρόφωνα, που διακρίνονται σε επιτραπέζια και ατομικά, ηχεία, μίκτες ήχου και ακυρωτές ηχούς που είναι απαραίτητη για την τηλεδιάσκεψη.

#### § **Κάμερες**

Οι Κάμερες χρησιμοποιούνται στη Σύγχρονη Τηλεκπαίδευση για τη λήψη του εκπαιδευτή και των εκπαιδευομένων, με διαφορετικές δυνατότητες και ρυθμίσεις για την κάθε περίπτωση.

#### § **Ειδικές Κάμερες-Οπτικοποιητές**

Οι οπτικοποιητές είναι επιτραπέζιες συσκευές με ενσωματωμένη κάμερα. Χρησιμοποιούνται για την οπτικοποίηση τρισδιάστατων αντικειμένων, διαφανειών, σλάιντς, φιλμ είτε φωτογραφικών είτε ιατρικών με δυνατότητες αναστροφής φωτισμού. Δίνουν έτσι μία επιπλέον πηγή σήματος εικόνας που αξιοποιείται αποκλε3ιστικά για την προβολή του εκπαιδευτικού υλικού.

#### § **Συστήματα Αυτοματισμών**

Ο έλεγχος ενός μεγάλου πλήθους ετερόκλητων συσκευών, απαιτεί την παρουσία στο χώρο διεξαγωγής της εκπαίδευσης, ενός εξειδικευμένου τεχνικού, που θα γνωρίζει τη λειτουργία και τον χειρισμό τους, για να υποστηρίζει την εκπαιδευτική διαδικασία. Για τη διευκόλυνση του χειριστή, απαιτείται η ενσωμάτωση κάποιου συστήματος αυτοματισμού, που να μεταφέρει τις εντολές ελέγχου από ένα και μοναδικό σημείο προς όλες τις συσκευές και τα συστήματα της αίθουσας.

## *1.14 ΠΑΡΑΔΟΣΙΑΚΗ ΚΑΙ ΔΙΑΔΙΚΤΥΑΚΗ ΕΚΠΑΙΔΕΥΣΗ*

Καθένας από εμάς όταν ακούει τον όρο "εκπαίδευση" συνειρμικά το ερμηνεύει ως το σχολείο, το πανεπιστήμιο, τις πανελλήνιες εξετάσεις, τους δάσκαλους και τους μαθητές σε έναν χώρο, συγκεκριμένη ώρα, οι μεν να διδάσκουν και οι δε να μαθαίνουν. Και έτσι πρέπει να ερμηνεύεται αφού έτσι έχουμε συνηθίσει και έχει καθιερωθεί. Η παραδοσιακή εκπαίδευση μας παραπέμπει μέσα σε αίθουσες όπου ο διδάσκων γνωστοποιεί σκοπό και στόχους του μαθήματος, έχοντας μία συγκεκριμένη ύλη την οποία χωρίζει σε ενότητες, διδάσκει και αξιολογεί τους διδασκόμενους του. Οι παιδαγωγικές ικανότητες του διδάσκοντα επηρεάζουν τον τρόπο διδασκαλίας του και με περισσότερη ή λιγότερη πληρότητα επιτυγχάνει την διεξαγωγή του μαθήματος.

Υπάρχει άμεση επαφή με τους διδασκόμενους και προσωπική επικοινωνία. Μέσω των αποριών και των συζητήσεων εντός και εκτός αίθουσας που αφορούν το γνωστικό αντικείμενο επιτυγχάνεται η κατανόηση και εμπέδωση του μαθήματος. Η ανάθεση ατομικών ή ομαδικών εργασιών από τον διδάσκων συντελεί σο να μαθαίνουν να συνεργάζονται και να επικοινωνούν οι διδασκόμενοι μεταξύ τους, στοιχείο που αποφέρει την εμβάθυνση στο συγκεκριμένο θέμα. Από την πλευρά των διδασκόμενων η παραδοσιακή εκπαίδευση ερμηνεύεται και σαν κάτι υποχρεωτικό, κάτι που πρέπει να γίνει και θα καθορίσει το μέλλον τους. Ένα καθορισμένο πρόγραμμα κάποιων ωρών της ημέρας και επιπλέον ωρών σε ιδιωτικά εκπαιδευτήρια για επιπρόσθετη γνώση αποτελεί και τον ορισμό της παραδοσιακής εκπαίδευσης για τον διδασκόμενο.

Σύμφωνα με το Schuler "Όπως στην ιατρική φροντίδα το σημαντικότερο στοιχείο είναι η καθοδήγηση από τον γιατρό, έτσι και στην εκπαίδευση το σημαντικότερο στοιχείο ίσως είναι ο δάσκαλος που ενδιαφέρεται για τους μαθητές του. Τα άτομα έχουν ανάγκη από την "ανθρώπινη επαφή" και την απευθείας επικοινωνία με τους δασκάλους τους και τους συμμαθητές τους. Αυτό ισχύει ιδίως όταν αντιμετωπίζουν δυσκολίες και προβλήματα με το σπίτι τους, όπως κακομεταχείριση, ανασφάλεια ή έλλειψη αγάπης, ή όταν ο κηδεμόνας τους εργάζεται και είναι υποχρεωμένος να αφήνει τα παιδιά μόνα τους στο σπίτι. Σε ορισμένες περιπτώσεις, ίσως ο δάσκαλος είναι ο μοναδικός ενήλικος στον οποίο βασίζεται ο μαθητής, του ζητάει να δείξει ενδιαφέρον για την ζωή του και στηρίζει σε αυτόν τις ελπίδες του για την επιτυχία του στο σχολείο. Αυτή η ανάγκη για ανθρώπινη επαφή είναι ένα πολύ σοβαρό επιχείρημα εναντίον της ιδέας ότι η ηλεκτρονική παροχή της εκπαίδευσης με μηχανήματα που διδάσκουν, τηλεοράσεις, ή δίκτυα ηλεκτρονικών υπολογιστών, θα μπορούσε να αντικαταστήσει την σύγχρονη προσωπική σχέση μαθητή-δασκάλου."(SCHULER, 1995).

Η ιστορία της Εκπαίδευσης μας αποδεικνύει συνεχώς πως η τεχνολογική εξέλιξη την επηρεάζει αναμφισβήτητα σε μεγάλο βαθμό, ένα στοιχείο στο οποίο όλοι οι ερευνητές συμφωνούν. Ο Schuler αν και αναγνωρίζει την επιρροή που δέχεται η εκπαίδευση από την τεχνολογική εξέλιξη δεν μπορεί να την αποδεχτεί ως μέσο εκπαίδευσης λόγω απουσίας της πρόσωπο με πρόσωπο επαφής. για αναπληρωθεί αυτή η απουσία στην διαδικτυακή εκπαίδευση και να έρθει σε άμεση επαφή διδάσκων και διδασκόμενος έχει εισαχθεί από παλιά στην παραδοσιακή εκπαίδευση κάποιο υλικό. Η εμφάνιση και εξέλιξη του υλικού αυτού όπως είναι το

28

Βιβλίο-Αλληλογραφία (1<sup>η</sup> γενιά),Ραδιόφωνο, Κασέτα, Τηλεόραση, Βίντεο (2<sup>η</sup> γενιά),Ηλεκτρονικοί Υπολογιστές, Διαδίκτυο, Πολυμέσα (3<sup>η</sup> γενιά) συντέλεσαν αποτελεσματικά στην εφαρμογή της διαδικτυακής εκπαίδευσης.

Η διεθνής καθιέρωση του διαδικτύου και του ηλεκτρονικού ταχυδρομείου (email) δεν άφησε την εκπαίδευση ανεπηρέαστη. Ραγδαία λοιπόν εισήχθη στην ζωή μας η διαδικτυακή εκπαίδευση. "Η επικοινωνία με ηλεκτρονικά –υπολογιστικά μέσα επιτρέπει στους ανθρώπους να οικοδομήσουν και να προβάλλουν την προσωπική τους κοινωνική ταυτότητα και τους ελευθερώνει από την τυραννία της κατά πρόσωπο επικοινωνίας στην οποία η προσωπικότητα και το κοινωνικό status αναδεικνύονται μέσα από καθαρά φυσιογνωμικά χαρακτηριστικά, όπως το σχήμα του σώματος, το χρώμα του δέρματος, το στυλ αλληλεπίδρασης, την προφορά και το ντύσιμο. "(Yates, 1996).

Τόσο το WEB όσο και το ηλεκτρονικό ταχυδρομείο, απαραίτητα στοιχεία της Διαδικτυακής εκπαίδευσης, αποτελούν τις βασικές συνιστώσες για την παιδαγωγική αξιοποίηση του διαδικτύου. Δεδομένα, πληροφορίες, αναζήτηση υλικού, δυνατότητα κατασκευής ιστοσελίδων βοηθούν στην αξιοποίηση του υλικού και διδασκόμενοι και διδάσκοντες αναπτύσσουν δεξιότητες διαχείρισής του.

Η βασικότερη προσφορά του διαδικτύου στην εκπαίδευση είναι η παροχή δυνατοτήτων συνεργασίας και ανταλλαγής απόψεων και ιδεών μεταξύ διδασκόμενων και διδασκόντων, ειδικών και γενικά διαφορετικών ανθρώπων που βρίσκονται σε γεωγραφικά απομακρυσμένες και πιθανόν πολιτισμικά και κοινωνικά διαφοροποιημένες περιοχές.

Το Internet παρέχει πολλές εναλλακτικές μορφές επικοινωνίας και συνεργασίας. Συμβάλλει έτσι στην ανάπτυξη επικοινωνιακών και ερευνητικών δεξιοτήτων και παρέχει πρόσβαση σε δεδομένα και πληροφοριακό υλικό. Οι μορφές εκπαίδευσης που υλοποιούνται με τη χρήση ηλεκτρονικού υπολογιστή και την χρήση του Διαδικτύου που για όλες αυτές τις μορφές χρησιμοποιούμε τον όρο Διαδικτυακή Εκπαίδευση είναι οι ακόλουθες:

- Ευέλικτη Εκπαίδευση (Flexible Learning)
- Ανοικτή Εκπαίδευση (Open Learning)
- Εκπαίδευση από Απόσταση (Distance Learning)
- Εκπαίδευση βασισμένη τις Τεχνολογίες της Πληροφορικής και των Επικοινωνιών (ICT-Based Education)
- Κατανεμημένη Εκπαίδευση (Distributed Education)
- Διαδικτυακή Ανοικτή Μάθηση (Networked Open Learning-NOL)

Υπολογίζεται ότι πάνω από 80 εκατομμύρια ανθρώπων φοιτούν σε κάποιο πανεπιστήμιο του κόσμου μέσω της Εκπαίδευσης από Απόσταση. Επιπλέον το 35% των εκπαιδευτικών ιδρυμάτων του πλανήτη προσφέρει μαθήματα στο Internet.Στην χώρα μας η ανάπτυξη της Διαδικτυακής Εκπαίδευσης δεν βρίσκεται στο ίδιο επίπεδο με αυτό των υπολοίπων χωρών. Προς το παρόν είναι λίγες οι εφαρμογές και βρίσκονται κυρίως σε φάση υλοποίησης. Μια αντιπροσωπευτική περίπτωση είναι το Ελληνικό Ανοιχτό Πανεπιστήμιο (Ε.Α.Π) το οποίο προσφέρει προπτυχιακές σπουδές, μεταπτυχιακές σπουδές και σπουδές μεταπτυχιακής επιμόρφωσης.

## *1.15 ΣΥΓΚΡΙΣΗ*

Η επίδραση της τεχνολογικής εξέλιξης στην εκπαίδευση οδηγεί στην γένεση μιας νέας μορφής εκπαίδευσης με δομή λειτουργίας και χαρακτηριστικά διαφορετικά από την Παραδοσιακή Εκπαίδευση.

#### **1.15.1 ΧΑΡΑΚΤΗΡΙΣΤΙΚΑ ΠΑΡΑΔΟΣΙΑΚΗΣ ΕΚΠΑΙΔΕΥΣΗΣ**

- Σύγχρονη. Ταυτόχρονη συνάντηση διδασκομένων και διδασκόντων για την διεξαγωγή του μαθήματος.
- Στάσιμη. Κοινός χώρος διεξαγωγής του μαθήματος.
- Απαιτείται η φυσική παρουσία διδασκόμενου-διδάσκοντα.
- Αποτελεσματικότητα. Μικρός αριθμός διδασκόμενων.
- Όριο ηλικίας διδασκόμενων.
- Το πρόγραμμα σπουδών είναι βασισμένο στον τίτλο και στο ίδρυμα, δημόσιο ή ιδιωτικό που το παρέχει. Ενώ οι σκοποί και επιμέρους στόχοι της εκπαιδευτικής πραγματικότητας ορίζονται από τα επίσημα Αναλυτικά Προγράμματα.
- Τεράστιο οικονομικό κόστος.
- Πολυδιάστατη. Υπάρχει αλληλεπίδραση διδάσκοντα-διδασκομένου.

Η Διαδικτυακή Εκπαίδευση βασισμένη στην χρήση του η/υ και του Διαδικτύου χαρακτηρίζεται από:

- Ανεξάρτητο τόπο.
- Απρόσωπη Συνάντηση. Αν είναι απαραίτητη γίνεται μέσω η/υ.
- Μεγάλος αριθμός διδασκομένων.
- Δεν χρειάζονται να βρίσκονται ταυτόχρονα όλοι οι διδασκόμενοι για να παρακολουθούν τα μαθήματα.
- Δεν είναι στάσιμη γιατί δεν χρειάζεται συγκεκριμένος χώρος για την διεξαγωγή του μαθήματος.
- Το πρόγραμμα σπουδών είναι βασισμένο σε προσωπικές ανάγκες και απαιτήσεις.
- Δεν υπάρχει περιορισμός ηλικίας για τους διδασκόμενους.
- Σκοποί εκπαιδευτικής διαδικασίας ορισμένοι από τον διδασκόμενο.
- Αμελητέο Κόστος.
- Αλληλεπίδραση διδάσκοντα-διδασκόμενου μέσω του η/υ.

Από τα χαρακτηριστικά που αναφέραμε εντοπίζεται πως η Εκπαίδευση από Απόσταση δεν αποτελεί απλώς μία διδακτική μέθοδο αλλά ένα αυτοτελές είδος εκπαίδευσης που διαφέρει από την παραδοσιακή εκπαίδευση κατά το ότι δεν βασίζεται στην πρόσωπο με πρόσωπο μετάδοση της γνώσης αλλά στην εξατομίκευση της μάθησης κυρίως μέσα από κατ΄ιδίαν μελέτη διδακτικού υλικού που προσφέρει το εκπαιδευτικό ίδρυμα.

#### **1.15.2 ΑΝΟΙΚΤΗ-ΕΚΠΑΙΔΕΥΣΗ ΑΠΟ ΑΠΟΣΤΑΣΗ**

Συχνά συναντούμε τον όρο 'Ανοικτή και Εκπαίδευση από Απόσταση' κάτι που ουσιαστικά είναι λάθος γιατί θεωρούμε τις δυο αυτές διαφορετικές έννοιες ταυτόσημες. Ο Folks αναφέρει: ''Η ανοικτή μάθηση δεν είναι συνώνυμη με την εκπαίδευση εξ αποστάσεως, ούτε η εκπαίδευση εξ αποστάσεως είναι ένα υποσύνολο της ανοικτής μάθησης. Η εκπαίδευση εξ αποστάσεως είναι μία μέθοδος μάθησης, με ορισμένα χαρακτηριστικά που την κάνουν να ξεχωρίζει από την μέθοδο μάθησης που οργανώνεται στις αίθουσες των πανεπιστημίων. Η ανοικτή μάθηση είναι μία έκφραση. Πρόκειται για μία προσέγγιση που βασίζεται στον προγραμματισμό, στον σχεδιασμό, στην προετοιμασία και παρουσίαση μαθημάτων από εκπαιδευτές και μία προσέγγιση των σπουδαστών που βασίζεται στην επιλογή και χρήση των μαθησιακών στρατηγικών και των αναφερόμενων σε αυτές πόρων. Η προσέγγιση αυτή δίνει στους σπουδαστές όσον το δυνατόν περισσότερες επιλογές και έλεγχο πάνω στην ύλη των μαθημάτων και των στρατηγικών μάθησης.

Στην Ανοικτή Εκπαίδευση μπορεί να αποδοθεί η έννοια της μεγαλύτερης ελεύθερης πρόσβασης σε εκπαιδευτικές δυνατότητες, να έχει ο διδασκόμενος δηλαδή το δικαίωμα της εκπαίδευσης στο γνωστικό αντικείμενο που επιθυμεί και στον χρόνο που αυτός επιλέγει. Η μέθοδος Εκπαίδευση από Απόσταση αποτελεί ένα σημαντικό εργαλείο για την πρακτική εφαρμογή της Ανοικτής Εκπαίδευσης. Αυτό βασίζεται στο γεγονός ότι η Εκπαίδευση από Απόσταση παρέχει στον διδασκόμενο την δυνατότητα να επιλέγει την χρονική στιγμή, τον ρυθμό και τον τόπο των σπουδών του. Επομένως η Ανοικτή Εκπαίδευση είναι ένας γενικός όρος και αναφέρεται στο δικαίωμα που έχουν όλοι για μάθηση και ο όρος Εκπαίδευση από Απόσταση θεωρείται ως το μέσο άσκησης του δικαιώματος αυτού.

Ένας συνδετικός κρίκος μεταξύ της Ανοικτής και της Εκπαίδευσης από Απόσταση είναι πως αποτελούν και οι δύο διαδικασίες δια βίου μάθησης. Προσαρμόζονται με απόλυτη αρμονία στις νέες τεχνολογίες έχοντας ως επίκεντρο την εκπαίδευση των διδασκόμενων. Πέρα από τους φραγμούς λοιπόν της συμβατικής, Παραδοσιακής Εκπαίδευσης ανοίγουν νέους ορίζοντες. Και εναρμονίζονται πλήρως στο όραμα της διαπολιτισμικής κοινωνίας του μέλλοντος.

### **1.15.3 ΜΙΚΤΗ ΜΑΘΗΣΗ**

Mικτή μάθηση ονομάζεται το μαθησιακό μοντέλο εκπαίδευσης, το οποίο συνδυάζει την πρόσωπο με πρόσωπο διαδασκαλία (ασύγχρονη μέθοδος) με τη μάθηση μέσω διαδικτύου (σύγχρονη μέθοδος), μειώνοντας έτσι το χρόνο παρακολούθησης στη φυσική τάξη (Dziuban,Hartman και Moskal,2004) με τέτοιο τρόπο ώστε η μία μέθοδος να στηρίζει λειτουργικά την άλλη.(Derntl και Motsching-Pitrik,2004:Ginns και Ellis 2007).Δεν πρόκειται δηλαδή ούτε για μάθηση που συντελείται στην τάξη με ''διαδικτυακή" ενίσχυση ούτε και για "διαδικτυακή" μάθηση που ενισχύεται με διδασκαλία στην τάξη.

Συμπεραίνουμε λοιπόν ότι η μικτή μάθηση κερδίζει ολοένα και περισσότερο έδαφος. Έχοντας ποικίλες εφαρμογές στον εκπαιδευτικό και εργασιακό τομέα περιλαμβάνοντας συνδυασμούς τεχνολογικής, θεωρητικής-παιδαγωγικής και μεθοδολογικής υφής ,και αποτελώντας αξιόλογη διδακτική επιλογή που ανταποκρίνεται σε πολλές μαθησιακές απαιτήσεις.

## **ΚΕΦΑΛΑΙΟ 2**

## **ΕΙΣΑΓΩΓΗ**

Όπως αναφέρθηκε στο προηγούμενο κεφάλαιο ένας ορισμός που προσιδιάζει στην περίπτωση που εξετάζεται στην παρούσα εργασία επισημαίνει ότι ως ηλεκτρονική μάθηση που πραγματοποιείται από απόσταση μπορεί γενικά να οριστεί ως οποιαδήποτε χρήση των τεχνολογιών της πληροφορικής και των επικοινωνιών αξιοποιώντας ιδιαίτερα το διαδίκτυο και τις υπηρεσίες του.

Υπάρχουν και υβριδικοί τρόποι οργάνωσης της ηλεκτρονικής μάθησης που συνδυάζουν την παραδοσιακή μορφή εκπαίδευσης και τις δραστηριότητες που μπορούν να γίνουν από απόσταση. Ο εκπαιδευτής στην περίπτωση αυτή συμμετέχει στην εκπαιδευτική διαδικασία τόσο από απόσταση μέσω των ΤΠΕ όσο και με τακτές συναντήσεις που γίνονται με τα υπόλοιπα μέλη της ομάδας με παράλληλα την παροχή εκπαιδευτικού υλικού μέσω της ηλεκτρονικής πλατφόρμας.

Υπάρχουν πολλές εναλλακτικές λύσεις εμπορικών εφαρμογών στην ασύγχρονη εκπαίδευση από απόσταση όπως το BlackBoard και το WebCT που χρησιμοποιούν αρκετά ακαδημαϊκά ιδρύματα αλλά και λογισμικά ανοιχτού κώδικα όπως το Αtutor και ILIAS (μερικά παραδείγματα αναφέρονται στον παρακάτω πίνακα). Στην εκπαιδευτική διαδικασία που ακολούθησε η παρούσα εργασία γίνεται η ρήση μίας ώριμης πλέον και πολύ διαδεδομένης ηλεκτρονικής πλατφόρμας, της πλατφόρμας Moodle.

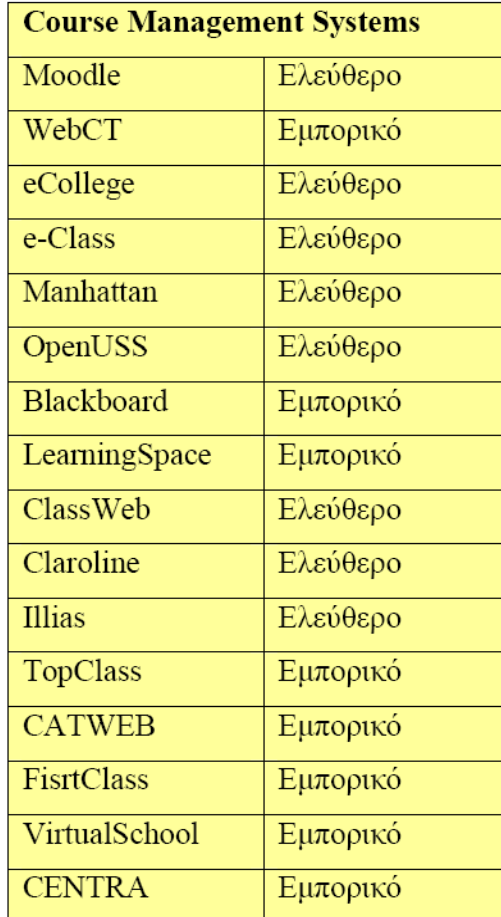

#### **Πίνακας ηλεκτρονικών πλατφόρμων**

Τα τελευταία χρόνια τόσο οι εγκατεστημένοι δικτυακοί τόποι του Moodle όσο και οι εγγεγραμμένοι χρήστες του έχουν αυξηθεί με εκθετικούς ρυθμούς κάτι που υποδηλώνει την ευρύτερη αποδοχή της πλατφόρμας αυτής. Το Moodle είναι ένα σύστημα διαχείρισης μαθημάτων. Ανήκει στην κατηγορία του λογισμικού ανοιχτού κώδικα (open source software) και διατίθεται δωρεάν. Είναι σχεδιασμένο έτσι ώστε να αξιοποιεί συγκεκριμένες παιδαγωγικές αρχές με τις οποίες υποβοηθείται ο εκπαιδευτής να διεκπεραιώσει αποδοτικά τα μαθήματα. Επίσης ο εκπαιδευτής μπορεί να δημιουργεί δικτυακά, αποτελεσματικές ομάδες εκπαίδευσης. To λογισμικό Moodle είναι προϊόν που έχει αναπτύξει ο Martin Dougiamas στα πλαίσια της διδακτορικής διατριβής του στο Curtin University of Technology of Perth στην Αυστραλία μετά το 2000. Ο σχεδιασμός και η ανάπτυξη του συστήματος βασίζονται σε μία συγκεκριμένη φιλοσοφία εκπαίδευσης, έναν τρόπο σκέψης, ο οποίος αναφέρεται ως «social constructionist pedagogy» (κοινωνική εποικοδομητική παιδαγωγική).

Αναλύοντας τους όρους που συνθέτουν το όνομα Moodle , έχουμε:

• **modular** : Το περιβάλλον της πλατφόρμας απαρτίζεται από αυτοτελή τμήματα κώδικα ( modules ή αρθρώματα ή λειτουργικές μονάδες ή υπομονάδες) που επιτελούν συγκεκριμένες λειτουργίες. Παραδείγματα αθρωμάτων είναι το ηλεκτρονικό ταχυδρομείο, οι διάλογοι, οι ομάδες συζήτησης, τα κουίζ, τα εργαστήρια κ.ά. Νέα αρθρώματα κατασκευάζονται συνεχώς, δοκιμάζονται και προσφέρονται σε δημόσια χρήση από τα μέλη της ευρύτατης κοινότητας επιστημόνων και ειδικών που παράγουν κώδικα για το Moodle.

• **object – oriented** : Αντικειμενοστραφές περιβάλλον, δηλαδή πρόκειται για λογισμικό καθοδηγούμενο από τις ενέργειες των χρηστών (δράσεις που ασκούν σε αντικείμενα του περιβάλλοντος). Το χαρακτηριστικό αυτό έχει ως αποτέλεσμα να απαλλάσσει το χρήστη από χρονοβόρα μελέτη και έρευνα για να γνωρίσει τις λειτουργίες της πλατφόρμας και καθιστά τη χρήση του συστήματος πολύ εύκολη.

• **dynamic** : Πρόκειται για δυναμικό, συνεχώς ανανεούμενο περιβάλλον, που επιτρέπει την είσοδο και την αποθήκευση των δεδομένων των χρηστών (προσωπικό προφίλ, δεδομένα παρακολούθησης, βαθμοί κ.ά) και μπορεί να παρουσιάζει διαφορετικά στοιχεία για κάθε χρήστη χάρη στην ύπαρξη μίας εκτεταμένης βάσης δεδομένων. Αυτό σημαίνει ότι οι ιστοσελίδες δεν είναι στατικές, αλλά δυναμικές, προσαρμοσμένες σε κάθε χρήστη και με τη δυνατότητα τροποποίησης από καθηγητές και διαχειριστές μέσα από εύκολες φόρμες.

Η έκδοση του Moodle που χρησιμοποιήθηκε για την υλοποίηση της έρευνας αυτής είναι η 1.9.5.
# **1. ΔΙΑΔΙΚΑΣΙΑ ΕΓΚΑΤΑΣΤΑΣΗΣ ΤΟΥ MOODLE**

Το Moodle είναι δικτυακό πρόγραμμα. Με τον όρο δικτυακό πρόγραμμα εννοούμε ότι το πρόγραμμα στηρίζεται πάνω σε δίκτυα υπολογιστών, αλλά κανένας υπολογιστής δεν είναι απαραίτητο να εγκαταστήσει τίποτα. Το μόνο που χρειάζονται είναι ένας τυπικός φυλλομετρητής, που τα περισσότερα, αν όχι όλα, τα λειτουργικά συστήματα διαθέτουν. Με αυτό τον τρόπο το πρόγραμμα είναι ανεξάρτητο πλατφόρμας (platform independent), προσβάσιμο από παντού, και κυρίως προστατευμένο από συχνά προβλήματα υπολογιστών, όπως ιοί, σφάλματα υλικού και λογισμικού.

Παρακάτω θα παρουσιάσουμε και θα στήσουμε το Moodle τοπικά (localhost). Αυτό μπορεί στη συνέχεια να μεταφερθεί σε κάποιον άλλο web server και να έχει δική του διεύθυνση (πχ. www….)

# *1.1 Απαιτήσεις*

Το Moodle για να λειτουργήσει απαιτεί την εγκατάσταση των εξής :

• Εξυπηρετητής Apache

Ο Apache είναι ένας εξυπηρετητής του παγκόσμιου ιστού (web). Όποτε ένας χρήστης επισκέπτεται έναν ιστότοπο ο πλοηγός επικοινωνεί με έναν διακομιστή HTTP

• MySQL Database Server-Version 5

Ο ορισμός μιας βάσης δεδομένων είναι μια δομημένη συλλογή εγγράφων ή δεδομένων που είναι αποθηκευμένα σε σύστημα υπολογιστή. Για μια βάση δεδομένων για να είναι πραγματικά λειτουργική, δεν πρέπει να αποθηκεύεται μόνο μεγάλες ποσότητες αρχεία, αλλά να είναι εύκολα προσβάσιμες. Επιπλέον, νέες πληροφορίες και οι αλλαγές θα πρέπει επίσης να είναι αρκετά εύκολο να εισροών.

• Γλώσσα PHP

H **PHP** είναι μια γλώσσα προγραμματισμού για τη δημιουργία σελίδων web με δυναμικό περιεχόμενο. Μια σελίδα PHP περνά από επεξεργασία από ένα συμβατό διακομιστή του Παγκόσμιου Ιστού (π.χ. Apache), ώστε να παραχθεί σε πραγματικό χρόνο το τελικό περιεχόμενο, που θα σταλεί στο πρόγραμμα περιήγησης των επισκεπτών σε μορφή κώδικα HTML..

• Περιβάλλον δημιουργίας και διαχείρισης βάσεων δεδομένων σε MySQL PhpMy admin.

Phpmyadmin είναι ένα σύνολο από php scripts με το οποίο διαχειριζόμαστε τις βάσεις δεδομένων που έχουμε μέσο web. To phpmyadmin μπορεί να διαχειριστεί ένα ολόκληρο mysql server ή ακόμα και απλές βάσεις δεδομένων όπου ο κάθε χρήστης έχει ένα λογαριασμό και μπορεί να δημιουργήσει και να διαχειριστεί τις δικές του βάσεις δεδομένων

Ένας εύκολος, εύχρηστος και αυτοποιημένος τρόπος εγκατάστασης του Apache , της MySQL, της PHP και του περιβάλλοντος PhpMy admin είναι μέσω του λογισμικού XAMPP.

# *1.2 Εγκατάσταση του XAMPP*

Το xampp είναι ένα πακέτο με ότι χρειάζεται για τη δημιουργία web εφαρμογών σε php. Ο xampp δίνει την δυνατότητα να υπάρχει στον υπολογιστή Apache, MySQL, PHP και Perl

# **1.2.1 Κατέβασμα του λογισμικού XAMPP.**

Πηγαίνοντας στη διεύθυνση <http://www.apachefriends.org/en/xampp>windows.html μπορούμε να επιλέξουμε το σύνδεσμο XAMPP for Windows. Εκτελούμε το αρχείο xampp-win32-1.7.2-installer.exe.

Περιοδικά βγαίνουν νέες εκδόσεις του προϊόντος και μπορούμε να κάνουμε αναβάθμιση.

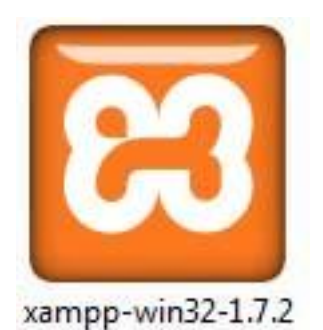

**Εικόνα 1** 

Συνεχίζουμε επιλέγοντας σα φάκελο προορισμού τον προκαθορισμένο (C:\xampp\) και προχωράμε τη διαδικασία της εγκατάστασης διατηρώντας τις προτεινόμενες επιλογές.

# **1.2.2 Έναρξη XAMPP**

Υπάρχουν διάφοροι τρόποι να ξεκινήσει ο webserver .

1. Στην επιφάνεια εργασίας του υπολογιστή , εντοπίζουμε το XAMPP εικονίδιο και πιέζουμε δύο φορές για να εκκινήσουμε τον πίνακα ελέγχου του XAMPP. Όταν ο πίνακας ελέγχου ανοίξει πατάμε τα κουμπιά «START» για τον Apache και την MySQL.

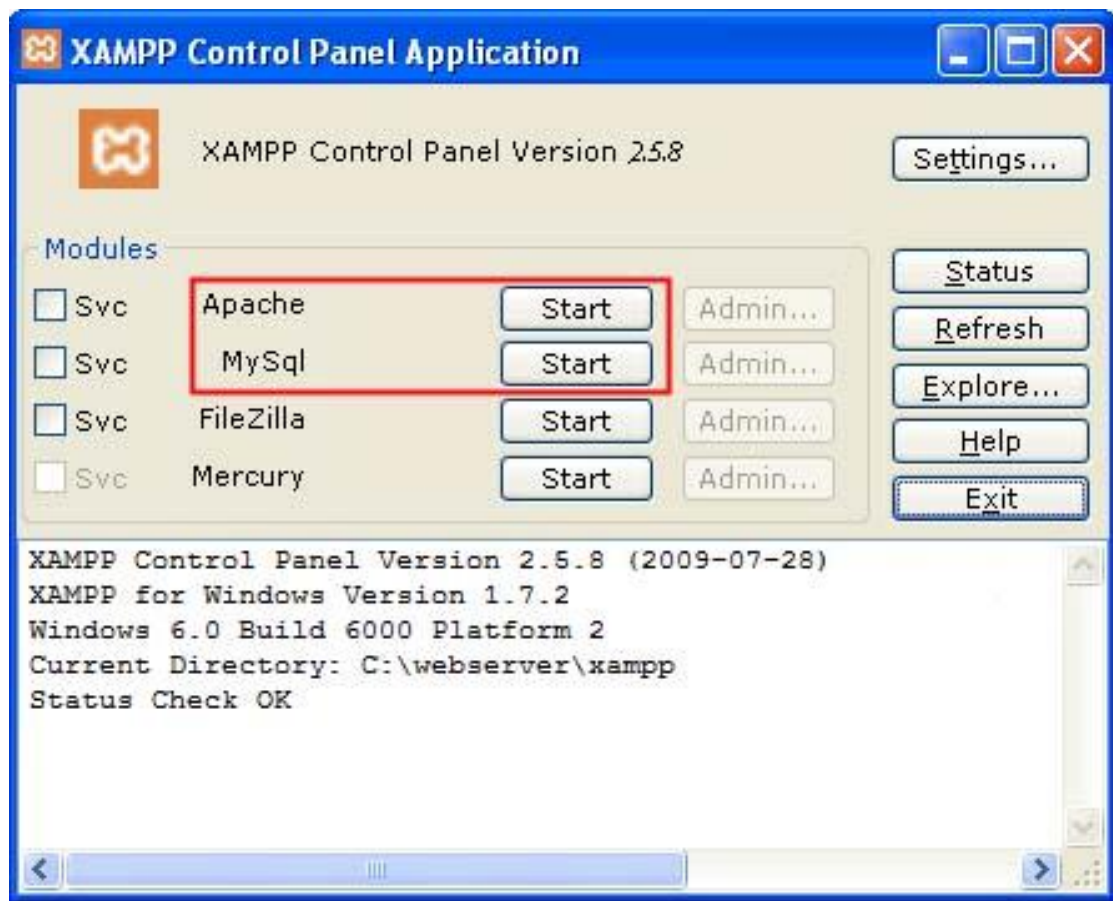

**Εικόνα 2** 

2. Στο φάκελο XAMPP που εγκαταστήσαμε, ψάχνουμε το εικονίδιο XAMPP\_start, ή XAMPP\_restart. Όταν το XAMPP\_start τελειώσει, ο Apache και η MySQL θα έχουν αρχίσει.

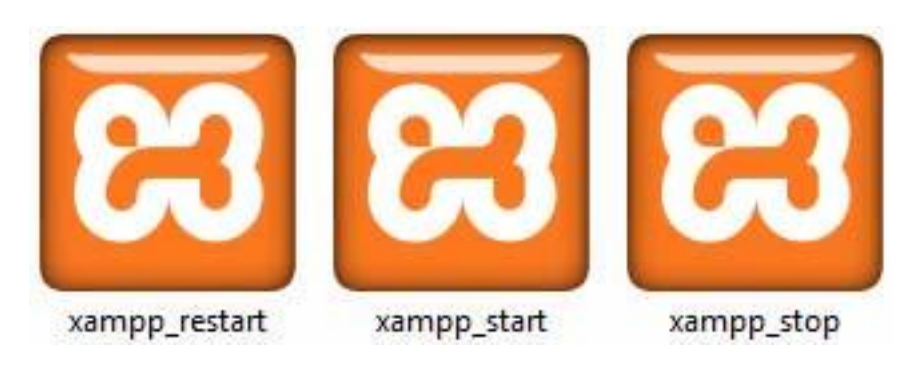

## **Εικόνα 3**

Με την ολοκλήρωση της εγκατάστασης μεταβαίνουμε στον Πίνακα Ελέγχου του XAMPP και πατάμε το παρακάτω εικονίδιο

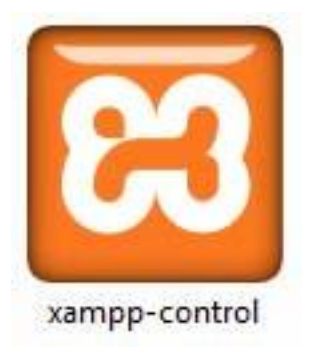

## **Εικόνα 4**

Όπως φαίνεται στην εικόνα που ακολουθεί θα πρέπει δίπλα στον Apache και την Mysql να υπάρχει η ένδειξη running.

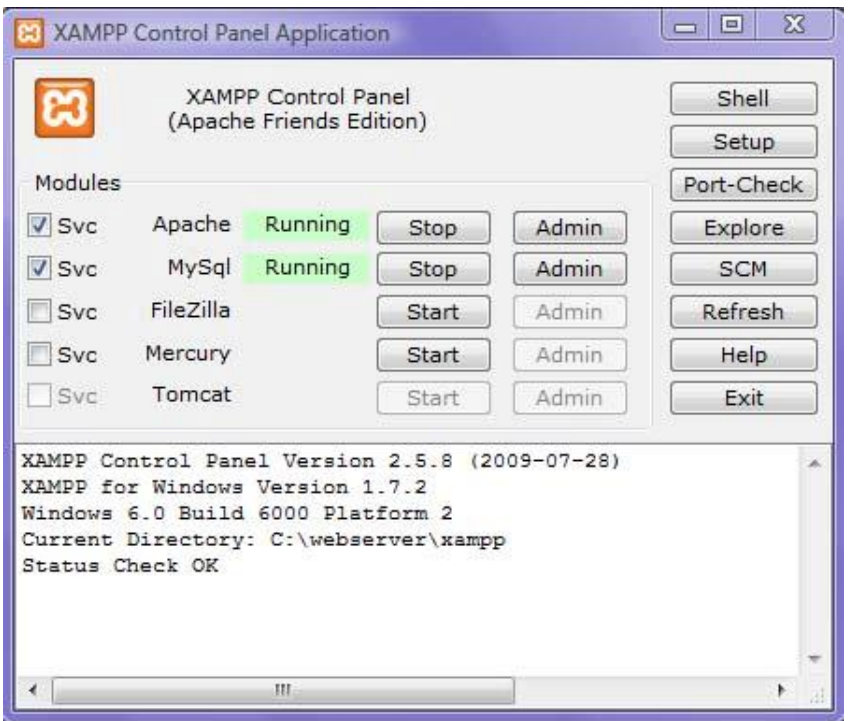

#### **Εικόνα 5**

## **1.2.3 Δημιουργία της βάσης δεδομένων MySQL του Moodle**

Πρέπει να φτιάξουμε μια άδεια βάση δεδομένων (με όνομα π.χ. "moodle") στο σύστημα διαχείρισης βάσεων δεδομένων που χρησιμοποιούμε καθώς και έναν ειδικό χρήστη ο οποίος θα έχει πρόσβαση σε αυτή τη βάση δεδομένων (και μόνο αυτή). Θα μπορούσαμε να χρησιμοποιήσουμε τον χρήστη "root" αν επιθυμούμε, αλλά αυτό δεν συνιστάται για ένα δημόσια ανοιχτό σύστημα: αν hackers καταφέρουν να ανακαλύψουν τον κωδικό πρόσβασης (password) τότε όλο το σύστημα διαχείρισης βάσεων δεδομένων θα είναι σε κίνδυνο αντί για μια βάση δεδομένων μόνο.

Μετά την ολοκλήρωση της εγκατάστασης του webserver και την εκκίνησή του μέσω του XAMPP control εκτελούμε τις παρακάτω ενέργειες:

> • ανοίγοντας ένα φυλλομετρητή (browser) μεταβαίνουμε στη διεύθυνση http://localhost/xampp/

http://localhost/xampp/

☆ ·

**Εικόνα 6** 

• Στη συνέχεια επιλέγουμε το σύνδεσμο PhpMyAdmin που βρίσκεται στο μενού αριστερά της οθόνης

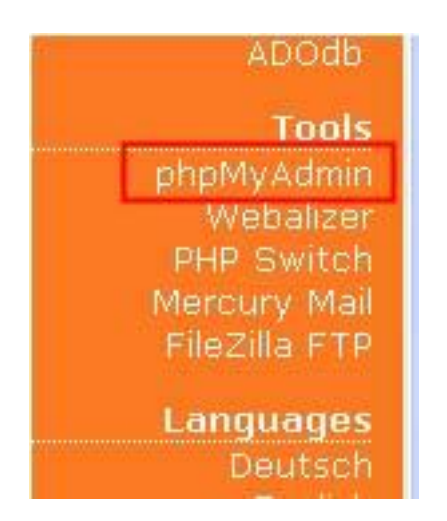

#### **Εικόνα 7**

• Στην οθόνη που εμφανίζεται και συγκεκριμένα στην περιοχή Create new database εισάγουμε το όνομα της βάσης δεδομένων μας ,στην περίπτωσή αυτήν moodle ως το όνομα της Βάσης Δεδομένων που θα χρησιμοποιεί το Moodle.

Από πλευράς αρχιτεκτονικής, το Moodle εγκαθίσταται σε έναν κατάλογο moodle μέσα στον οποίο περιέχονται όλα τα αρχεία σε κατάλληλα δομημένους υποκαταλόγους. Τα αρχεία που ανεβάζουν τόσο εκπαιδευτές όσο και εκπαιδευόμενοι καταχωρούνται στον φάκελο moodledata . Ο φάκελος αυτός συνήθως βρίσκεται έξω από το φάκελο moodle ώστε να μην είναι προσβάσιμος μέσω δικτύου. Κι αυτό επειδή το moodle βρίσκεται μέσα στον φάκελο δικτύου (www) της μηχανής php στην οπία βασίζεται για να τρέξει. Συνεπώς, όλος ο φάκελος είναι διαθέσιμος στην php, οπότε τα δεδομένα των χρηστών είναι φρόνιμο να βρίσκονται εκτός του φακέλου αυτού. Τέλος, οποιοδήποτε εκπαιδευτικό υλικό δημιουργείται από τους εκπαιδευτές (σελίδες, κουίζ, ολόκληρα μαθήματα )καταχωρείται στη βάση δεδομένων με την οποία έχει συνδεθεί η πλατφόρμα. Στην ίδια Βάση Δεδομένων περιέχεται και ο πίνακας που περιέχει τους χρήστες του συστήματος μαζί με τους κωδικούς πρόσβασής τους.

• Συνεχίζοντας, από το πτυσσόμενο μενού «location» επιλέγουμε «utf8\_unicode\_ci» και πατάμε το κουμπί Create για να δημιουργήσουμε τη βάση δεδομένων.

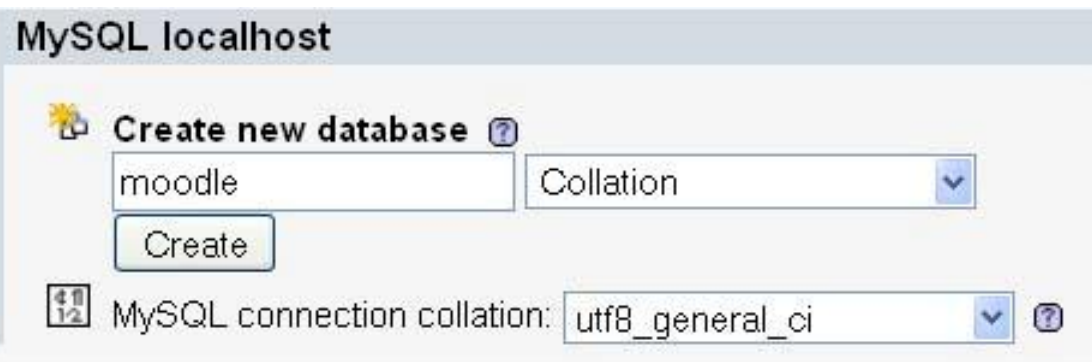

#### **Εικόνα 8**

• Πρέπει να δούμε τη βάση δεδομένων μας αριστερά με όνομα moodle MySQL database χωρίς αρχεία ή/και ειδοποίηση ότι δημιουργήθηκε.

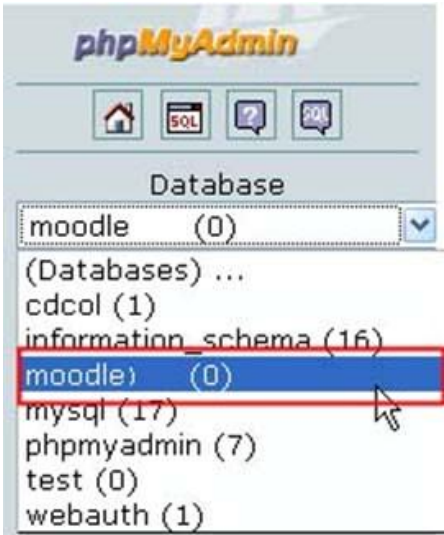

## **Εικόνα 9**

Η βάση δεδομένων είναι ορθή, και βλέπουμε το εικονίδιο προνομίων

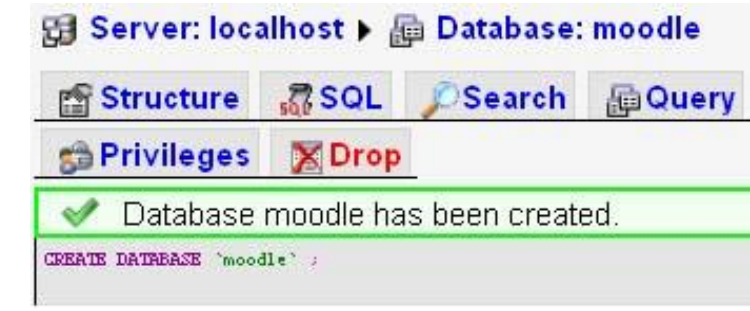

**Εικόνα 10** 

# **1.2.4 Ασφάλεια MySQL**

Για την ασφάλεια (στο localhost σε αυτήν την περίπτωση) συνιστούμε:

• πατάμε στο moodle database, και κατόπιν στο εικονίδιο προνομίων (privileges). Επιλέγουμε ένα από τους χρήστες root για δημιουργία. Δημιουργούμε τους κωδικούς πρόσβασής τους.

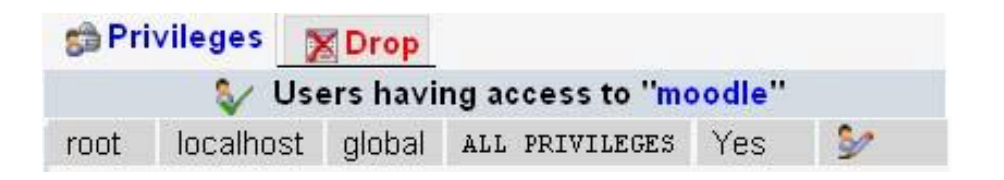

#### **Εικόνα 11**

Το επόμενο βήμα είναι η δημιουργία ενός χρήστη MySQL admin δηλαδή του διαχειριστή. Διαχειριστής είναι ένα ή περισσότερα άτομα που ελέγχουν ολοκληρωτικά την πλατφόρμα Μοοdle. Σε κάθε εγκατάσταση πρέπει να υπάρχει τουλάχιστον ένας . Συγκεκριμένα , ο admin , διαχειριστής είναι δεσμευμένος από το σύστημα ως διαχειριστής που έκανε την εγκατάσταση και μπορεί να κάνει οτιδήποτε. πάνω στην πλατφόρμα.

> • Δημιουργία ενός χρήστη MySQL admin: Πατάμε στο κουμπί Privilege για να δημιουργήσουμε έναν κωδικό πρόσβασης για ένα χρήστη. Μια άλλη ορθή πρακτική είναι να αντιγραφούν τα προνόμια του χρήστη root σε έναν άλλο χρήστη. Εδώ (παρακάτω εικόνα) αλλάξαμε το χρήστη ρίζας στο admin, προσθέσαμε έναν κωδικό πρόσβασης.

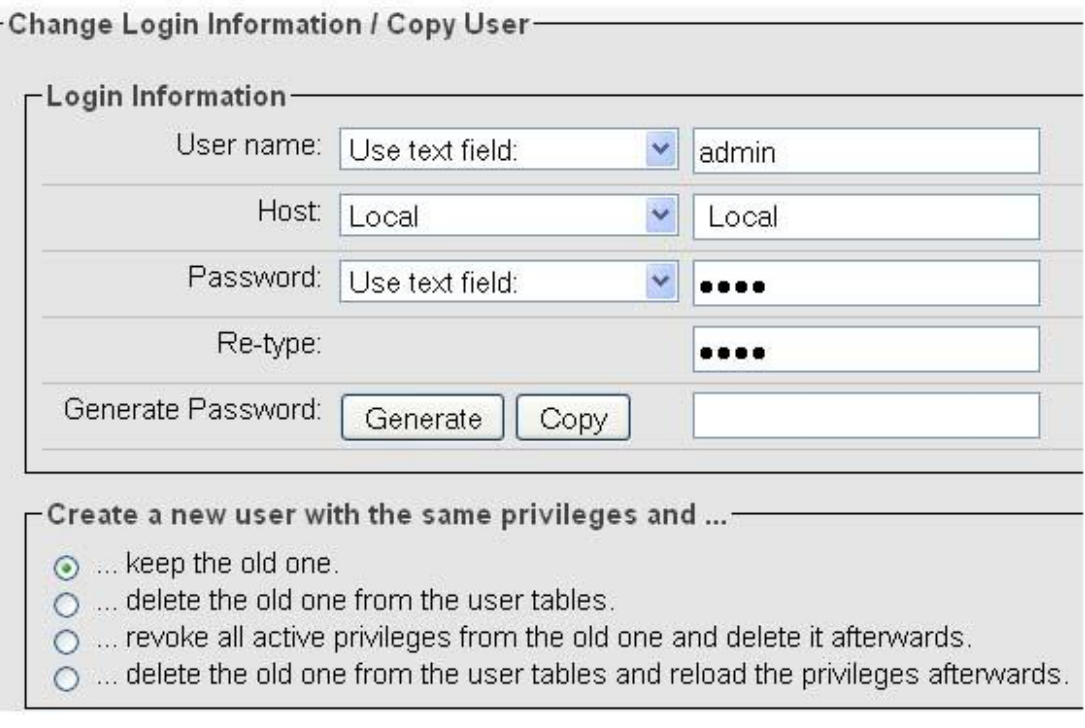

**Εικόνα 12** 

# *1.3 Εγκατάσταση του Moodle*

# **1.3.1 Κατέβασμα των αρχείων του Moodle**

Μεταβαίνουμε στην ηλεκτρονική διεύθυνση: <http://download.moodle.org/> και ανακτάμε τοπικά την τελευταία έκδοση moodle-1.9.5 (zip format).Υπάρχει και νέα έκδοση moodle-1.9.7(zip format)

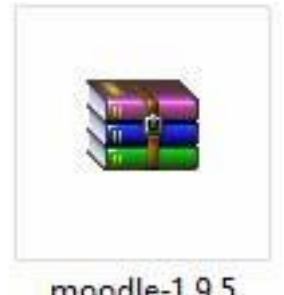

moodle-1.9.5

#### **Εικόνα 13**

Στη συνέχεια αποσυμπιέζουμε το αρχείο zip που κατεβάσαμε στο φάκελο htdocs που βρίσκεται στη διεύθυνση: C:\xampp\htdocs. Ένας φάκελος προεπιλογής που ονομάζεται «moodle» δημιουργείται με όλους τους φακέλους Moodle και τα αρχεία μέσα σε αυτόν.

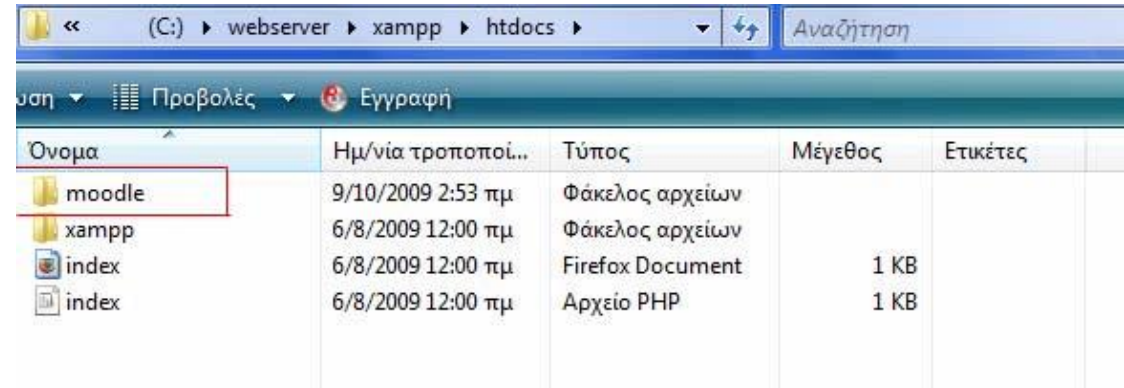

#### **Εικόνα 14**

# **1.3.2 Φάκελος Moodledata**

Δημιουργήσαμε το φάκελο moodledata τον οποίο τοποθετούμε μέσα στο φάκελο του xampp (για παράδειγμα C:\webserver\exampp\moodledata). Σε αυτόν θα αποθηκεύονται τα αρχεία, οι εικόνες, η σειρά μαθημάτων και τα στοιχεία χρηστών.

Μπορεί να πρέπει να αλλάξουμε τις άδειες του φακέλου σε μερικά λειτουργικά συστήματα.

Παραδείγματος χάριν, στα Windows Vista, θα πρέπει να ορίσουμε τις άδειες για τον φάκελο moodledata . Για να γίνει αυτό κάντε δεξί κλικ πάνω στο φάκελο και από το μενού που εμφανίζεται επιλέγουμε ιδιότητες. Στο παράθυρο που ανοίγει μεταβαίνουμε στην καρτέλα «ασφάλεια». Επιλέγουμε "Users" και δίνουμε "Modify" και "Write" άδειες, αν δεν υπήρχαν ήδη.

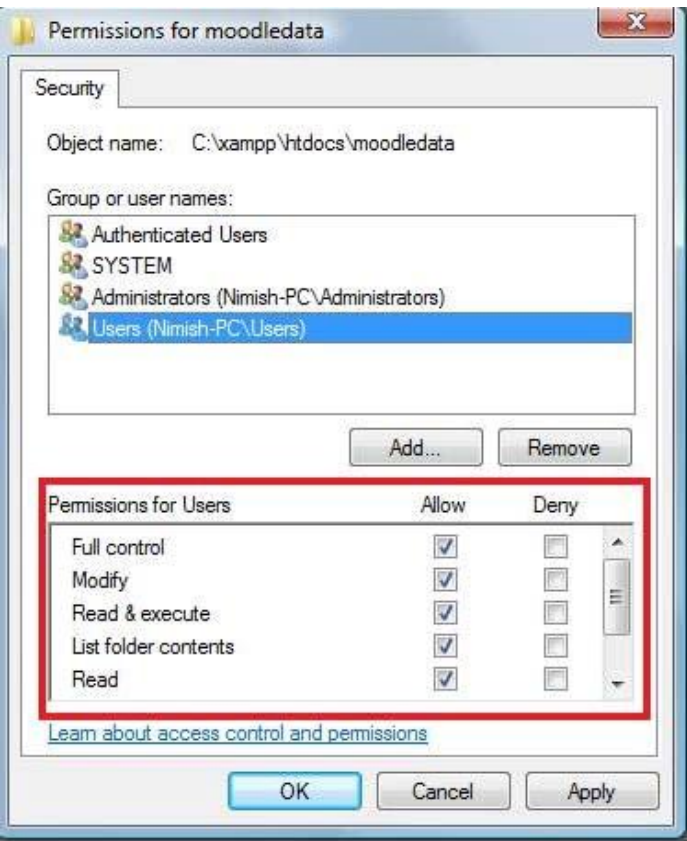

**Εικόνα 15** 

# **1.3.3 Έναρξη του Moodle**

Μέχρι στιγμής έχουμε εγκαταστήσει ένα webserver στον υπολογιστή μας. Τώρα ανοίγουμε τον web browser και μεταβαίνουμε στη διεύθυνση: http://localhost/moodle/ και ακολουθούμε τα βήματα εγκατάστασης.

fin http://localhost/moodle/ ☆ .

#### **Εικόνα 16**

Στο σημείο αυτό θα εμφανιστεί μπροστά μας η αρχική σελίδα εγκατάστασης και θα ξεκινήσει η εγκατάσταση του Moodle, με τη μορφή ενός οδηγού με μια σειρά βημάτων.

# **1.3.4 Αναλυτικά τα βήματα εγκατάστασης**

1. Καθορισμός γλώσσας

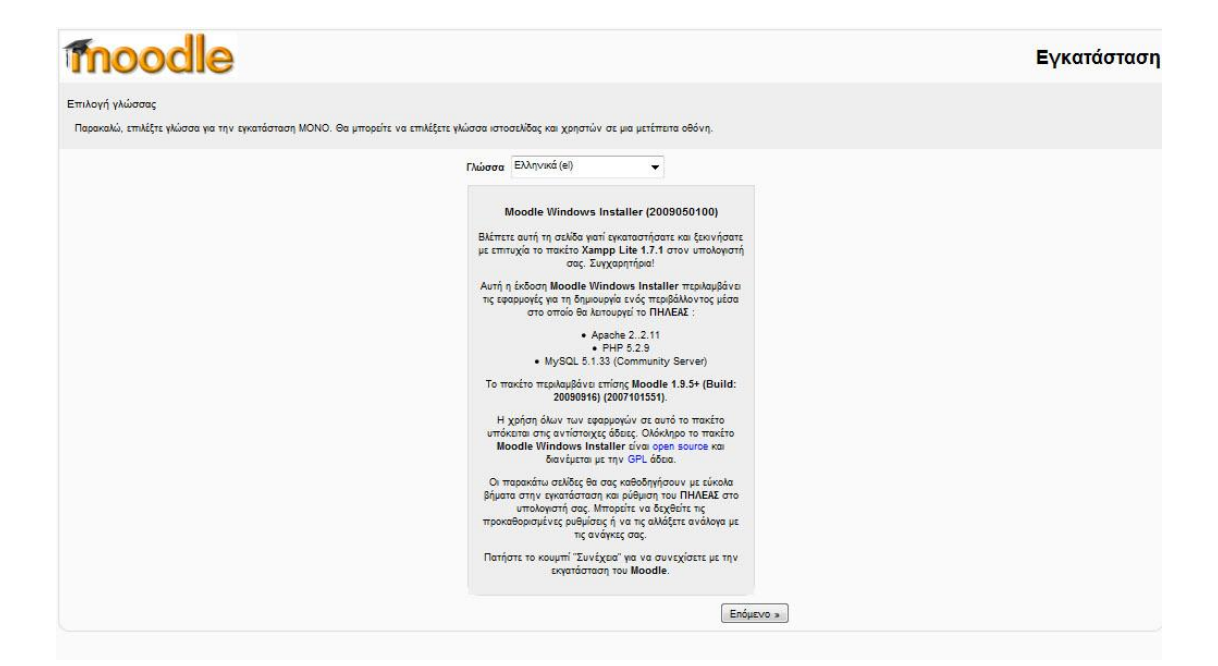

#### **Εικόνα 17**

Εμφανίζεται η οθόνη όπου επιλεγούμε τη γλώσσα που θέλουμε να χρησιμοποιήσουμε κατά τη διάρκεια της εγκατάστασης. Κάθε φορά που ολοκληρώνεται κάποιο βήμα επιλέγουμε το κουμπί «επόμενο» («next»). Στα επιμέρους βήματα έχουμε τη δυνατότητα να επιστρέψουμε σε προηγούμενο βήμα επιλέγουμε το κουμπί «προηγούμενο».

#### 2. Διαγνωστικά αποτελέσματα

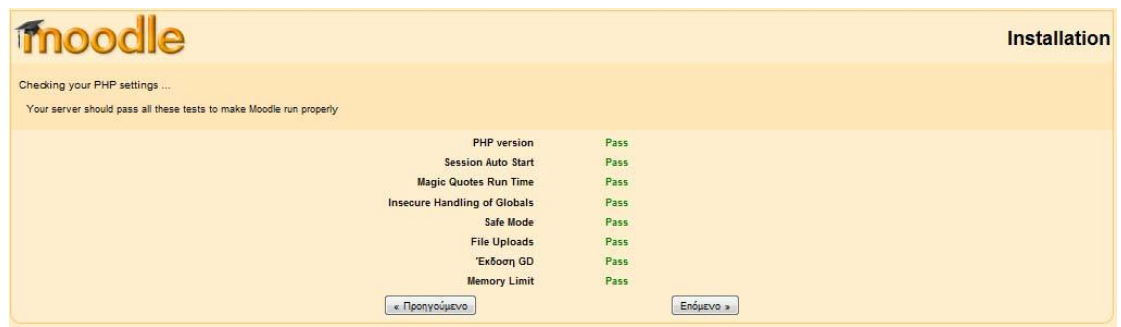

#### **Εικόνα 18**

Στην επόμενη οθόνη εμφανίζονται οι ρυθμίσεις της PHP στον εξυπηρετητή διαδικτύου. Δίπλα σε κάθε ρύθμιση εμφανίζεται με πράσινο χρώμα η λέξη «Pass» όταν η ρύθμιση είναι αποδεκτή. Στην αντίθετη περίπτωση, όταν δηλαδή η ρύθμιση δεν είναι αποδεκτή εμφανίζεται με κόκκινα γράμματα η λέξη «Fail». Για να μπορέσουμε να συνεχίσουμε στο επόμενο βήμα θα πρέπει όλες οι ρυθμίσεις να γίνουν αποδεκτές, θα πρέπει δηλαδή να τις τροποποιήσουμε κατάλληλα στον εξυπηρετητή διαδικτύου. (Επικοινωνούμε με τον διαχειριστή του χώρου φιλοξενίας του εξυπηρετητή διαδικτύου της πλατφόρμας Moodle μας, εφόσον δεν μπορούμε να τροποποιήσουμε τις ρυθμίσεις.)

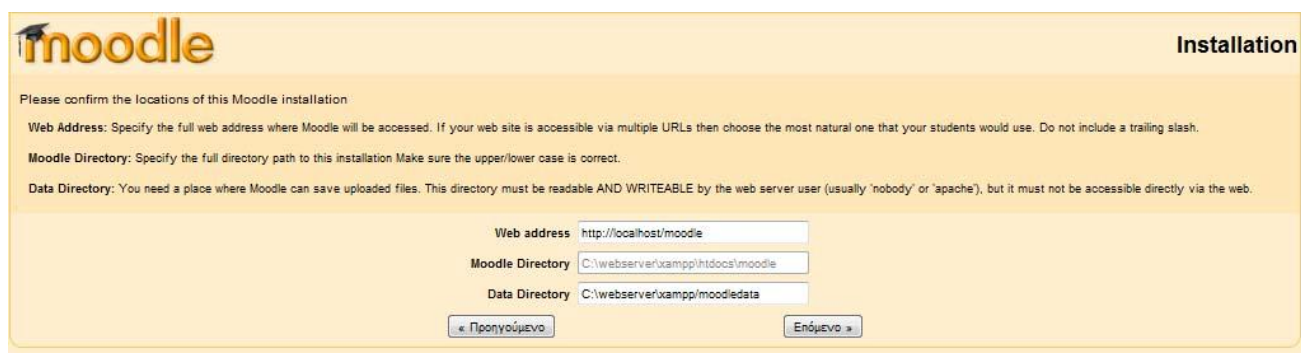

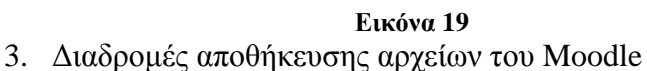

Στο επόμενο βήμα θα πρέπει να ορίσουμε τις σχετικές με την εγκατάσταση μας τοποθεσίες, όπως φαίνεται και στην οθόνη Στο πεδίο «Web Address» πληκτρολογούμε την ηλεκτρονική διεύθυνση που βρίσκεται η πλατφόρμα Moodle (π.χ. http://localhost/moodle/).

Στο πεδίο «Moodle Directory» πληκτρολογούμε ολόκληρη τη διαδρομή του καταλόγου Moodle.

Στο πεδίο «Data Directory» πληκτρολογούμε ολόκληρη τη διαδρομή του καταλόγου δεδομένων

Παρουσιάζονται στην οθόνη μας κάποιες προεπιλεγμένες τιμές. Αν είναι σωστές μπορούμε να τις δεχτούμε.

4. Διαμόρφωση βάσεων δεδομένων

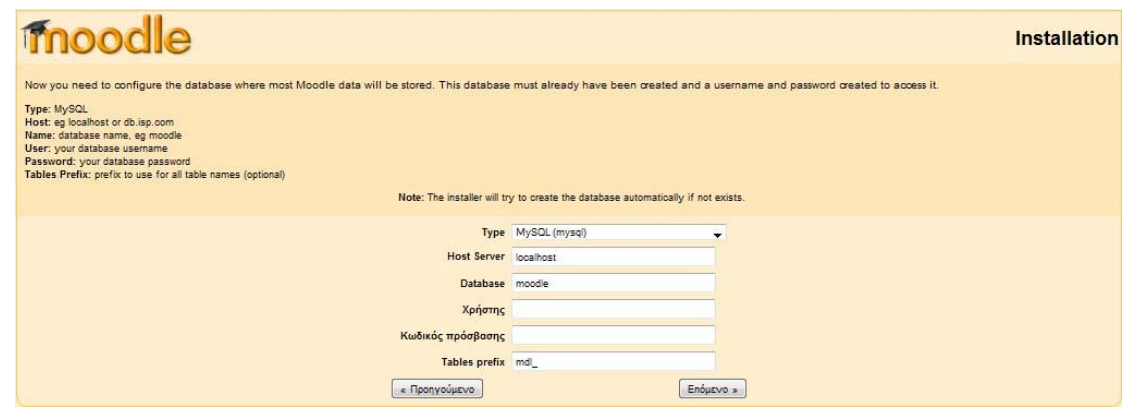

#### **Εικόνα 20**

Στο βήμα που ακολουθεί θα ορίσουμε τα στοιχεία της βάσης δεδομένων. Όπως αναφέρθηκε παραπάνω πριν την έναρξη της εγκατάστασης, θα πρέπει να έχουμε δημιουργήσει μια κενή βάση δεδομένων και έναν χρήστη για τη βάση αυτή. Αναλυτικά:

- Type: Το είδος της βάσης δεδομένων που χρησιμοποιείται (π.χ. «MySQL»).
- Host Server: Πληκτρολογούμε τον εξυπηρετητής φιλοξενίας (συνήθως είναι ο «localhost»)
- Database: Πληκτρολογούμε το όνομα της βάσης δεδομένων που δημιουργήσαμε (στο παράδειγμα μας «moodle»).
- Χρήστης: Πληκτρολογούμε το όνομα χρήστη που δημιουργήσαμε για να έχει πρόσβαση στη συγκεκριμένη βάση.
- Κωδικός πρόσβασης: Πληκτρολογούμε τον κωδικό πρόσβασης του παραπάνω χρήστη.
- Table prefix: Τροποποιούμε το πρόθημα των πινάκων της βάσης. (Εφόσον χρησιμοποιείται την ίδια βάση δεδομένων για περισσότερες εγκαταστάσεις εφαρμογών Moodle).
	- 5. Έλεγχος του server

Στη συνέχεια όπως φαίνεται και στην οθόνη (Εικόνα 21) θα εμφανιστούν τα διάφορα στοιχεία του συστήματος που είναι απαραίτητα για την εγκατάσταση του Moodle. Εφόσον πληρούν τις απαιτήσεις, δίπλα σε κάθε όνομα εμφανίζεται με πράσινο χρώμα η λέξη «OK». Στην αντίθετη περίπτωση, όταν δηλαδή η ρύθμιση δεν πληρεί τις απαιτήσει εμφανίζεται με κόκκινα γράμματα η λέξη «NOT OK». Σκόπιμο είναι όλες οι ρυθμίσεις να πληρούν τις απαιτήσεις, έτσι ώστε να αποφευχθούν σφάλματα στη συνέχεια της εγκατάστασης ή στη λειτουργία της πλατφόρμας Moodle. Δίπλα από το όνομα κάθε ρύθμισης εμφανίζονται πληροφορίες και αναφορές έτσι ώστε να μας βοηθήσουν να επιλέξουμε τη σωστή ρύθμιση.

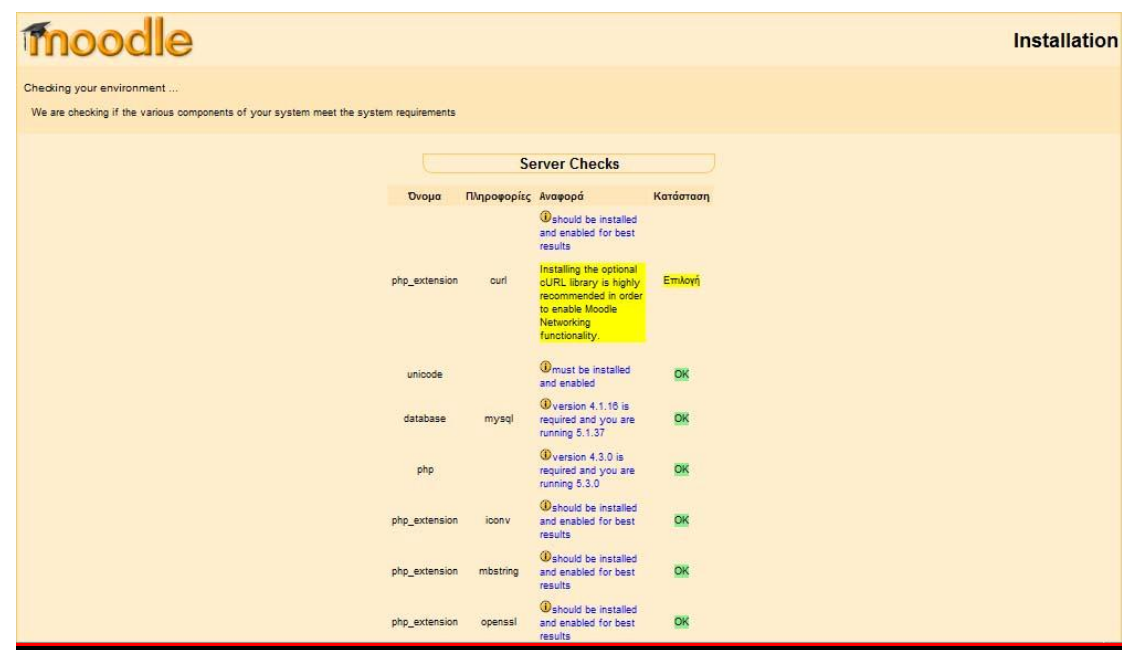

**Εικόνα 21** 

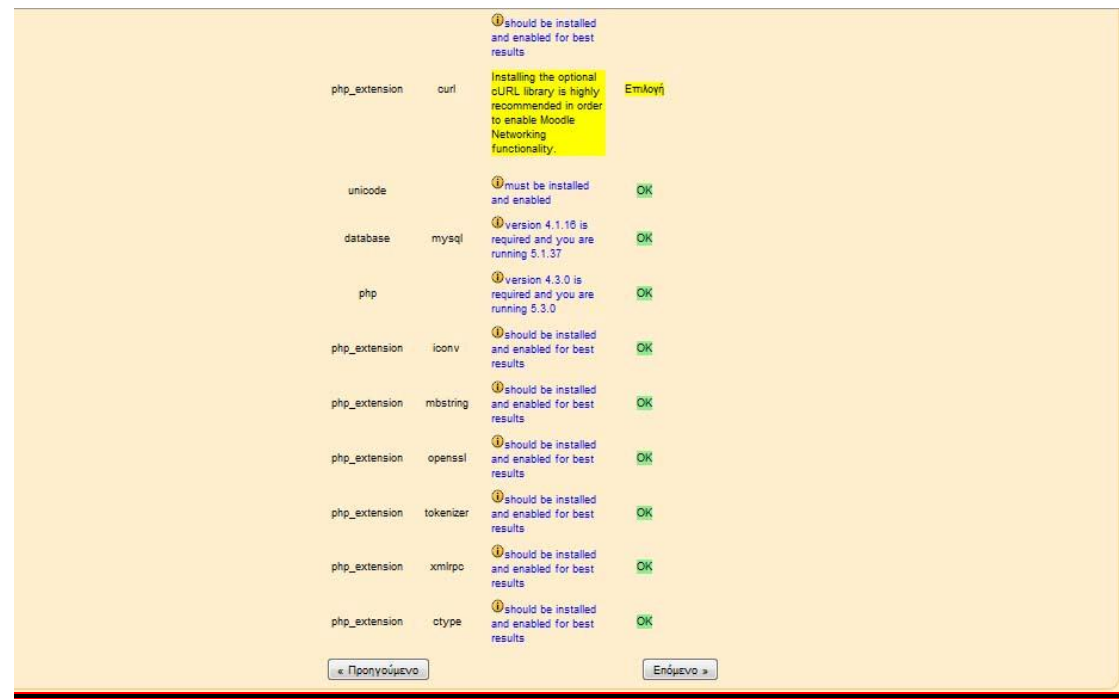

## **Εικόνα 22**

Συνεχίζουμε πατώντας το κουμπί Επόμενο.

## 6. Επιβεβαίωση του config.php

Εδώ επιβεβαιώνεται ότι οδηγός εγκατάστασης μπόρεσε να δημιουργήσει με επιτυχία το αρχείο config.php, το οποίο είναι αρχείο που κρατάει τις ρυθμίσεις της εγκατάστασης του Moodle

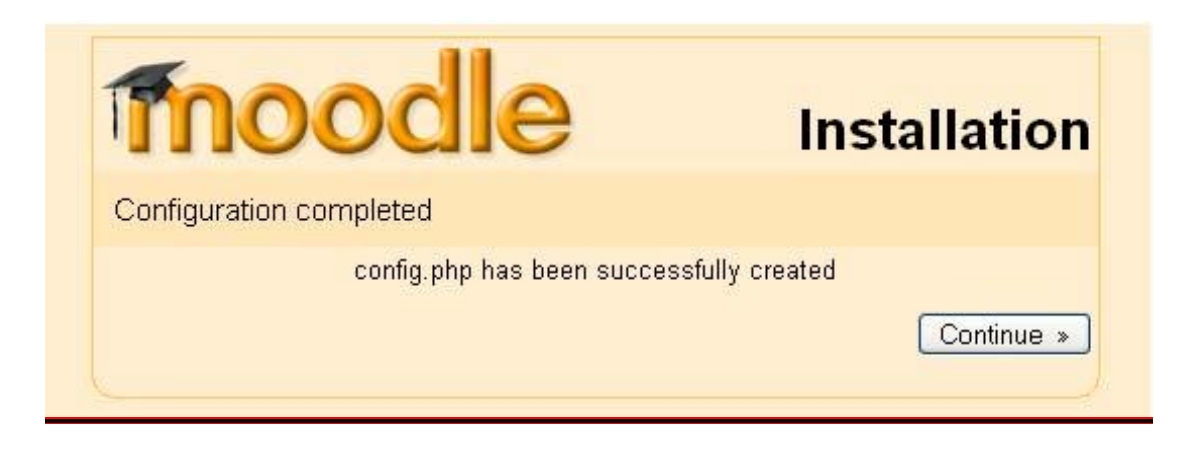

#### **Εικόνα 23**

Πατάμε το κουμπί «Continue» για να προχωρήσουμε.

7. Πνευματικά δικαιώματα & συμφωνητικό Moodle

Έχουμε πλέον ολοκληρώσει την αρχική διαδικασία εγκατάστασης. Στη συνέχεια θα μας παρουσιαστεί το κείμενο της άδειας GPL με την οποία θα πρέπει να συμφωνήσουμε για να μπορέσουμε να συνεχίσουμε με την εγκατάσταση.

Στην πορεία η εφαρμογή Moodle θα ξεκινήσει τη δημιουργία της βάσης δεδομένων μας και τη δημιουργία πινάκων για την αποθήκευση δεδομένων. Αρχικά δημιουργούνται οι βασικοί πίνακες της βάσης δεδομένων. Κάθε φορά που ολοκληρώνεται μια εγκατάσταση μετακινούμαστε προς το κάτω μέρος της σελίδας και επιλέγουμε το κουμπί «επόμενο».

**GPL License GPL License** Moodle - Modular Object-Oriented Dynamic Learning Environment Copyright notice Conveight (C) 1999 envants Martin Daugiamas (Mto:Benedie com) This program is free software; you can redistribute it and/or modify<br>sunder the terms of the CNU Cemeral Public License as published by<br>the Free Software Faundation; either version 2 of the License, or<br>(et your optimi) any This program is distributed in the hope that it will be useful,<br>ITTHOUT ANY WARRANTY; without even the implied warranty of<br>ERCHAMTABILITY or FITNESS FOR A PARTICULAR PURPOSE. See the Moodle License information page for full details:<br>http://docs.meedie.org/en/License Have you read these conditions and understood them?  $\boxed{\phantom{1}Nos\phantom{1}}$   $\boxed{\phantom{1}Nos\phantom{1}}$ 

Πατάμε το κουμπί «yes» για να συνεχίσουμε.

## 8. Αναφορά και πληροφορίες της έκδοσης του Moodle

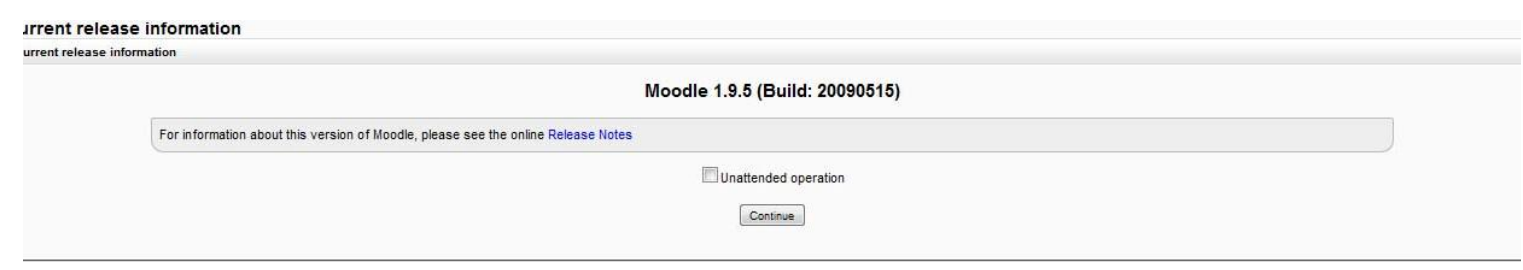

#### **Εικόνα 25**

Εδώ μας ανακοινώνεται η τρέχουσα έκδοση Moodle που θα εγκατασταθεί και ένα link με περισσότερες σχετικές πληροφορίες,

Υπάρχει ένα πλαίσιο **unattended operations.** Σε αυτό το σημείο μπορούμε να συνεχίσουμε με δύο τρόπους. Ο πρώτος τρόπος, ο οποίος και προτείνεται, είναι να τσεκάρουμε το πλαίσιο **unattended operations**, και τότε η διαδικασία που πρόκειται να ακολουθήσει θα γίνει αυτόματα μέσω πολλών οθονών. Στον δεύτερο τρόπο δεν τσεκάρουμε το πλαίσιο και παρακολουθούμε την εγκατάσταση οθόνη-οθόνη, πατώντας το κουμπί «continue» πολλές φορές.

9. Εγκατάσταση πινάκων

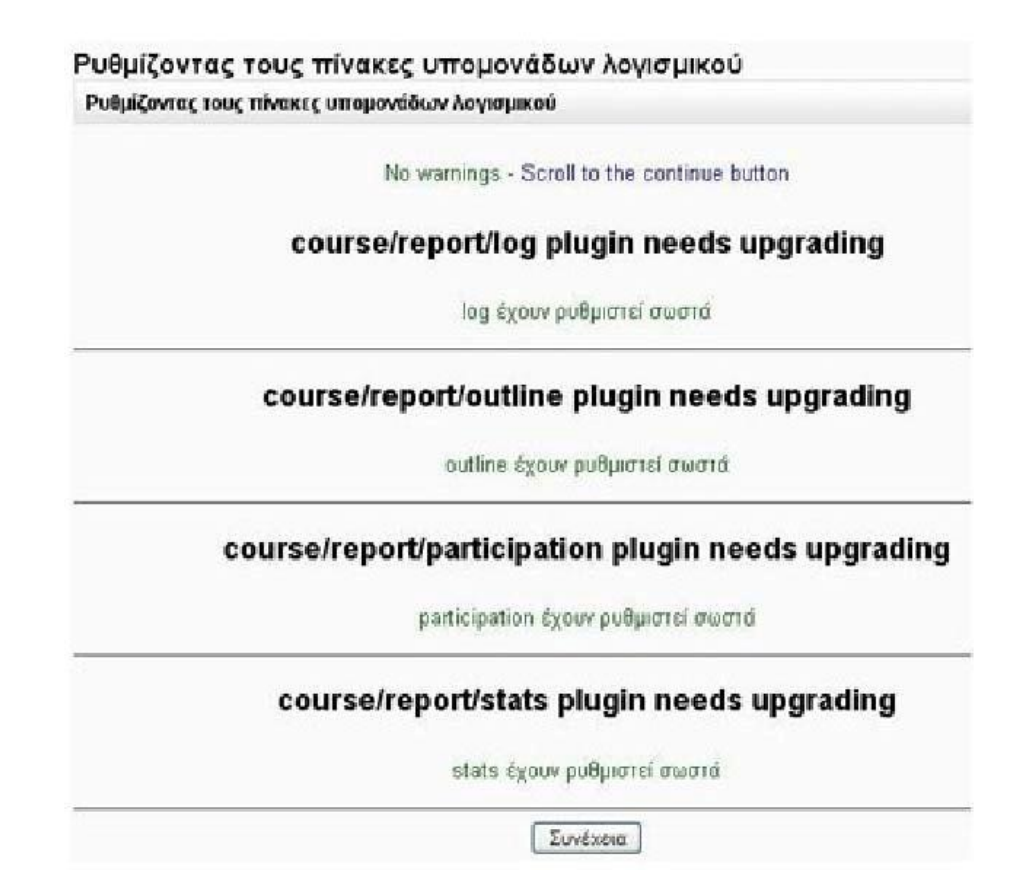

#### **Εικόνα 26**

Ενδεικτικά μια τέτοια οθόνη δίνει πληροφορίες σχετικά με τους πίνακες που ενημερώνει καθώς και για την επιτυχή ενημέρωση τους. Θα πρέπει δηλαδή να δούμε μια σειρά από SQL δηλώσεις ακολουθούμενες από μηνύματα κατάστασης. Θα πρέπει να δούμε τη λέξη «Επιτυχία»δίπλα σε κάθε μία, μέχρι να εμφανιστεί το μήνυμα "Οι βασικοί πίνακες της βάσης δεδομένων έχουν δημιουργηθεί με επιτυχία. "Αν δε λάβουμε τα μηνύματα αυτά, τότε πρέπει να υπάρχει κάποιο πρόβλημα με τη βάση δεδομένων ή τις ρυθμίσεις που ορίστηκαν στο config.php. Πατάτε το κουμπί «Continue» και περιμένουμε να ολοκληρωθεί η διαδικασία.

10. Ολοκλήρωση της εγκατάστασης

Η εγκατάσταση έχει ολοκληρωθεί !

Μετά το πέρας της εγκατάστασης των πινάκων της βάσης δεδομένων θα μεταβούμε στη σελίδα διαμόρφωσης του λογαριασμού του διαχειριστή.

# *1.4 Δημιουργία Λογαριασμού Διαχειριστή*

Η μετάβαση στη σελίδα διαμόρφωσης του λογαριασμού του διαχειριστή γίνεται αυτόματα από την εφαρμογή. Εάν δεν μεταβούμε αυτόματα, ανοίξτε τον web browser και στην γραμμή διευθύνσεων πληκτρολογούμε τη σελίδα διαχείρισης που πρέπει τώρα να δουλεύει στο: http://localhost/moodle/.

Στο σημείο αυτό θα μας ζητηθεί να δημιουργήσουμε τον χρήστη με το ανώτατο επίπεδο διαχειριστικών δικαιωμάτων για τη μελλοντική πρόσβαση στις σελίδες διαχείρισης, ο οποίος και θα ελέγχει το σύστημα, δηλαδή είναι ο γενικός διαχειριστής (administrator) του Moodle site μας. Συμπληρώνουμε τα στοιχεία με το όνομα μας, τη διεύθυνση ηλεκτρονικού ταχυδρομείου κ.λπ. και κατόπιν επιλέγουμε το κουμπί "Αποθήκευση αλλαγών". Δεν απαιτείται η συμπλήρωση όλων των πεδίων. Εάν δεν έχει συμπληρωθεί κάποιο από τα υποχρεωτικά πεδία θα μας ζητηθεί εκ νέου να το συμπληρώσουμε.

Βεβαιωνόμαστε ότι χρησιμοποιούμε ασφαλές όνομα χρήστη (username), κωδικό πρόσβασης (password) και λογαριασμό ηλεκτρονικού ταχυδρομείου (email). Επιπλέον, θα πρέπει να θυμόμαστε τα στοιχεία που έχουμε επιλέξει για τον λογαριασμό του διαχειριστή, αφού θα είναι απαραίτητα για την πρόσβαση στις σελίδες διαχείρισης στο μέλλον.

(Αν για κάποιο λόγο η εγκατάσταση διακοπεί, ή εμφανιστεί κάποιο σφάλμα στο σύστημα το οποίο δεν μας επιτρέπει να συνδεθούμε χρησιμοποιώντας τον λογαριασμό του διαχειριστή που μόλις ορίσαμε, συνήθως μπορούμε να συνδεθούμε χρησιμοποιώντας το όνομα χρήστη "admin" με κωδικό πρόσβασης "admin".)

Πρόσθετους λογαριασμούς διαχειριστών θα μπορέσουμε να δημιουργήσουμε στην πορεία εφόσον το επιθυμούμε. Αναλυτικά για να δημιουργήσουμε το λογαριασμό του διαχειριστή συμπληρώνουμε στη φόρμα τα απαραίτητα στοιχεία. Αν δυσκολευτούμε να συμπληρώσουμε τα διάφορα πεδία και θέλουμε βοήθεια επιλέγουμε το εικονίδιο του ερωτηματικού (<sup>3</sup>) δίπλα από κάθε πεδίο. Εμφανίζεται ένα νέο παράθυρο στο οποίο δίνεται μια σύντομη περιγραφή / βοήθεια

Τα πεδία της φόρμας (εικόνα 27) είναι τα παρακάτω:

## **Κατηγορία Γενικά**

- 1. Όνομα χρήστη: Το όνομα χρήστη του διαχειριστή που επιθυμούμε.
- 2. Νέος κωδικός πρόσβασης: Τον κωδικό πρόσβασης του διαχειριστή που επιθυμούμε.
- 3. Υποχρεωτική αλλαγή του κωδικού πρόσβασης: Η επιλογή αυτή παροτρύνει τον χρήστη για αλλαγή του κωδικού του με την επόμενη είσοδό του στο σύστημα.
- 4. Όνομα: Το όνομα μας εμφανίζεται αυτόματα και θα ήταν προτιμότερο να μην τροποποιηθεί.
- 5. Επώνυμο: Το επίθετο μας εμφανίζεται αυτόματα και θα ήταν προτιμότερο να μην τροποποιηθεί.
- 6. Διεύθυνση ηλεκτρονικού ταχυδρομείου: Τη διεύθυνση ηλεκτρονικού ταχυδρομείου (email).
- 7. Εμφάνιση της διεύθυνσης email: Σε αυτό το πεδίο μπορούμε να επιλέξουμε εάν θέλουμε το email μας να είναι ορατό σε άλλα μέλη του μαθήματος, σε όλους τους χρήστες της Πλατφόρμας ή να μην είναι ορατό.
- 8. Το email ενεργοποιήθηκε: Μπορούμε να επιλέξουμε «Αυτή η διεύθυνση email είναι ενεργοποιημένη» αν θέλουμε το email μας να είναι διαθέσιμο στους άλλους χρήστες ή «Η διεύθυνση email είναι απενεργοποιημένη» εάν δεν θέλουμε.
- 9. Πόλη/χωριό: Σε αυτό το πεδίο μπορούμε να πληκτρολογήσουμε το όνομα της πόλης ή του χωριού μας.
- 10. Επιλέξτε μια χώρα: Μπορούμε να επιλέξουμε από το αναδυόμενο μενού τη χώρα μας.
- 11. Ζώνη ώρας: Από εδώ επιλέγουμε την ώρα που θέλουμε να εμφανίζεται στην Πλατφόρμα.
- 12. Προτεινόμενη γλώσσα: Μπορούμε να επιλέξουμε τη γλώσσα της Πλατφόρμας που επιθυμούμε.

# 13. Περιγραφή: Σε αυτό το πεδίο μπορούμε να γράψουμε λίγα πράγματα

για τον εαυτό μας.

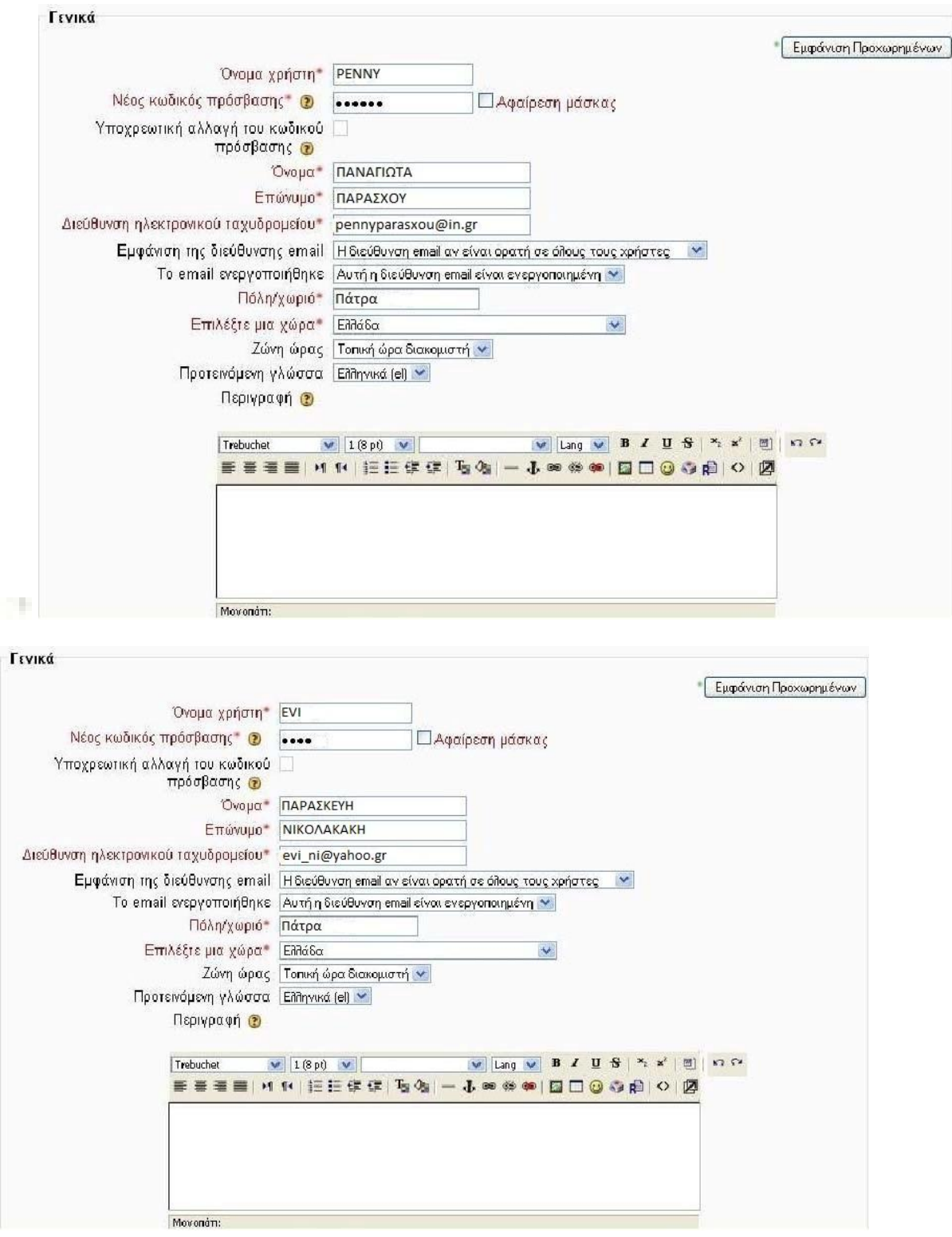

**Εικόνα 27 Κατηγορία Φωτογραφία(εικόνα28)** 

Νέα εικόνα (Μέγιστο μέγεθος: 100MB): Στο πεδίο αυτό, κάνοντας κλικ στο κουμπί «Αναζήτηση», μπορούμε να «ανεβάσουμε» τη φωτογραφία μας ή κάποια άλλη εικόνα από τον υπολογιστή μας (με μέγιστο μέγεθος 100 MB.), ώστε να εμφανίζεται δίπλα στο όνομά μας. Στο πεδίο «Τρέχουσα φωτογραφία», εμφανίζεται η εικόνα που υπάρχει τη δεδομένη στιγμή πλάι στο όνομά μας.

Περιγραφή εικόνας: Μπορούμε να πληκτρολογήσουμε μια σύντομη περιγραφή της εικόνας που «ανεβάσαμε».

#### **Κατηγορία Ενδιαφέροντα(Εικόνα28)**

Λίστα με ενδιαφέροντα: Δίνουμε μια λίστα για τα ενδιαφέροντα μας. Επιλέγοντας από την κατηγορία «Προαιρετικό» το κουμπί «Εμφάνιση Προχωρημένων» μπορούμε να δώσουμε πρόσθετες πληροφορίες για τον εαυτό μας (π.χ. Ιστοσελίδα, Τηλέφωνο, Διεύθυνση, κτλ.).

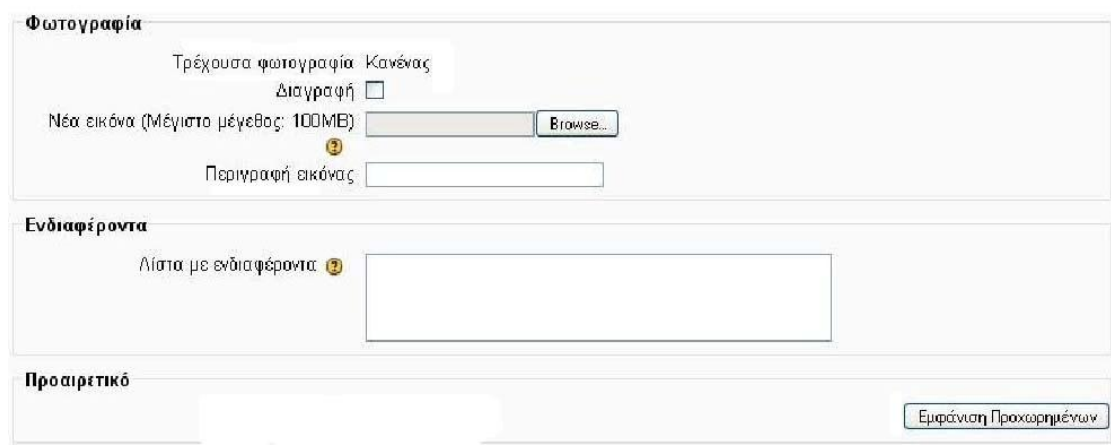

#### **Εικόνα 28**

Αφού συμπληρώσουμε τα στοιχεία της φόρμας, θα πρέπει να πατήσουμε το κουμπί «Δημιουργία» για να δημιουργηθεί ο λογαριασμός του διαχειριστή. Μπορούμε ανά πάσα στιγμή να επεξεργαστούμε τα στοιχεία του προφίλ του διαχειριστή, επιλέγοντας το όνομά μας, όπου αυτό εμφανίζεται ως σύνδεσμος.

Επιλέγοντας «Εμφάνιση Προχωρημένων» εμφανίζονται προσθέσουμε πληροφορίες που μπορούμε να συμπληρώσουμε.

# *1.5 Ρύθμιση Πρώτης Σελίδας*

Αφού τελειώσουμε με τη δημιουργία του λογαριασμού του διαχειριστή θα πρέπει να ρυθμίσουμε την πλατφόρμα του Moodle.

Η επόμενη σελίδα (Εικόνα 29) είναι μια φόρμα όπου μπορούμε να προσδιορίσουμε παραμέτρους για την πλατφόρμα του Moodle και για την αρχική σελίδα. Μπορούμε να επιστρέψουμε και να τα τροποποιήσουμε αργότερα αν το επιθυμούμε.

Οι παράμετροι που μπορούμε να προσδιορίσουμε είναι οι ακόλουθοι:

- 1. Πλήρες όνομα ιστοχώρου: Δίνουμε ολόκληρο το όνομα της δικτυακής μας πλατφόρμας Moodle.
- 2. Σύντομο όνομα του ιστοχώρου: Θα πρέπει να είναι μια σύντομη και μοναδική λέξη.
- 3. Περιγραφή της αρχικής σελίδας: Δίνουμε μια σύντομη περιγραφή της πλατφόρμας μας Moodle, η οποία και θα περιλαμβάνεται στην αρχική σελίδα.
- 4. Επιπλέον μπορούμε να επιλέξουμε να ρυθμίσουμε τη Διαχείριση Πιστοποίησης Ταυτότητας (Εικόνα2.4.14), τον τρόπο δηλαδή με τον οποίο θα μπορούν να εγγράφονται οι χρήστες στην πλατφόρμα. Καλό είναι να αποφύγουμε την αυτόματη εγγραφή χρηστών. Με τον τρόπο αυτό μόνο ο διαχειριστής θα μπορεί να προσθέτει χρήστες.

#### **Εικόνα 29**

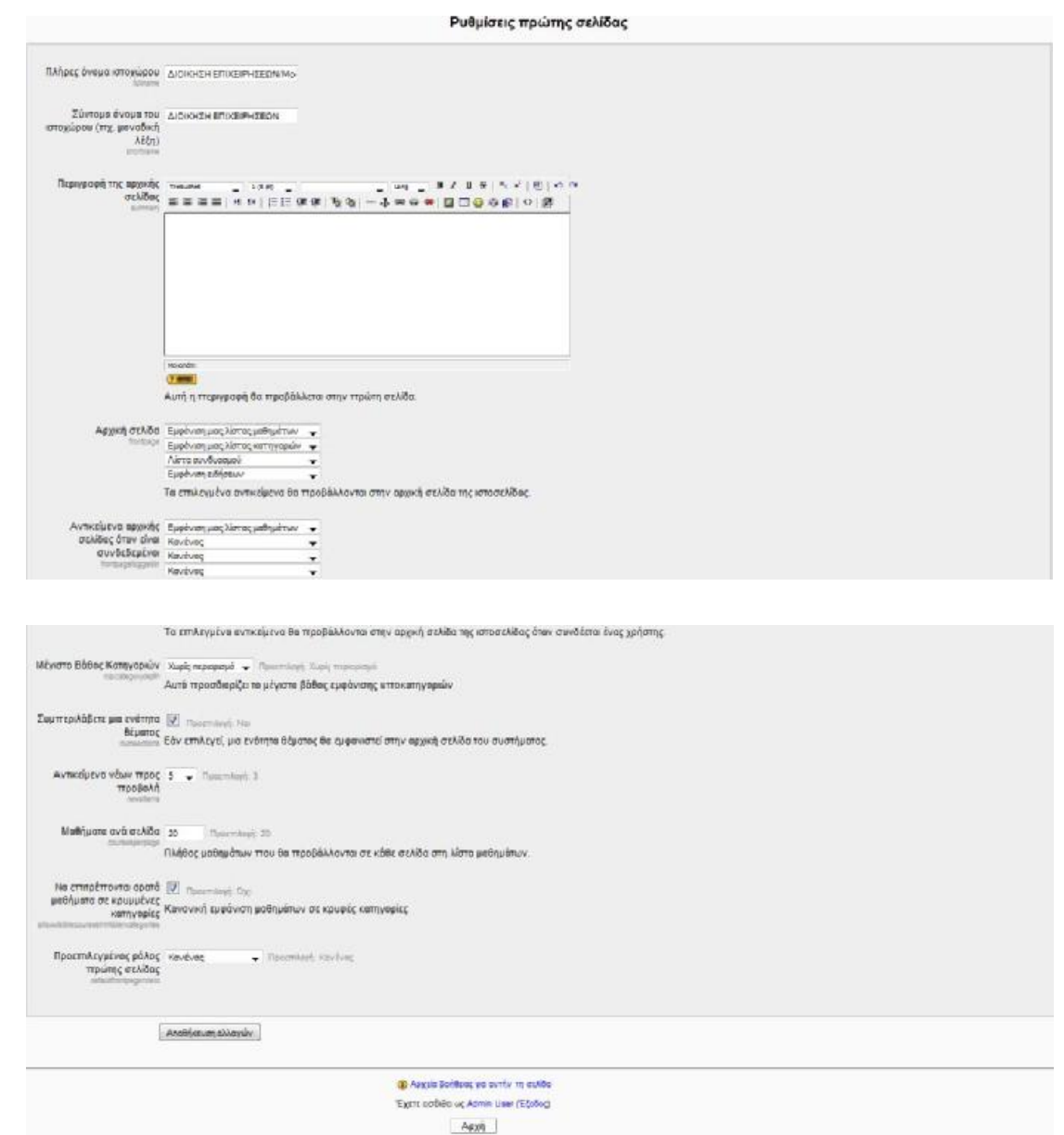

Επιλέγοντας «Αποθήκευση» των ρυθμίσεων θα οδηγηθούμε στην αρχική σελίδα της πλατφόρμας Moodle (Εικόνα 29). Προσέχουμε γιατί στη σελίδα αυτή εμφανίζεται κάτω και αριστερά το μπλοκ διαχείρισης με τους συνδέσμους για τις σελίδες διαχείρισης. Το μπλοκ αυτό είναι εμφανές μόνο σε μας, καθώς είμαστε συνδεδεμένοι ως διαχειριστές. Όλη η περαιτέρω διαχείριση του Moodle μπορεί να γίνει χρησιμοποιώντας το μενού που υπάρχει στο συγκεκριμένο Μπλοκ.

# **2. ΤΟ ΠΕΡΙΒΑΛΛΟΝ ΤΗΣ ΠΛΑΤΦΟΡΜΑΣ MOODLE**

Για να εισέλθουμε ως χρήστης στην πλατφόρμα Moodle θα πρέπει να πληκτρολογήσου στον φυλλομετρητή την ηλεκτρονική διεύθυνση που βρίσκεται η συγκεκριμένη πλατφόρμα (πχ στο παράδειγμα μας στη διεύθυνση http://localhost/moodle/ )

# *2.1 Αρχική Οθόνη moodle*

Η Εικόνα 2.2 παρουσιάζει την αρχική οθόνη του Moodle που εμφανίζεται στο χρήστη. Η αρχική οθόνη του Moodle αποτελείται από τρεις περιοχές, το δεξί, το αριστερό και το κεντρικό τμήμα το οποίο μάλιστα καλύπτει και το μεγαλύτερο μέρος της οθόνης. Το δεξί και το αριστερό τμήμα καλύπτουν διάφορα Μπλοκ (blocks),των οποίων η σειρά μπορεί να μεταβάλλεται και είναι εφικτό να προστεθούν νέα Μπλοκ από τον διαχειριστή, ανάλογα με τις εκάστοτε ανάγκες. Τα Μπλοκ καλύπτουν διάφορες λειτουργίες του δικτυακού τόπου του Moodle και είτε βοηθούν στην καλύτερη διαχείρισή του, είτε απλά προσφέρουν χρήσιμες πληροφορίες στο χρήστη. Στο κεντρικό τμήμα παρουσιάζεται η λίστα με τις ενότητες των μαθημάτων, στις οποίες είναι οργανωμένα τα μαθήματα που είναι διαθέσιμα στην Πλατφόρμα Moodle.

Επιπλέον, πάνω δεξιά στην αρχική οθόνη του Moodle (Εικόνα 2.1), πριν ακόμα εισέλθουμε στο δικτυακό τόπο, υπάρχει ένα αναδυόμενο μενού με επιλογές γλωσσών που δίνει τη δυνατότητα στο χρήστη να επιλέξει τη γλώσσα που επιθυμεί να είναι ο δικτυακός τόπος του Moodle.

| Ελληνικά (el) |  |
|---------------|--|
|               |  |
| English (en)  |  |

**Εικόνα 2.1** 

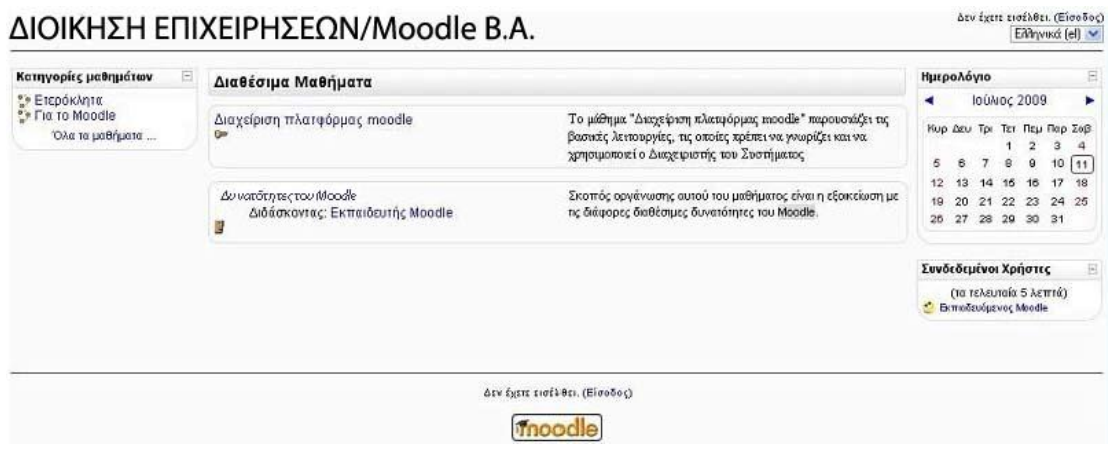

**Εικόνα 2.2** 

# *2.2 Είσοδος ως επισκέπτης*

Κάθε χρήστης που μπαίνει στην πλατφόρμα, χαρακτηρίζεται ως «Επισκέπτης» και σαν επισκέπτης μπορεί να περιηγηθεί στο σύστημα, ίσως και να δει κάποια μαθήματα. Σε καμία περίπτωση όμως, ένας επισκέπτης δεν μπορεί να έχει πλήρη πρόσβαση στο υλικό ενός μαθήματος και κανονική συμμετοχή. Γι' αυτό είναι απαραίτητη η σύνδεση του στην πλατφόρμα.

Πιο συγκεκριμένα ο επισκέπτης μπορεί να δει μόνο τα μαθήματα τα οποία επιτρέπουν την πρόσβαση σε επισκέπτες, ενώ δεν μπορεί να συμμετέχει στις διάφορες Δραστηριότητες, αλλά μόνο να πλοηγηθεί στο εκπαιδευτικό υλικό του μαθήματος.

## *2.3 Ενότητες μαθημάτων*

Κάθε ενότητα περιλαμβάνει ένα σύνολο μαθημάτων με θεματολογία σχετική με τον τίτλο της ενότητας (Εικόνα 2.3). Επιλέγοντας την ενότητα μαθημάτων που μας ενδιαφέρει μπορούμε να δείμε τα μαθήματα που ανήκουν στη συγκεκριμένη ενότητα.

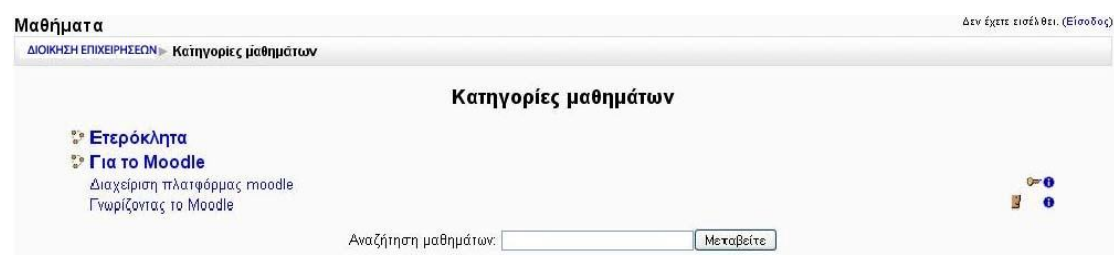

#### **Εικόνα 2.3**

Στο πεδίο «Αναζήτηση μαθημάτων» (Εικόνα 2.4 ) μπορούμε να ψάξουμε για το μάθημα που θέλουμε εισάγοντας κάποιες λέξεις κλειδιά.

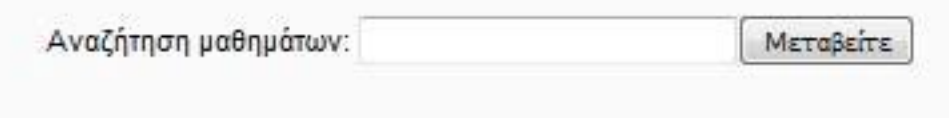

#### **Εικόνα 2.4**

Το κάθε μάθημα βρίσκεται σε ένα πλαίσιο και το πλαίσιο αυτό περιέχει το τίτλο του μαθήματος, τη σύνοψή του, τους εκπαιδευτές και ορισμένα σύμβολα. Επιλέγοντας ένα από τα μαθήματα μεταφερόμαστε στο περιβάλλον του μαθήματος αυτού αν βέβαια έχουμε το δικαίωμα, δηλαδή αν είμαστε εγγεγραμμένοι στο μάθημα ή το μάθημα επιτρέπει τη πρόσβαση σε επισκέπτες. Τα σύμβολα που βρίσκονται κάτω από κάθε τίτλο μαθήματος δείχνουν κάποια χαρακτηριστικά των μαθημάτων. Η

ύπαρξη του εικονιδίου του προσώπου ( $\frac{d}{dx}$ ) φανερώνει ότι το συγκεκριμένο μάθημα επιτρέπει την είσοδο και σε επισκέπτες.

Η ύπαρξη του εικονιδίου του κλειδιού ( **Cometage)** σημαίνει ότι για την εγγραφή των εκπαιδευόμενων στο συγκεκριμένο μάθημα απαιτείται κλειδί εγγραφής. Το κλειδί αυτό γνωστοποιείται στους εκπαιδευόμενους που θέλουν να συμμετέχουν στο μάθημα για να μπορούν να το χρησιμοποιήσουν κατά την εγγραφή τους. Το κλειδί το ορίζει ο εκπαιδευτής που δημιούργησε το μάθημα κατά τη δημιουργία του μαθήματος. Η γνωστοποίηση μπορεί να γίνει είτε προφορικά είτε γραπτά (για παράδειγμα με τη χρήση ηλεκτρονικού ταχυδρομείου).

Τέλος, υπάρχει περίπτωση δίπλα στα εικονίδια **και , Com** να συναντήσουμε και το εικονίδιο ( ). Πατώντας πάνω σε αυτό το τελευταίο θα βρούμε μια σύντομη περιγραφή για το συγκεκριμένο μάθημα.

# *2.4 Εγγραφή χρήστη στην πλατφόρμα*

## **2.4.1 Διαχείριση πιστοποίησης ταυτότητας**

Η εφαρμογή Moodle προσφέρει τις παρακάτω μεθόδους πιστοποίησης χρηστών. Από αυτές αναλυτικά θα εξετάσουμε την Πιστοποίηση μέσω ηλεκτρονικού ταχυδρομείου.

Στους περισσότερους τρόπους πιστοποίησης χρηστών έχουμε τη δυνατότητα να κλειδώσουμε κάποια από τα πεδία που χρησιμοποιούνται στη φόρμα εγγραφής των χρηστών. Με τον τρόπο αυτό, γίνεται πιο εύκολη η συντήρηση της πλατφόρμας του Moodle στην περίπτωση που ο διαχειριστής επεξεργάζεται χειροκίνητα τα στοιχεία των χρηστών.

## **Λογαριασμοί από το διαχειριστή μόνο**

Αυτή η μέθοδος αφαιρεί τη δυνατότητα από τους χρήστες να δημιουργούν δικούς τους λογαριασμούς. Όλοι οι λογαριασμοί πρέπει να δημιουργηθούν από το διαχειριστή.

## **Ανάθεση ρόλων από το Διαχειριστή**

Ο διαχειριστής μόνο έχει την δυνατότητα να αναθέτει ρόλους σε εγγεγραμμένους χρήστες της πλατφόρμας. Αν για παράδειγμα ο διαχειριστής θέλει να ορίσει 2<sup>ο</sup> Διαχειριστή για την πλατφόρμα εισέρχεται με τον κωδικό του στο Moodle και από το block Διαχειριστής του ιστοχώρου επιλέγει τον σύνδεσμο χρήστες, Ανάθεση ρόλων και εμφανίζεται η παρακάτω εικόνα 2.5

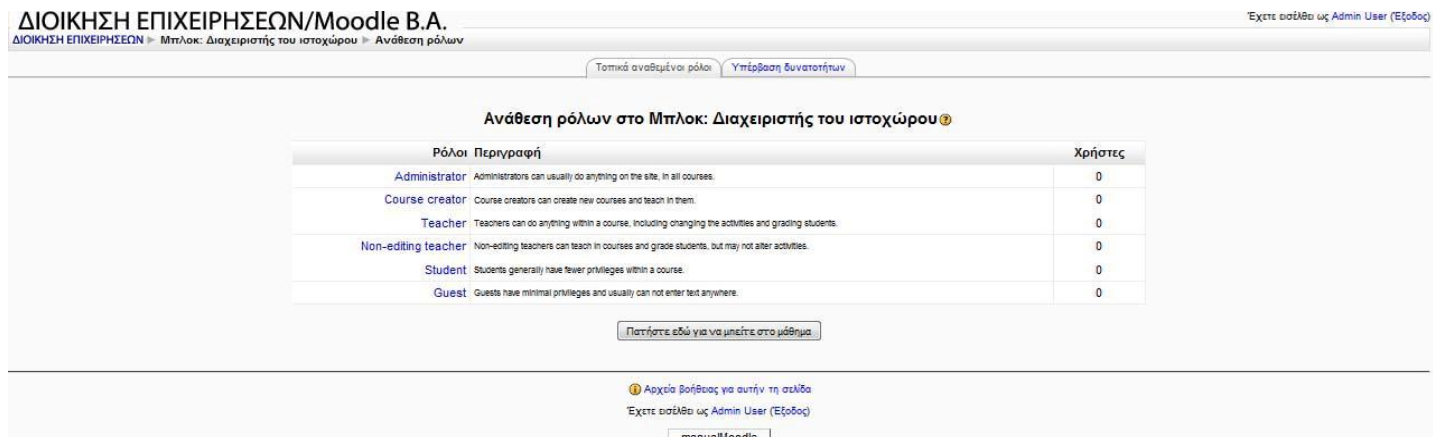

#### **Εικόνα 2.5**

Κάνει κλικ πάνω στον ρόλο που θέλει να αναθέσει π.χ. Administrator και από την παρακάτω Eικόνα 2.6 επιλέγει τον χρήστη που θέλει και χρησιμοποιώντας τα

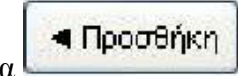

**βελάκια Example 10 του αναθέτει τον ρόλο του Διαχειριστή.** 

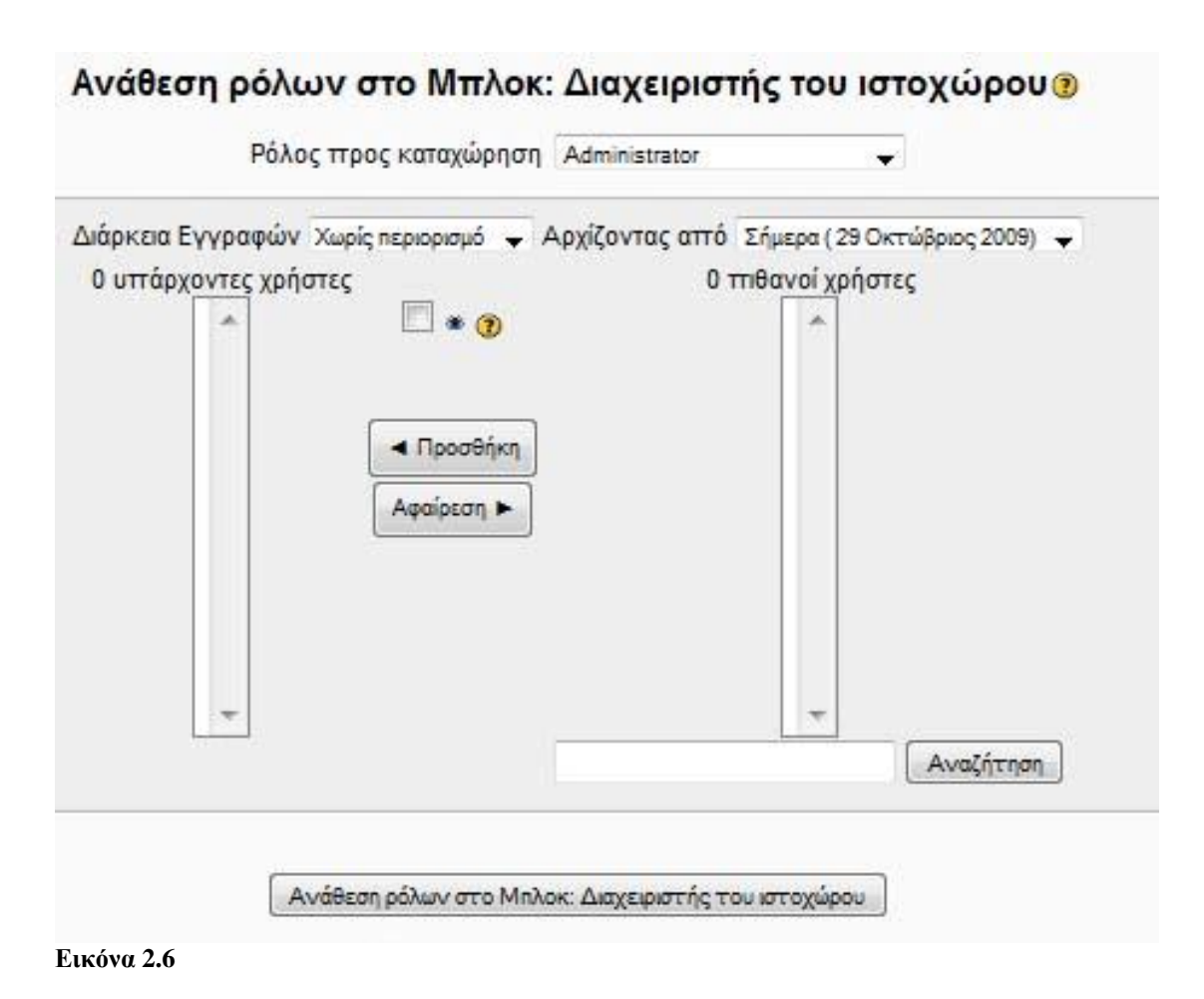

## **Πιστοποίηση βασισμένη στο ηλεκτρονικού ταχυδρομείο**

Η επιβεβαίωση μέσω ηλεκτρονικού ταχυδρομείου είναι η προκαθορισμένη μέθοδος πιστοποίησης. Όταν ο χρήστης συνδεθεί επιλέγοντας το δικό του όνομα χρήστη και συνθηματικό, αποστέλλεται στην ηλεκτρονική διεύθυνσή του ένα μήνυμα ηλεκτρονικού ταχυδρομείου για επιβεβαίωση. Αυτό το μήνυμα περιέχει έναν ασφαλή σύνδεσμο για μία σελίδα όπου ο χρήστης μπορεί να επιβεβαιώσει τον λογαριασμό του. Σε κάθε μελλοντική σύνδεση, απλά ελέγχεται το όνομα χρήστη και το συνθηματικό σε σχέση με τις αποθηκευμένες τιμές από τη βάση δεδομένων της πλατφόρμας Moodle.

## **Χρησιμοποίησε έναν διακομιστή CAS**

Αυτή η μέθοδος χρησιμοποιεί έναν εξυπηρετητή CAS (Central Authentication Service) για την πιστοποίηση των χρηστών σε ένα Single Sign On περιβάλλον (SSO).

# **Χρήση μιας εξωτερικής βάσης δεδομένων**

Αυτή η μέθοδος χρησιμοποιεί έναν εξωτερικό πίνακα βάσης δεδομένων για να ελέγξει εάν τα δοσμένα όνομα χρήστη και κωδικός πρόσβασης ισχύουν.

#### **Χρήση ενός FirstClass server**

Αυτή η μέθοδος χρησιμοποιεί το FirstClass server για να ελέγξει εάν ένα δοσμένο όνομα χρήστη και συνθηματικό είναι έγκυρα.

### **Χρήση IMAP server**

Η μέθοδος αυτή χρησιμοποιεί έναν IMAP εξυπηρετητή που ελέγχει εάν το όνομα χρήστη και ο κωδικός πρόσβασης είναι έγκυρος.

#### **Χρήση LDAP server**

Αυτή η μέθοδος παρέχει πιστοποίηση έναντι σε έναν εξωτερικό LDAP server. Εάν το δοσμένο όνομα χρήστη και ο κωδικός πρόσβασης ισχύουν, δημιουργούμε μια νέα καταχώρηση χρήστη στη βάση δεδομένων της πλατφόρμας Moodle.

#### **Πιστοποίηση Δικτύου Moodle**

Οι χρήστες πιστοποιούνται σύμφωνα με τον τρόπο αξιοπιστίας μέσω του διαδικτύου όπως ορίζεται στις ρυθμίσεις της πλατφόρμας Moodle.

### **Χρήση NNTP server**

Αυτή η μέθοδος χρησιμοποιεί έναν NNTP server για να ελέγξει εάν ένα δοσμένο όνομα χρήστη ή κωδικός πρόσβασης είναι έγκυρα Χωρίς πιστοποίηση.

#### **PAM (Pluggable Authentication Modules)**

Αυτή η μέθοδος χρησιμοποιεί το PAM για πρόσβαση στα τοπικά ονόματα των χρηστών του εξυπηρετητή.

#### **Χρήση POP3 server**

Αυτή η μέθοδος χρησιμοποιεί έναν εξυπηρετητή POP3 για να ελέγξει εάν ένα δοσμένο όνομα χρήστη και κωδικός πρόσβασης είναι έγκυρα.

#### **Χρήση ενός RADIUS server**

Αυτή η μέθοδος χρησιμοποιεί εξυπηρετητή RADIUS για να ελέγξει εάν το όνομα χρήστη και ο κωδικός που δίνονται είναι έγκυρα.

#### **Shibboleth**

Με αυτήν την μέθοδο οι χρήστες δημιουργούνται και πιστοποιούνται χρησιμοποιώντας Shibboleth.

## **2.4.2 Πιστοποίηση βασισμένη στο ηλεκτρονικό ταχυδρομείο**

## **2.4.2.1 Δημιουργία Λογαριασμού χρήστη**

Για να έχουμε πλήρη πρόσβαση σε κάποια μαθήματα θα χρειαστεί να δημιουργήσουμε ένα νέο λογαριασμό. Επιλέγουμε «Είσοδος» από την κορυφή ή το τέλος της αρχικής σελίδας του Moodle, είτε από το μενού «Είσοδος» (Εικόνα ) επιλέγουμε «Ξεκινήστε τώρα δημιουργώντας νέο λογαριασμό!». Ακολουθούμε τα βήματα που εμφανίζονται στην Εικόνα.

•Συμπληρώνουμε τη φόρμα (Εικόνα 2.7) νέου λογαριασμού με τα δεδομένα μας.

•Ένα μήνυμα ηλεκτρονικού ταχυδρομείου θα αποσταλεί στη διεύθυνσή μας.

•Διαβάζουμε το μήνυμα και επιλέγουμε την ηλεκτρονική διεύθυνση που περιέχει για να επιβεβαιώσουμε την αίτηση για τη δημιουργία του λογαριασμού μας.

•Μετά την επιβεβαίωση του λογαριασμού μας, θα μπορούμε να συνδεθούμε στην πλατφόρμα του Moodle.

•Αφού έχουμε συνδεθεί, μπορούμε να επιλέξουμε το μάθημα στο οποίο θέλουμε να εγγραφούμε.

•Αν μας ζητηθεί ένα "κλειδί εγγραφής" - χρησιμοποιούμε αυτό που μας έδωσε ο διδάσκοντάς μας.

•Από εδώ και στο εξής θα έχουμε τη δυνατότητα να χρησιμοποιούμε όλες τις δραστηριότητες και τις πηγές πληροφοριών του μαθήματος.
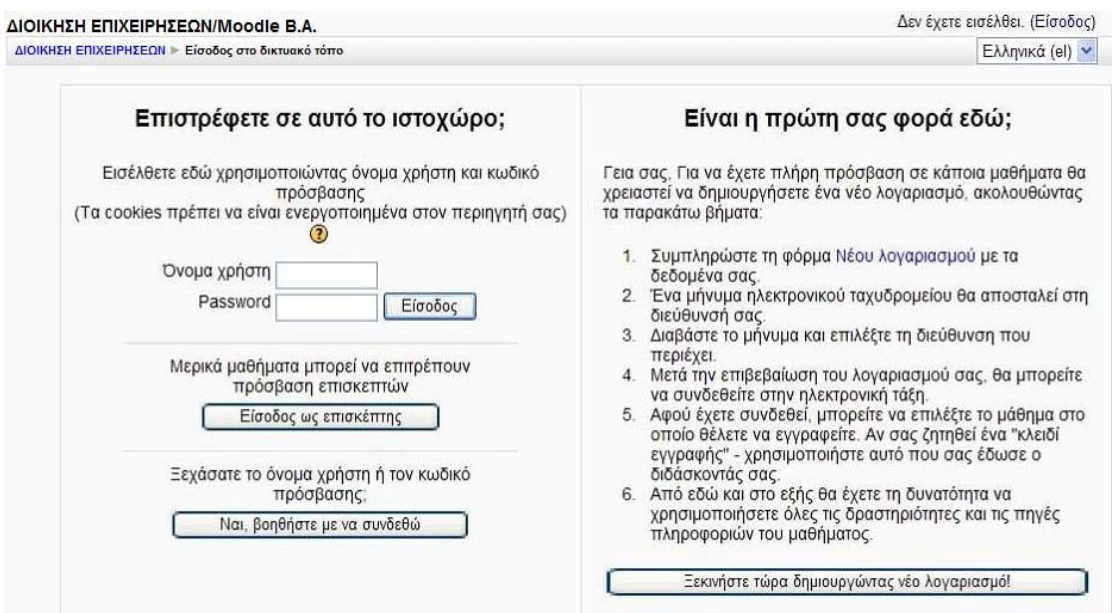

### **Εικόνα 2.7**

Εφόσον έχουμε επιλέξει το κουμπί «Ξεκινήστε τώρα δημιουργώντας νέο λογαριασμό» θα εμφανιστεί η φόρμα δημιουργίας νέου λογαριασμού (Εικόνα 2.8).

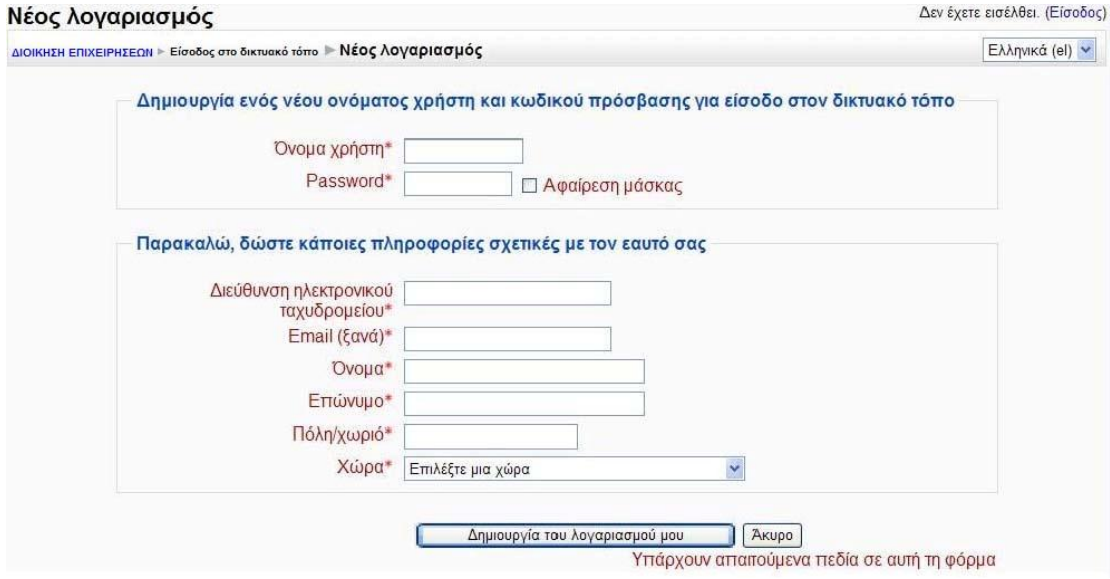

### **Εικόνα 2.8**

Συμπληρώνουμε όλα τα πεδία καθώς είναι υποχρεωτικά, τόσο τα στοιχεία σύνδεσης, όσο και οι προσωπικές μας πληροφορίες.

Όνομα χρήστη: Μοναδικό όνομα με το οποίο θα γίνεται η πιστοποίηση του χρήστη στο σύστημα

Password: Ο κωδικός πρόσβασης επιβεβαιώνει το όνομα χρήστη. Επιλέγουμε ένα σύνθετο κωδικό πρόσβασης.

Διεύθυνση ηλεκτρονικού ταχυδρομείου: Μία έγκυρη διεύθυνση καθώς η πιστοποίηση γίνεται μέσω ηλεκτρονικού ταχυδρομείου.

Όνομα: Το όνομα του χρήστη

Επώνυμο: Το επίθετο του χρήστη

Πόλη/χωριό: Η τοποθεσία από την οποία εγγράφεται ο χρήσης

Χώρα: Δίνεται κατάλογος επιλογής χώρας με όλες τις χώρες του κόσμου.

Επιλέγουμε «Δημιουργία του λογαριασμού μου» για να αιτηθούμε τη δημιουργία του λογαριασμού. Ένα μήνυμα ηλεκτρονικού ταχυδρομείου θα αποσταλεί στη διεύθυνση ηλεκτρονικού μας ταχυδρομείου. Το μήνυμα αυτό περιέχει απλές οδηγίες για την ολοκλήρωση της εγγραφής μας. Αν αντιμετωπίζουμε δυσκολίες θα πρέπει να επικοινωνήσουμε με το διαχειριστή της συγκεκριμένης πλατφόρμας Moodle.

### **2.4.2.2 Ξεχάσατε τον κωδικό μας?**

Ξεχάσατε το όνομα χρήστη ή τον κωδικό πρόσβασης;

Επιλέγουμε «Είσοδος» Εικόνα 2.10 από την κορυφή ή το τέλος της αρχικής σελίδας του Moodle, είτε από το μενού «Είσοδος» (Εικόνα 2.7) επιλέγουμε «Ξεχάσατε τον κωδικό μας;». Στην Εικόνα 2.7 επιλέγουμε «Ναι, Βοηθήστε με να συνδεθώ».Συμπληρώνουμε την φόρμα που εμφανίζεται (Εικόνα 2.9) και επιλέγουμε «ΟΚ».

Τα στοιχεία μας πρέπει να υπάρχουν στην βάση δεδομένων. Στα πεδία της φόρμας εισάγουμε είτε το όνομα χρήστη ή τη διεύθυνση ηλεκτρονικού μας ταχυδρομείου (email) στο κατάλληλο πεδίο. Δε χρειάζεται να τα εισάγουμε και τα δύο ταυτόχρονα.

Αν έχουμε δώσει σωστό όνομα χρήστη ή διεύθυνση, ένα email θα έχει σταλεί σε εμάς. Περιέχει εύκολες πληροφορίες για την επιβεβαίωση και την ολοκλήρωση της αλλαγής του συνθηματικού. Αν συνεχίσουμε να έχουμε προβλήματα τότε θα πρέπει να επικοινωνήσουμε με το διαχειριστή της συγκεκριμένης πλατφόρμας Moodle.

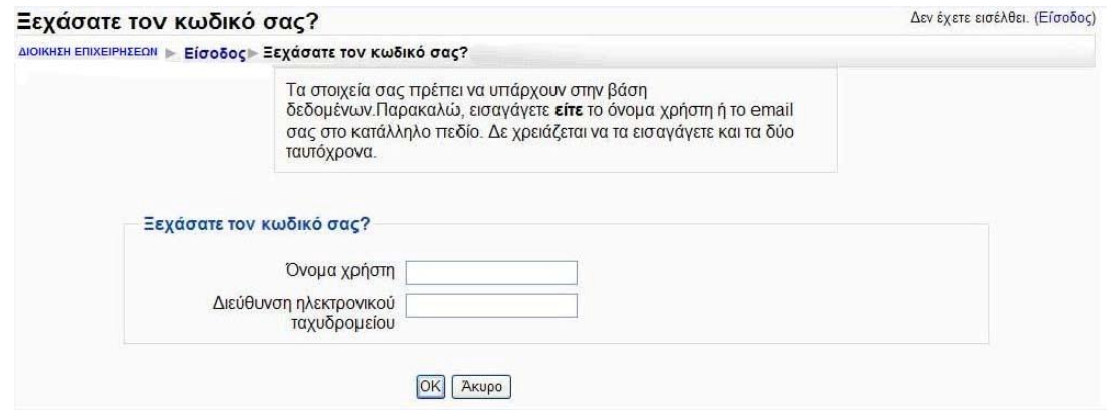

**Εικόνα 2.9** 

# *2.5 Είσοδος στο δικτυακό τόπο*

Είσοδος: Μετά την είσοδό μας στην κεντρική σελίδα της πλατφόρμας, θα πρέπει να χρησιμοποιήσουμε τα προσωπικά μας στοιχεία για να εισέλθουμε στο περιβάλλον των μαθημάτων. Η είσοδος στο δικτυακό τόπο της Πλατφόρμας Moodle μπορεί να γίνει είτε από το μενού «Είσοδος» (Εικόνα 2.10), είτε επιλέγοντας «Είσοδος» από την κορυφή ή το τέλος της αρχικής σελίδας του Moodle (Εικόνα 2.11). Διαφορετικά, επιλέγουμε το μάθημα που μας ενδιαφέρει και συμπληρώνουμε τότε τα στοιχεία μας, στο εκεί πλαίσιο.

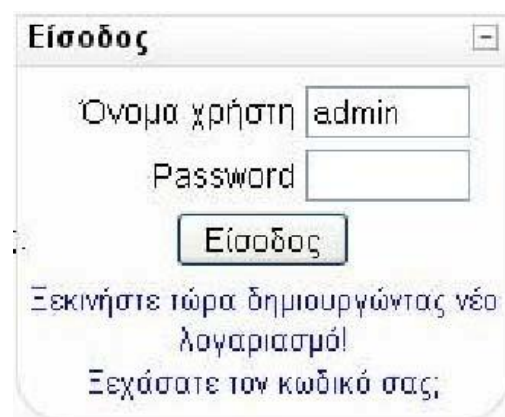

#### **Εικόνα 2.10**

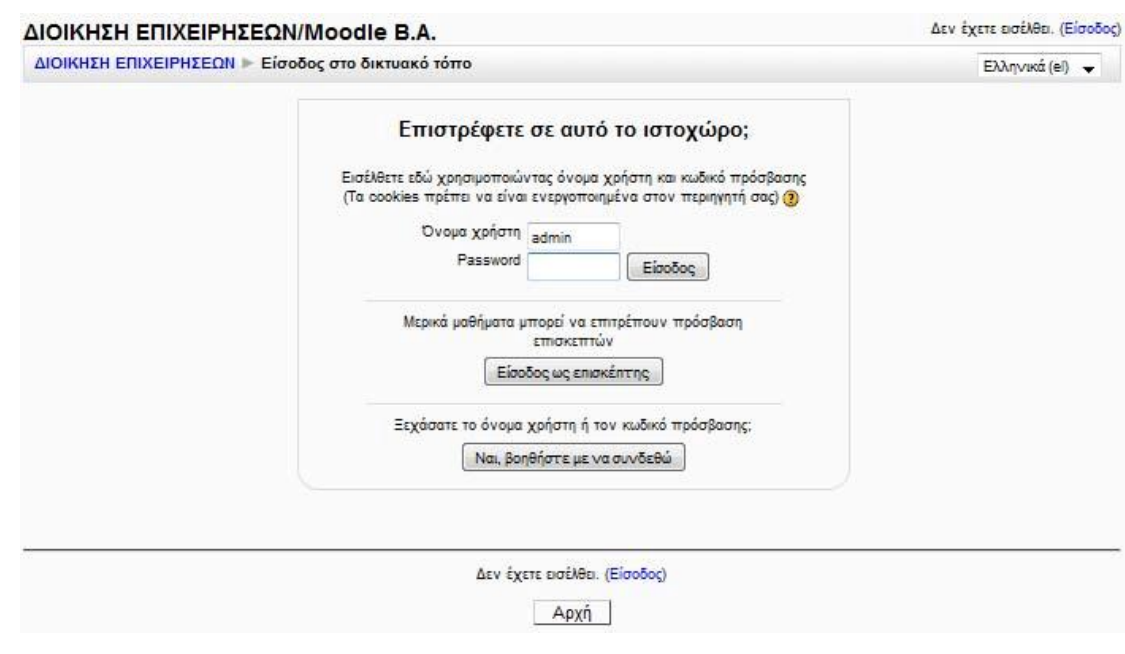

#### **Εικόνα 2.11**

Για να μπορέσει κάποιος να παρακολουθήσει ένα μάθημα μέσω της πλατφόρμας θα πρέπει να έχει λογαριασμό στην πλατφόρμα του Moodle. Οι χρήστες δηλαδή μπορούν να εισέλθουν στην Πλατφόρμα χρησιμοποιώντας το όνομα χρήστη (username) και τον κωδικό πρόσβασης (password).

Έξοδος: Αφού ολοκληρώσουμε τη μελέτη μας και τις διάφορες δραστηριότητες, πριν κλείσουμε την πλατφόρμα, θα πρέπει να επιλέξουμε έξοδος από το πλαίσιο που βρίσκεται στο κάτω μέρος της οθόνης ή πάνω δεξιά.

Είναι χρήσιμο να γνωρίζουμε ότι όταν δεν έχουμε εισέλθει στο δικτυακό τόπο, τότε στο κάτω μέρος της σελίδας εμφανίζεται το μήνυμα «Δεν έχουμε εισέλθει», ενώ όταν έχουμε συνδεθεί εμφανίζεται το μήνυμα «Έχουμε εισέλθει ως» και αναφέρεται το όνομά μας.

Στην Εικόνα 2.12 παρουσιάζεται η αρχική οθόνη του περιβάλλοντος της πλατφόρμας Moodle μετά την είσοδο του χρήστη. Αφού εισέλθουμε στο δικτυακό τόπο η αρχική οθόνη του Moodle θα αλλάξει ελάχιστα. Συγκεκριμένα δε θα εμφανίζεται πλέον το μπλοκ «Είσοδος», αφού έχουμε εισέλθει ήδη στον δικτυακό τόπο, και το μπλοκ «Ενότητες» θα αντικατασταθεί από το μπλοκ «Τα μαθήματά μου».Ο χρήστης μπορεί να δει τα μαθήματα, τα οποία έχουν δημιουργηθεί από το διαχειριστή ή τους εκπαιδευτές καθώς και τα μπλοκ που παρέχουν σχετικές πληροφορίες με την πλατφόρμα.

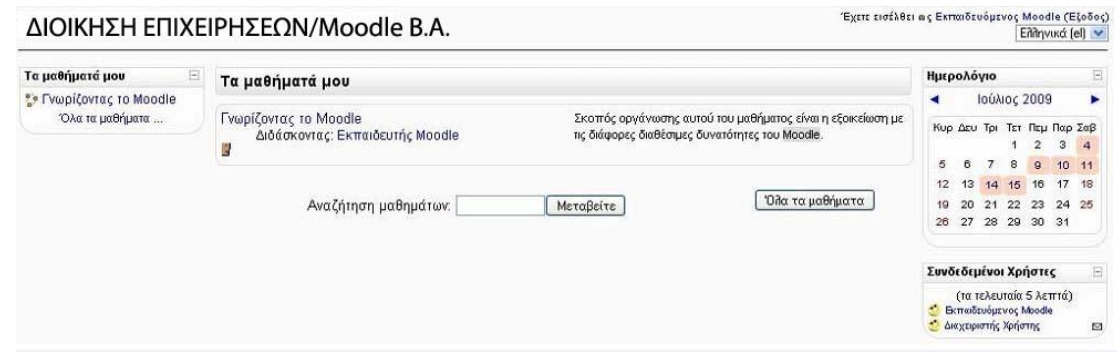

**Εικόνα 2.12** 

### *2.6 Χρήστες της Πλατφόρμας Moodle*

Το Moodle υποστηρίζει τις ακόλουθες κατηγορίες χρηστών: Διαχειριστής (administrator), Εκπαιδευτής (teacher), Εκπαιδευόμενος (student) και Επισκέπτης (guest), όπου ο εκπαιδευτής διακρίνεται σε υποκατηγορίες ανάλογα με τα δικαιώματα που έχει.

Ο επισκέπτης δε μπορεί να συμμετέχει στις εκπαιδευτικές δραστηριότητες των μαθημάτων της Πλατφόρμας. Παρόλα αυτά, ανάλογα με τις ρυθμίσεις του εκπαιδευτή του μαθήματος, έχει τη δυνατότητα να προσπελάσει το εκπαιδευτικό υλικό του συγκεκριμένου μαθήματος ή όχι.

Εκπαιδευόμενος θεωρείται ο χρήστης της Πλατφόρμας, που είναι εγγεγραμμένος σε ένα μάθημα. Είναι στη δικαιοδοσία του εκπαιδευτή ενός μαθήματος να αποφασίσει εάν θα εγγράψει ο ίδιος τους εκπαιδευόμενους στο μάθημά του ή αν θα γραφτούν μόνοι τους. Επίσης, ο εκπαιδευτής μπορεί να επιβάλει τη χρήση κωδικού (κλειδιού) στην εγγραφή των εκπαιδευόμενων, περιορίζοντας με αυτό τον τρόπο την πρόσβαση στο επίπεδο της ηλεκτρονικής τάξης ή μιας ομάδας εκπαιδευόμενων. Στην περίπτωση αυτή ο εκπαιδευόμενος για να μπορέσει να γραφτεί στο μάθημα, θα πρέπει να γνωρίζει το κλειδί που όρισε ο εκπαιδευτής. Ο χρήστης που έχει ρόλο εκπαιδευόμενου έχει τη δυνατότητα να προσπελάσει το εκπαιδευτικό υλικό του μαθήματος στο οποίο είναι εγγεγραμμένος και να συμμετάσχει στις εκπαιδευτικές δραστηριότητες που υπάρχουν στο μάθημα.

Ο εκπαιδευτής είναι ο χρήστης ο οποίος είναι υπεύθυνος για τη δημιουργία ηλεκτρονικών μαθημάτων και την προσθήκη εκπαιδευτικού υλικού (κείμενα, εικόνες, παρουσιάσεις, βίντεο, εργασίες, ασκήσεις αυτοαξιολόγησης) και δραστηριοτήτων μέσα σε αυτά. Ο εκπαιδευτής, εκτός από τη δημιουργία και διαχείριση μαθημάτων, μπορεί να επικοινωνεί με τους εκπαιδευόμενους των μαθημάτων του, καθώς και να δημιουργεί ομάδες εργασίας μεταξύ των εκπαιδευόμενων. Ο εκπαιδευτής αποκτά την ιδιότητα και τα δικαιώματα του εκπαιδευτή, είτε μέσω του διαχειριστή της εφαρμογής, είτε μέσω άλλου εκπαιδευτή του μαθήματος. Ο εκπαιδευτής μπορεί να ανήκει σε μία από τις ακόλουθες κατηγορίες: Δημιουργοί μαθήματος (Οι δημιουργοί μαθημάτων μπορούν να δημιουργούν και να διδάσκουν στα μαθήματα.), Διδάσκοντες (Οι διδάσκοντες μπορούν να κάνουν οτιδήποτε σε ένα μάθημα, καθώς επίσης και να αλλάξουν τις δραστηριότητες και τους βαθμούς των εκπαιδευόμενων.), Διδάσκων περιορισμένων δυνατοτήτων (Ο διδάσκοντας περιορισμένων δυνατοτήτων μπορεί να διδάξει μαθήματα και να βαθμολογήσει τους εκπαιδευόμενους αλλά δεν μπορεί να αλλάξει τις δραστηριότητες τους.)

Τέλος, ο διαχειριστής έχει τη συνολική εποπτεία της εφαρμογής και μπορεί να ρυθμίζει όλες τις παραμέτρους που αφορούν την πλατφόρμα και τα μαθήματα που υπάρχουν σε αυτό. Επίσης, ο διαχειριστής παρακολουθεί και διαχειρίζεται τον εξυπηρετητή διαδικτύου που φιλοξενεί την εφαρμογή και τη βάση δεδομένων που χρησιμοποιεί η εφαρμογή.

### *2.7 Τα Μαθήματα*

Τα μαθήματα στην πλατφόρμα του Moodle δημιουργούνται είτε από το διαχειριστή ή τους εκπαιδευτές. Σε κάθε μάθημα υπάρχει ένα σύνολο από λειτουργίες, οι οποίες κατηγοριοποιούνται σε μπλοκ (blocks), πηγές πληροφοριών (resources) και δραστηριότητες (activities).

Τα μπλοκ παρέχουν χρήσιμες πληροφορίες στους χρήστες του συστήματος (μηνύματα μεταξύ χρηστών, επικείμενες δραστηριότητες, νέα σχετικά με το μάθημα, επικείμενα γεγονότα, κατάλογος συνδεδεμένων χρηστών, κ.α), καθιστούν διαθέσιμες λειτουργίες του λογισμικού Moodle και βοηθούν στην καλύτερη διαχείριση των μαθημάτων. Υπάρχει η δυνατότητα επιλογής των ειδών των μπλοκ που επιθυμεί ο χρήστης, καθώς και η δυνατότητα ρύθμισής τους. Μάλιστα, ο διαχειριστής του συστήματος μπορεί να επιλέξει ποια μπλοκ θα είναι ορατά μόνο στην αρχική σελίδα της υπηρεσίας αλλά και σε κάθε μάθημα ξεχωριστά. Επιπλέον, υπάρχει και η δυνατότητα μετακίνησης του κάθε μπλοκ, ώστε να μπορεί ο χρήστης να το τοποθετήσει στο επιθυμητό σημείο της οθόνης.

Οι πηγές πληροφοριών αποτελούν το κύριο περιεχόμενο κάθε μαθήματος και περιλαμβάνουν εκπαιδευτικό υλικό και πληροφορίες για το μάθημα. Μπορούν να έχουν την μορφή αρχείων με πληροφορίες σε διάφορες μορφές, όπως κειμένου, το οποίο δημιουργήθηκε απ' ευθείας στην σελίδα του μαθήματος με τη βοήθεια του ενσωματωμένου επεξεργαστή κειμένου που διαθέτει το Moodle ή εξωτερικών ιστοσελίδων που δημιουργήθηκαν για να αποτελούν μέρος του μαθήματος.

Οι δραστηριότητες των μαθημάτων καθιστούν ικανό τον εκπαιδευόμενο να αλληλεπιδράσει με τον εκπαιδευτή ή την εφαρμογή Moodle. Το Moodle περιέχει μια μεγάλη κλίμακα δραστηριοτήτων, όπως Ομάδες συζήτησης (forum), Συζητήσεις (chats), Εργασίες (assignments), οι οποίες μπορούν να χρησιμοποιηθούν στη σταδιακή ανάπτυξη κάθε μαθήματος.

79

### **2.7.1 Μορφές Μαθημάτων**

Τρεις είναι οι κύριες μορφές που μπορούμε να δώσουμε στο μάθημά μας: η Εβδομαδιαία, η Θεματική και η Κοινωνική μορφή.

Στην «Εβδομαδιαία» μορφή του μαθήματος, το περιεχόμενο του μαθήματος οργανώνεται σε εβδομάδες, με ημερομηνία έναρξης και λήξης. Κάθε εβδομάδα αποτελείται από δραστηριότητες, κάποιες από τις οποίες μπορούν να επεκτείνονται σε περισσότερες από μία εβδομάδες. Οι εβδομάδες εμφανίζονται στο κέντρο της σελίδας, ενώ όλες οι δραστηριότητες του μαθήματος, ανεξάρτητα σε ποια εβδομάδα ανήκουν, βρίσκονται συγκεντρωμένες ανά είδος, στο μπλοκ «Δραστηριότητες».

Στη «Θεματική» μορφή, το περιεχόμενο του μαθήματος οργανώνεται κατά θέμα και δεν υπάρχει κανένας χρονικός περιορισμός. Όπως στην «Εβδομαδιαία» μορφή, έτσι και στη «Θεματική», στο κέντρο της σελίδας βρίσκονται τα θέματα με τις δραστηριότητές τους. Και σε αυτή τη μορφή, όλες

οι δραστηριότητες του μαθήματος είναι συγκεντρωμένες ανά είδος στο μπλοκ «Δραστηριότητες».

Η «Κοινωνική» μορφή του μαθήματος έχει αρκετά διαφορετική όψη από τις άλλες δύο, γιατί βασίζεται σε μία Ομάδα συζήτησης. Η Oμάδα συζήτησης καταλαμβάνει το μεγαλύτερο μέρος της σελίδας. Επίσης, μπορεί να έχει πολλά θέματα συζήτησης ανοιχτά. Κάθε μήνυμα που αποστέλλεται σε μια Ομάδα συζήτησης μπορεί να περιέχει συνδέσμους (links) ή και επισυνάψεις (attachments), αλλά όχι δραστηριότητες. Θα πρέπει να σημειωθεί ότι σε αυτή τη μορφή του μαθήματος, οι δραστηριότητες που υπάρχουν στο μάθημα εμφανίζονται ανά είδος στο block «Κοινωνικές Δραστηριότητες».

Για να εισάγουμε ένα πακέτο Scorm στο Moodle μπορούμε είτε να χρησιμοποιήσουμε τη μορφή μαθήματος Scorm είτε να εισάγουμε σε ένα μάθημα μια Δραστηριότητα τύπου Scorm. Αν θέλουμε να εισάγουμε στο Moodle ένα μεγάλο πακέτο Scorm χρησιμοποιούμε τη μορφή μαθήματος Scorm. Σε αυτή την περίπτωση οι σπουδαστές θα μπορούν να αλληλεπιδρούν μόνο με το αντικείμενο Scorm και όχι με τα υπόλοιπα εργαλεία του Moodle.

### **2.7.2 Συμμετοχή στο μάθημα**

Μόλις συνδεθούμε στην πλατφόρμα ως εκπαιδευόμενος, μπορούμε να επιλέξουμε ένα από τα μαθήματα που θέλουμε να συμμετάσχουμε, επιλέγοντας την ενότητα του μαθήματος που ανήκει το μάθημα και στη συνέχεια επιλέγοντας το συγκεκριμένο μάθημα.

Μόλις επιλέξουμε ένα μάθημα, μεταβαίνουμε στο περιβάλλον του αντίστοιχου μαθήματος, το οποίο διατηρεί μια στοιχειώδη οργάνωση και μπορεί να έχει μια από τις μορφές που αναφέραμε σε παραπάνω παράγραφο. Σε κάθε μάθημα που εισερχόμαστε, υπάρχει ένα σύνολο από μπλοκ, πηγές πληροφοριών (resources) και δραστηριότητες (activities). Τα μπλοκ, οι πηγές πληροφοριών και οι δραστηριότητες θα περιγραφούν αναλυτικά στην ενότητα Πηγές Πληροφοριών και στην ενότητα Δραστηριότητες αντίστοιχα.

Ο εκπαιδευόμενος μέσα στο μάθημα μπορεί να δει και να μελετήσει το εκπαιδευτικό υλικό που έχει υποβάλει ο εκπαιδευτής, καθώς και να συμμετάσχει στις διάφορες δραστηριότητες του μαθήματος.

# **3. ΔΗΜΙΟΥΡΓΙΑ ΚΑΙ ΔΙΑΧΕΙΡΙΣΗ ΜΑΘΗΜΑΤΟΣ**

Μία πολύ σημαντική ενότητα του Moodle είναι η δημιουργία ενός νέου μαθήματος. Ένα μάθημα μπορεί να δημιουργηθεί είτε από το διαχειριστή είτε από τους εκπαιδευτικούς εφόσον ο διαχειριστής έχει αποδώσει σε αυτούς δικαιώματα εκπαιδευτή.

### *3.1 Δημιουργία Μαθήματος*

Παρακάτω θα δούμε τη διαδικασία δημιουργίας μαθήματος από τον εκπαιδευτή. (Η ίδια διαδικασία ισχύει και για τον διαχειριστή της πλατφόρμας Moodle).

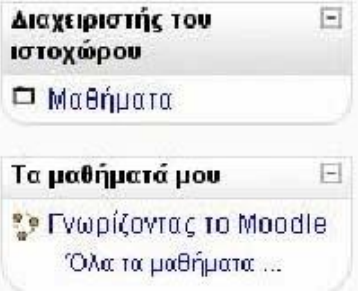

**Εικόνα 3.13** 

Ο εκπαιδευτής αφού εισέλθει στο δικτυακό τόπο, στην αρχική σελίδα θα βρει το μπλοκ «Διαχειριστής του Ιστοχώρου» (Εικόνα 3.13). Επιλέγοντας τον σύνδεσμο μαθήματα εμφανίζεται η επιλογή «Προσθήκη/τροποποίηση μαθημάτων». Η επιλογή αυτή εμφανίζει μια λίστα με όλα τα μαθήματα (Εικόνα 3.15).Εδώ υπάρχει και το κουμπί «Προσθήκη νέου μαθήματος», το οποίο μας επιτρέπει να δημιουργήσουμε ένα νέο μάθημα.

| Διαχειριστής του ιστοχώρου ⊟                             |  |
|----------------------------------------------------------|--|
| <b>B</b> Μαθήματα<br>• Προσθήκη/τροποποίηση<br>μαθημάτων |  |

**Εικόνα 3.14** 

Επιπλέον υπάρχει και το μπλοκ «Τα μαθήματά μου» (Εικόνα 3.13)από το οποίο μπορεί να επιλέξει «Όλα τα μαθήματα». Η επιλογή αυτή εμφανίζει τη σελίδα με τη λίστα με όλα τα μαθήματα (Εικόνα 3.15). Εδώ όπως είδαμε και προηγουμένως υπάρχει και το κουμπί «Προσθήκη νέου μαθήματος», το οποίο μας επιτρέπει να δημιουργήσουμε ένα νέο μάθημα.

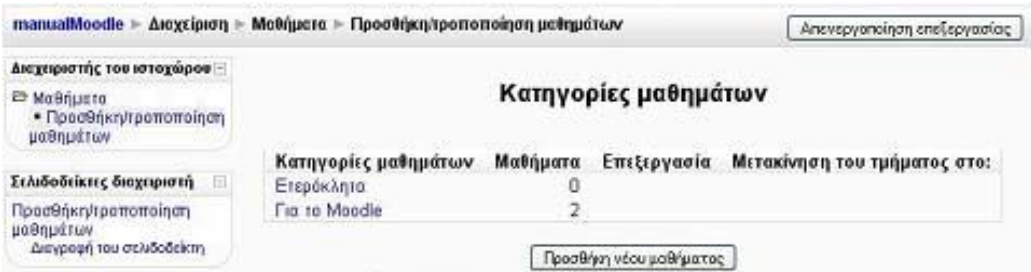

**Εικόνα 3.15** 

Επιλέγοντας «Προσθήκη νέου μαθήματος», εμφανίζεται μια φόρμα (Εικόνα 3.17, Εικόνα 3.18, ) στην οποία θα πρέπει να συμπληρωθούν τα απαραίτητα στοιχεία.

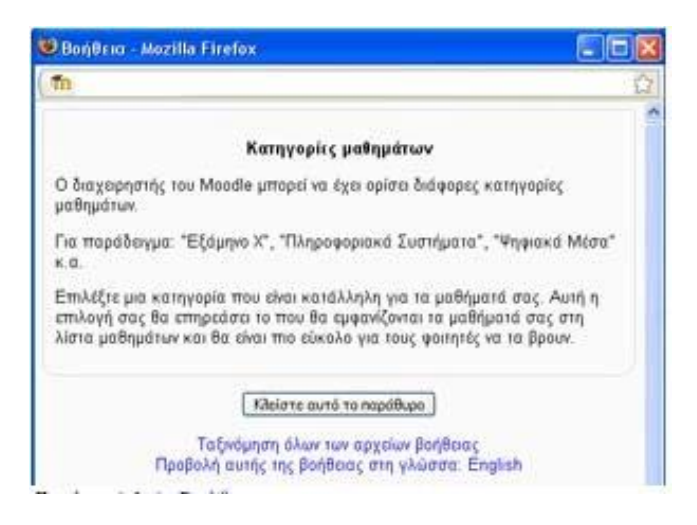

#### **Εικόνα 3.16**

Αν δυσκολευτούμε να συμπληρώσουμε τα διάφορα πεδία και θέλουμε βοήθεια επιλέγουμε το εικονίδιο του ερωτηματικού ( $\bigcirc$ ) δίπλα από κάθε πεδίο. Εμφανίζεται ένα νέο παράθυρο στο οποίο δίνεται μια σύντομη περιγραφή / βοήθεια (Εικόνα 3.16). Για να εμφανίσουμε τα περιεχόμενα των αρχείων βοήθειας επιλέγουμε «Ταξινόμηση όλων των αρχείων βοήθειας».

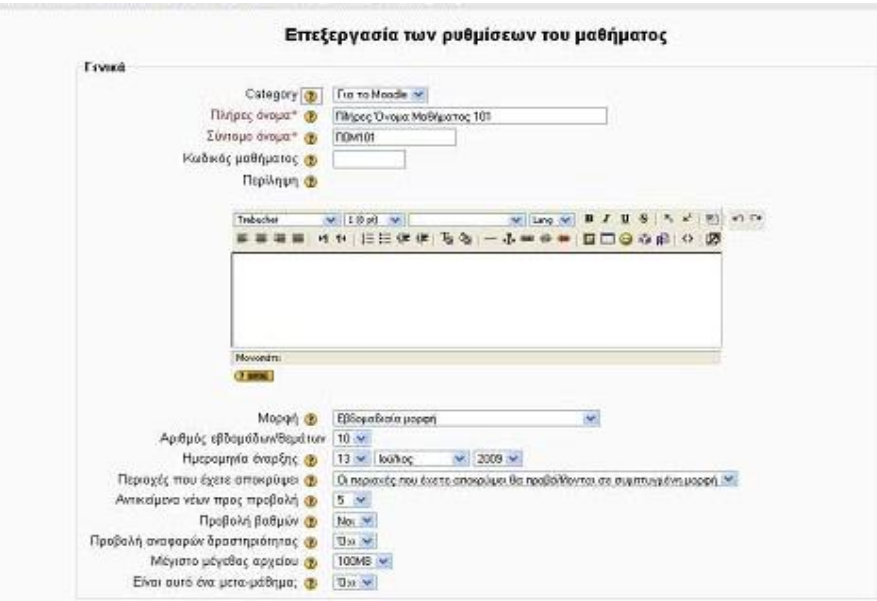

### **Εικόνα 3.17**

Κατηγορία Γενικά(Εικόνα 3.17)

Categoty: Επιλέγουμε μια κατηγορία που είναι κατάλληλη για το μάθημα που θέλουμε να προσθέσουμε.

Αυτή η επιλογή μας θα επηρεάσει το πού θα εμφανίζονται τα μαθήματά μας στη λίστα μαθημάτων.

Πλήρες Όνομα: Επιλέγουμε το όνομα που θέλουμε να έχει το μάθημα μας.

Σύντομο Όνομα: Επιλέγουμε ένα σύντομο όνομα κάτι σαν κωδικό μαθήματος (για παράδειγμα για το μάθημα Βάσεις δεδομένων του πρώτου εξαμήνου επιλέγουμε ΒΔ01).

Κωδικός μαθήματος: Ο αριθμός αυτός χρησιμοποιείται για να συνδέει το μάθημα με εξωτερικά συστήματα. Δεν εμφανίζεται μέσα στο Moodle. Χρησιμοποιούμε τον επίσημο κωδικό που μπορεί να έχουμε για αυτό το μάθημα από το εκπαιδευτικό μας ίδρυμα.

Περιγραφή: Γράφουμε μια περιεκτική και ενδιαφέρουσα παράγραφο (σύνοψη / περίληψη) η οποία να εξηγεί περί τίνος πρόκειται σε αυτό το μάθημα (μπορούμε να χρησιμοποιήσουμε μορφοποιήσεις του word).

Μορφή: Τρεις είναι οι κύριες μορφές που μπορούμε να δώσουμε στο μάθημά μας όπως έχει αναφερθεί και παραπάνω: η Εβδομαδιαία, η Θεματική και η Κοινωνική μορφή.

Αριθμός εβδομάδων / θεμάτων: Η ρύθμιση αυτή χρησιμοποιείται μόνο από την Εβδομαδιαία και τη Θεματική μορφή μαθημάτων. Στην πρώτη, καθορίζει τον αριθμό των εβδομάδων που θα τρέχει το μάθημα, αρχίζοντας από την ημερομηνία έναρξης των μαθημάτων. Στη δεύτερη, καθορίζει τον αριθμό των θεμάτων στο μάθημα. Και τα δυο αυτά ορίζουν τον αριθμό "κουτιών/ πλαισίων" που εμφανίζονται στο κέντρο της σελίδας μαθημάτων.

Ημερομηνία Έναρξης: Επιλέγουμε την Ημερομηνία έναρξης του μαθήματος. Εάν χρησιμοποιούμε την Εβδομαδιαία μορφή μαθημάτων, θα επιδράσει στην εμφάνιση των εβδομάδων. Αυτή η ρύθμιση δε θα επηρεάσει τα μαθήματα που χρησιμοποιούν την κοινωνική ή θεματική μορφή. Ωστόσο, η προβολή των αρχείων καταγραφής θα επηρεαστεί, καθώς θα χρησιμοποιηθεί αυτή η ημερομηνία ως η μικρότερη δυνατή που μπορεί να προβληθεί. Η ημερομηνία έναρξης μπορεί να οριστεί, ανεξάρτητα από τον τύπο των μαθημάτων που χρησιμοποιείτε.

Περιοχές που έχουμε αποκρύψει: Αυτή η επιλογή μας επιτρέπει να αποφασίσουμε με ποιον τρόπο τα κρυμμένα τμήματα στο μάθημά μας θα εμφανίζονται στους εκπαιδευόμενους. Εξ ορισμού, μια μικρή περιοχή επιδεικνύεται (συνήθως με γκρίζα γράμματα) για να δείξει που βρίσκεται το κρυμμένο εδάφιο, αν και δεν μπορούν ακόμα να δουν πραγματικά τις κρυμμένες Δραστηριότητες και τα κείμενα. Αυτό είναι ιδιαίτερα χρήσιμο στην εβδομαδιαία διαμόρφωση, έτσι ώστε οι εβδομάδες χωρίς μάθημα να είναι σαφείς. Δίνει την δυνατότητα στους σπουδαστές να οργανώσουν τον χρόνο τους, γνωρίζοντας τις ημερομηνίες που θα υπάρξει κάτι καινούργιο για το μάθημα. Εάν το επιθυμούμε, τα κρυμμένα τμήματα του μαθήματος μπορούν να μην είναι καθόλου ορατά στους σπουδαστές, έτσι ώστε αυτοί να μην γνωρίζουν ότι τμήματα της σειράς μαθημάτων είναι κρυμμένα.

Αντικείμενα νέων προς προβολή: Μια ειδική ομάδα συζητήσεων που ονομάζεται «Nέα» εμφανίζεται στην εβδομαδιαία και τη θεματική μορφή των μαθημάτων. Είναι ένα καλό μέρος για ανάρτηση σημειώσεων, προκειμένου να μπορούν να τις δουν όλοι οι εκπαιδευόμενοι. Η ρύθμιση «Αντικείμενα νέων προς προβολή» καθορίζει πόσα πρόσφατα δημοσιευμένα θέματα της ομάδας συζήτησης «Νέα» θα εμφανίζονται στην αρχική σελίδα του μαθήματος, στο μπλοκ «Τελευταία νέα». Εάν επιλέξουμε «0 νέα αντικείμενα» τότε το μπλοκ «Τελευταία νέα» δεν εμφανίζεται καθόλου.

Προβολή βαθμών: Πολλές από τις Δραστηριότητες επιτρέπουν τη βαθμολόγησή τους. Εξ ορισμού, τα αποτελέσματα όλων των βαθμών του μαθήματος μπορούν να φανούν στη σελίδα των βαθμών, που είναι διαθέσιμη από την κυρίως σελίδα του μαθήματος. Αν ένας εκπαιδευτής δεν ενδιαφέρεται να χρησιμοποιεί βαθμούς σε ένα μάθημα ή απλώς θέλει να κρύβει τους βαθμούς από τους εκπαιδευόμενους, τότε μπορεί να απενεργοποιήσει την εμφάνιση των βαθμών ορίζοντας «Όχι» στην επιλογή «Προβολή βαθμών». Αυτό δεν περιορίζει τη χρησιμοποίηση των βαθμών, απλώς δεν επιτρέπει να είναι τα αποτελέσματα εμφανή από τους εκπαιδευόμενους.

Προβολή αναφορών δραστηριότητας: Οι αναφορές δραστηριότητας είναι διαθέσιμες για κάθε συμμετέχοντα και παρουσιάζουν την δραστηριότητά του στο τρέχον μάθημα. Δεν δείχνουν μόνο την συνεισφορά του συμμετέχοντα στο μάθημα, αλλά περιέχουν και λεπτομερή στοιχεία πρόσβασης. Οι εκπαιδευτές έχουν πάντα πρόσβαση σε αυτές τις αναφορές, χρησιμοποιώντας την καρτέλα «Αναφορές δραστηριοτήτων» από το προφίλ του κάθε εκπαιδευόμενου. Η πρόσβαση των εκπαιδευόμενων στις αναφορές τους ελέγχεται από τον εκπαιδευτή μέσω της παραμέτρου «Προβολή αναφορών δραστηριότητας». Για μερικά μαθήματα αυτές οι αναφορές μπορεί να είναι ένα χρήσιμο εργαλείο για έναν εκπαιδευόμενο για να απεικονίσουν τη συμμετοχή και την εμφάνισή του μέσα στο δικτυακό περιβάλλον, αλλά για μερικά άλλα μαθήματα αυτό μπορεί να μην είναι απαραίτητο.

Μέγιστο μέγεθος αρχείου: Αυτή η ρύθμιση καθορίζει το μεγαλύτερο μέγεθος αρχείου που μπορούν να ανεβάσουν οι εκπαιδευόμενοι σε αυτό το μάθημα, που περιορίζεται με την ρύθμιση εύρους του δικτυακού τόπου που διαμορφώθηκε από τον διαχειριστή. Είναι δυνατό να περιοριστεί περαιτέρω αυτό το μέγεθος, μέσω ρυθμίσεων μέσα σε κάθε ενότητα δραστηριότητας.

Είναι αυτό ένα μέτα-μάθημα: Εάν επιλέξουμε «Ναι» τότε αυτόματα οι συμμετέχοντες σε ένα υπό- μάθημα θα γίνουν συμμετέχοντες και στο δικό μας μάθημα. Οι συμμετέχοντες θα διατηρήσουν τους ρόλους που είχαν στο υπό-μάθημα. Ένα μέτα-μάθημα μπορεί να έχει ένα ή περισσότερα υπό- μαθήματα. Τα υπόμαθήματα ενός μετά-μαθήματος ορίζονται από το μπλοκ Διαχείρισης του μεταμαθήματος που είναι στη διάθεση του εκπαιδευτή.

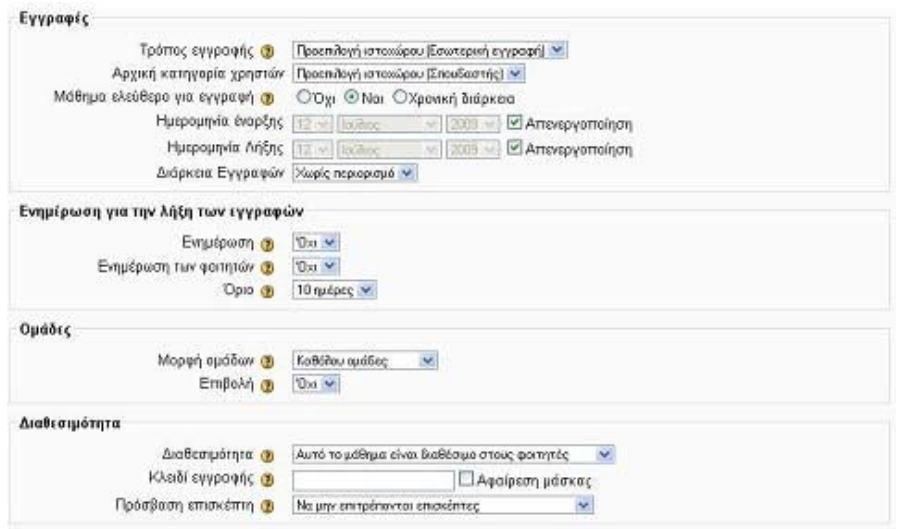

### **Εικόνα 3.18**

Κατηγορία Εγγραφές (Εικόνα 3.18) Τρόπος εγγραφής: Ο τρόπος εγγραφής των χρηστών στα μαθήματα με την επιλογή της τιμής «Εσωτερική εγγραφή», σημαίνει ότι οι χρήστες μπορούν να γράφονται μόνοι τους στα μαθήματα της Πλατφόρμας. Αυτό γίνεται απλά επιλέγοντας τον τίτλο του μαθήματος και στη συνέχεια απαντώντας «Ναι» στην ερώτηση «Πρόκειται να εγγραφούμε στο μάθημα. Είστε βέβαιος ότι θέλουμε να ολοκληρώσουμε την εγγραφή;». Μπορούμε ωστόσο να αποτρέψουμε την εγγραφή οποιουδήποτε χρησιμοποιώντας ένα κλειδί εγγραφής.

Αρχική κατηγορία χρηστών: αυτή η επιλογή καθορίζει τον ρόλο ο οποίος θα αποδίδεται σε κάθε χρήστη μόλις αυτός εγγράφουμε στο μάθημά μας. Στις περισσότερες περιπτώσεις θα χρειαστεί να ορίσουμε την επιλογή αυτή στην τιμή «Σπουδαστής», η οποία είναι και η προεπιλεγμένη τιμή για την Ηλεκτρονική τάξη, ώστε οι εγγεγραμμένοι χρήστες στο μάθημά μας να έχουν τα δικαιώματα εκπαιδευόμενου, δηλαδή να μπορούν να βλέπουν το περιεχόμενο του μαθήματός μας και να συμμετέχουν στις διάφορες Δραστηριότητες. Αν επιλέξουμε την τιμή «Επισκέπτης» τότε οι εκπαιδευόμενοι μας δε θα μπορούν να συμμετάσχουν στις εκπαιδευτικές Δραστηριότητες. Παρόλα αυτά, ανάλογα με τις ρυθμίσεις που θα κάνουμε παρακάτω, μπορεί να έχουν τη δυνατότητα να προσπελάσουν το εκπαιδευτικό υλικό του συγκεκριμένου μαθήματος ή όχι. Εάν επιλέξουμε την τιμή «Διδάσκοντας» οι εκπαιδευόμενοι μας θα είναι υπεύθυνοι για τη δημιουργία ηλεκτρονικών μαθημάτων και την προσθήκη εκπαιδευτικού υλικού (κείμενα, εικόνες, παρουσιάσεις, βίντεο, εργασίες, ασκήσεις αυτοαξιολόγησης) και δραστηριοτήτων μέσα σε αυτά. Αν επιλέξουμε τον ρόλο «Διδάσκον περιορισμένων δυνατοτήτων» τότε

οι εκπαιδευόμενοι μας θα μπορούν να διδάσκουν στο μάθημα και να βαθμολογούν αλλά δε θα μπορούν να αλλάξουν τις αρχικές Δραστηριότητες του μαθήματος, οι οποίες προστίθενται από τον εκπαιδευτή του μαθήματος.

Μάθημα ελεύθερο για εγγραφή: Επιλέγουμε εάν οι χρήστες του Moodle μπορούν να εγγραφούν σε αυτό το μάθημα από μόνοι τους ή όχι. Η τρίτη επιλογή «Χρονική διάρκεια» επιτρέπει την εγγραφή μόνο για κάποιο προκαθορισμένο διάστημα.

Ημερομηνία Έναρξης: Επιλέγουμε την ημερομηνία έναρξης των εγγραφών.

Ημερομηνία Λήξης: Επιλέγουμε την ημερομηνία λήξης των εγγραφών.

Διάρκεια Εγγραφών: Μπορούμε να καθορίσουμε τον αριθμό των ημερών (από μια έως 365) που ένας σπουδαστής μπορεί να εγγραφεί σε αυτό το μάθημα. Η καταγραφή των ημερών ξεκινάει από την στιγμή που ο σπουδαστής εγγράφεται στο μάθημα. Αυτόματα μετά το πέρας τον ημερών ο σπουδαστής διαγράφεται από το σύστημα. Εάν η επιλογή αυτή τεθεί στη τιμή «χωρίς περιορισμό» τότε ακόμα και αν το μάθημα έχει λήξει ο σπουδαστής δε διαγράφεται παρά μόνο χειρωνακτικά.

Κατηγορία Ενημέρωση για την λήξη των εγγραφών (Εικόνα 3.18) Εάν έχει οριστεί περίοδος εγγραφής, τότε αυτή η ρύθμιση καθορίζει τον αριθμό των ημερών που δίνονται ως προειδοποίηση προτού διαγραφούν οι μαθητές από το μάθημα

Ενημέρωση: Επιλέγουμε εάν θέλουμε να υπάρχει ειδοποίηση για τη λήξη των εγγραφών ή όχι.

Ενημέρωση των φοιτητών: Επιλέγουμε εάν θέλουμε να ειδοποιηθούν επίσης οι σπουδαστές ή όχι.

Όριο: Επιλέγουμε πόσες ημέρες πριν από την λήξη των εγγραφών θέλουμε να υπάρχει η ειδοποίηση.

Κατηγορία Ομάδες (Εικόνα 3.18)

Μορφή ομάδων: Επιλέγουμε ποιο είδος ομάδας θέλουμε:

Καθόλου ομάδες : Δεν υπάρχει καμία υποομάδα, ο καθένας είναι μέρος μιας μεγάλης κοινότητας.

Διαχωρισμός ομάδων : Κάθε ομάδα μπορεί μόνο να δει μέλη από τη δική της ομάδα, οι υπόλοιπες ομάδες είναι αόρατες.

88

Ορατές ομάδες : Κάθε ομάδα εργάζεται μόνο για την ομάδα, αλλά μπορεί επίσης να δει και άλλες ομάδες.)

Οι ομάδες μπορούν να εφαρμοστούν σε δύο επίπεδα:

Το επίπεδο Ενότητες μαθημάτων όπου το είδος ομάδας που καθορίζεται είναι το είδος προεπιλογής για όλες τις Δραστηριότητες που καθορίζονται μέσα σε εκείνη την Ενότητα μαθημάτων.

Το επίπεδο Δραστηριότητας όπου κάθε Δραστηριότητα που υποστηρίζει ομάδες μπορεί να καθορίσει τον τρόπο ομαδοποίησής της.

Επιβολή: άν επιλέξουμε «Ναι», τότε η ρύθμιση για τη μορφή των ομάδων που ορίσαμε με την προηγούμενη παράμετρο θα ισχύει τόσο σε επίπεδο Ενότητας μαθημάτων όσο και σε επίπεδο Δραστηριότητας. Έτσι οι επιμέρους ρυθμίσεις για μια Δραστηριότητα εντός του μαθήματος θα αγνοούνται. Η χρησιμότητα της επιβολής φαίνεται όταν θέλουμε να οργανώσουμε μια σειρά μαθημάτων για εντελώς διαφορετικές ομάδες.

Κατηγορία Διαθεσιμότητα (Εικόνα 3.18)

Διαθεσιμότητα: Η επιλογή αυτή μας επιτρέπει να «αποκρύψουμε» εάν θέλουμε το μάθημά μας τελείως από τους εκπαιδευόμενους. Δε θα εμφανιστεί σε καμία λίστα μαθημάτων, εκτός από τη λίστα των εκπαιδευτών του μαθήματος και των διαχειριστών. Ακόμα κι αν οι εκπαιδευόμενοι προσπαθήσουν να μπουν στη διεύθυνση του μαθήματος απευθείας, δε θα τους επιτραπεί η είσοδος.

Κλειδί Εγγραφής: Το κλειδί εγγραφής μαθημάτων κρατάει τους ανεπιθύμητους μακριά από τα μαθήματά μας. Εάν δεν χρησιμοποιήσουμε κλειδί, τότε κάθε χρήστης της Πλατφόρμας Moodle που διαθέτει όνομα χρήστη σε αυτή την τοποθεσία, θα είναι ικανός να εγγραφεί στο μάθημά μας απλά πηγαίνοντας σε αυτό. Εάν χρησιμοποιήσουμε κλειδί εγγραφής, οι σπουδαστές που θα προσπαθήσουν να πάνε σε αυτό το μάθημα την πρώτη φορά μόνο, θα πρέπει να συμπληρώσουν το κλειδί ώστε να τους επιτραπεί η πρόσβαση. Η γνωστοποίηση του κωδικού αυτού σε συγκεκριμένους εκπαιδευόμενους γίνεται χρησιμοποιώντας άλλα μέσα όπως προσωπικό μήνυμα ηλεκτρονικού ταχυδρομείου ή προφορικά στην αίθουσα. Εάν ο κωδικός αυτός «διαρρεύσει» και έχουμε εγγραφές ανεπιθύμητων ανθρώπων, μπορούμε να τους διαγράψουμε και να αλλάξουμε τον κωδικό εγγραφής. Κάθε εγκεκριμένος εκπαιδευόμενος που έχει ήδη εγγραφεί δε θα επηρεαστεί, αλλά τα ανεπιθύμητα άτομα δε θα μπορούν να έχουν πρόσβαση.

Πρόσβαση επισκέπτη: Έχουμε τη δυνατότητα να επιτρέψουμε πρόσβαση σε επισκέπτες στα μαθήματα μας, δηλαδή σε χρήστες οι οποίοι δεν είναι εγγεγραμμένοι στο μάθημά μας. Οι επισκέπτες έχουν πάντα πρόσβαση ανάγνωσης μόνο - που σημαίνει ότι δεν μπορούν να αφήσουν καμία ανακοίνωση ή να επηρεάσουν το μάθημα για τους κανονικούς εκπαιδευόμενους με κανένα τρόπο. Αυτό μπορεί να είναι χρήσιμο όταν θέλουμε να αφήσουμε ένα συνάδελφο να δει τη δουλειά μας, ή να επιτρέψουμε σε εκπαιδευόμενους να δουν ένα μάθημα πριν αποφασίσουν να εγγραφούν. Να σημειώσουμε ότι έχουμε να επιλέξουμε ανάμεσα σε δυο τύπους πρόσβασης επισκεπτών: με κλειδί εγγραφής ή χωρίς. Εάν επιλέξουμε πρόσβαση σε επισκέπτες που έχουν κλειδί, τότε αυτοί πρέπει να παρέχουν το κατάλληλο κλειδί εγγραφής κάθε φορά που θα επιθυμούν να μπουν στα μαθήματά μας (αντίθετα με τους εκπαιδευόμενους οι οποίοι χρειάζεται να το κάνουν αυτό μόνο μία φορά). Αυτό μας επιτρέπει να περιορίσουμε τον αριθμό των επισκεπτών. Εάν επιλέξουμε την πρόσβαση των επισκεπτών χωρίς κλειδί, τότε καθένας μπορεί κατευθείαν να μπει στα μαθήματά μας σαν επισκέπτης.

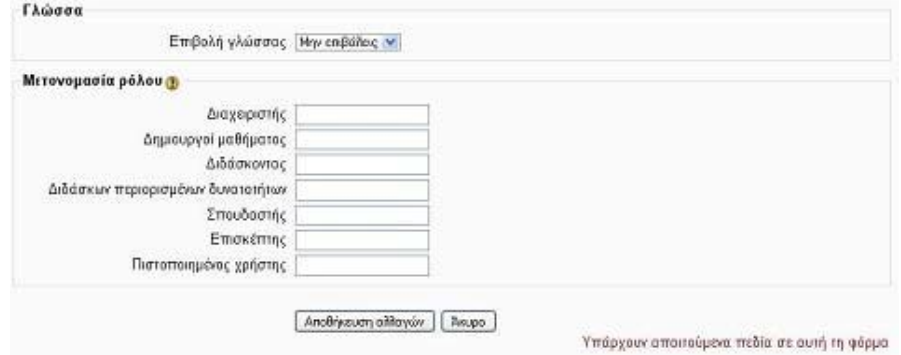

#### **Εικόνα 3.19**

Κατηγορία Γλώσσα (Εικόνα 3.19)

Επιβολή γλώσμας: Έχουμε τη δυνατότητα να επιτρέψουμε στους εκπαιδευόμενους να επιλέξουν τη γλώσσα που επιθυμούν για το γραφικό περιβάλλον του μαθήματος. Αυτό θα συμβεί εφόσον αφήσουμε την επιλογή «Μην επιβάλεις». Διαφορετικά μπορούμε να επιλέξουμε από το μενού ποια γλώσσα θέλουμε για το γραφικό περιβάλλον του μαθήματος μας.

Κατηγορία Μετονομασία ρόλου (Εικόνα 3.19)

Έχουμε τη δυνατότητα να τροποποιήσουμε την εμφάνιση συγκεκριμένων λέξεων στο μάθημα μας, ανάλογα με τις ιδιαίτερες ανάγκες μας. Για παράδειγμα ο «Διδάσκοντας» μπορεί να τροποποιηθεί σε «Καθηγητής» και ο «Σπουδαστής» σε «Μαθητή».

Για να αποθηκεύσουμε τις καταχωρήσεις μας επιλέγουμε το κουμπί «Αποθήκευση Αλλαγών». Αν θέλουμε αργότερα μπορούμε να κάνουμε κάποιες τροποποιήσεις στις επιλογές αυτού του μαθήματος. Σημειώνουμε ότι θα πρέπει να βρισκόμαστε στο περιβάλλον του μαθήματος, και να επιλέξουμε από το μενού «Διαχείριση» τις «Ρυθμίσεις μαθήματος», οπότε στη φόρμα που εμφανίζεται κάνουμε τις απαραίτητες τροποποιήσεις και να τις σώσουμε επιλέγοντας «Αποθήκευση αλλαγών» στο τέλος της σελίδας.

### *3.2 Ανάθεση Ρόλων*

Εφόσον δημιουργήσαμε το μάθημα μας θα οδηγηθούμε αυτόματα στη σελίδα ανάθεσης ρόλων.

Πριν προχωρήσουμε στην περιγραφή της συγκεκριμένης επιλογής, ας δούμε κάποια βασικά πράγματα γενικά για τους ρόλους.

Ένας ρόλος ορίζει ένα σύνολο από ελευθερίες και δικαιώματα για τους χρήστες στους οποίους ο ρόλος αυτός αποδίδεται. Ένας ρόλος μπορεί να αποδοθεί σε διάφορους χρήστες και σε διαφορετικά πλαίσια. Για παράδειγμα, ο ρόλος «Διδάσκοντα» μπορεί να αποδοθεί σε έναν χρήστη:

• στο πλαίσιο ολόκληρου του συστήματος, οπότε ο χρήστης έχει τα δικαιώματα του Εκπαιδευτή για όλα τα μαθήματα του συστήματος,

•στο πλαίσιο μιας Ενότητας μαθημάτων, οπότε ο χρήστης θα έχει τα δικαιώματα του Εκπαιδευτή για όλα τα μαθήματα της Ενότητας,

•στο πλαίσιο μιας υπό-ενότητας μαθημάτων, οπότε ο χρήστης θα έχει τα δικαιώματα του Εκπαιδευτή για όλα τα μαθήματα της υπό-ενότητας,

•στο πλαίσιο ενός μαθήματος, και

•στο πλαίσιο ενός μπλοκ ή μιας Δραστηριότητας, π.χ. forum, οπότε ο χρήστης έχει τα δικαιώματα του ρόλου που του αποδώσαμε όχι για ολόκληρο το μάθημα αλλά μόνο για τη συγκεκριμένη Δραστηριότητα.

Τα πλαίσια είναι ιεραρχικά δομημένα ως εξής: •πλαίσιο συστήματος •πλαίσιο Ενότητας μαθημάτων •πλαίσιο υπό-ενότητας μαθημάτων •πλαίσιο μαθήματος

•πλαίσιο μπλοκ και δραστηριοτήτων

Αυτή η ιεραρχική δόμηση των πλαισίων, σημαίνει ότι αν αποδώσουμε έναν ρόλο σε ένα χρήστη στο πλαίσιο του συστήματος τότε ο χρήστης αυτός θα κληρονομήσει τον ίδιο ρόλο και σε όλα τα κατώτερα επίπεδα. Ομοίως, αν αποδώσουμε έναν ρόλο στο πλαίσιο μιας ενότητας μαθημάτων ο χρήστης θα κληρονομήσει τον ίδιο ρόλο και σε όλα τα κατώτερα επίπεδα κ.ο.κ. Φυσικά αν αποδώσουμε έναν ρόλο σε έναν χρήστη στο πλαίσιο των μπλοκ και των δραστηριοτήτων ο ρόλος αυτός δε θα κληρονομηθεί σε κανένα άλλο επίπεδο.

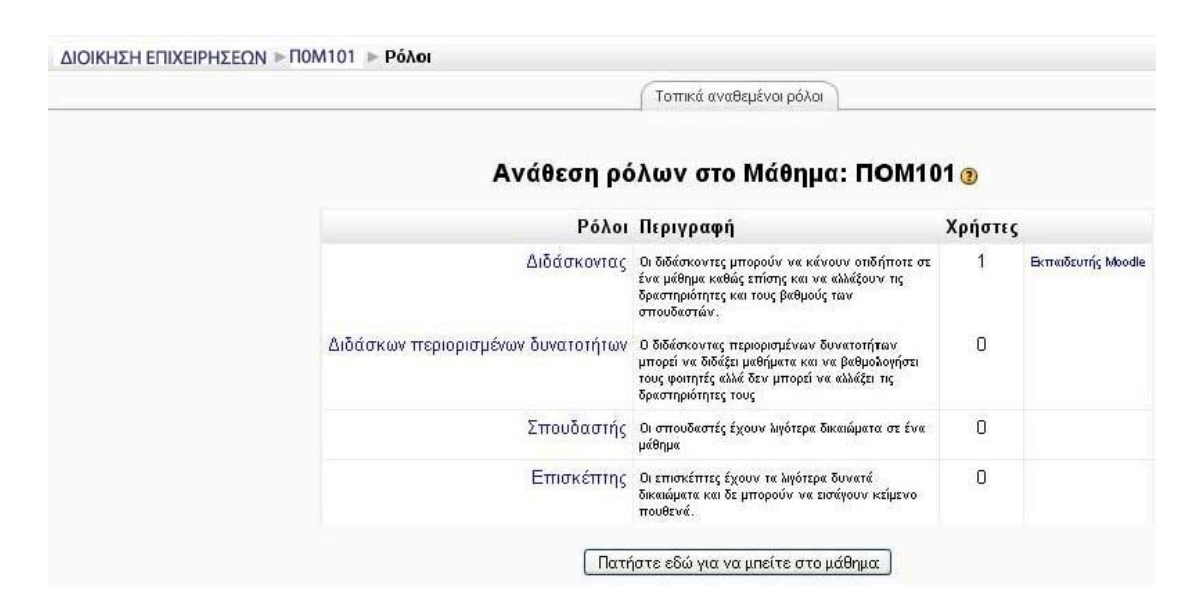

**Εικόνα 3.20** 

Στους συμμετέχοντες στο μάθημά μας, μπορούμε να αναθέσουμε έναν από τους εξής ρόλους: Διδάσκοντα, Διδάσκοντα περιορισμένων δυνατοτήτων, Σπουδαστή, Επισκέπτη είτε στο πλαίσιο του μαθήματος είτε στο πλαίσιο των μπλοκ και δραστηριοτήτων.

Ο διαχειριστής της πλατφόρμας Moodle μπορεί επίσης να αναθέσει τον ρόλο του Δημιουργού μαθήματος.

Η απόδοση ρόλων στο πλαίσιο του μαθήματος μπορεί να γίνει αμέσως μετά τη δημιουργία του μαθήματος μας από τη σελίδα ανάθεσης ρόλων (Εικόνα 3.18) που εμφανίζεται αυτόματα μετά την αποθήκευση της φόρμας δημιουργία μαθήματος. Για να αποδώσουμε έναν ρόλο αργότερα κατά τη διάρκεια του μαθήματος μπορούμε από το μπλοκ «Διαχείριση» (Εικόνα 3.22)να επιλέξουμε «Ανάθεση ρόλων».

Στη συνέχεια επιλέγοντας το ρόλο που θέλουμε να αποδώσουμε εμφανίζεται η λίστα των χρηστών της πλατφόρμας (Εικόνα 3.20).

Θα πρέπει να αναζητήσουμε το χρήστη στον οποίο επιθυμούμε να αναθέσουμε το ρόλο χρησιμοποιώντας το όνομα του χρήστη.

Στα αποτελέσματα της αναζήτησης επιλέγουμε το χρήστη που θέλουμε και

χρησιμοποιώντας και πατώντας το κουμπί **(3) Προσθήκη** ο χρήστης θα περάσει στην αριστερή στήλη οπότε και θα του έχει ανατεθεί ο ρόλος που επιλέξαμε. Αν αλλάξουμε γνώμη, μπορούμε να αφαιρέσουμε το ρόλο από τον χρήστη

χρησιμοποιώντας το κουμπί

Αφαίρεση ▶

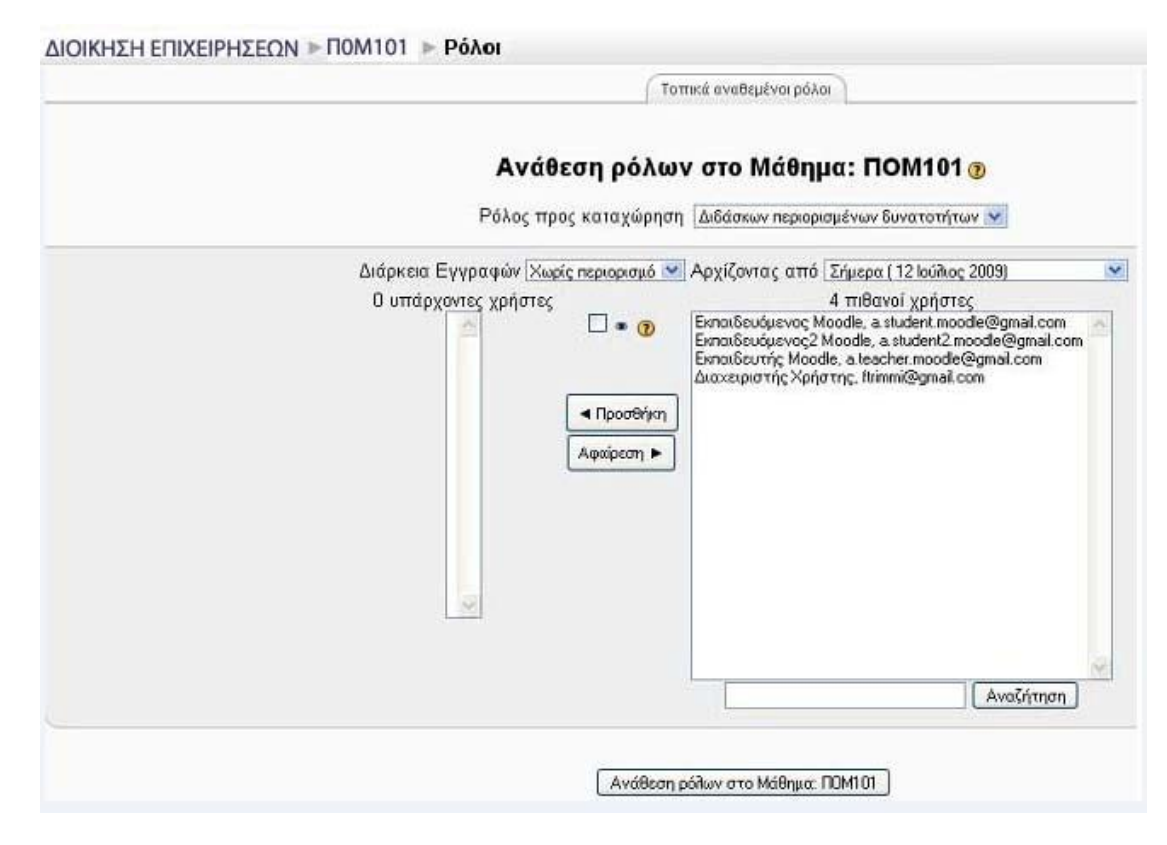

### **Εικόνα 3.21**

### *3.3 Διαχείριση Μαθήματος*

Αφού έχουμε δημιουργήσει κάποιο μάθημα σκοπός είναι τώρα να δούμε πώς μπορούμε να διαχειριστούμε το περιβάλλον του. Συνδεθούμε στο δικτυακό τόπο και από τη λίστα με τις Ενότητες των μαθημάτων επιλέγουμε αυτή στην οποία ανήκει το μάθημα που θέλουμε να διαχειριστούμε. Στη συνέχεια επιλέγουμε το ίδιο το μάθημα και αυτόματα θα μεταφερθούμε στο περιβάλλον του. Επιλέγουμε το μάθημα το οποίο θέλουμε να διαχειριστούμε και αυτόματα θα μεταφερθούμε στο περιβάλλον του.

Η δομή της οθόνης του μαθήματος (Εικόνα 3.22) μοιάζει με αυτή της αρχικής σελίδας του Moodle. Υπάρχουν και εδώ τρία μέρη. Δεξιά και αριστερά υπάρχουν μπλοκ, των οποίων η σειρά ποικίλει ανάλογα με τις προτιμήσεις και τις μεταβολές κάθε εκπαιδευτή, και είναι εφικτό να προστεθούν νέα μπλοκ ανάλογα με τις εκάστοτε ανάγκες. Τα μπλοκ αναφέρονται στις διάφορες λειτουργίες του μαθήματος και βοηθούν τόσο στη διαχείριση του όσο και στην αναζήτηση πληροφοριών για το μάθημα.

Στο κεντρικό τμήμα της σελίδας εμφανίζεται η δομή και το διδακτικό περιεχόμενο του μαθήματος, το οποίο διαμορφώνεται με την προσθήκη διαφόρων δραστηριοτήτων. Χωρίζεται σε διάφορα πλαίσια, από τα οποία το πρώτο αφορά το

σύνολο του μαθήματος και τα υπόλοιπα κάθε εβδομάδα ή θεματική ενότητα. Η δομή του μαθήματος, όπως αναφέρθηκε ήδη, μπορεί να είναι Εβδομαδιαία (οπότε και χωρίζεται σε εβδομάδες), Θεματική (οπότε και χωρίζεται σε θεματικές ενότητες) και κοινωνική (όπου διαμορφώνεται ένα κοινωνικό φόρουμ με ομάδες συζητήσεων).

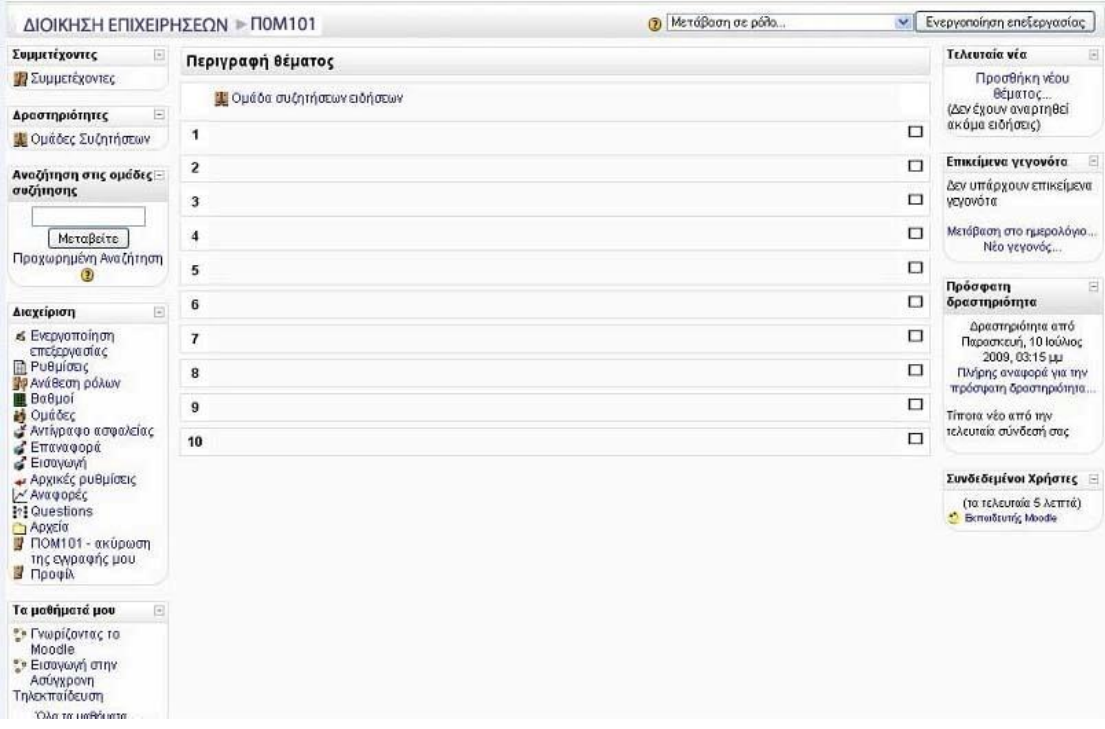

#### **Εικόνα 3.22**

Οι εβδομάδες και οι θεματικές ενότητες εμπλουτίζονται με Δραστηριότητες. Οι τίτλοι των δραστηριοτήτων εμφανίζονται στα πλαίσια των εβδομάδων ή των θεμάτων στα οποία ανήκουν. Επιλέγοντας τον τίτλο κάποιας Δραστηριότητας μεταφερόμαστε στο περιβάλλον της Δραστηριότητας αυτής. Δραστηριότητες μπορούν να προγραμματιστούν γενικά για το μάθημα χωρίς να αναφέρονται σε κάποια εβδομάδα ή θεματική ενότητα. Οι γενικές αυτές Δραστηριότητες καταγράφονται πάνω από τις εβδομάδες ή τις θεματικές ενότητες αντίστοιχα στο γενικό πλαίσιο. Το κοινωνικό φόρουμ απλά αποτελείται από θέματα συζητήσεων οπότε και έχει ένα μόνο πλαίσιο το γενικό.

Παρατηρούμε ότι επιλέγοντας την επεξεργασία είτε από το κουμπί «Επεξεργασία» που βρίσκεται στην κορυφή της σελίδας είτε από το μπλοκ «Διαχείριση» εμφανίζονται εικονίδια στα μπλοκ και στα πλαίσια που μας επιτρέπουν να κάνουμε τροποποιήσεις και να διαχειριστούμε μόνοι μας τη δομή της σελίδας επηρεάζοντας έτσι το περιβάλλον του μαθήματός μας.

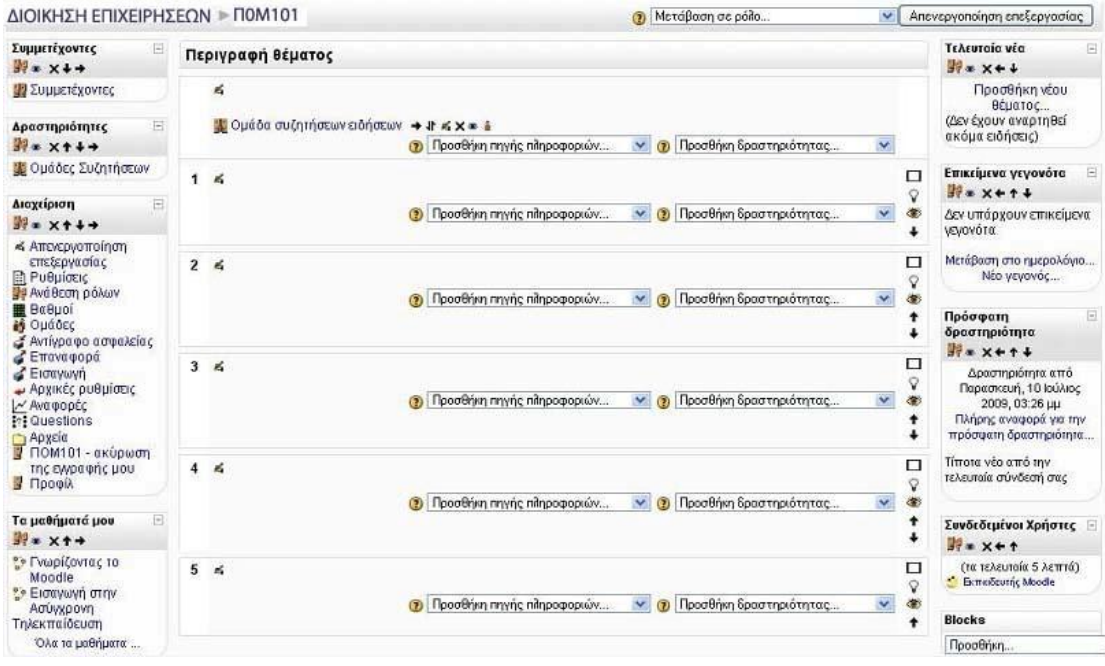

**Εικόνα 3.23** 

Δίπλα στον τίτλο κάθε μπλοκ εμφανίζονται σύμβολα που μπορούν να μετακινήσουν το μπλοκ, να κρύψουν ή να διαγράψουν το περιεχόμενο του ( 10 × + + + + <sub>). Πατώντας πάνω στο κουμπί <sup>10</sup> μεταφερόμαστε στο</sub> περιβάλλον ανάθεσης ρόλων, από όπου μπορούμε να αποδώσουμε ρόλους στους χρήστες στο πλαίσιο ενός μπλοκ. Έτσι εάν επιλέξουμε το εικονίδιο μάτι που φανερώνει «Απόκρυψη», μπορούμε να κρύψουμε το περιεχόμενου ενός μπλοκ από την οθόνη. Το εικονίδιο αυτό αλλάζει μορφή και γίνεται ένα κλειστό βλέφαρο . Επιλέγοντας το το μπλοκ επαναφέρεται στην αρχική κατάσταση και τα περιεχόμενά

του γίνονται και πάλι ορατά. Εάν επιλέξουμε το εικονίδιο της διαγραφής  $\blacktriangleright$  το μπλοκ δε θα εμφανίζεται καθόλου στην οθόνη. Αν αργότερα επιθυμούμε να το επαναφέρουμε στην οθόνη, όπως θα δούμε παρακάτω μπορεί να γίνει μέσα από το μπλοκ «Blocks».

Για να αλλάξουμε θέση στα μπλοκ ανάλογα με τις δικές μας προτιμήσεις και ανάγκες χρησιμοποιούμε τα βελάκια που μετακινούν το αντίστοιχο μπλοκ μια ή περισσότερες θέσεις πάνω ή κάτω . Επίσης, μπορούμε να μετακινήσουμε τα μπλοκ από το δεξιό τμήμα της σελίδας στο αριστερό και αντίστροφα

Σε κάθε πλαίσιο εβδομάδας ή θεματικής ενότητας υπάρχει το εικονίδιο της ενημέρωσης και επιλέγοντας το εμφανίζεται ένα πεδίο στο οποίο μπορούμε να δώσουμε ένα τίτλο για το πλαίσιο μας. Δίπλα από κάθε Δραστηριότητα εμφανίζονται αντίστοιχα σύμβολα που βοηθούν τον εκπαιδευτή στη διαχείριση του μαθήματος αλλά και στην καλύτερη παρουσίαση της δομής του.

Όπως και στα μπλοκ υπάρχουν τα εικονίδια μετακίνησης, τα βελάκια δεξιά και αριστερά μετακινούν τις Δραστηριότητες δεξιά ή αριστερά μέσα όμως στο πλαίσιο έτσι ώστε να τις διαφοροποιούν από τις άλλες ή να δημιουργούν μικρές ομάδες. Εδώ υπάρχει ένα νέο εικονίδιο  $\mathbf{F}$ , αυτό της μετακίνησης της Δραστηριότητας σε άλλη θέση. Επιλέγοντάς το μικρά πλαίσια δημιουργούνται ανάμεσα στις Δραστηριότητες και πρέπει να επιλέξουμε που θέλουμε να τοποθετήσουμε τη Δραστηριότητα που θα μετακινήσουμε (Εικόνα 3.24).

Τοποθουμούμε τον κέρσορα στο πλαίσιο που θέλουμε, επιλέγουμε και η Δραστηριότητα μετακινείται σε εκείνη τη θέση.

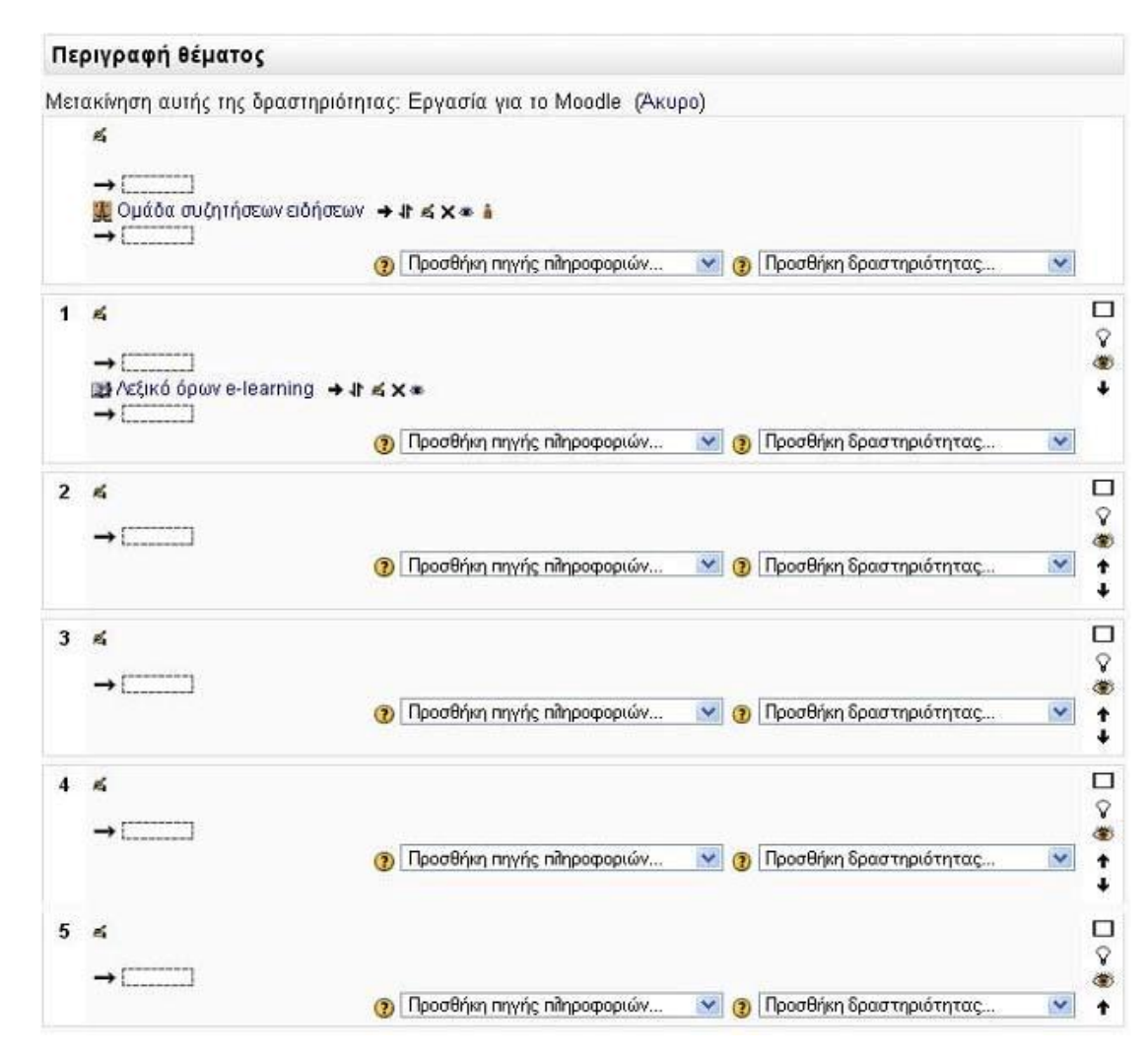

#### **Εικόνα 3.24**

Επιλέγοντας το εικονίδιο της ενημέρωσης εμφανίζεται η φόρμα με τις ρυθμίσεις της Δραστηριότητας που είχαμε καθορίσει κατά τη διάρκεια της δημιουργίας της. Μπορούμε, έτσι, να κάνουμε τις τροποποιήσεις που επιθυμούμε και να τις αποθηκεύσουμε. Επιλέγοντας διαγραφή, ένα μήνυμα ζητάει να επιβεβαιώσουμε την πρόθεση διαγραφής. Αν η απάντηση είναι θετική, τότε η Δραστηριότητα διαγράφεται εντελώς από το δικτυακό τόπο. Υπάρχει και εδώ το

εικονίδιο μάτι που φανερώνει «Απόκρυψη», που εάν το επιλέξουμε μπορούμε να κρύψουμε τον τίτλο της Δραστηριότητας από την οθόνη του σπουδαστή. Το εικονίδιο αυτό αλλάζει μορφή και γίνεται ένα κλειστό βλέφαρο .

Επιλέγοντας το πάλι η Δραστηριότητα γίνεται ορατή. Αυτό είναι πολύ χρήσιμο αν θέλουμε να δημιουργήσουμε μια Δραστηριότητα την οποία να γνωστοποιήσουμε στους εκπαιδευόμενους μας, μόνο λίγο πριν από την ημερομηνία

έναρξης της. Το εικονίδιο ανθρωπάκι **από το αναφέρεται στις ομάδες. Όταν υπάργει το** εικονίδιο δίπλα σε μια Δραστηριότητα αυτό σημαίνει ότι δεν υπάρχουν ομάδες

εργασίας. Αν επιλέξουμε το εικονίδιο τότε αυτό παίρνει τη μορφή υποδηλώνοντας ότι πλέον υπάρχουν ομάδες εργασίας για τη συγκεκριμένη

Δραστηριότητα και μάλιστα αυτές είναι ορατές. Κάνοντας κλικ στο εικονίδιο

αυτό παίρνει τη μορφή υποδηλώνοντας ότι πλέον οι ομάδες εργασίας για τη συγκεκριμένες Δραστηριότητα είναι ξεχωριστές και όχι ορατές.

Επίσης, σε κάθε πλαίσιο υπάρχουν διάφορες επιλογές που αναφέρονται σε αυτό. Μόνο το βασικό πλαίσιο δεν έχει επιλογές γεγονός που σημαίνει ότι δεν μπορούμε να επέμβουμε.

Επιλέγοντας το εικονίδιο πλαίσιο **ΕΠΙΣ** επιλέγουμε αν θέλουμε να εμφανίζεται στην οθόνη μόνο αυτή η εβδομάδα ή η θεματική ενότητα. Κάτω από το πλαίσιο που μένει εμφανές, υπάρχει ένα αναδυόμενο μενού με τη βοήθεια του οποίου μπορούμε να μεταβούμε σε άλλη εβδομάδα ή θεματική ενότητα. Αν θέλουμε πάλι να εμφανίζονται όλες οι βδομάδες ή οι ενότητες, επιλέγουμε το εικονίδιο των

πολλαπλών πλαισίων .

Επιλέγοντας το εικονίδιο της λάμπας , αλλάζει το χρώμα του συγκεκριμένου πλαισίου και γίνεται πιο έντονο θέλοντας έτσι να φανερώσει στον χρήστη, ότι η εβδομάδα ή το θέμα αυτού του πλαισίου είναι το τρέχον. Επιλέγοντας

το εικονίδιο μάτι μπορούμε να κρύψουμε την εβδομάδα ή την ενότητα από τον σπουδαστή. Το εικονίδιο αυτό αλλάζει μορφή και γίνεται ένα κλειστό βλέφαρο .

Επιλέγοντάς το πάλι η εβδομάδα ή η ενότητα γίνεται ορατή. Αυτό είναι πολύ χρήσιμο αν δε θέλουν οι εκπαιδευόμενοι να γνωρίζουν τις Δραστηριότητες της επόμενης

εβδομάδας ή ενότητας. Υπάρχουν και εδώ τα βελάκια μετακίνησης πάνω <sup>και</sup> και

κάτω . Είναι, βέβαια, λογικό να πούμε ότι τα πλαίσια μένουν σταθερά και μόνο οι Δραστηριότητες που περιέχονται σε κάθε πλαίσιο μετακινούνται σε άλλο πλαίσιο. Στις επόμενα ενότητες θα δούμε αναλυτικά τα βασικά μπλοκ, τις Πηγές πληροφοριών και τις Δραστηριότητες τις οποίες μπορεί ο εκπαιδευτής να προσθέσει στο μάθημά του.

### **3.3.1 Μπλοκ διαχείρισης μαθήματος**

Όλα τα θέματα που αφορούν τη γενική διαχείριση του μαθήματος βρίσκονται στο μπλοκ «Διαχείριση». Εδώ μπορούμε να κάνουμε χρήση μιας από τις επιλογές που βλέπουμε στην εικόνα Εικόνα 3.25. Οι επιλογές αυτές επιτρέπουν την καλύτερη διαχείριση του μαθήματος προσφέροντας ευκολίες στον εκπαιδευτή. Παρακάτω θα αναλύσουμε αυτές τις επιλογές.

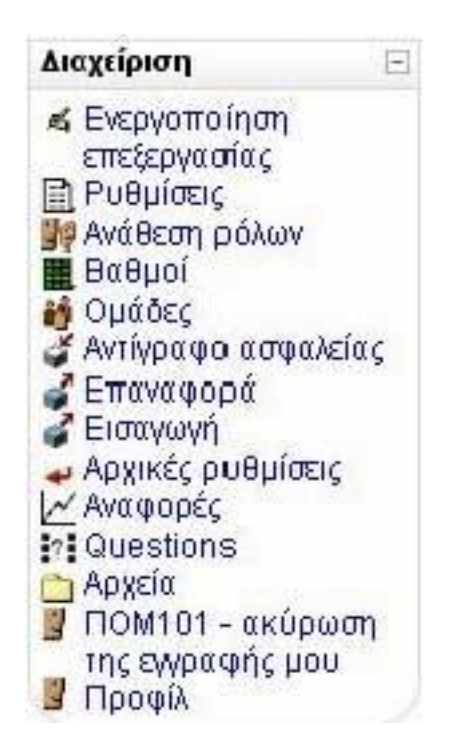

**Εικόνα 3.25** 

# 1 Επεξεργασία

Για την επεξεργασία του μαθήματος, την τροποποίηση του γραφικού περιβάλλοντος και την καταχώρηση δραστηριοτήτων επιλέγουμε «Επεξεργασία» (η επιλογή αυτή μπορεί να γίνει και από το κουμπί «Επεξεργασία» που βρίσκεται στην κορυφή της σελίδας). Η οθόνη αλλάζει λίγο μορφή όπως φαίνεται στην Εικόνα 3.26 και εμφανίζονται έτσι πολλά εικονίδια στα μπλοκ και στα πλαίσια που καθιστούν αρκετά πολύπλοκη τη σελίδα μας. Η καταχώρηση και τροποποίηση των δραστηριοτήτων, η μετακίνηση των μπλοκ και οποιαδήποτε άλλη διαχείριση γίνεται από τα εικονίδια αυτά. Για να φύγουμε από την κατάσταση της επεξεργασίας επιλέγουμε «Τέλος επεξεργασίας», είτε από το μπλοκ «Δραστηριότητες» είτε από το κουμπί στην κορυφή της σελίδας.

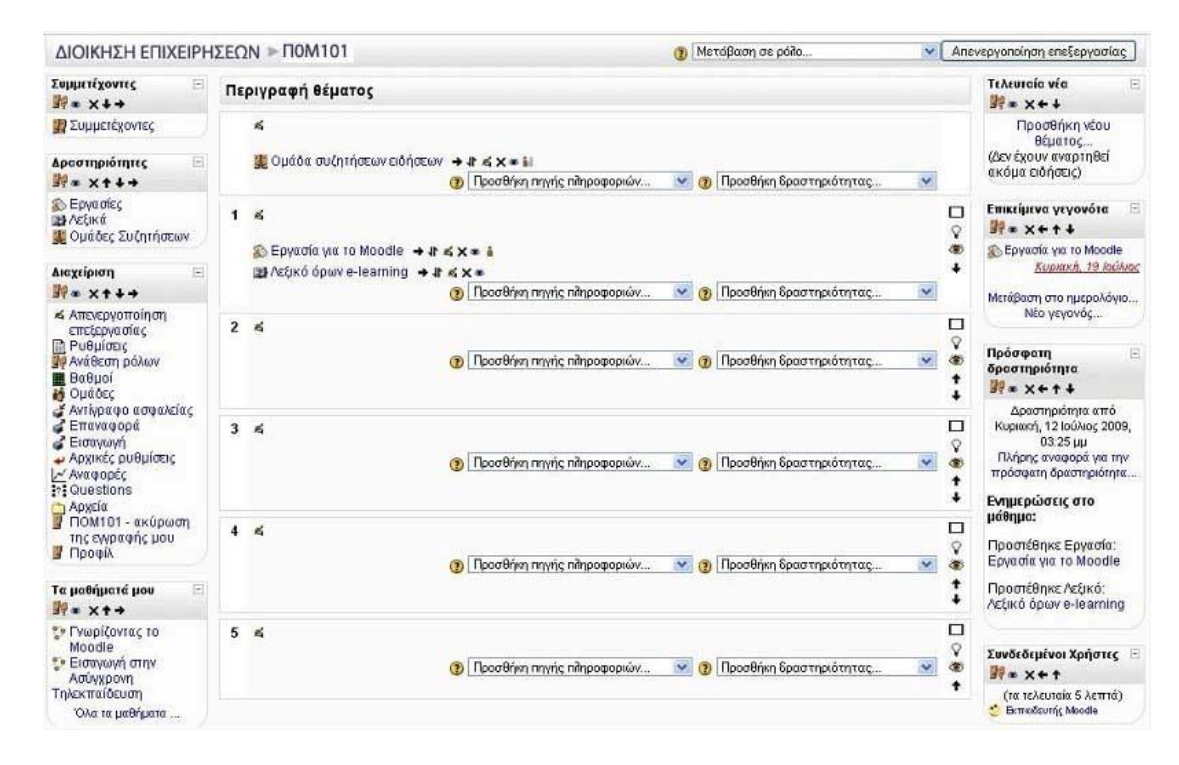

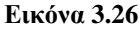

# **3.3.1.2 Ρυθμίσεις μαθήματος**

Αν θέλουμε να κάνουμε τροποποιήσεις στις αρχικές ρυθμίσεις του μαθήματος που ορίσαμε κατά τη δημιουργία του, επιλέγουμε «Ρυθμίσεις». Εμφανίζεται η φόρμα «Επεξεργασία των ρυθμίσεων του μαθήματος» όπου μπορούμε να κάνουμε τις

επιθυμητές αλλαγές και να τις σώσουμε επιλέγοντας «Αποθήκευση αλλαγών» στο τέλος της σελίδας.

# **3.3.1.3 Ανάθεση ρόλων**

Η επιλογή Ανάθεση έχει αναλυθεί σε παραπάνω ενότητα .

# **3.3.1.4 Βαθμοί**

Για να μπορέσουμε να ελέγξουμε τις βαθμολογίες των εκπαιδευόμενων για κάθε Δραστηριότητα, να βαθμολογήσουμε τις Δραστηριότητες και να δούμε το συνολικό βαθμό κάθε εκπαιδευόμενου επιλέγουμε «Βαθμοί» στο μενού «Διαχείριση». Εμφανίζεται μια λίστα με όλους τους εκπαιδευόμενους και φαίνεται η ύπαρξη ή όχι βαθμολογίας στις Δραστηριότητες του μαθήματος (Εικόνα 3.27). Για να βαθμολογήσουμε μια Δραστηριότητα επιλέγουμε τον τίτλο της. Ο συνολικός βαθμός που έχει πάρει μέχρι τώρα ο εκπαιδευόμενος φαίνεται στο τέλος όλων των δραστηριοτήτων. Μπορούμε ακόμα να κάνουμε αποθήκευση της βαθμολογίας όλων των εκπαιδευόμενων σε μορφή υπολογιστικού φύλου ή αποθήκευση σε μορφή απλού κειμένου.

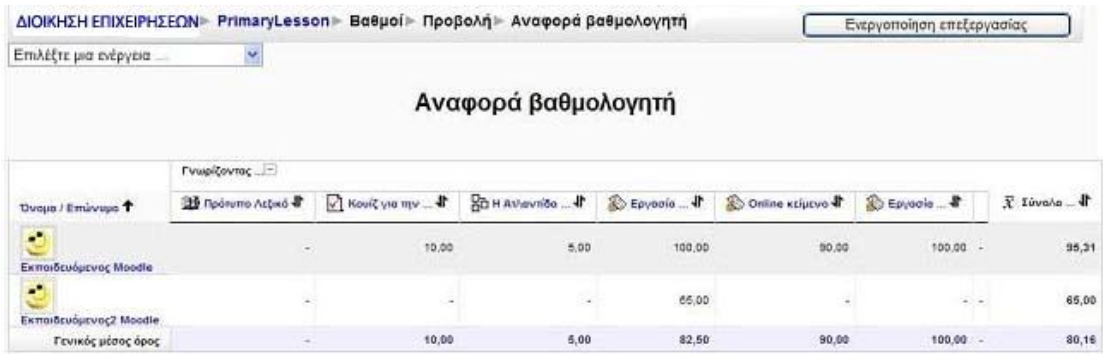

### **Εικόνα 3.27**

Όλες τις δυνατότητες εμφάνισης και αποθήκευση της βαθμολογίας μπορούμε να τις δούμε επιλέγοντας το αναδυόμενο μενού «Επιλέξτε μια ενέργεια» (Εικόνα 3.28).

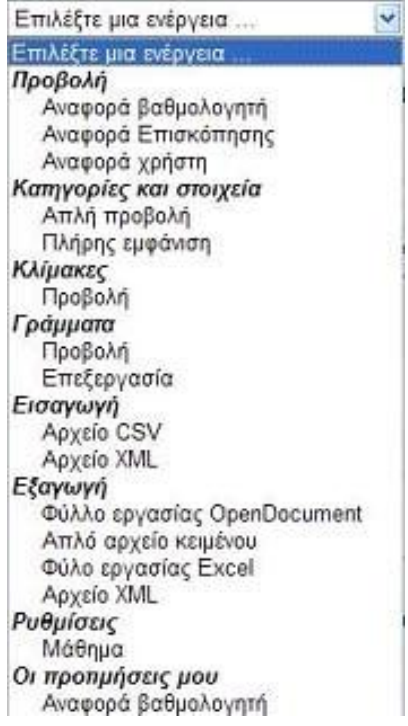

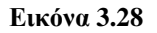

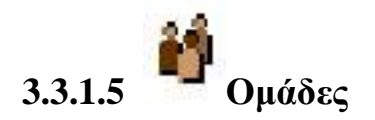

Με αυτή την επιλογή, εμφανίζεται μία σελίδα με την οποία ορίζονται ομάδες φοιτητών. Αυτή η δυνατότητα είναι χρήσιμη στην περίπτωση όπου κάποιες δραστηριότητες γίνονται ομαδικά.

Στη σελίδα που εμφανίζεται, στην αριστερή λίστα περιέχονται οι φοιτητές του μαθήματος και στη δεξιά όλοι οι άλλοι εγγεγραμμένοι χρήστες της πλατφόρμας. Για τη μετακίνηση φοιτητών μεταξύ των λιστών, ο καθηγητής επιλέγει τα ονόματα και χρησιμοποιεί τα βέλη.

# **3.3.1.6 Αντίγραφο ασφαλείας**

Υπάρχει η δυνατότητα δημιουργίας αντιγράφων ασφαλείας και είναι καλό να χρησιμοποιείται σε τακτά χρονικά διαστήματα και ειδικότερα κάθε φορά που γίνονται προσθήκες στο μάθημά ή τροποποιήσεις. Σε περίπτωση επιπλοκής του συστήματος, θα είναι δυνατή η επαναφορά του μάθημά στην κατάσταση του αντιγράφου ασφαλείας.

Πατώντας στο σύνδεσμο «Αντίγραφο ασφάλειας», εμφανίζεται μία λίστα από την οποία ο καθηγητής επιλέγει ποια αντικείμενα του μαθήματος θα αντιγραφούν. Έπειτα πατάει στο κουμπί «Συνέχεια».

Εμφανίζεται μία λίστα επιβεβάιωσης για τα αντικείμενα που θα αντιγραφούν καθώς και ένα πεδίο στο οποίο ο καθηγητής συμπληρώνει το όνομα του αρχείου προς αποθήκευση. Αν ειναι όλα εντάξει πατάει το «Συνέχεια». Δημιουργείται το αντίγραφο ασφαλείας και εμφανίζεται ο πίνακας με τα αποθηκευμένα αντίγραφα ασφαλείας του μαθήματος.

# **3.3.1.7 Επαναφορά**

Δυνατότητα επαναφοράς του μαθήματος σε μια προηγούμενη κατάσταση. Μπορείτε να επιλέξετε ποιο αρχείο αντίγραφου ασφαλείας θέλετε να χρησιμοποιήσετε.

# **3.3.1.8 Εισαγωγή**

Επιλέγοντας «Εισαγωγή», ο καθηγητής, εφόσον διαθέτει και άλλο μάθημα στην πλατφόρμα, μπορεί να εισάγει στο παρόν μάθημα δραστηριότητες ή περιεχόμενο που έχει δημιουργήσει σε άλλο μάθημά του στην πλατφόρμα. Επιπλέον, μπορεί να δημιουργήσει ομάδες φοιτητών στο μάθημα φορτώνοντας ένα κατάλληλα διαμορφωμένο αρχείο που τις περιγράφει (για περισσότερες λεπτομέρειες επιλέξτε την online βοήθεια στο συγκεκριμένο σημείο).

### **3.3.1.9 Αρχικές ρυθμίσεις**

Αυτή η σελίδα επιτρέπει στον καθηγητή να διαγράψει όλα τα αρχεία των χρηστών του μαθήματος, χωρίς ωστόσο να διαγράφονται οι δραστηριότητες και οι πηγές πληροφοριών

# **3.3.1.10 Αναφορές**

Επιλέγοντας «Αναφορές» από το αριστερό μενού της διαχείρισης, ο καθηγητής ελέγχει τις κινήσεις των συμμετεχόντων στο μάθημά του τις τελευταίες μέρες.

# **3.3.1.11 Ερωτήσεις**

Στην επιλογή αυτή θα βρούμε όλες τις ερωτήσεις που δημιουργούμε για να χρησιμοποιήσουμε στα Κουίζ μας (Εικόνα 3.29). Περισσότερα για τις ερωτήσεις μπορούμε να βρούμε σε παράγραφο παρακάτω

manualMoodle > PrimaryLesson > Επεξεργασία ερωτήσεων

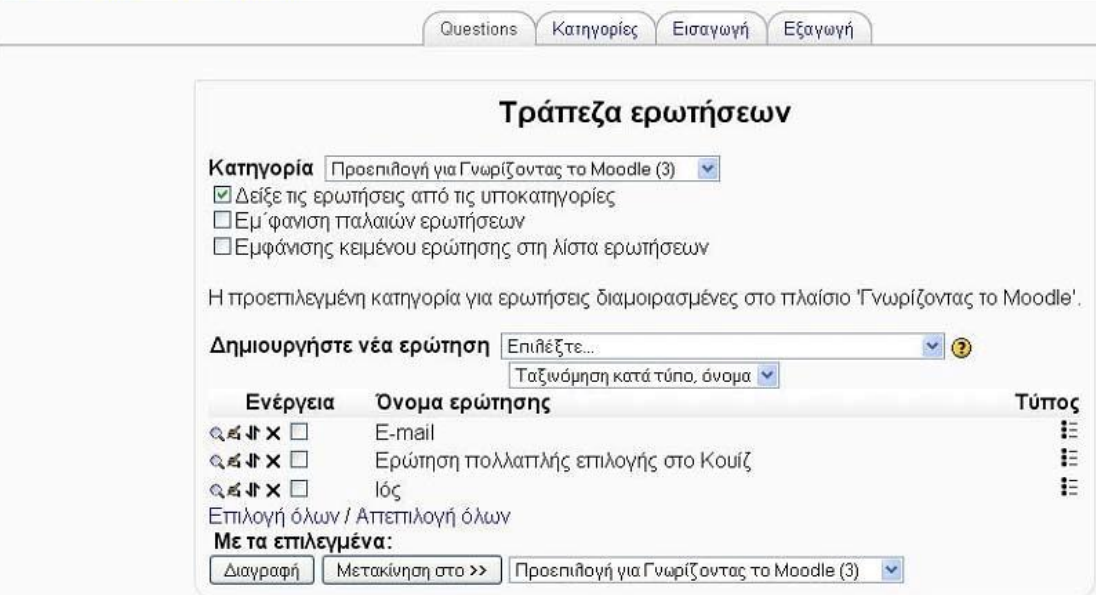

**Εικόνα 3.29** 

# **3.3.1.12 Αρχεία**

Λίστα των αρχεία που αφορούν το μάθημα, τα οποία μπορείτε να μετονομάσετε, να διαγράψετε, να μετακινήσετε σε κάποιο άλλο φάκελο και να δημιουργήσετε συμπιεσμένο αρχείο

# **3.3.1.13 Ακύρωση εγγραφής**

Επιλέγοντας «Ακύρωση εγγραφής» εμφανίζεται το μήνυμα «Είστε απόλυτα βέβαιος/η ότι θέλετε να ακυρώσετε την εγγραφή του χρήστη εσείς ο ίδιος από το μάθημα;». Επιλέγουμε «ΝΑΙ» για να διαγραφούμε και «ΟΧΙ» για ακυρώσουμε την αίτηση διαγραφής.

# **3.3.1.14 Προφίλ**

Η επιλογή Προφίλ αναλύεται σε παρακάτω ενότητα.

### **3.3.2 Μπλοκ «Blocks»**

Κατά την διάρκεια που η οθόνη είναι σε κατάσταση επεξεργασίας υπάρχει ένα μπλοκ με τον τίτλο «Blocks» με τη βοήθεια του οποίου μπορούμε να προσθέσουμε νέα μπλοκ στη σελίδα ή να επαναφέρεται αυτά που έχουμε διαγράψει από το περιβάλλον του μαθήματός μας.

### **Blocks Просебня** Προσθήκη. **HTML** Αναζήτηση στις ομάδες συζήτησης Απομακρυσμένα RSS Αριθμομηχανή δανείου Διακομιστές Δικτύου Δραστηριότητες Είσοδος Επικείμενα γεγονότα Ετικέτες Ετικέτες ιστολογίων Καθολική Αναζήτηση Μαθήματα Μαθητευόμενοι Μενού ιστολογίων Μηνύματα Πρόσφατη δραστηριότητα Σελιδοδείκτες διαχειριστή Συμμετέχοντες Συνδεδεμένοι Χρήστες

**Εικόνα 3.30** 

# **4 Μπλοκ**

# *4.1 ΣΥΜΜΕΤΕΧΟΝΤΕΣ*

Επιλέγοντας «Συμμετέχοντες» από το αντίστοιχο μπλοκ στην Εικόνα 4.1 εμφανίζεται μια σελίδα με τους συμμετέχοντες αυτού του μαθήματος με διάφορες πληροφορίες, όπως φαίνεται και στην Εικόνα 4.2.

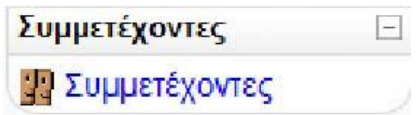

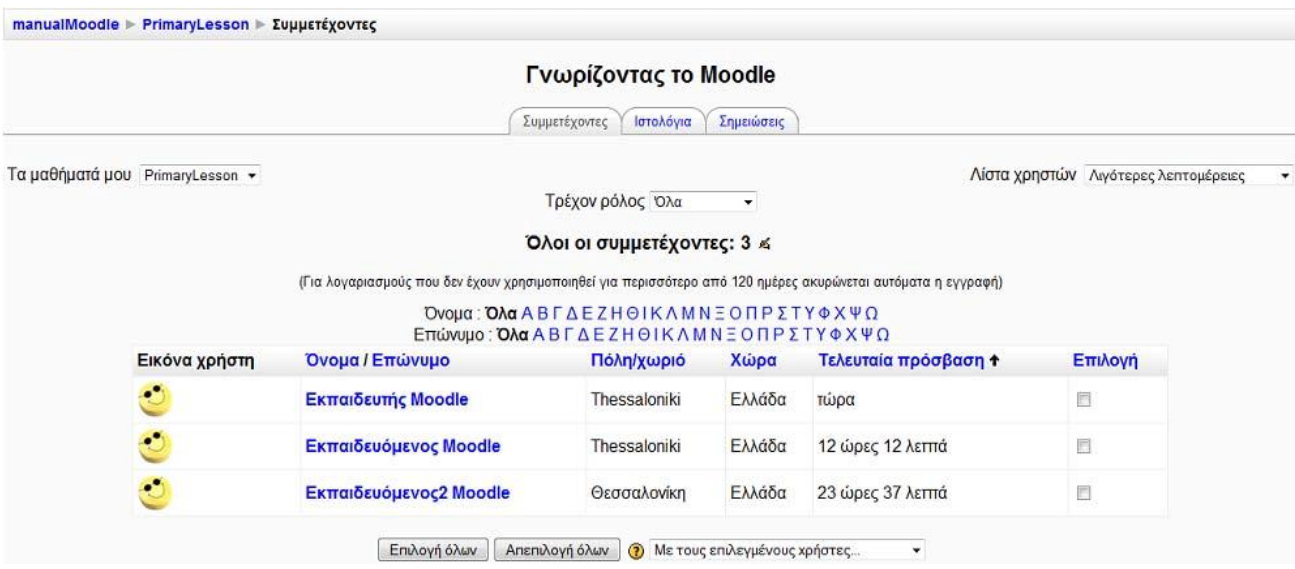

**Εικόνα 4. 1** 

### **Εικόνα 4. 2**

Από το μενού «Τα μαθήματά μου» στο επάνω μέρος στην Εικόνα 4.2 μπορούμε να επιλέξουμε μεταξύ των μαθημάτων στα οποία συμμετέχουμε, εκείνο για το οποίο θέλουμε να προβληθούν οι συμμετέχοντες. Από το μενού «Τρέχον ρόλος» μπορούμε να περιορίσουμε τη λίστα των συμμετεχόντων που βλέπουμε επιλέγοντας κάποιο ρόλο (Διδάσκοντας, Σπουδαστής, κ.α.). Στη λίστα των συμμετεχόντων θα εμφανιστούν μόνο όσοι ανήκουν στο ρόλο που επιλέξαμε.

Από το μενού «Λίστα Χρηστών» μπορούμε να επιλέξουμε αν θέλουμε να εμφανίζεται η λίστα των συμμετεχόντων σε συνοπτική ή σε λεπτομερή μορφή. Στην επιλογή «Λιγότερες λεπτομέρειες», δίνονται πληροφορίες για την πόλη, τη χώρα και
την τελευταία πρόσβαση του συμμετέχοντα στο δικτυακό τόπο. Η σειρά εμφάνισης των συμμετεχόντων δεν είναι αλφαβητική, αλλά επιλέγοντας τον τίτλο της κάθε πληροφορίας γίνεται ομαδοποίηση των συμμετεχόντων. Στην επιλογή «Περισσότερες λεπτομέρειες» πέρα από τον τόπο και την τελευταία πρόσβαση, εμφανίζεται ο λογαριασμός ηλεκτρονικού ταχυδρομείου και διάφορες επιλογές για κάθε συμμετέχοντα. Επίσης μας δίνεται η δυνατότητα να στείλουμε email και μήνυμα σε όποιους συμμετέχοντες θέλουμε επιλέγοντας το κουτάκι δίπλα από το όνομα τους και στη συνέχεια από το αναδυόμενο μενού που βρίσκεται στο κάτω μέρος της οθόνης να επιλέξουμε «Προσθήκη/αποστολή email».

Επιλέγοντας το όνομα κάποιου συμμετέχοντα εμφανίζεται μια σελίδα με το πλήρες προφίλ του (Εικόνα 4.3). Αν είμαστε εκπαιδευτής το πλήρες προφίλ των εκπαιδευομένων μας περιλαμβάνει τις καρτέλες «Προφίλ», «Αναρτήσεις ομάδας συζητήσεων», «Ιστολόγιο», «Σημειώσεις», «Αναφορές δραστηριοτήτων». Αν είμαστε εκπαιδευόμενος στο προφίλ κάθε συμμετέχοντα θα βρίσκουμε μόνο τις τρεις πρώτες καρτέλες ενώ στο προσωπικό μας προφίλ θα εμφανίζεται επιπλέον η καρτέλα «Αναφορές δραστηριοτήτων». Στο σημείο αυτό θα πρέπει να διευκρινιστεί ότι κάθε χρήστης μπορεί να επεξεργαστεί μόνο το δικό του προφίλ, ενώ μπορεί να δει, αλλά όχι να επεξεργαστεί, το προφίλ οποιουδήποτε άλλου χρήστη, επιλέγοντας το όνομά του. Έτσι οποιοσδήποτε επιλέξει το δικό του όνομα θα έχει στη διάθεσή του μια επιπλέον καρτέλα με τίτλο «Επεξεργασία του προφίλ».

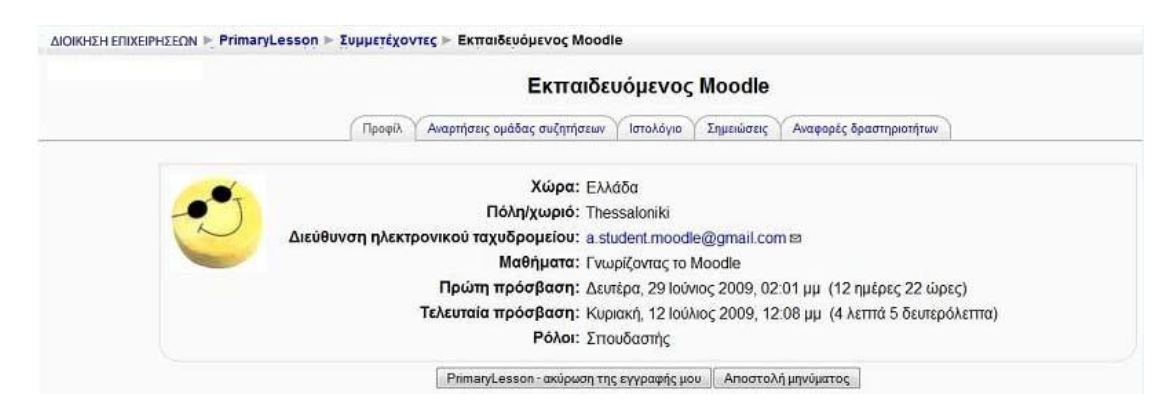

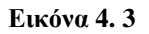

Ας δούμε μία μία τις διαθέσιμες καρτέλες.

Καρτέλα «Προφίλ»: Στην καρτέλα αυτή θα βρούμε αναλυτικές πληροφορίες, όπως η διεύθυνση email και τα μαθήματα στα οποία είναι εγγεγραμμένος κάποιος. Με το κουμπί «Αποστολή μηνύματος» μπορούμε να στείλουμε στο συμμετέχοντα που επιλέξαμε ένα μήνυμα, το οποίο θα παραλάβει μέσω email αλλά και με ένα προσωπικό μήνυμα μέσω του Moodle. Πατώντας το κουμπί «Αποστολή μηνύματος» εμφανίζεται το παράθυρο στην Εικόνα 4.4. Στο πλαίσιο κειμένου στην Εικόνα 4.4, θα πρέπει να πληκτρολογήσουμε το μήνυμά μας. Στη συνέχεια, θα πρέπει να πατήσουμε στο κουμπί «Αποστολή μηνύματος» για να ολοκληρωθεί η διαδικασία. Ακόμη, αν είμαστε εκπαιδευτής, μας δίνεται η δυνατότητα με το κουμπί «Ακύρωση της εγγραφής μου» να διαγράψουμε το συγκεκριμένο συμμετέχοντα από το μάθημά μας.

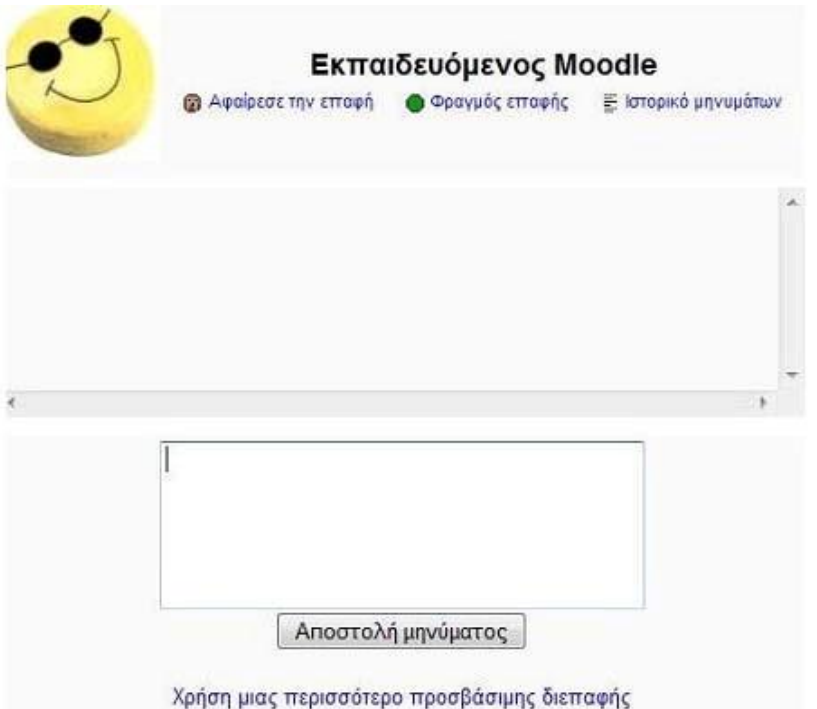

#### **Εικόνα 4.4**

Καρτέλα «Αναρτήσεις ομάδας συζητήσεων»: Μπορούμε να δούμε τα μηνύματα τα οποία έχει στείλει ο συμμετέχοντας στις διάφορες Ομάδες συζήτησης του μαθήματος καθώς και τις συζητήσεις που έχει εκκινήσει ο ίδιος (Εικόνα 4.5).

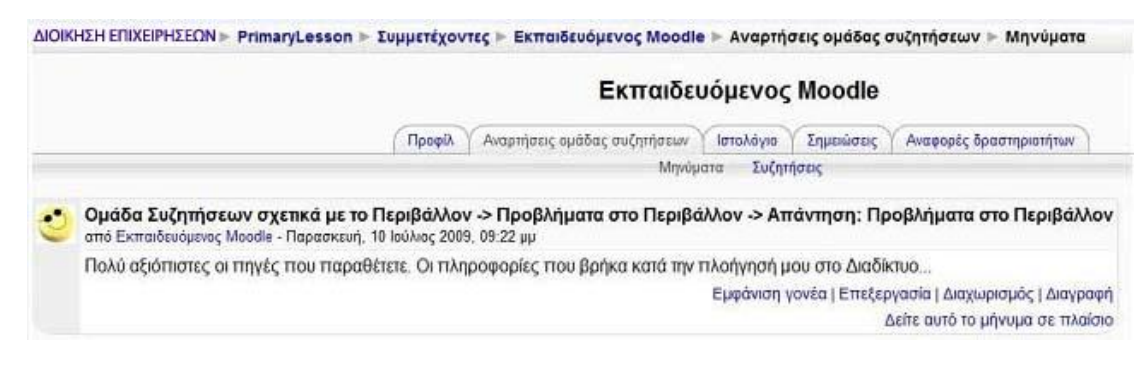

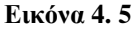

Καρτέλα «Σημειώσεις»: Στην καρτέλα αυτή οι εκπαιδευτές μπορούμε να προσθέτουμε σημειώσεις χρησιμοποιώντας τη φόρμα εισαγωγής στην Εικόνα 4.6. Από το αναδυόμενο μενού «Κατάσταση» ορίζουμε αν η σημείωσή μας είναι προσωπική, αφορά το μάθημα ή όλο το Moodle. Αυτό μας βοηθά να οργανώνουμε καλύτερα τις σημειώσεις μας.

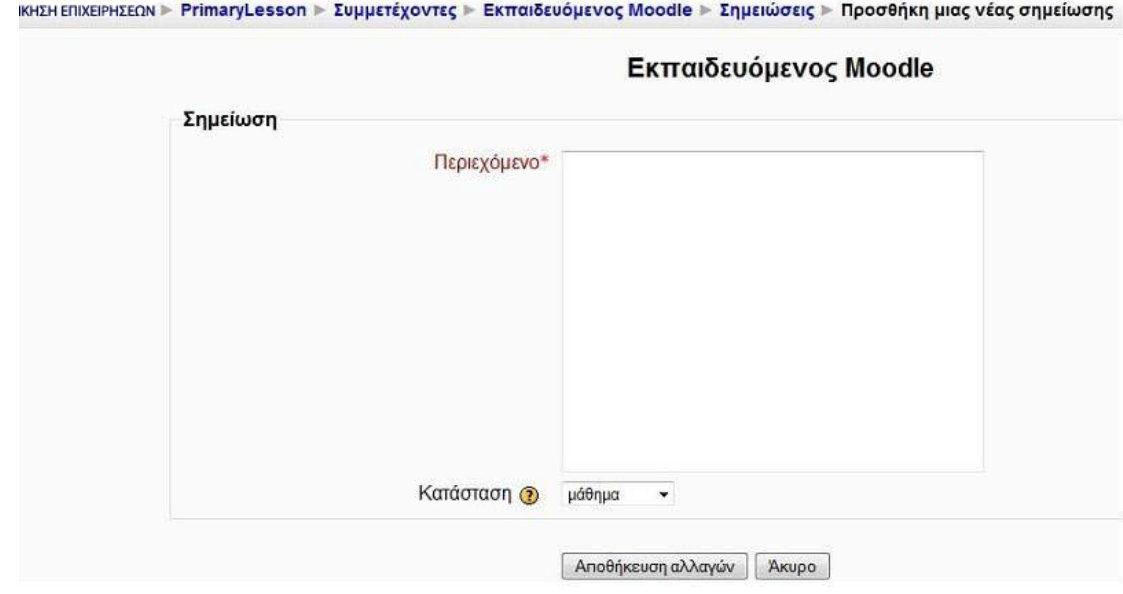

#### **Εικόνα 4. 6**

Καρτέλα «Αναφορές δραστηριοτήτων»: Για τους εκπαιδευόμενους η καρτέλα αυτή είναι διαθέσιμη μόνο όταν βρίσκονται στο προσωπικό τους προφίλ και παρουσιάζει τη συμμετοχή τους στις διάφορες δραστηριότητες του μαθήματος (Εικόνα 4.7). Οι εκπαιδευτές έχουμε στη διάθεσή μας διάφορες επιλογές που περιγράφουν λεπτομερώς τη δραστηριότητα των εκπαιδευόμενων, όπως φαίνεται στην Εικόνα 4.8. Επιλέγοντας «Αναφορά σύνοψης», βλέπουμε με μια γρήγορη ματιά τις δράσεις στις οποίες πήρε μέρος ο συγκεκριμένος εκπαιδευόμενος. Επιλέγοντας «Πλήρης αναφορά» θα δούμε περισσότερες λεπτομέρειες σχετικά με κάθε δράση του εκπαιδευόμενου. Στα «Σημερινά αρχεία καταγραφής» θα βρούμε ένα διάγραμμα των σημερινών επισκέψεων του εκπαιδευόμενου και μια λίστα με τις τελευταίες δράσεις του στο μάθημα. Επιλέγοντας «Όλες οι αναφορές» εμφανίζεται μια λίστα με όλες τις επισκέψεις και τις δράσεις του εκπαιδευόμενου. Τέλος, στην επιλογή «Βαθμός» θα βρούμε όλους τους βαθμούς του εκπαιδευόμενου στο μάθημά μας.

#### ΔΙΟΙΚΗΣΗ ΕΠΙΧΕΙΡΗΣΕΩΝ » PrimaryLesson » Συμμετέχοντες » Εκπαιδευόμενος Moodle » Αναφορά δραστηριότητας » Βαθμός Εκπαιδευόμενος Moodle

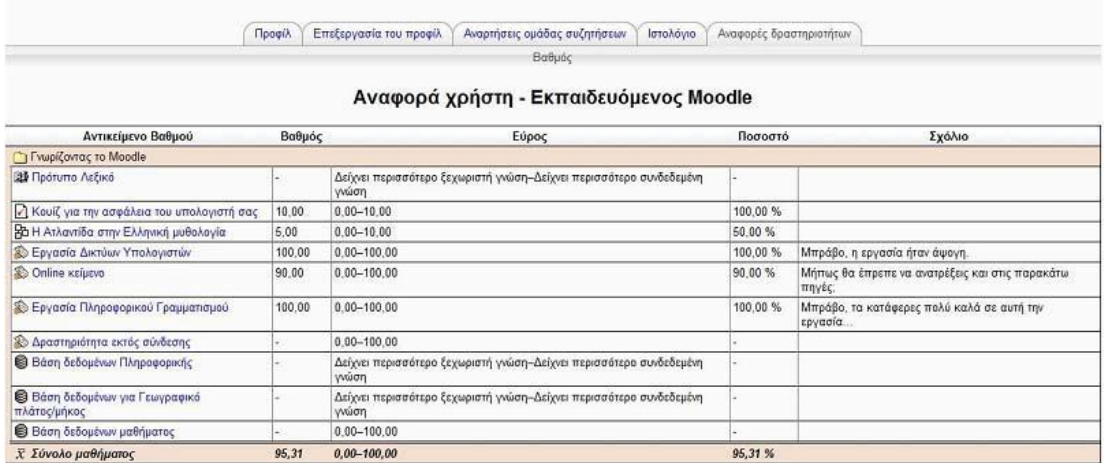

#### **Εικόνα 4. 7**

ΔΙΟΚΗΣΗ ΕΠΙΧΕΙΡΗΣΕΩΝ - PrimaryLesson - Συμμετέχοντες - Εκπαιδευόμενος Moodle - Αναφορά δραστηριότητας - Σύνοψη

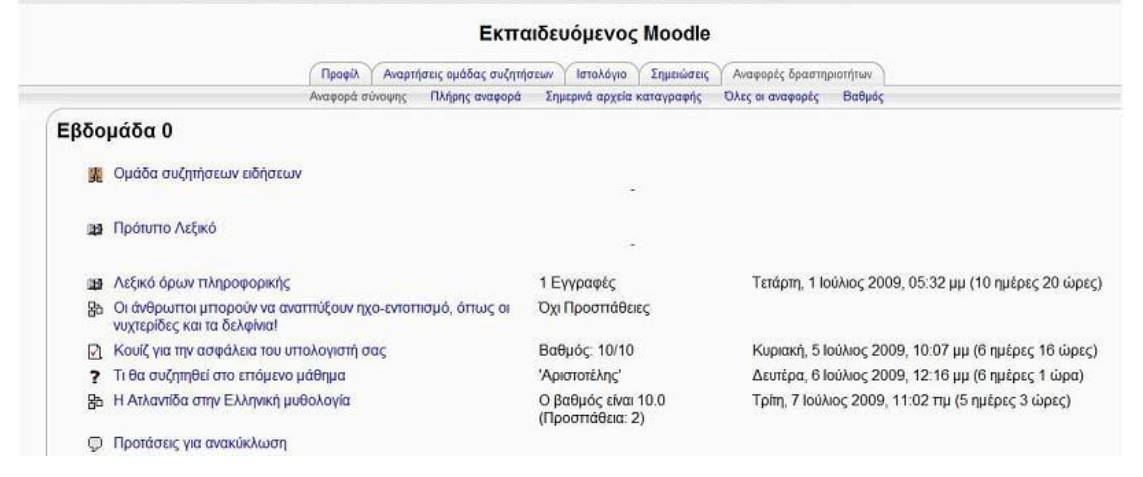

**Εικόνα 4. 8** 

### **4.1.2 Επεξεργασία προφίλ χρήστη**

Στο μπλοκ «Συμμετέχοντες» εκτός από τους συμμετέχοντες σε ένα μάθημα, έχουμε τη δυνατότητα να δούμε και το προσωπικό μας προφίλ και να το τροποποιήσουμε. Αφού επιλέξουμε το όνομά μας επιλέγουμε «Επεξεργασία του προφίλ» και τροποποιήσουμε τα προσωπικά μας στοιχεία από τη φόρμα στην Εικόνα 4.12.

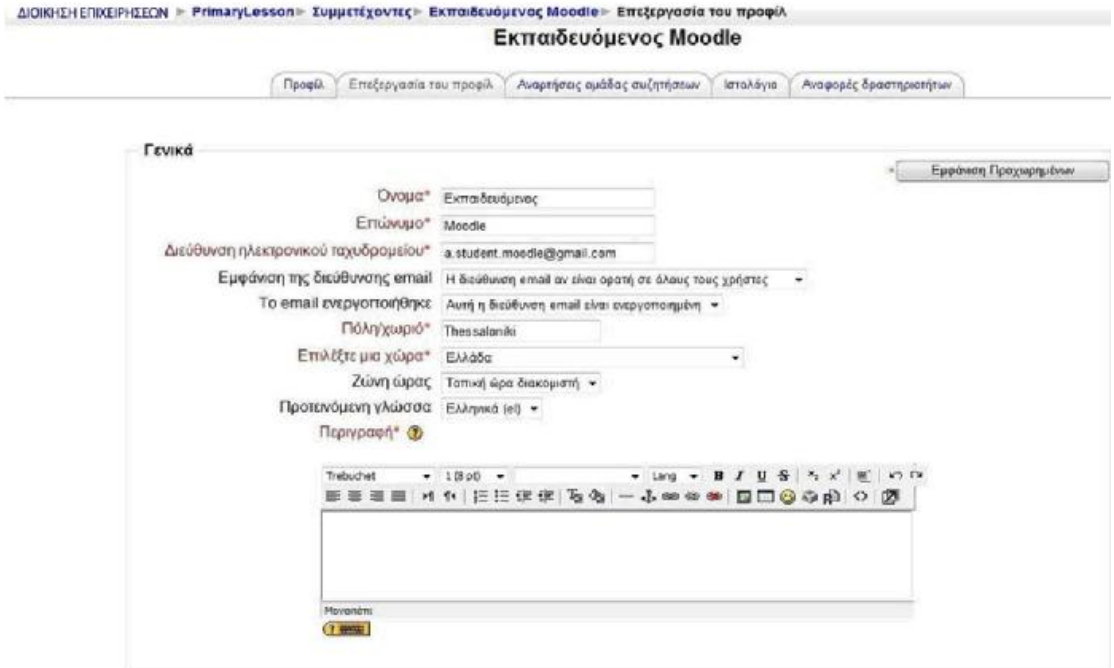

#### **Εικόνα 4. 12**

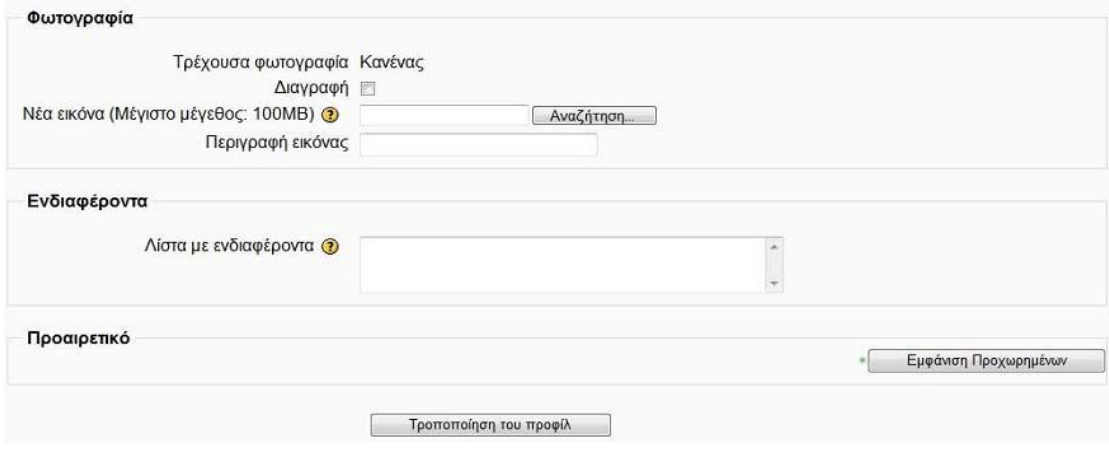

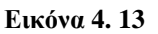

Τα πεδία της φόρμας είναι:

Όνομα: Το όνομά μας είναι βασικό στοιχείο της ταυτότητάς μας και θα ήταν προτιμότερο να μην τροποποιηθεί.

Επώνυμο: Το επίθετό μας είναι βασικό στοιχείο της ταυτότητάς μας και θα ήταν προτιμότερο να μην τροποποιηθεί.

Διεύθυνση ηλεκτρονικού ταχυδρομείου: Η διεύθυνση ηλεκτρονικού ταχυδρομείου (email) είναι βασικό στοιχείο της ταυτότητάς μας και θα ήταν προτιμότερο να μην τροποποιηθεί.

Εμφάνιση της διεύθυνσης ηλεκτρονικού ταχυδρομείου: Σε αυτό το πεδίο μπορούμε να επιλέξουμε εάν θέλουμε το email μας να είναι ορατό σε άλλα μέλη του μαθήματος, σε όλους τους χρήστες του Moodle ή να μην είναι ορατό.

Το email ενεργοποιήθηκε: Μπορούμε να επιλέξουμε «Αυτή η διεύθυνση email είναι ενεργοποιημένη» αν θέλουμε το email μας να είναι διαθέσιμο στους άλλους χρήστες ή «Η διεύθυνση email είναι απενεργοποιημένη» εάν δεν θέλουμε.

Πόλη/χωριό: Σε αυτό το πεδίο μπορούμε να πληκτρολογήσουμε το όνομα της πόλης ή του χωριού μας.

Επιλέξτε μία χώρα: Μπορούμε να επιλέξουμε από το αναδυόμενο μενού τη χώρα μας.

Ζώνη ώρας: Από εδώ επιλέγουμε την ώρα που θέλουμε να εμφανίζεται.

Προτεινόμενη γλώσσα: Μπορούμε να επιλέξουμε τη γλώσσα στην οποία θέλουμε να μας εμφανίζεται η διεπαφή του Moodle.

Περιγραφή: Σε αυτό το πεδίο μπορούμε να γράψουμε λίγα πράγματα για τον εαυτό μας.

Νέα εικόνα (Μέγιστο μέγεθος: 100MB): Χρησιμοποιώντας το κουμπί «Αναζήτηση», εντοπίζουμε και «ανεβάζουμε» τη φωτογραφία μας ή κάποια άλλη εικόνα από τον υπολογιστή μας, ώστε να εμφανίζεται δίπλα στο όνομά μας. Στο πεδίο «Τρέχουσα φωτογραφία», εμφανίζεται η εικόνα που υπάρχει τη δεδομένη στιγμή πλάι στο όνομά μας.

Περιγραφή εικόνας: Μπορούμε να πληκτρολογήσουμε μια σύντομη περιγραφή της εικόνας που «ανεβάσαμε».

Λίστα με ενδιαφέροντα: Εισάγουμε αν θέλουμε τα ενδιαφέροντά μας χωρισμένα με κόμμα.

Αφού συμπληρώσουμε τα στοιχεία της φόρμας, αποθηκεύουμε τις αλλαγές πατώντας στο κουμπί «Τροποποίηση του προφίλ».

#### *4.2 ΔΡΑΣΤΗΡΙΟΤΗΤΕΣ*

Σε αυτό το μπλοκ (Εικόνα 4.14) βρίσκονται συγκεντρωμένες και κατηγοριοποιημένες ανά είδος όλες οι δραστηριότητες (Ομάδα συζήτησης, Έρευνα, Κουίζ, Wiki, κ.α.) που έχουν δημιουργηθεί σε ένα μάθημα. Επιλέγοντας ένα είδος δραστηριότητας πχ Λεξικά εμφανίζεται μια λίστα με όλες τις δραστηριότητες αυτού του είδους που έχουν δημιουργηθεί στο μάθημα αυτό. Επιλέγοντας το τίτλο μιας δραστηριότητας μεταφερόμαστε στο περιβάλλον αυτής. Πριν ο εκπαιδευτής κάνει κάποια εισαγωγή στο μάθημα, στο μπλοκ αυτό εμφανίζονται μόνο οι «Ομάδες συζητήσεων», όπου περιέχεται η «Ομάδα συζητήσεων ειδήσεων». Κάθε νέα δραστηριότητα που δημιουργεί ο εκπαιδευτής αυτόματα καταγράφεται στο μπλοκ.

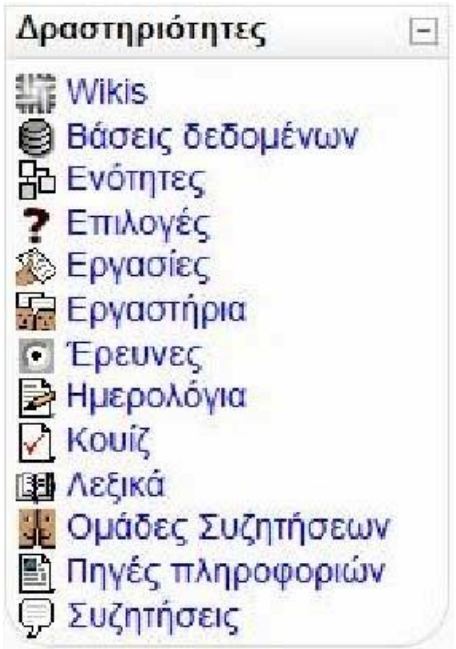

**Εικόνα 4. 14** 

### *4.3 ΤΑ ΜΑΘΗΜΑΤΑ ΜΟΥ*

Από το μπλοκ «Τα μαθήματά μου» (Εικόνα 4.15) μπορούμε να μεταφερθούμε στο περιβάλλον κάποιου μαθήματος στο οποίο συμμετέχουμε, επιλέγοντας το αντίστοιχο μάθημα ή να μεταφερθούμε στην κεντρική σελίδα όλων των μαθημάτων επιλέγοντας «Όλα τα μαθήματα» (Εικόνα 4.16). Από αυτή την κεντρική σελίδα οι εκπαιδευτές μπορούμε να κάνουμε προσθήκη νέου μαθήματος. Δίπλα από κάθε

μάθημα μπορεί να υπάρχουν τα εικονίδια:  $\mathbf{F}$ , και **0**. Το εικονίδιο δηλώνει ότι το συγκεκριμένο μάθημα επιτρέπει την είσοδο και σε επισκέπτες. Η ύπαρξη του εικονιδίου **και του εναπ**οδηλώνει ότι για την εγγραφή των εκπαιδευόμενων στο συγκεκριμένο μάθημα, απαιτείται κλειδί εγγραφής. Τέλος, στο εικονίδιο  $\bullet$  θα βρούμε μια σύντομη περιγραφή για το συγκεκριμένο μάθημα.

Στη σελίδα αυτή έχουμε και τη δυνατότητα αναζήτησης κάποιου υπάρχοντος μαθήματος. Για να το κάνουμε αυτό, θα πρέπει να πληκτρολογήσουμε στο πλαίσιο «Αναζήτηση μαθημάτων» τον τίτλο του μαθήματος που ψάχνουμε ή μια λέξη κλειδί σχετική με το μάθημα και στη συνέχεια να επιλέξουμε το κουμπί «Μεταβούμε». Παρακάτω βλέπουμε το Μπλοκ Τα Μαθήματά μου.

Τα μαθήματά μου  $\Box$ <sup>2</sup> Γνωρίζοντας το Moodle Όλα τα μαθήματα ...

#### **Εικόνα 4. 15**

Παρακάτω βλέπουμε την Κεντρική σελίδα όλων των μαθημάτων που ανεβάζουμε στην πλατφόρμα Moodle.

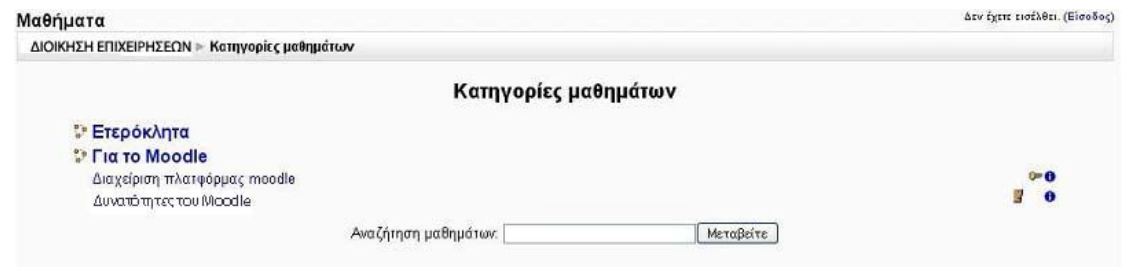

#### **Εικόνα 4.16**

### *4.4 ΗΜΕΡΟΛΟΓΙΟ*

Στο μπλοκ Ημερολόγιο (Εικόνα 4.17), εμφανίζονται οι κρίσιμες ημερομηνίες έναρξης ή λήξης γεγονότων και δραστηριοτήτων. Οι ημερομηνίες αυτές είναι εμφανείς λόγω των διαφορετικών χρωμάτων που τις περιβάλουν. Η επεξήγηση των χρωμάτων αναφέρεται στο Υπόμνημα του Ημερολογίου. Κάνοντας κλικ σε έναν τύπο γεγονότος, που υπάρχει στο Υπόμνημα, τα γεγονότα του συγκεκριμένου τύπου παύουν να είναι ορατά από εσάς, αν και οι υπόλοιποι συμμετέχοντες του μαθήματος εξακολουθούν να τα βλέπουν.

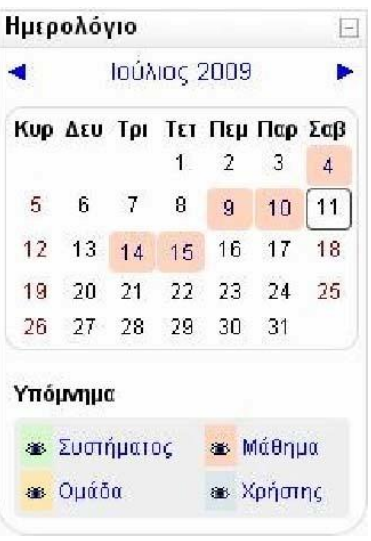

**Εικόνα 4. 17** 

### **4.4.1 Μετάβαση εκπαιδευόμενου στο Ημερολόγιο**

Το μπλοκ Ημερολόγιο εμφανίζεται στους εκπαιδευόμενους με την ίδια μορφή που περιγράφτηκε στην προηγούμενη παράγραφο . Έχουμε τις ίδιες επιλογές με αυτές του εκπαιδευτή με τη μόνη διαφορά ότι κατά την προσθήκη νέου γεγονότος, μπορούμε να προσθέσουμε μόνο «Προσωπικό γεγονός». Δηλαδή, πατώντας το κουμπί «Νέο γεγονός», εμφανίζεται η παρακάτω φόρμα (Εικόνα 4.18) για τη δημιουργία μόνο Προσωπικού γεγονότος. Συμπληρώνουμε την φόρμα.

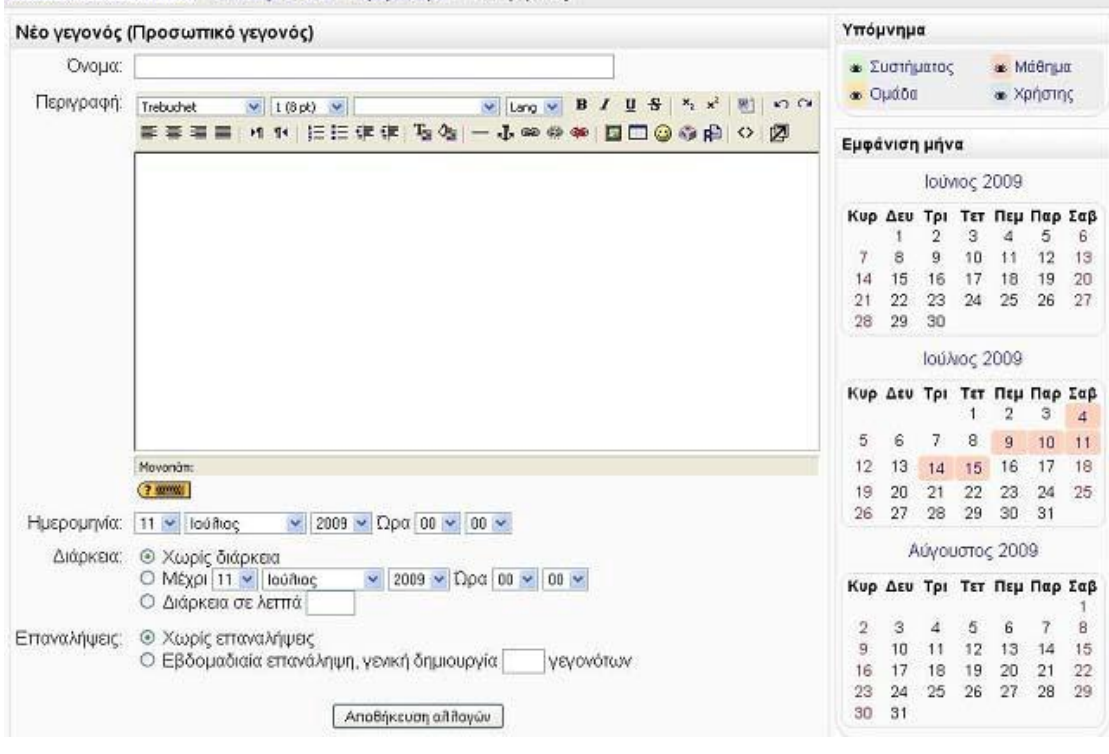

ΔΙΟΙΚΗΣΗ ΕΠΙΧΕΙΡΗΣΕΩΝ - PrimaryLesson - Ημερολόγιο - Νέο γεγονός

**Εικόνα 4. 18** 

### *4.5 ΠΕΡΙΓΡΑΦΗ ΜΑΘΗΜΑΤΟΣ*

Στο μπλοκ Περιγραφή μαθήματος (Εικόνα 4.19) μπορούμε να δούμε την περίληψη του μαθήματος, η οποία περιλαμβάνει χρήσιμες πληροφορίες σχετικά με το μάθημα. Η περιγραφή αυτή έχει ορισθεί από τον εκπαιδευτή του μαθήματος.

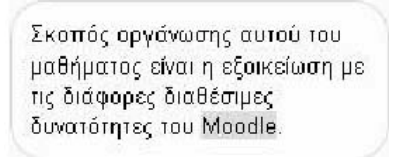

#### **Εικόνα 4. 19**

Ως εκπαιδευτής έχουμε τη δυνατότητα να κάνουμε τροποποίηση στην περιγραφή αυτή, επιλέγοντας το εικονίδιο επεξεργασίας , εφόσον έχουμε ήδη ενεργοποιήσει την κατάσταση επεξεργασίας (Εικόνα 4.20).

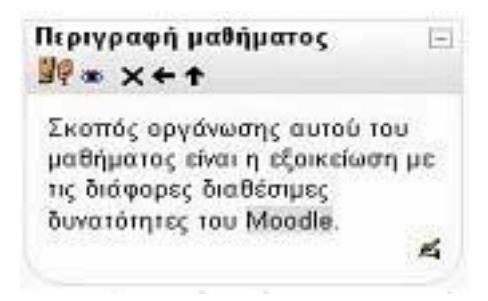

#### **Εικόνα 4. 20**

### *4.6 ΕΠΙΚΕΙΜΕΝΑ ΓΕΓΟΝΟΤΑ*

Το μπλοκ Επικείμενα γεγονότα (Εικόνα 4.21) είναι ουσιαστικά μια λίστα με τα γεγονότα που πρόκειται να συμβούν στο προσεχές μέλλον. Σε αυτό το μπλοκ μπορούμε να δούμε τις δραστηριότητες που πρόκειται να λήξουν σύντομα. Επιλέγοντας κάποια από αυτές τις δραστηριότητες, μεταβαίνουμε στο περιβάλλον της.

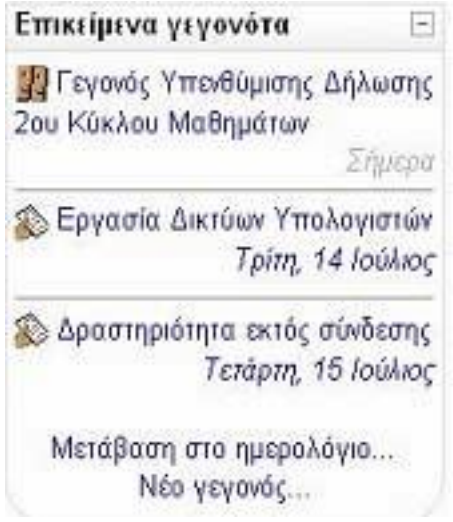

#### **Εικόνα 4. 21**

Επιπλέον, το μπλοκ αυτό μας δίνει τη δυνατότητα να μεταφερθούμε στο μπλοκ «Ημερολόγιο», επιλέγοντας το σύνδεσμο «Μετάβαση στο ημερολόγιο», όπου εμφανίζονται τα μελλοντικά γεγονότα σε Ημερολόγιο (Εικόνα 4.22).

Επιπρόσθετα, μέσω αυτού του μπλοκ μπορούμε να προσθέσουμε ένα νέο γεγονός, επιλέγοντας το σύνδεσμο «Νέο γεγονός». Η προσθήκη νέου γεγονότος περιγράφτηκε σε προηγούμενη παράγραφο.

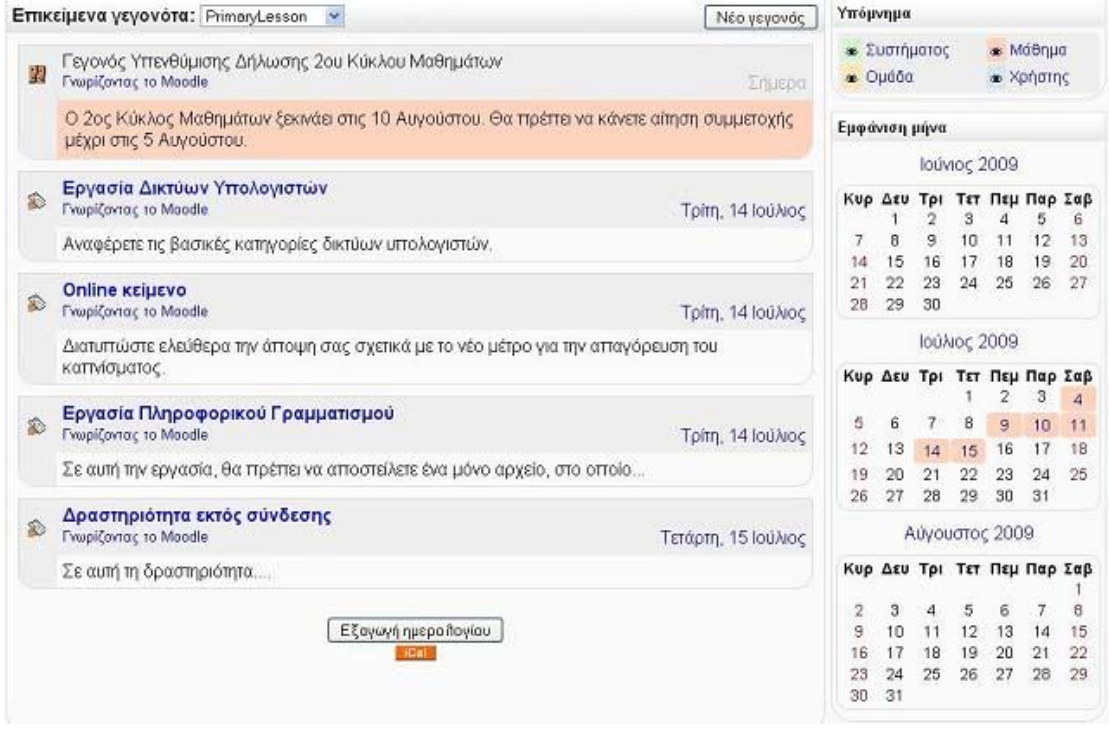

**Εικόνα 4. 22** 

### *4.7 ΠΡΟΣΦΑΤΗ ΔΡΑΣΤΗΡΙΟΤΗΤΑ*

Στο μπλοκ Πρόσφατη δραστηριότητα (Εικόνα 4.23), μπορούμε να δούμε τι έχει αλλάξει στο μάθημα από την τελευταία μας σύνδεση και μετά. Με άλλα λόγια, με τη βοήθεια αυτού του μπλοκ ενημερωνόμαστε για τις πιο πρόσφατες δραστηριότητες από την τελευταία μας σύνδεση.

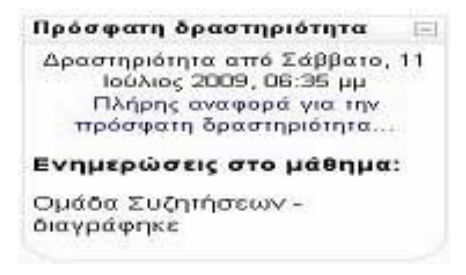

#### **Εικόνα 4. 23**

Επιπλέον, έχουμε τη δυνατότητα να δούμε και πλήρη έκθεση της πρόσφατης δραστηριότητας, πατώντας το σύνδεσμο «Πλήρης αναφορά για την πρόσφατη δραστηριότητα». Με την επιλογή αυτή εμφανίζεται μια σελίδα (Εικόνα 4.24), όπου υπάρχει μια λίστα πρόσφατων δραστηριοτήτων. Επίσης, μπορούμε να καθορίσουμε και από πότε θα εμφανίζονται οι δραστηριότητες αυτές στην παραπάνω λίστα, επιλέγοντας την ημερομηνία και ώρα στο πεδίο «Από».

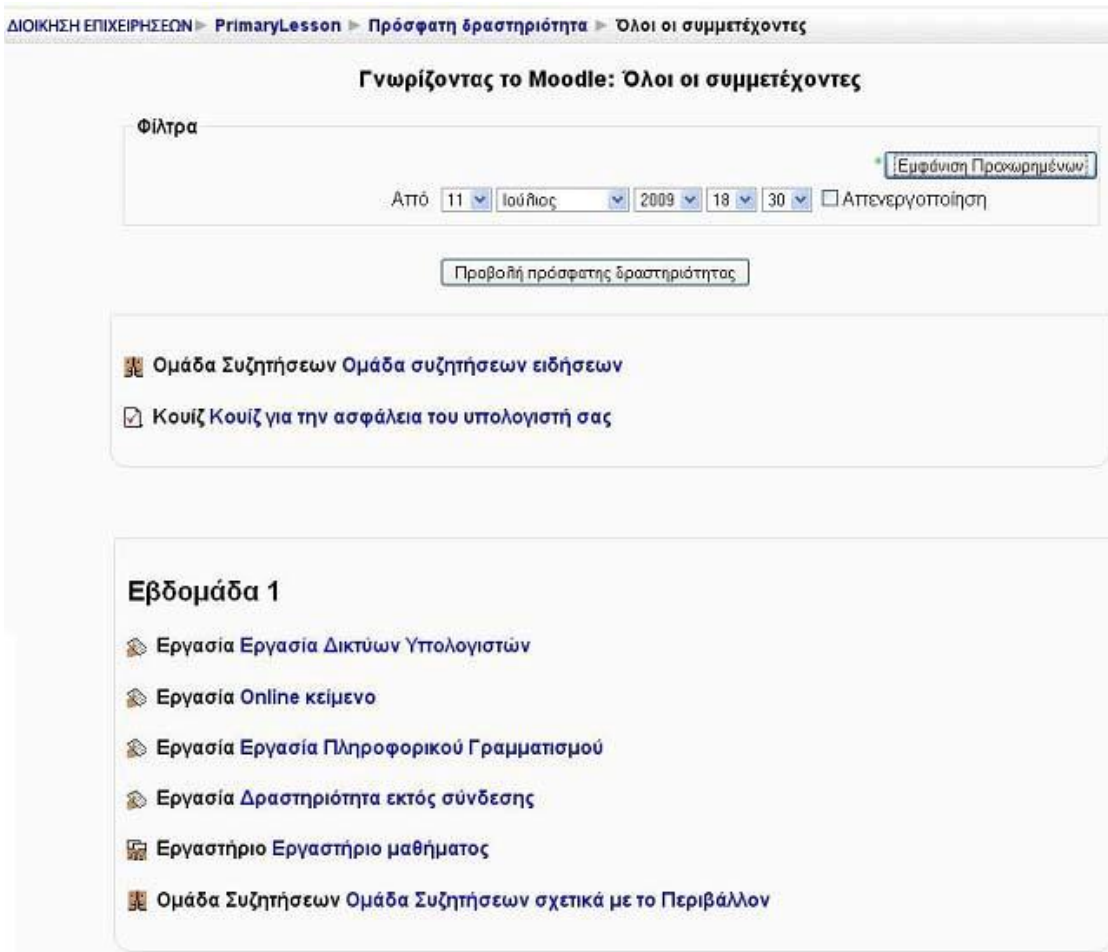

**Εικόνα 4. 24** 

### *4.8 ΤΕΛΕΥΤΑΙΑ ΝΕΑ*

Κάθε μάθημα περιλαμβάνεται μία προκαθορισμένη ομάδα συζητήσεων, την «Ομάδα συζητήσεων ειδήσεων», η οποία περιλαμβάνει τα νέα του μαθήματος. Τα μηνύματα που αποστέλλονται στη συγκεκριμένη Ομάδα Συζητήσεων, εμφανίζονται στο μπλοκ Τελευταία νέα (Εικόνα 4.25). Αντίστροφα, ό,τι θέμα προστίθεται στο συγκεκριμένο μπλοκ, αποτελεί μέρος της «Ομάδας συζητήσεων ειδήσεων».

Για να δούμε ολόκληρο το μήνυμα που καταχωρήθηκε πρόσφατα σε αυτή την Ομάδα Συζητήσεων, επιλέγουμε το σύνδεσμο «περισσότερα...» που βρίσκεται ακριβώς κάτω από τον τίτλο του μηνύματος.

Επιπλέον, μπορούμε να επιλέξουμε το σύνδεσμο «Παλαιότερα θέματα» για να δούμε όλα τα μηνύματα που στάλθηκαν στη συγκεκριμένη Ομάδα Συζητήσεων του μαθήματος.

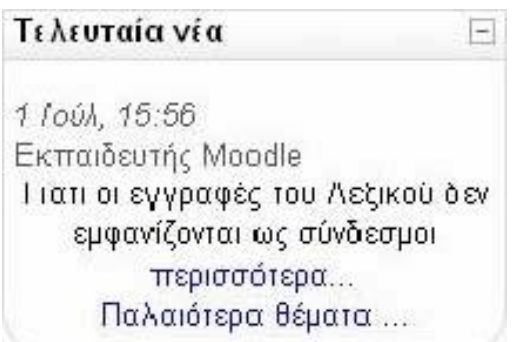

#### **Εικόνα 4. 25**

Θα πρέπει να τονισθεί ότι στην περίπτωση του εκπαιδευτή, υπάρχει επιπρόσθετα η επιλογή «Προσθήκη νέου θέματος», με την οποία ο εκπαιδευτής μπορεί να προσθέσει ένα θέμα στην «Ομάδα συζητήσεων ειδήσεων», ακολουθώντας τα βήματα που περιγράφονται στη δραστηριότητα «Ομάδα συζητήσεων».

### *4.9 ΣΥΝΔΕΔΕΜΕΝΟΙ ΧΡΗΣΤΕΣ*

Στο μπλοκ Συνδεδεμένοι χρήστες (Εικόνα 4.26) μπορούμε να δούμε ποιοι συμμετέχοντες ήταν συνδεδεμένοι στο μάθημα τα τελευταία 5 λεπτά.

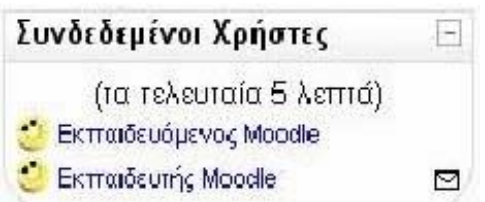

#### **Εικόνα 4. 26**

Πατώντας σε ένα από τα ονόματα των συμμετεχόντων εμφανίζεται η καρτέλα με το προφίλ του συμμετέχοντα (βλ. ΣΥΜΜΕΤΕΧΟΝΤΕΣ). Επιπρόσθετα, έχουμε τη δυνατότητα να στείλουμε μήνυμα μέσω της Πλατφόρμας σε έναν συμμετέχοντα, κάνοντας κλικ στο εικονίδιο που βρίσκεται δίπλα από το όνομα του συμμετέχοντα.

### *4.10 ΜΗΝΥΜΑΤΑ*

Στο μπλοκ Μηνύματα μπορούμε να δούμε τα μηνύματα που αποστέλλονται από άλλους χρήστες. Αρχικά το μπλοκ εμφανίζεται όπως στην Εικόνα 4.27

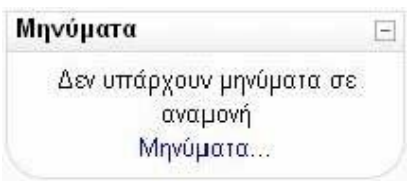

#### **Εικόνα 4. 27**

Επιλέγοντας το σύνδεσμο «Μηνύματα…» ανοίγει ένα νέο παράθυρο (Εικόνα 4.28) με τρεις καρτέλες: «Επαφές», «Αναζήτηση» και «Ρυθμίσεις».

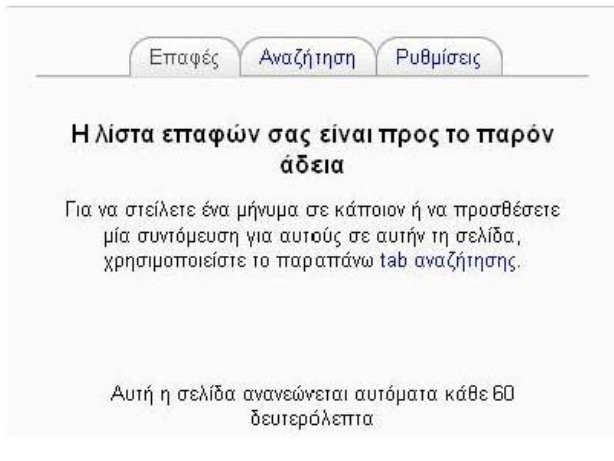

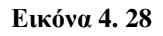

Καρτέλα «Επαφές»

Στην καρτέλα «Επαφές» (Εικόνα 4.28) εμφανίζεται μια λίστα με τις επαφές που έχουμε προσθέσει ή έχουν προστεθεί αυτόματα από την Πλατφόρμα.

Για να προσθέσουμε ένα χρήστη στις επαφές μας, θα πρέπει να επιλέξουμε την καρτέλα «Αναζήτηση», να πληκτρολογήσουμε το όνομα του χρήστη που θέλουμε να προσθέσουμε στο πεδίο «Όνομα» και να πατήσουμε το κουμπί «Αναζήτηση», όπως φαίνεται στην Εικόνα 4.29. Στη συνέχεια, στα αποτελέσματα της αναζήτησης (Εικόνα 4.30), επιλέγουμε το εικονίδιο  $\Box$  δίπλα στο όνομα του χρήστη που θέλει να προσθέσουμε. Μετά την προσθήκη του χρήστη, εμφανίζεται η Εικόνα 4.31.

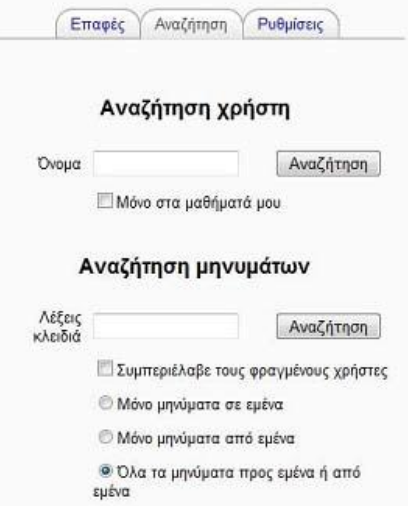

**Εικόνα 4. 29** 

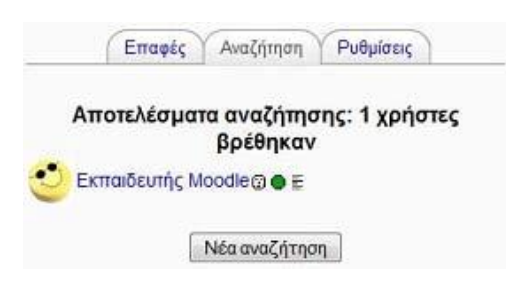

**Εικόνα 4. 30** 

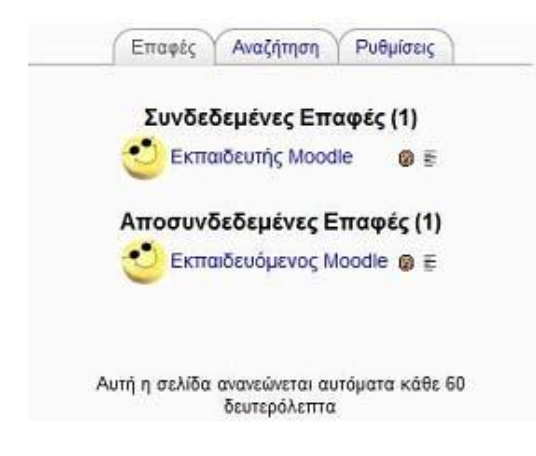

#### **Εικόνα 4. 31**

Για να στείλουμε ένα μήνυμα σε ένα συμμετέχοντα του μαθήματος, θα πρέπει είτε να τον έχουμε καταχωρήσει στις επαφές μας, είτε να τον αναζητήσουμε με τον τρόπο που μόλις περιγράφτηκε. Κάνοντας κλικ πάνω στο όνομα του χρήστη εμφανίζεται ένα νέο παράθυρο (Εικόνα 4.32), το οποίο μπορούμε να το χρησιμοποιήσουμε για να στείλουμε το μήνυμά μας στο χρήστη που επιλέξαμε. Μόλις πληκτρολογήσουμε το μήνυμα στο πλαίσιο κειμένου που υπάρχει, πατάμε το κουμπί «Αποστολή μηνύματος».

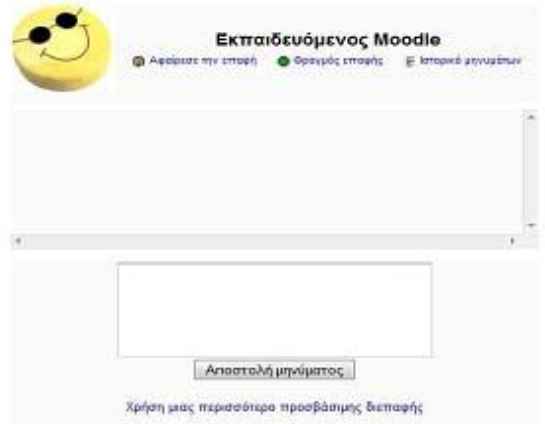

**Εικόνα 4. 32** 

Καρτέλα «Αναζήτηση»

Στην καρτέλα αυτή (Εικόνα 4.29) χρησιμοποιώντας λέξεις κλειδιά μπορούμε να αναζητήσουμε εύκολα και γρήγορα μηνύματα που έχουμε ανταλλάξει στο παρελθόν με άλλους συμμετέχοντες στο μάθημα.

Καρτέλα «Ρυθμίσεις»

Τέλος, στην καρτέλα «Ρυθμίσεις» μπορούμε να ορίσουμε επιλογές σχετικές με την υπηρεσία ανταλλαγής μηνυμάτων. Κάθε φορά αυτές οι επιλογές αποθηκεύονται πατώντας το κουμπί «Αποθήκευσε τις ρυθμίσεις μου».

Εφόσον έχουμε στείλει κάποιο μήνυμα σε ένα συμμετέχοντα, εμφανίζεται σε αυτόν το συμμετέχοντα το μπλοκ Μηνύματα με την παρακάτω μορφή (Εικόνα 4.33). Δίπλα από το όνομα του παραλήπτη εμφανίζεται το εικονίδιο καθώς και ο αριθμός μηνυμάτων που στάλθηκε σε αυτόν. Επιλέγοντας το εικονίδιο  $\Box$ , μπορούμε να διαβάσουμε το συγκεκριμένο μήνυμα.

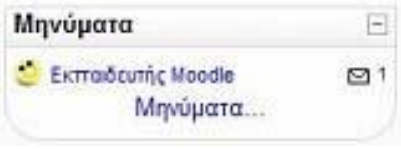

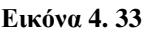

### *4.11 ΑΝΑΖΗΤΗΣΗ ΣΤΙΣ ΟΜΑΔΕΣ ΣΥΖΗΤΗΣΗΣ*

Στο μπλοκ Αναζήτηση στις ομάδες συζήτησης (Εικόνα 4.34) μπορούμε με τη χρήση λέξεων κλειδιών να κάνουμε αναζήτηση στις Ομάδες Συζητήσεων. Μπορούμε να κάνουμε αναζήτηση για το θέμα που θέλουμε με τη χρήση πολλών λέξεων κλειδιών κάθε φορά.

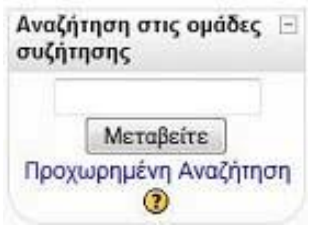

#### **Εικόνα 4. 34**

Για να κάνουμε την αναζήτηση, θα πρέπει να πληκτρολογήσουμε τις λέξεις κλειδιά στο πλαίσιο αναζήτησης (Εικόνα 4.34) και να πατήσουμε το κουμπί «Μεταβούμε».

Επιπλέον, έχουμε τη δυνατότητα να κάνουμε μια πιο σύνθετη αναζήτηση, επιλέγοντας το σύνδεσμο «Προχωρημένη Αναζήτηση». Πατώντας πάνω στο σύνδεσμο, εμφανίζεται μια φόρμα (Εικόνα 4.35), στην οποία θα πρέπει να συμπληρώσουμε κατάλληλα τα πεδία της και να επιλέξουμε το κουμπί «Αναζήτηση στις ομάδες συζητήσεων». Στη συνέχεια, εμφανίζονται τα αποτελέσματα της αναζήτησης.

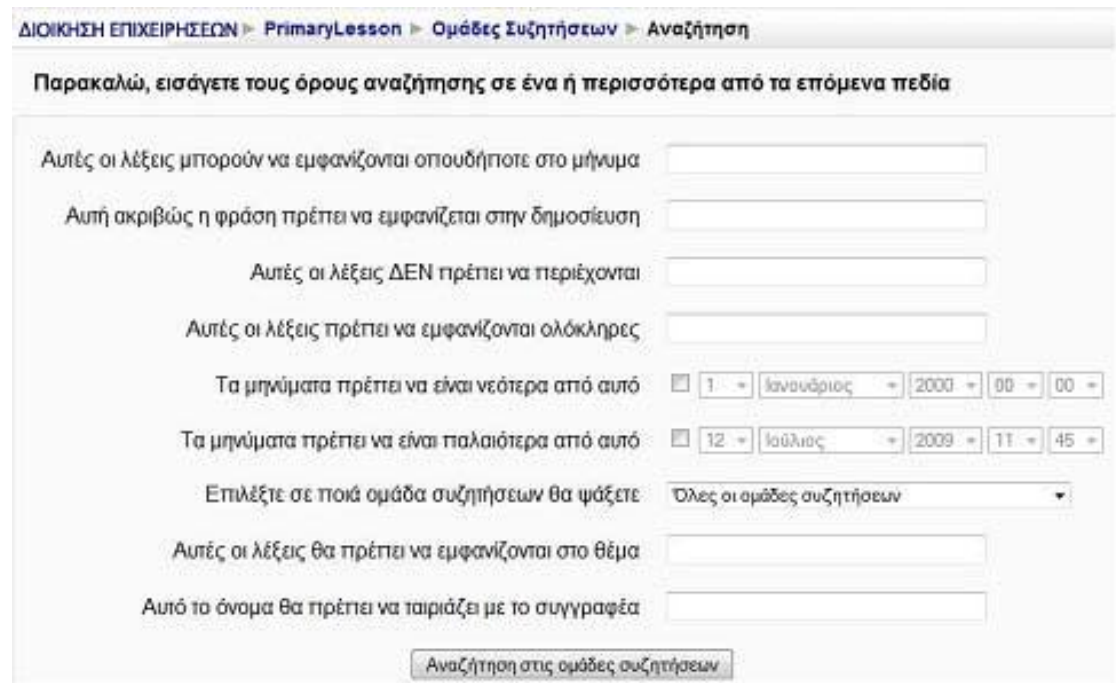

**Εικόνα 4. 35** 

Μάλιστα, στο μπλοκ αυτό υπάρχει και ένα αρχείο βοήθειας, το οποίο μπορεί να μας βοηθήσει κατά την αναζήτηση. Για να δούμε αυτό το αρχείο, επιλέγουμε το εικονίδιο .

Με αυτό το μπλοκ, ολοκληρώθηκε η περιγραφή των μπλοκ που συνήθως χρησιμοποιούνται σε κάποιο μάθημα. Σε ορισμένα μαθήματα μπορεί να εμφανίζονται μόνο κάποια από αυτά, ανάλογα με τις ρυθμίσεις που κάνει ο εκπαιδευτής. Επίσης, πρέπει να αναφερθεί ότι τα μαθήματα στην Πλατφόρμα Moodle βρίσκονται πάντα σε μία δυναμική κατάσταση, πράγμα που σημαίνει ότι ανά πάσα στιγμή μπορούν τα τροποποιηθούν. Έτσι και κάθε ένα μπλοκ μπορεί να εμφανιστεί σε διαφορετική θέση, να διαφοροποιηθεί ή και να καταργηθεί, εάν ο εκπαιδευτής το θελήσει.

Στη συνέχεια, ακολουθεί περιγραφή των πηγών πληροφοριών και των δραστηριοτήτων που μπορεί να υπάρχουν σε ένα μάθημα.

### **5 Πηγές πληροφοριών**

### *5.1 ΕΙΣΑΓΩΓΗ*

Το σημαντικότερο κομμάτι του δικτυακού τόπου του Moodle είναι οι πηγές πληροφοριών και οι δραστηριότητες που θα πρέπει να δημιουργήσουμε και να διαχειριστούμε μετά τη δημιουργία του μαθήματός μας. Οι πηγές πληροφοριών είναι περιεχόμενο όπως εκπαιδευτικό υλικό ή πληροφορίες. Θα μπορούσαν να είναι προκαθορισμένα αρχεία φορτωμένα στον εξυπηρετητή του μαθήματος, σελίδες επεξεργασμένες απευθείας στο Moodle ή εξωτερικές ιστοσελίδες δημιουργημένες για να αποτελούν μέρος του μαθήματος.

Όπως έχουμε ήδη αναφέρει για να κάνουμε οποιαδήποτε προσθήκη πρέπει να είμαστε σε κατάσταση επεξεργασίας. Επιλέγουμε «Επεξεργασία» είτε από το μπλοκ «Διαχείριση» είτε από το επάνω και δεξιά μέρος της αρχικής οθόνης του μαθήματος. Η οθόνη μας αλλάζει και βρίσκεται σε κατάσταση επεξεργασίας. Παρατηρούμε ότι μέσα σε κάθε πλαίσιο του κεντρικού τμήματος βρίσκεται το αναδυόμενο μενού που μας βοηθά να προσθέτουμε διάφορες πηγές πληροφοριών, όπως φαίνεται και στην Εικόνα 5.1.

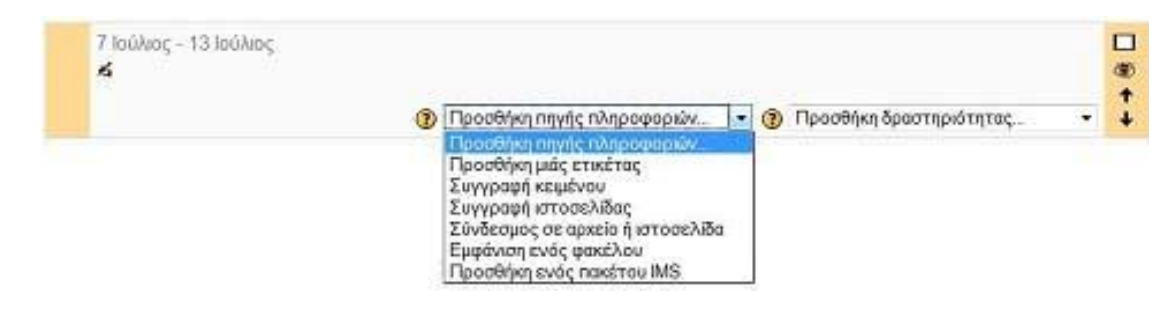

#### **Εικόνα 5. 1**

Επιλέγουμε, λοιπόν, «Προσθήκη πηγής πληροφοριών» στο πλαίσιο που θέλουμε να κάνουμε την καταχώρηση (γενικό πλαίσιο, εβδομάδα ή θεματική ενότητα) και την πηγή πληροφοριών που θέλουμε να καταχωρήσουμε.

Ας δούμε κάθε μια από τις πηγές πληροφοριών που μπορούμε να εισάγουμε ξεχωριστά.

### *5.2 ΕΤΙΚΕΤΑ*

Η Ετικέτα (Εικόνα 5.2) χρησιμοποιείται για την τοποθέτηση κειμένου ή γραφικών ανάμεσα σε άλλες δραστηριότητες ή πηγές πληροφοριών. Για την

προσθήκη δηλαδή διαφόρων σημειώσεων ή πληροφοριών στη λίστα των δραστηριοτήτων/πηγών πληροφοριών ή την τοποθέτηση κάποιας ετικέτας για τη δραστηριότητα/πηγή πληροφοριών που ακολουθεί. Θα πρέπει να σημειωθεί ότι η Ετικέτα, επειδή δεν είναι δραστηριότητα, δεν εμφανίζεται στο μπλοκ Δραστηριότητες μετά τη δημιουργία της.

> Εξοικείωση με τις βασικές έννοιες της Πληροφορικής **ΒΟ** Λεξικό όρων πληροφορικής

#### **Εικόνα 5. 2**

Ως εκπαιδευτής έχουμε τη δυνατότητα να προσθέσουμε Ετικέτα στο μάθημά μας. Επιλέγοντας «Προσθήκη μιας ετικέτας» από το αναδυόμενο μενού (Εικόνα5.1) εμφανίζεται μια νέα φόρμα (Εικόνα 5.3).

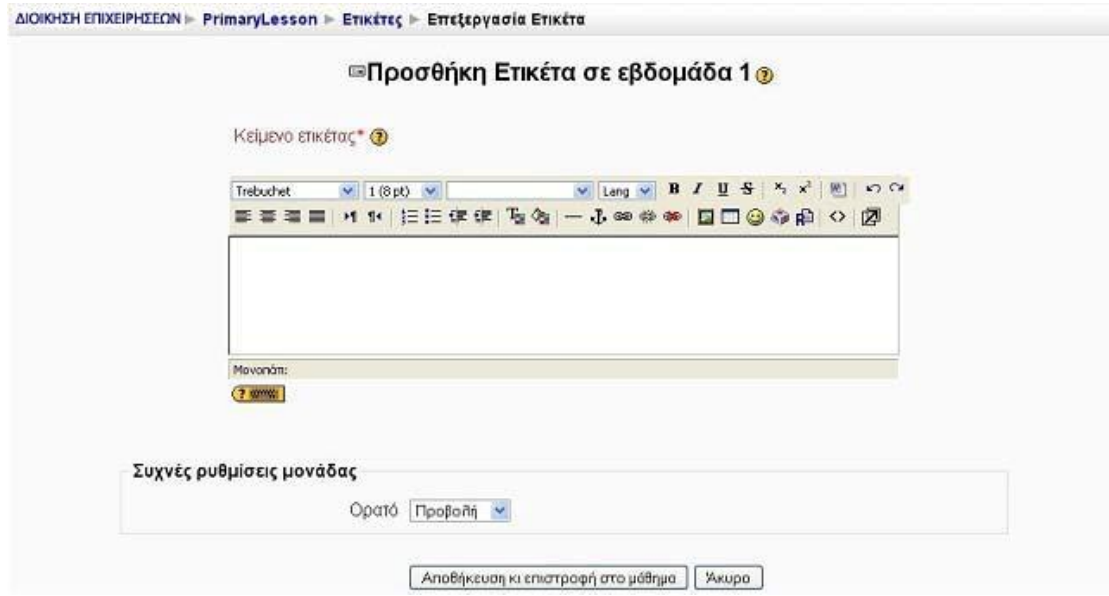

#### **Εικόνα 5. 3**

Στην οθόνη προσθήκης της Ετικέτας συμπληρώνουμε το κείμενο που θέλουμε να έχει η Ετικέτα στο πεδίο «Κείμενο ετικέτας». Η Ετικέτα, που προστέθηκε, τοποθετείτε στη λίστα μετά την τελευταία δραστηριότητα ή πηγή πληροφοριών που έχουμε προσθέσει. Θα πρέπει να σημειωθεί ότι η Ετικέτα, επειδή δεν είναι δραστηριότητα, δεν εμφανίζεται στο μπλοκ Δραστηριότητες μετά τη δημιουργία της.

# *5.3 ΣΥΓΓΡΑΦΗ ΚΕΙΜΕΝΟΥ*

Αυτός ο τύπος πηγής πληροφοριών είναι μια απλή σελίδα γραμμένη σε απλό κείμενο. Αυτή η πηγή πληροφοριών εμφανίζεται στο μπλοκ Δραστηριότητες και μπορούμε να δούμε το περιεχόμενο της, επιλέγοντας «Πηγές πληροφοριών» από το μπλοκ Δραστηριότητες και στη συνέχεια πατώντας πάνω στον τίτλο της.

Ως εκπαιδευτής, μπορούμε να συνθέσουμε Κείμενο στο μάθημά μας. Επιλέγοντας «Συγγραφή κειμένου» από το αναδυόμενο μενού (Εικόνα 5.1) εμφανίζεται η φόρμα Σύνθεσης κειμένου (Εικόνα 5.4).

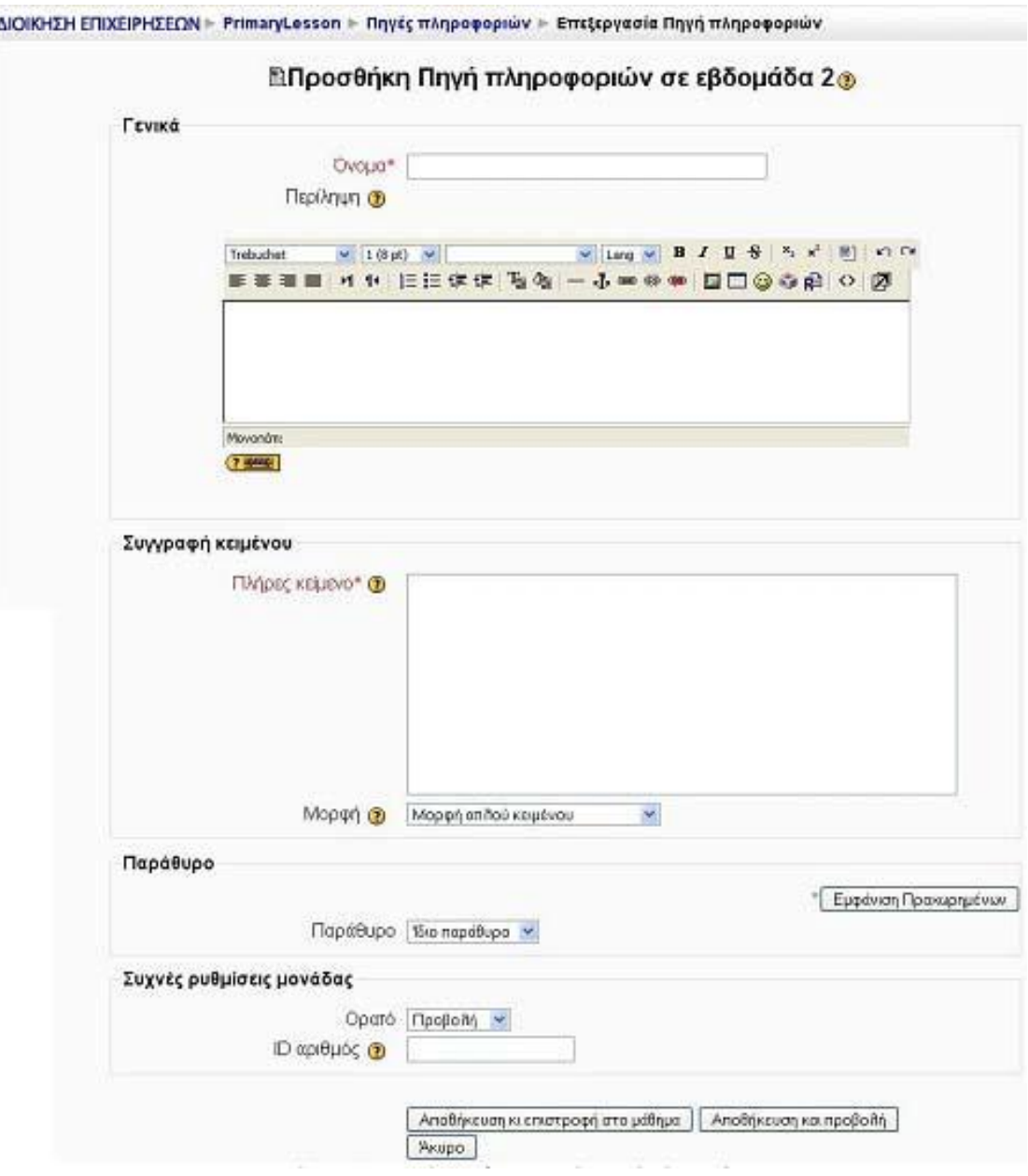

#### **Εικόνα 5. 4**

Η φόρμα αυτή αποτελείται από πεδία τα οποία συμπληρώνουμε για να δηλώσουμε τα στοιχεία που θέλουμε για το Κείμενο μας και αποθηκεύοντας τις ρυθμίσεις που κάναμε, εμφανίζεται στο μπλοκ Δραστηριότητες η επιλογή «Πηγές πληροφοριών» από όπου μπορούμε να βλέπουμε τα Κείμενα που δημιουργήσαμε.

# *5.4 ΣΥΓΓΡΑΦΗ ΙΣΤΟΣΕΛΙΔΑΣ*

Αυτός ο τύπος πηγής πληροφοριών είναι μια ολοκληρωμένη ιστοσελίδα μέσα στο Moodle. Αυτή η πηγή πληροφοριών εμφανίζεται στο μπλοκ Δραστηριότητες και μπορούμε να δούμε το περιεχόμενο της, επιλέγοντας «Πηγές πληροφοριών» από το μπλοκ Δραστηριότητες και στη συνέχεια πατώντας πάνω στον τίτλο της.

Ως εκπαιδευτής, μπορούμε να συνθέσουμε Ιστοσελίδα στο μάθημά μας, χρησιμοποιώντας κώδικα HTML, καθώς και κώδικα Javascript. Επιλέγοντας «Συγγραφή ιστοσελίδας» από το αναδυόμενο μενού (Εικόνα 5.1) εμφανίζεται η φόρμα σύνθεσης Ιστοσελίδας όπου συμπληρώνουμε αντίστοιχα τις διάφορες επιλογές.

### *5.5 ΣΥΝΔΕΣΜΟΣ ΣΕ ΑΡΧΕΙΟ Ή ΙΣΤΟΣΕΛΙΔΑ*

Αυτός ο τύπος πηγής πληροφοριών αυτή μας επιτρέπει να μεταβούμε σε οποιαδήποτε ιστοσελίδα ή αρχείο σε Διαδίκτυο. Επίσης, μας επιτρέπει να μεταβούμε σε οποιαδήποτε ιστοσελίδα ή αρχείο που έχουμε «ανεβάσει» στα αρχεία του μαθήματός μας από τον υπολογιστή μας. Αυτή η πηγή πληροφοριών εμφανίζεται στο μπλοκ Δραστηριότητες και μπορούμε να δούμε το περιεχόμενο της, επιλέγοντας «Πηγές πληροφοριών» από το μπλοκ Δραστηριότητες και στη συνέχεια πατώντας πάνω στον τίτλο της.

Ως εκπαιδευτής, μπορούμε να δημιουργήσουμε σύνδεση με ένα αρχείο ή μια ιστοσελίδα. Επιλέγοντας «Σύνδεσμος σε αρχείο ή ιστοσελίδα» από το αναδυόμενο μενού (Εικόνα 5.1) εμφανίζεται η φόρμα που φαίνεται στην Εικόνα 5.5. Συμπληρώνουμε τα πεδία της και αποθηκεύουμε.

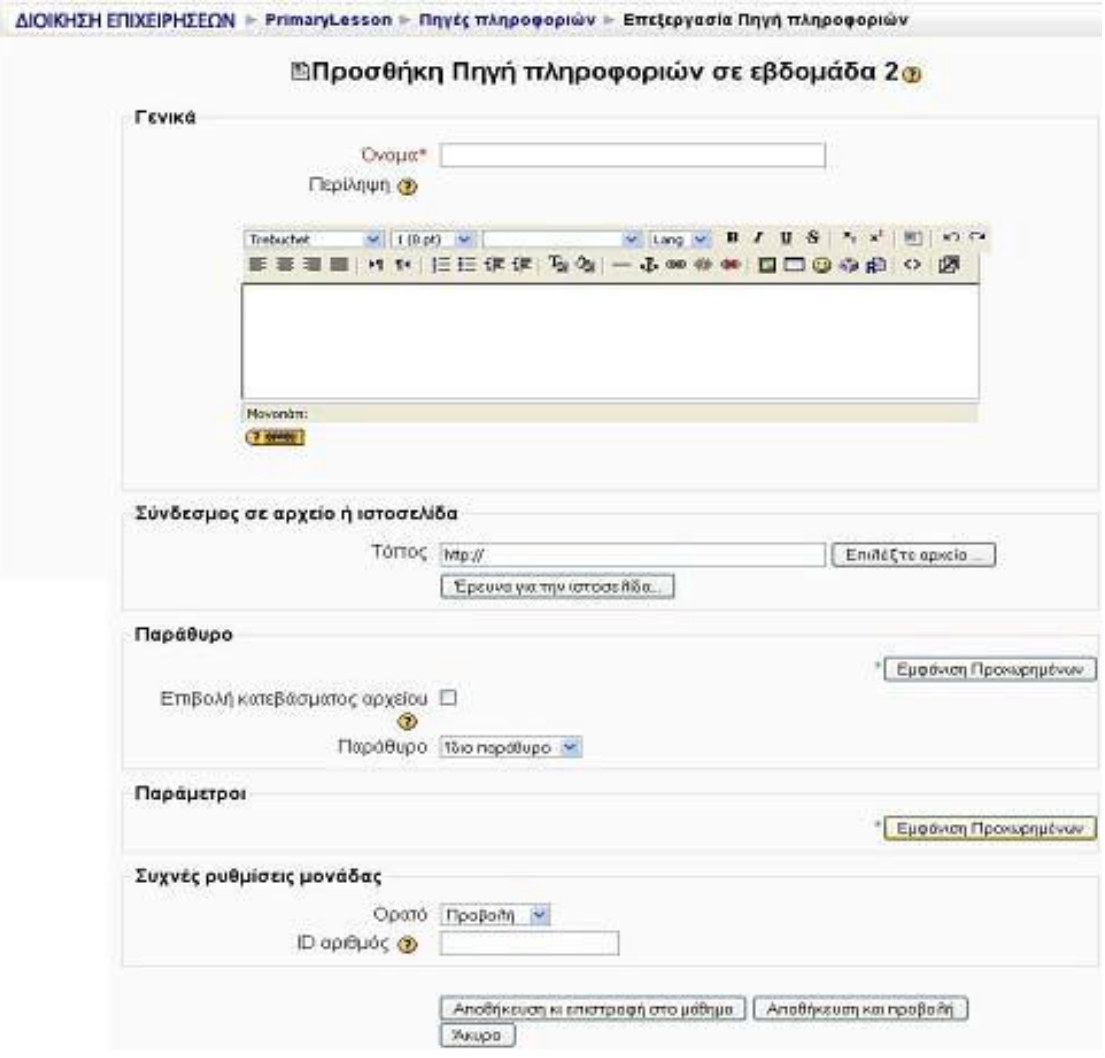

**Εικόνα 5. 5** 

# *5.6 ΕΜΦΑΝΙΣΗ ΕΝΟΣ ΦΑΚΕΛΟΥ*

Αυτή η πηγή πληροφοριών μπορεί να εμφανίσει ένα φάκελο (μαζί με τους υποφακέλους του, αν υπάρχουν) καθώς και τα αντίστοιχα αρχεία που υπάρχουν σε αυτό το φάκελο. Και αυτή η πηγή πληροφοριών εμφανίζεται στο μπλοκ Δραστηριότητες και μπορούμε να δούμε το περιεχόμενο της, επιλέγοντας «Πηγές πληροφοριών» από το μπλοκ Δραστηριότητες και στη συνέχεια πατώντας πάνω στον τίτλο της.

Ως εκπαιδευτής, μπορούμε να εμφανίσουμε ένα φάκελο. Επιλέγοντας «Εμφάνιση ενός φακέλου» από το αναδυόμενο μενού (Εικόνα 5.1) εμφανίζεται η φόρμα μια φόρμα με τη βοήθεια της οποίας θα πραγματοποιήσουμε την εμφάνιση του φακέλου (Εικόνα 5.6).

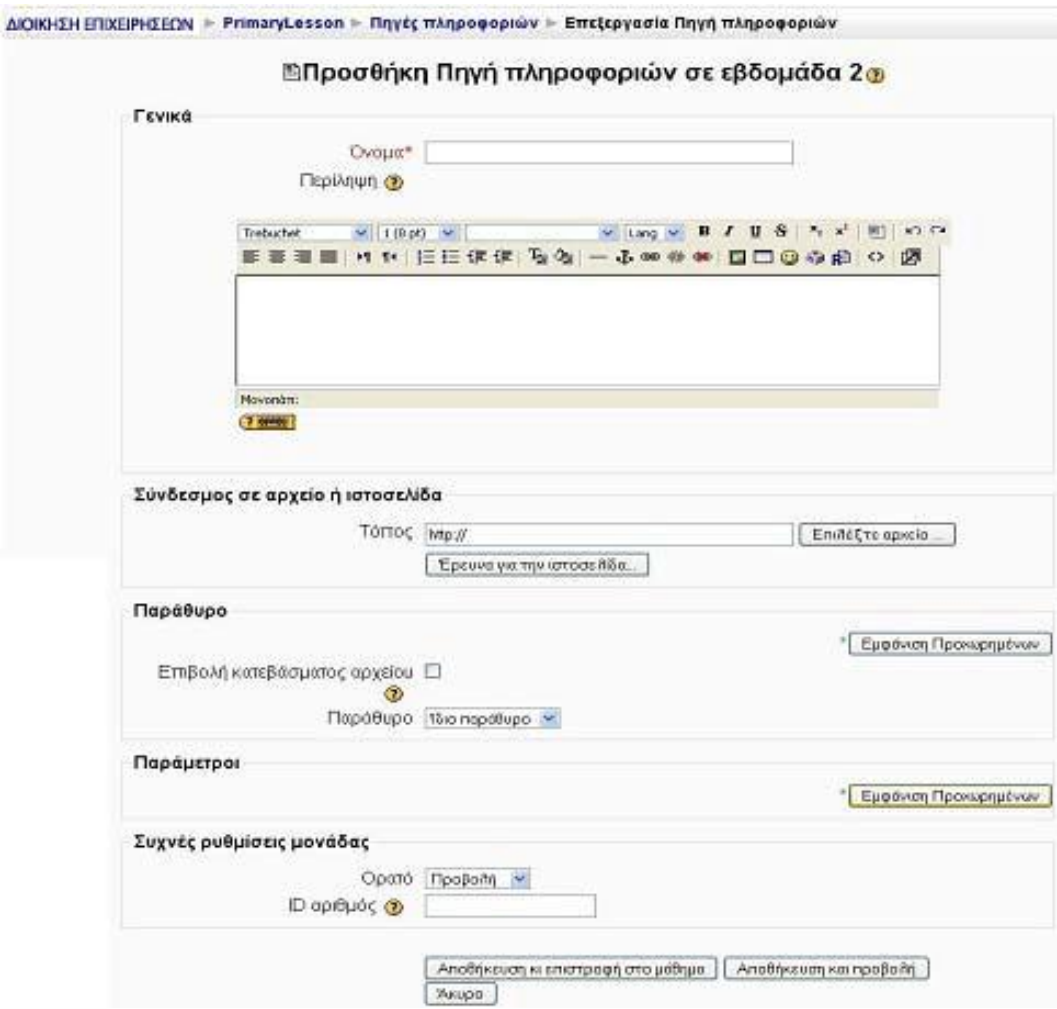

#### **Εικόνα 5. 6**

Η φόρμα αυτή αποτελείται από τα παρακάτω πεδία:

Όνομα: Επιλέγουμε όνομα για το φάκελό μας.

Περίληψη: Γράφουμε μια σύντομη και περιεκτική περιγραφή για το περιεχόμενο του φακέλου.

Εμφάνιση ενός φακέλου: Επιλέγουμε «Φάκελος αρχείων» αν θέλουμε οι εκπαιδευόμενοι να βλέπουν όλα τα αρχεία του μαθήματός μας. Διαφορετικά, επιλέγουμε το όνομα του καταλόγου τα περιεχόμενα του οποίου θέλουμε να κάνουμε ορατά στους εκπαιδευόμενούς μας.

Αποθηκεύοντας τις ρυθμίσεις που κάναμε, εμφανίζεται στο μπλοκ Δραστηριότητες η επιλογή «Πηγές πληροφοριών» από όπου μπορούμε να βλέπουμε τους φακέλους που δημιουργήσαμε. Ταυτοχρόνως, οι φάκελοι αυτοί γίνονται ορατοί και στους εκπαιδευόμενους.

## *5.7 ΠΡΟΣΘΗΚΗ ΕΝΟΣ ΠΑΚΕΤΟΥ IMS*

Ένα πακέτο IMS χρησιμοποιείται για τη μεταφορά εκπαιδευτικού υλικού μεταξύ διαφορετικών Συστημάτων Διαχείρισης Μάθησης (Learning Management Systems). Και αυτή η πηγή πληροφοριών εμφανίζεται στο μπλοκ Δραστηριότητες και μπορούμε να δούμε το περιεχόμενο της, επιλέγοντας «Πηγές πληροφοριών» από το μπλοκ Δραστηριότητες και στη συνέχεια πατώντας πάνω στον τίτλο της.

Ως εκπαιδευτής, μπορούμε να προσθέσουμε ένα πακέτο IMS. Επιλέγοντας «Προσθήκη ενός πακέτου IMS» από το αναδυόμενο μενού (Εικόνα 5.1) εμφανίζεται η φόρμα που φαίνεται στην Εικόνα

# **6 Δραστηριότητες**

### *6.1 ΕΙΣΑΓΩΓΗ*

Για να εισάγουμε οποιαδήποτε δραστηριότητα στο μάθημά μας θα πρέπει να βρισκόμαστε σε κατάσταση επεξεργασίας. Επιλέγουμε «Επεξεργασία» από το μπλοκ «Διαχείριση» είτε από το επάνω και δεξιά μέρος της αρχικής οθόνης του μαθήματος. Η οθόνη μας αλλάζει και βρίσκεται σε κατάσταση επεξεργασίας. Παρατηρούμε ότι μέσα σε κάθε πλαίσιο του κεντρικού τμήματος βρίσκεται το αναδυόμενο μενού «Προσθήκη δραστηριότητας» που μας βοηθά να προσθέτουμε διάφορες δραστηριότητες όπως φαίνεται και στην Εικόνα 6.1.

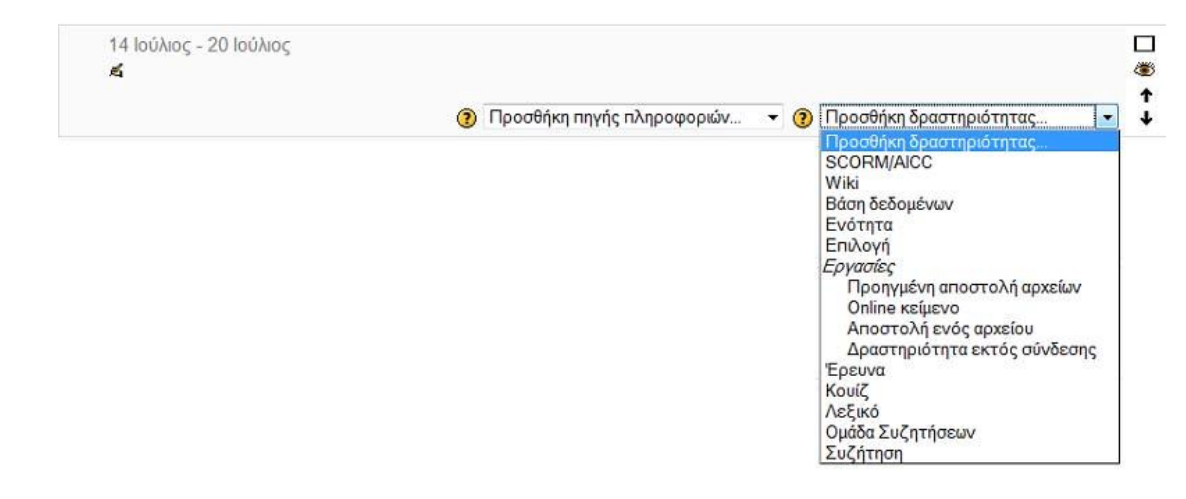

**Εικόνα 6. 1** 

Επιλέγουμε, λοιπόν, προσθήκη δραστηριότητας στο πλαίσιο που θέλουμε να κάνουμε την καταχώρηση (γενικό πλαίσιο, εβδομάδα ή θεματική ενότητα) και την δραστηριότητα την οποία θέλουμε να καταχωρήσουμε. Ας δούμε κάθε μια από τις δραστηριότητες που μπορούμε να εισάγουμε ξεχωριστά.

# *6.2 ΣΥΖΗΤΗΣΗ*

Η δραστηριότητα Συζήτηση δίνει τη δυνατότητα στους συμμετέχοντες να επικοινωνήσουν σε πραγματικό χρόνο. Είναι δυνατή η ύπαρξη πολλών δωματίων Συζήτησης με διαφορετικό θέμα σε κάθε μάθημα. Οι εκπαιδευόμενοι μπορούν να συνομιλήσουν τόσο με τον εκπαιδευτή, όσο και με τους υπόλοιπους εκπαιδευόμενους, με την προϋπόθεση να βρίσκονται και αυτοί στο Διαδίκτυο και να έχουν ανοικτό το ίδιο δωμάτιο Συζήτησης.

### **6.2.1 Δημιουργία Συζήτησης**

Επιλέγοντας «Συζήτηση» από την προσθήκη δραστηριοτήτων (Εικόνα 6.1) εμφανίζεται η φόρμα εισαγωγής που φαίνεται στην Εικόνα 6.2 για να δημιουργήσουμε ένα νέο δωμάτιο Συζήτησης.

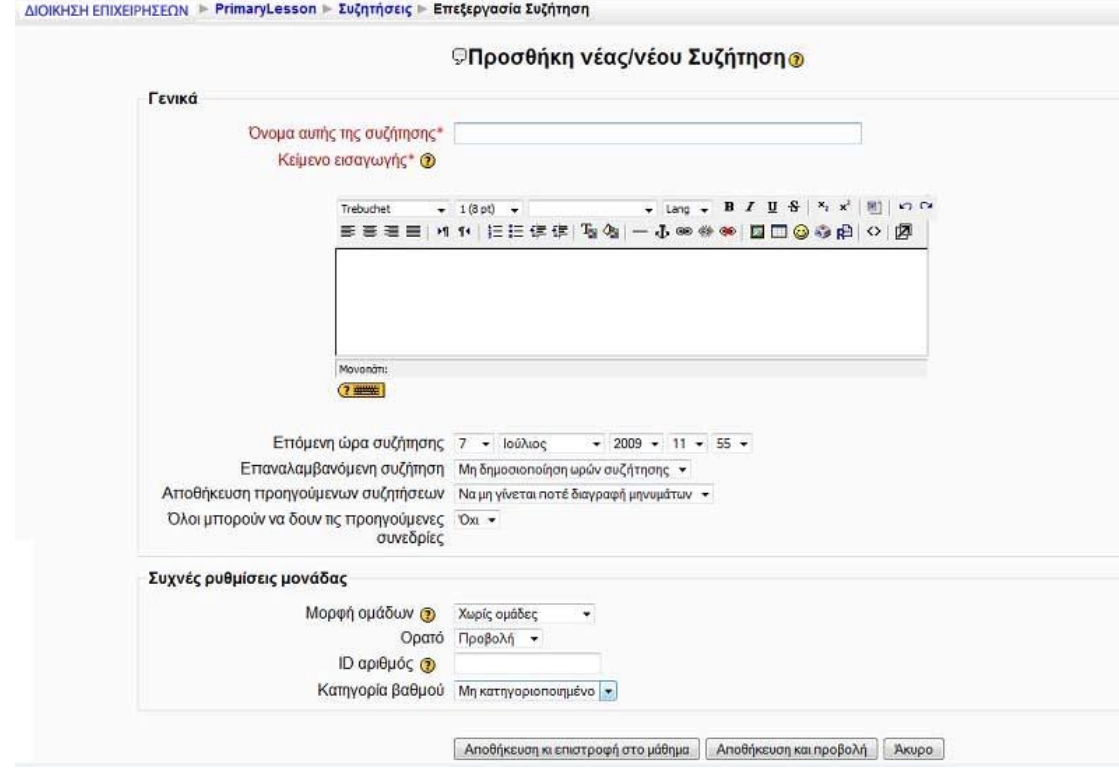

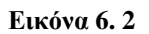

Συμπληρώνουμε τα πεδία της φόρμας όπως στο πεδίο Όνομα αυτής της συζήτησης: Δίνουμε ένα σύντομο και περιεκτικό όνομα για το δωμάτιο Συζήτησης. Το όνομα θα πρέπει να παραπέμπει στο θέμα που πιθανόν να συζητηθεί στο δωμάτιο αυτό. Συνεχίζουμε την συμπλήρωση των πεδίων και στο τέλος αποθηκεύουμε τις επιλογές μας και το δωμάτιο Συζήτησης είναι έτοιμο.

#### **6.2.2 Συμμετοχή σε Συζήτηση**

Επιλέγοντας από το μπλοκ Δραστηριότητες το σύνδεσμο «Συζητήσεις» εμφανίζεται μια λίστα από την οποία μπορούμε να επιλέξουμε το δωμάτιο Συζήτησης που μας ενδιαφέρει πατώντας επάνω στον τίτλο του. Αυτόματα θα μεταφερθούμε στο περιβάλλον που φαίνεται στην Εικόνα 6.3.

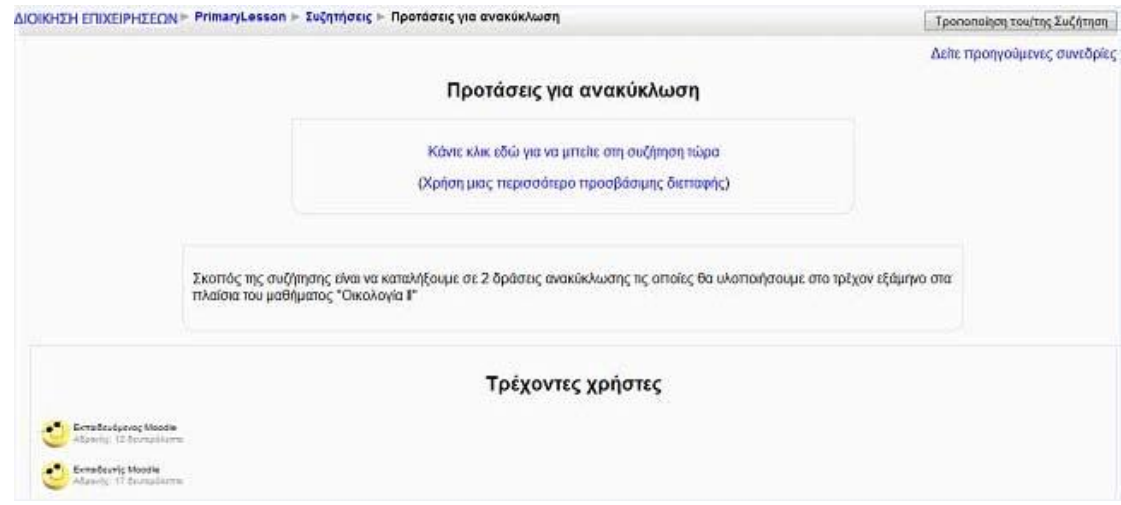

#### **Εικόνα 6. 3**

Αν θέλουμε να δούμε τι ειπώθηκε σε προηγούμενες συναντήσεις στο δωμάτιο Συζήτησης επιλέγουμε «Δούμε προηγούμενες συνεδρίες» από το επάνω και δεξιά μέρος στην Εικόνα 6.3. Αν υπάρχουν άλλοι χρήστες συνδεδεμένοι με αυτό το δωμάτιο, θα εμφανιστεί μια λίστα με τα ονόματα τους, όπως φαίνεται στο κάτω μέρος στην Εικόνα 6.3.

Για να μπούμε στο δωμάτιο, επιλέγουμε «Κάντε κλικ εδώ για να μπούμε στη συζήτηση τώρα».

# *6.3 ΟΜΑΔΑ ΣΥΖΗΤΗΣΕΩΝ*

Η δραστηριότητα Ομάδα Συζητήσεων, γνωστή και ως forum, επιτρέπει συζητήσεις μεταξύ των συμμετεχόντων σε ένα μάθημα. Κάθε συμμετέχοντας μπορεί να ξεκινήσει μια νέα συζήτηση και μπορεί να στείλει μηνύματα σε οποιαδήποτε

Ομάδα συζήτησης, εφόσον του επιτρέπεται η πρόσβαση σε αυτή. Οι Ομάδες Συζητήσεων μπορούν να δομηθούν με διάφορους τρόπους και να συμπεριλάβουν εκτιμήσεις των συμμετεχόντων για κάθε μήνυμα. Τα μηνύματα μπορούν να εμφανιστούν με ποικιλία μορφών και μπορούν να περιέχουν συνημμένα. Με τη συνδρομή σε μια Ομάδα Συζητήσεων, οι συμμετέχοντες λαμβάνουν αντίγραφα κάθε νέου μηνύματος στο ηλεκτρονικό τους ταχυδρομείο. Ο εκπαιδευτής μπορεί να επιβάλει τη συνδρομή σε όλους αν το επιθυμεί.

### **6.3.1 Δημιουργία Ομάδας Συζητήσεων**

Επιλέγοντας «Ομάδα Συζητήσεων» από την προσθήκη δραστηριοτήτων (Εικόνα 6.1) εμφανίζεται η φόρμα δημιουργίας (Εικόνα 6.4) τα πεδία της οποίας συμπληρώνουμε για να ορίσουμε τας στοιχεία της Ομάδα Συζητήσεων.

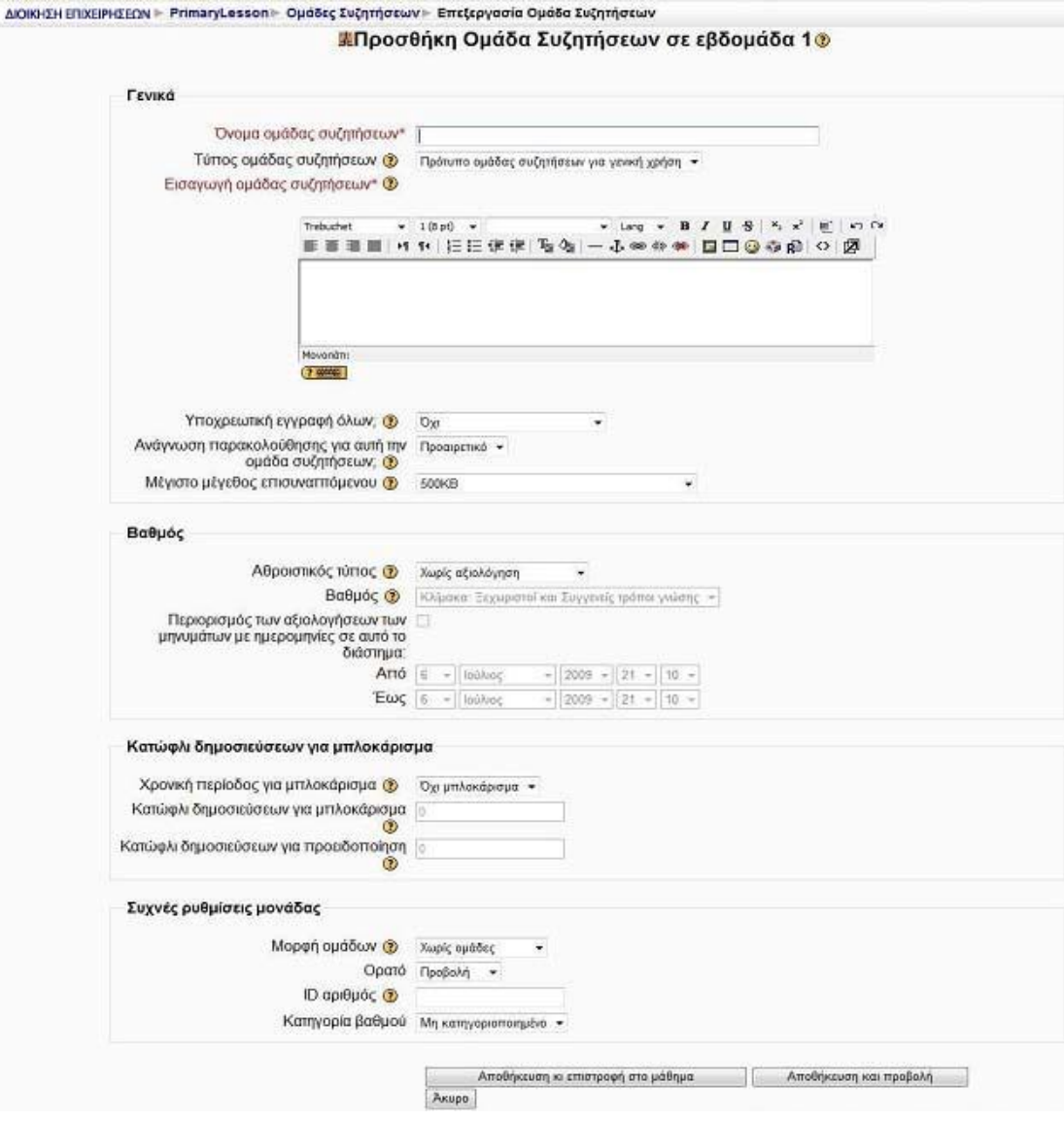

#### **Εικόνα 6. 4**

### **6.3.2 Διαχείριση Ομάδας Συζητήσεων**

Επιλέγοντας «Ομάδες Συζητήσεων» από το μπλοκ Δραστηριότητες, εμφανίζεται μια λίστα με όλες τις Ομάδες Συζητήσεων που έχουμε δημιουργήσει. Πατώντας στον τίτλο της Ομάδας Συζητήσεων που θέλουμε να επεξεργαστούμε, μεταβαίνουμε στην αρχική σελίδα της Ομάδας Συζητήσεων (Εικόνα 6.6).

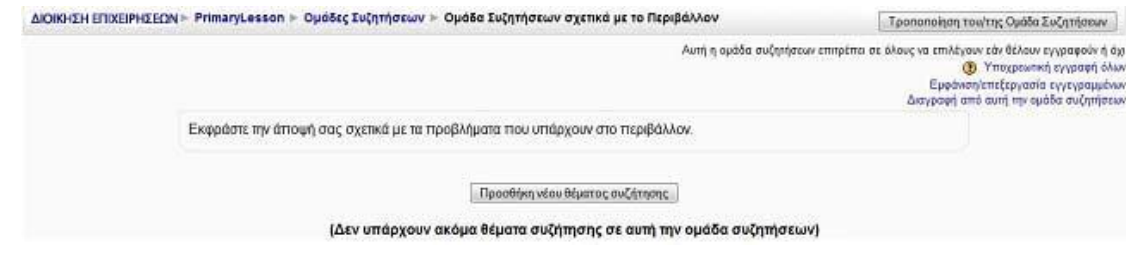

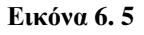

Όσο αφορά την εγγραφή στην Ομάδα Συζητήσεων, ανάλογα με τις ρυθμίσεις που έχουμε κάνει στο πεδίο «Υποχρεωτική εγγραφή όλων» κατά τη δημιουργία της δραστηριότητας, στην πάνω δεξιά γωνία της παραπάνω εικόνας (Εικόνα 6.5), εμφανίζονται κάποιες επιλογές κάτω από το κουμπί «Τροποποίηση του/της Ομάδας Συζητήσεων». Για παράδειγμα, αν στο πεδίο «Υποχρεωτική εγγραφή όλων» της φόρμας δημιουργίας Ομάδας Συζητήσεων (Εικόνα 6.4) επιλέξαμε «Όχι», τότε εμφανίζονται οι επιλογές: «Υποχρεωτική εγγραφή όλων», «Εμφάνιση/Επεξεργασία εγγεγραμμένων» και «Εγγραφούμε σε αυτή την ομάδα συζητήσεων». Πατώντας το σύνδεσμο «Υποχρεωτική εγγραφή όλων», εγγράφουμε όλους τους χρήστες σε αυτή την Ομάδα Συζητήσεων. Με την επιλογή «Εμφάνιση/Επεξεργασία εγγεγραμμένων» εμφανίζεται η λίστα με τους χρήστες που έχουν εγγραφεί σε αυτή τη δραστηριότητα. Για να εγγραφούμε ο ίδιος στη δραστηριότητα αυτή, πατάμε στο σύνδεσμο «Εγγραφούμε σε αυτή την ομάδα συζητήσεων».

Για να προσθέσουμε το θέμα συζήτησης που επιθυμούμε, επιλέγουμε «Προσθήκη νέου θέματος συζήτησης». Στη φόρμα που εμφανίζεται (Εικόνα 6.5) και συμπληρώνουμε τα πεδία της.

### *6.4 ΛΕΞΙΚΟ*

Η δραστηριότητα Λεξικό δίνει τη δυνατότητα δημιουργίας ενός καταλόγου εννοιών-ορισμών λέξεων. Το κάθε μάθημα μπορεί να έχει ένα βασικό Λεξικό και πολλά δευτερεύοντα. Το βασικό Λεξικό δημιουργείται από τον εκπαιδευτή του μαθήματος ενώ στα δευτερεύοντα Λεξικά μπορούν να συνεισφέρουν και οι εκπαιδευόμενοι καταχωρώντας εγγραφές. Υπάρχει η δυνατότητα αυτόματης δημιουργίας συνδέσμων στις έννοιες του Λεξικού, πράγμα το οποίο σημαίνει ότι κάθε φορά που μια έννοια του Λεξικού εμφανίζεται σε κάποιο σημείο του μαθήματος, αυτόματα θα μετατρέπεται σε σύνδεσμο που θα οδηγεί στον ορισμό της έννοιας στο Λεξικό.

#### **6.4.1 Δημιουργία Λεξικού**

Επιλέγοντας «Λεξικό» από την προσθήκη δραστηριοτήτων (Εικόνα 6.1) εμφανίζεται η φόρμα εισαγωγής που φαίνεται στην Εικόνα 6.6.

Συμπληρώνουμε την παρακάτω φόρμα εισαγωγής :

ΜΟΙΚΗΣΗ ΕΠΙΧΕΙΡΗΣΕΩΝ - PrimaryLesson - Λεξικά - Επεξεργασία Λεξικό

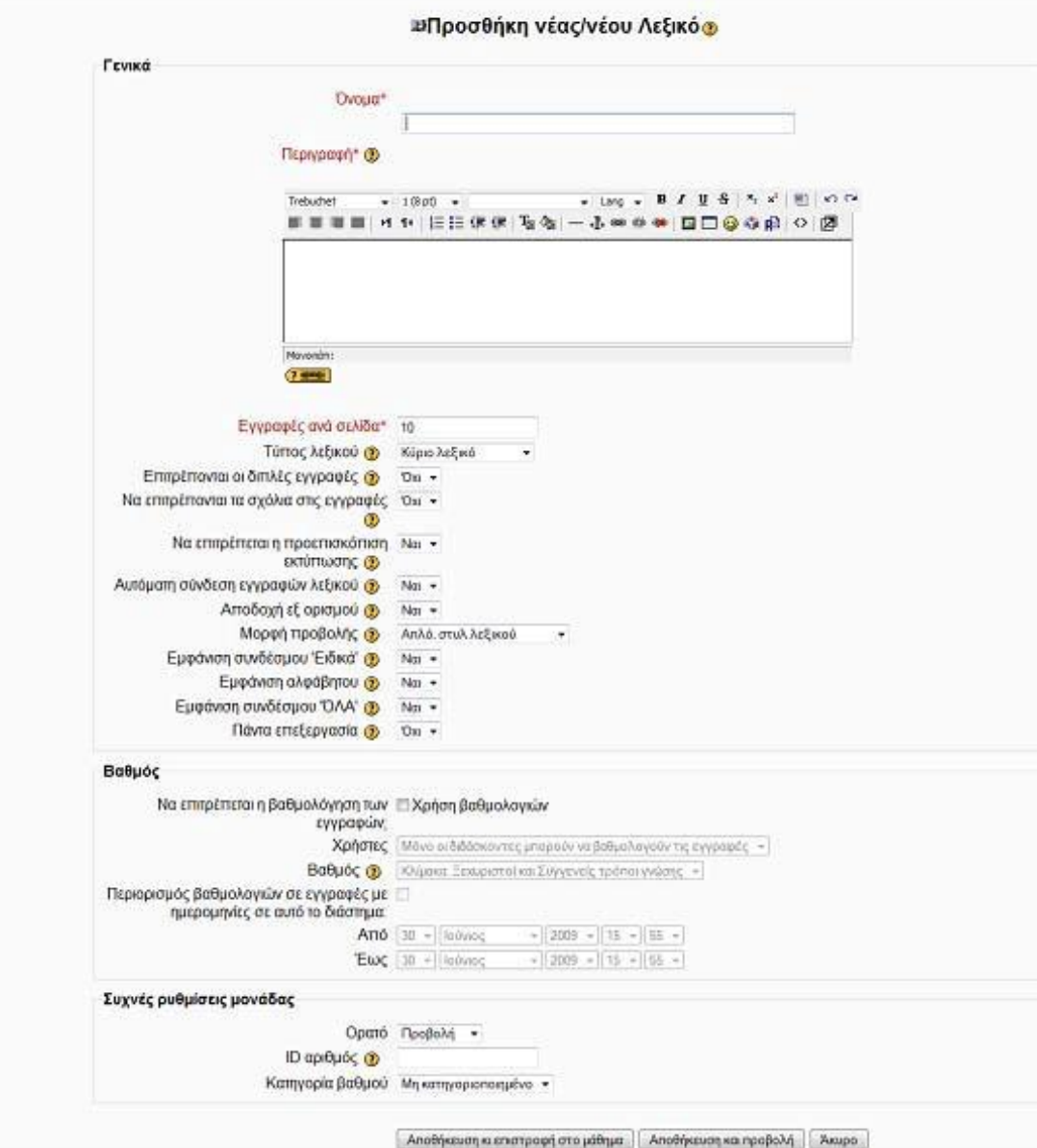

#### **Εικόνα 6. 6**

Τέλος αποθηκεύουμε τις επιλογές μας πατώντας στο κουμπί «Αποθήκευση και επιστροφή στο μάθημα» ή στο κουμπί «Αποθήκευση και προβολή». Αν επιλέξουμε «Άκυρο» οι επιλογές μας θα αναιρεθούν.

Αν αργότερα θέλουμε να επεξεργαστούμε το Λεξικό που μόλις δημιουργήσαμε επιλέγουμε «Τροποποίηση του/της: Λεξικό» (στο επάνω και δεξιά τμήμα της αρχικής σελίδας του Λεξικού) και θα εμφανιστεί πάλι η φόρμα δημιουργίας του Λεξικού, την οποία μπορούμε να τροποποιήσουμε.

#### **6.4.2 Μετάβαση σε Λεξικό**

Για να μεταβούμε σε ένα Λεξικό, επιλέγουμε «Λεξικά» από το μπλοκ Δραστηριότητες. Στη λίστα με τα Λεξικά που εμφανίζεται επιλέγουμε το Λεξικό που επιθυμούμε πατώντας πάνω στον τίτλο του. Εναλλακτικά μπορούμε να επιλέξουμε απευθείας τον τίτλο του Λεξικού από την εβδομάδα ή τη θεματική ενότητα στην οποία ανήκει. Αμέσως μεταφερόμαστε στην αρχική σελίδα του Λεξικού που επιλέξαμε (Εικόνα 6.7).

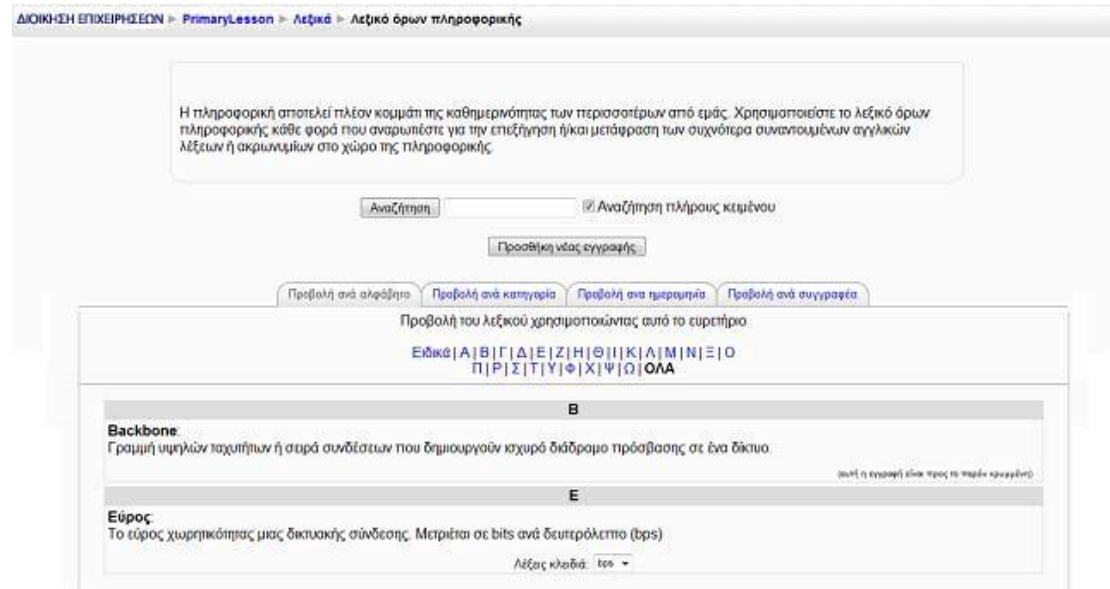

#### **Εικόνα 6. 7**

#### **6.4.3 Αναζήτηση εγγραφής**

Αφού μεταβούμε στο Λεξικό που επιθυμούμε μπορούμε να χρησιμοποιήσουμε το πλαίσιο αναζήτησης (Εικόνα 6.8) με το οποίο μπορούμε να αναζητήσουμε έννοιες που περιλαμβάνονται στο Λεξικό. Για να ξεκινήσει η αναζήτηση, θα πρέπει να πληκτρολογήσουμε στο πλαίσιο την έννοια που μας ενδιαφέρει και στη συνέχεια να πατήσουμε στο κουμπί «Αναζήτηση» για να εμφανιστούν τα αποτελέσματα της αναζήτησης.

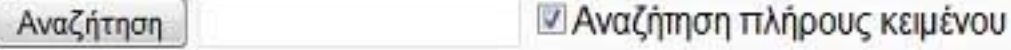

#### **Εικόνα 6. 8**

#### **6.4.4 Προσθήκη εγγραφής**

Αφού μεταβούμε στο Λεξικό στο οποίο θέλουμε να προσθέσουμε μια νέα εγγραφή επιλέγουμε «Προσθήκη νέας εγγραφής» (Εικόνα 6.7). Η φόρμα που εμφανίζεται (Εικόνα 6.9) μας επιτρέπει να προσθέσουμε μια νέα εγγραφή στο τρέχον Λεξικό.

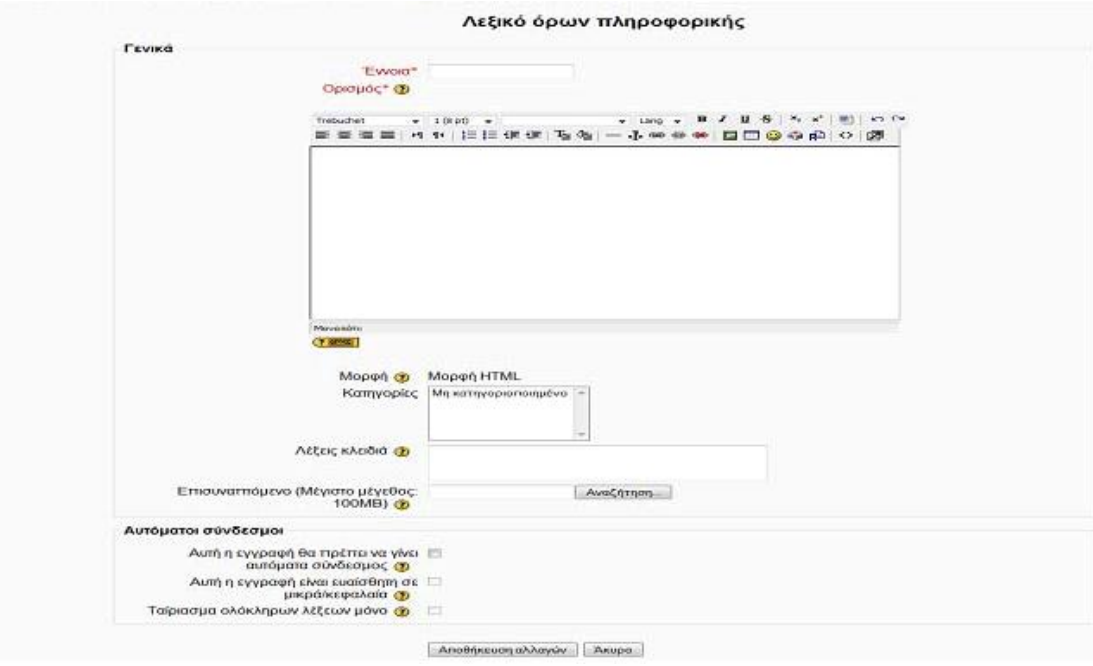

#### **Εικόνα 6. 4**

Επιλέγουμε «Αποθήκευση αλλαγών» για να αποθηκεύσουμε τις επιλογές μας. Επιλέγουμε «Άκυρο» για να αναιρέσουμε τις επιλογές μας.

### *6.5 ΚΟΥΙΖ*

Η δραστηριότητα Κουίζ δίνει τη δυνατότητα στον εκπαιδευτή να σχεδιάσει και να δημιουργήσει τεστ, που περιέχουν ερωτήσεις πολλαπλής επιλογής, σωστόλάθος και ερωτήσεις με σύντομες απαντήσεις. Αυτές οι ερωτήσεις φυλάσσονται σε μια κατηγοριοποιημένη βάση δεδομένων και μπορούν να ξαναχρησιμοποιηθούν στο ίδιο μάθημα ή ακόμα και σε διαφορετικό μάθημα. Τα Κουίζ επιτρέπουν τις πολλαπλές προσπάθειες. Αυτή η δραστηριότητα περιλαμβάνει ευκολίες βαθμολόγησης.

### **6.5.1 Δημιουργία Κουίζ**

Επιλέγοντας «Κουίζ» από την προσθήκη δραστηριοτήτων (Εικόνα 6.1) εμφανίζεται η φόρμα εισαγωγής του Κουίζ, στην οποία θα πρέπει να συμπληρώσουμε τα ανάλογα πεδία (Εικόνα 6.10 και Εικόνα 6.11).

ΔΙΟΙΚΗΣΗ ΕΠΙΧΕΙΡΗΣΕΩΝ - PrimaryLesson - Κουίζ - Επεξεργασία Κουίζ

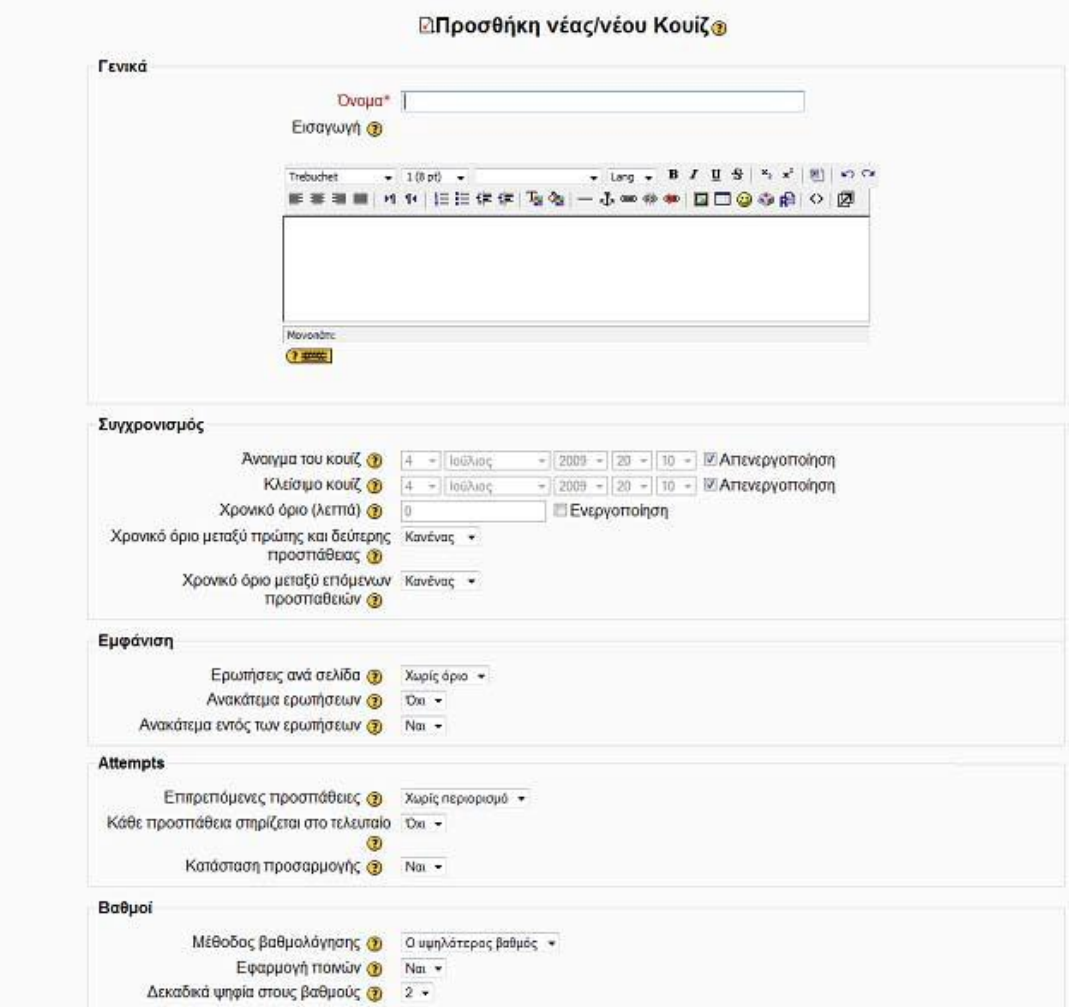

**Εικόνα 6. 10** 

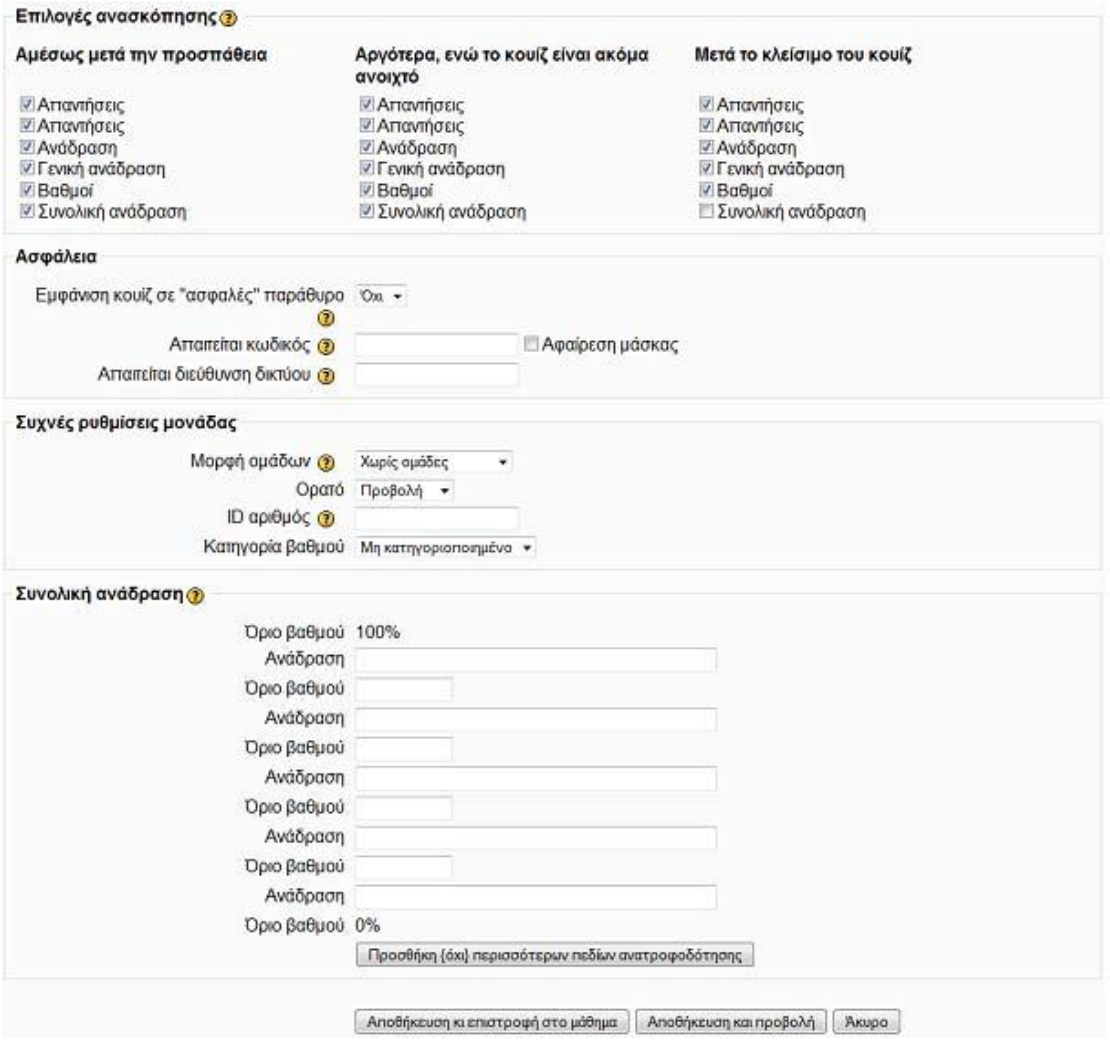

### **Εικόνα 6. 11**

### **6.5.2 Διαχείριση ερωτήσεων**

Αποθηκεύοντας τις επιλογές που κάναμε στη φόρμα δημιουργίας του Κουίζ μας εμφανίζεται η σελίδα Επεξεργασίας Κουίζ (Εικόνα 6.12).

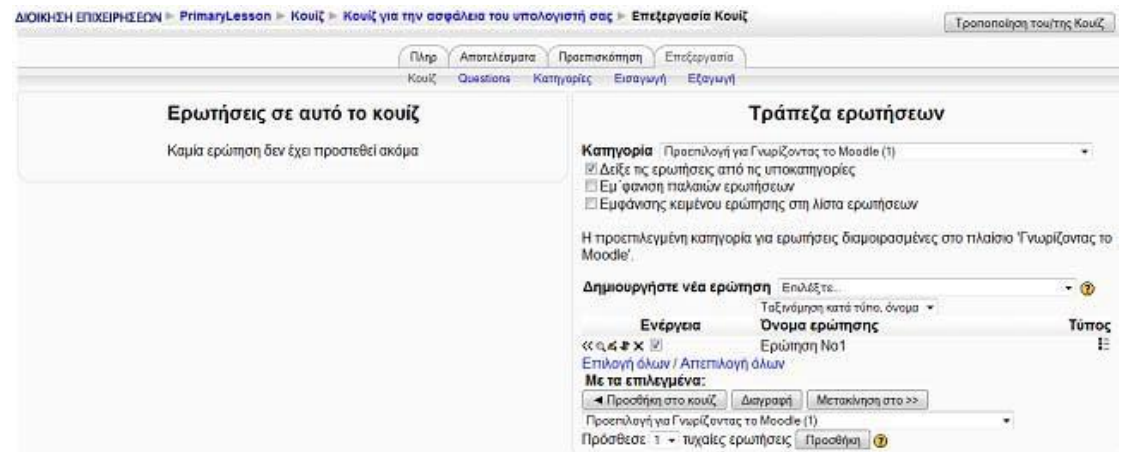
Η σελίδα επεξεργασίας του Κουίζ αποτελούμε από δύο μέρη. Στο αριστερό πλαίσιο βρίσκονται οι ερωτήσεις που ανήκουν σε αυτό το Κουίζ. Στο δεξί πλαίσιο γίνεται η επεξεργασία των ερωτήσεων και των κατηγοριών.

Αν θέλουμε να προσθέσουμε νέες ερωτήσεις σε μια κατηγορία θα πρέπει αφού την επιλέξουμε από το δεξί πλαίσιο της Εικόνα 6.12 να επιλέξουμε από το αναδυόμενο μενού «Δημιουργήστε νέα ερώτηση» τον τύπο ερώτησης που θέλουμε να προσθέσουμε. Οι διαφορετικοί τύποι ερωτήσεων είναι αυτοί που φαίνονται στην Εικόνα 6.13

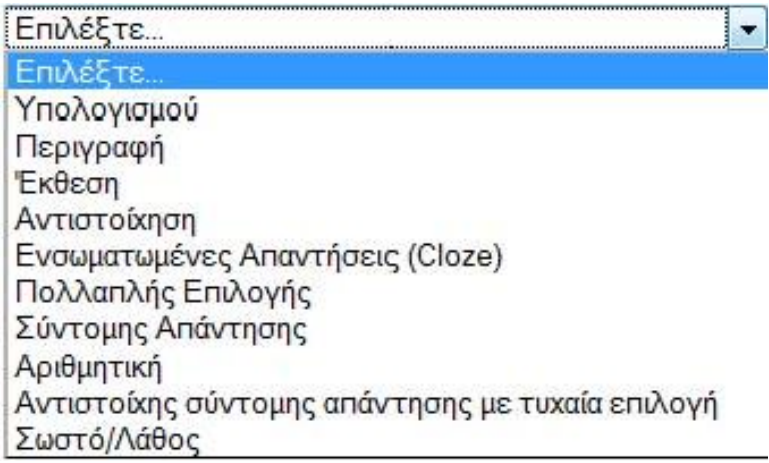

### **Εικόνα 6. 15**

Οι πιο σημαντικοί τύποι αναλύονται παρακάτω:

• Πολλαπλής επιλογής: Οι ερωτήσεις αυτού του τύπου είναι οι πιο συνήθεις και ο εκπαιδευόμενος καλείται να επιλέξει μια απάντηση από μια ομάδα εναλλακτικών απαντήσεων. Η χρησιμότητα των πολλαπλών επιλογών έγκειται κυρίως στη δυνατότητα των λάθος επιλογών να παρασύρουν» τον εκπαιδευόμενο παρά στην ποιότητα των ερωτήσεων.

• Σύντομης απάντησης: Ο εκπαιδευόμενος καλείται να συντάξει ένα σύντομο κείμενο, το οποίο και ελέγχεται εάν ανταποκρίνεται σε μία ή περισσότερες απαντήσεις. Υπάρχει η επιλογή να καταστούν οι συγκρίσεις ευαίσθητες σε περιπτώσεις όπως ο αστερίσκος \*, οποίος μπορεί να χρησιμοποιηθεί ως «Τζόκερ», καθώς αντικαθιστά πολλούς ή οποιοδήποτε χαρακτήρα.

Παραδείγματος χάρη η απάντηση «Long\*» ταιριάζει με τις απαντήσεις «longer», «longest» ή «long».

• Σωστό/Λάθος: Η απάντηση σε αυτό το είδος ερώτησης έχει δύο επιλογές, Σωστό ή Λάθος. Ο εκπαιδευόμενος καλείται να επιλέξει τη σωστή απάντηση. Στην ουσία αποτελεί πολλαπλή επιλογή με δύο μόνο επιλογές.

• Αριθμητική: Αυτός ο τύπος ερώτησης απαιτεί έναν αριθμό για απάντηση. Στην πιο απλή μορφή αρκεί ένας αριθμός για απάντηση. Όμως είναι καλύτερο να προσδιοριστεί κλίμακα σωστών απαντήσεων ώστε να αποφευχθούν τα λάθη κατά την καταμέτρηση. Π.χ. στην ερώτηση «πόσο είναι 10 δια 3» είναι απαραίτητο να δοθεί ως απάντηση η αξία «Minimum:Maximum» δηλαδή 3.33:3.34 (= από 3,33 έως 3,34) ώστε να θεωρηθεί σωστή οποιαδήποτε απάντηση μεταξύ 3,3 και 3,4 (π.χ. 3.33, 3.333, 3.3333).

• Αντιστοίχηση: Αυτές οι ερωτήσεις είναι ιδιαίτερα δυναμικές και ευέλικτες. Αποτελούνται από μια λίστα με ονόματα ή δηλώσεις που πρέπει να ταιριάξουν απόλυτα με μία άλλη λίστα με ονόματα ή δηλώσεις, π.χ. «ταιριάξτε τη χώρα με την πρωτεύουσα».

Για κάθε διαφορετικό τύπο ερώτησης που επιλέγουμε εμφανίζεται κάθε φορά και μια νέα διαφορετική φόρμα δημιουργίας. Συμπληρώνουμε τα πεδία με τα κατάλληλα στοιχεία και αποθηκεύστε τις επιλογές μας. Αν χρειαστούμε βοήθεια στη συμπλήρωση των στοιχείων χρησιμοποιούμε τα κουμπιά  $\bullet$ .

## **6.5.3 Επεξεργασία κατηγοριών**

Αν θέλουμε να οργανώσουμε τις ερωτήσεις μας σε κατηγορίες από την καρτέλα «Επεξεργασία» επιλέγουμε «Κατηγορίες» (Εικόνα 6.14). Κάθε κατηγορία αποτελείται από ένα όνομα και μια σύντομη περιγραφή. Κάθε κατηγορία μπορεί να «δημοσιευθεί», το οποίο σημαίνει ότι η κατηγορία αυτή (καθώς και όλες οι ερωτήσεις της) θα είναι διαθέσιμες σε όλα τα μαθήματα του Moodle, έτσι ώστε άλλα μαθήματα να μπορούν να χρησιμοποιήσουν τις ερωτήσεις μας στα δικά τους Κουίζ. Οι κατηγορίες μπορούν επίσης να δημιουργούνται ή να διαγράφονται. Εάν όμως θέλουμε να διαγράψουμε μια κατηγορία που περιέχει ερωτήσεις, θα πρέπει να καθορίσουμε μια άλλη κατηγορία για να μεταφέρουμε τις ερωτήσεις αυτές.

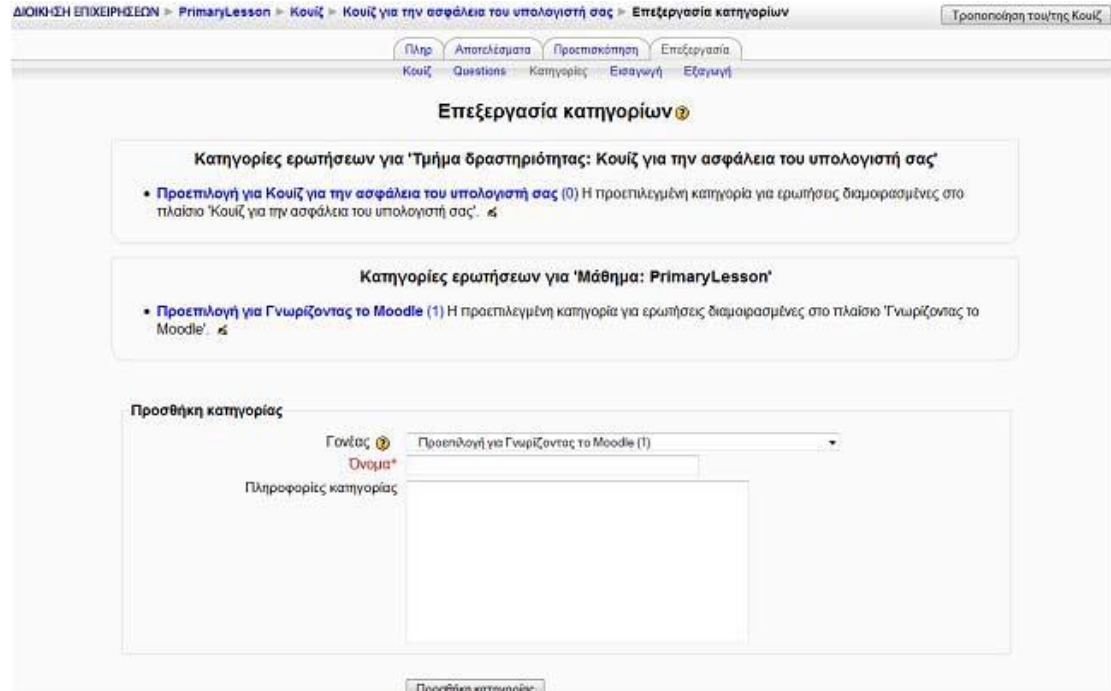

# **Εικόνα 6. 14 6.5.4 Αποτελέσματα**

Αφού μεταβούμε στο Κουίζ που επιθυμούμε επιλέγουμε την καρτέλα «Αποτελέσματα» (Εικόνα 6.15). Εμφανίζεται μια λίστα με όλα τα άτομα που πήραν μέρος στο Κουίζ, τις προσπάθειες τους και το βαθμό που πήραν. Εδώ έχουμε τη δυνατότητα να κάνουμε «Επαναβαθμολόγηση» προσπαθειών, να βαθμολογήσουμε τις ερωτήσεις που απαιτούν «Χειροκίνητη βαθμολόγηση» και να δούμε κάποιες λεπτομερείς στατιστικές στην επιλογή «Ανάλυση αντικειμένου». Επιπλέον μας δίνουμε η δυνατότητα να αποθηκεύσουμε τις στατιστικές σε μορφή Excel ή σε μορφή απλού κειμένου.

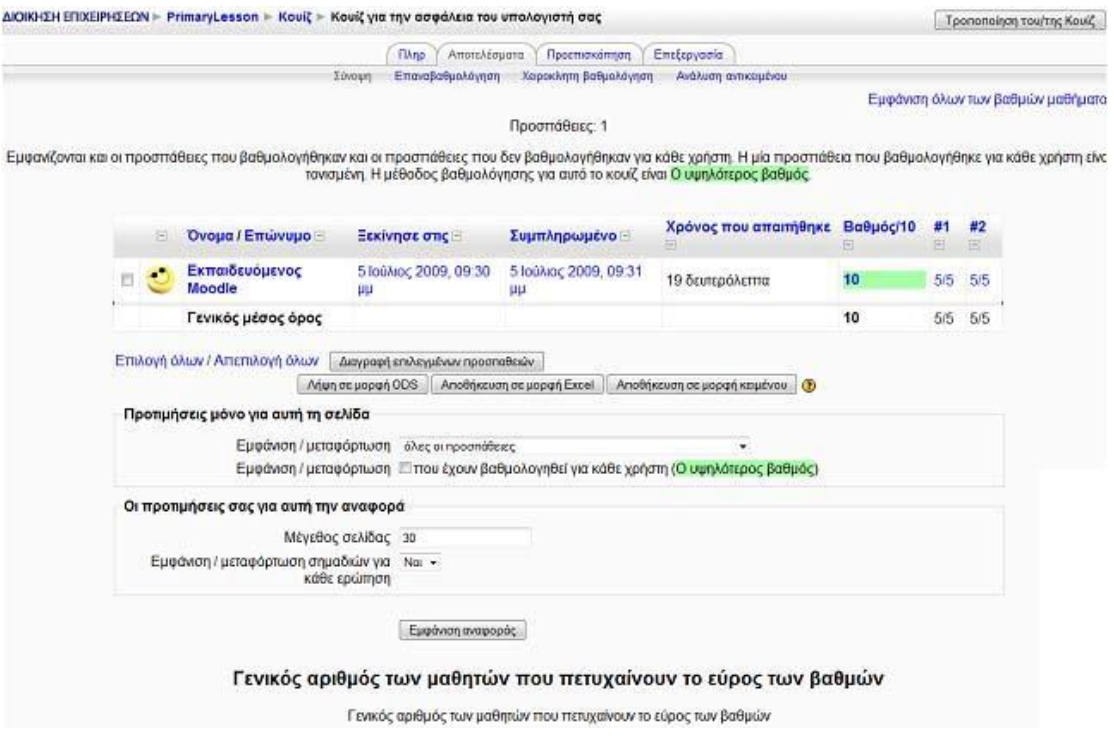

## **6.5.5 Συμμετοχή του εκπαιδευόμενου**

Επιλέγοντας «Κουίζ» από το μπλοκ Δραστηριότητες εμφανίζεται μια λίστα με τα Κουίζ που είναι διαθέσιμα στο μάθημα στο οποίο συμμετέχουμε. Επιλέγουμε τον τίτλο του Κουίζ που μας ενδιαφέρει. Αμέσως μεταφερόμαστε στη σελίδα που φαίνεται στην Εικόνα 6.16, στην οποία μας δίνονται οδηγίες για τον τρόπο διεξαγωγής του. Ακόμη επισημαίνεται το χρονικό περιθώριο (αν υπάρχει) μέσα στο οποίο θα πρέπει να ολοκληρώσουμε την προσπάθειά μας στο συγκεκριμένο Κουίζ και οι ημερομηνίες στις οποίες μπορούμε να συμμετέχουμε στο Κουίζ.

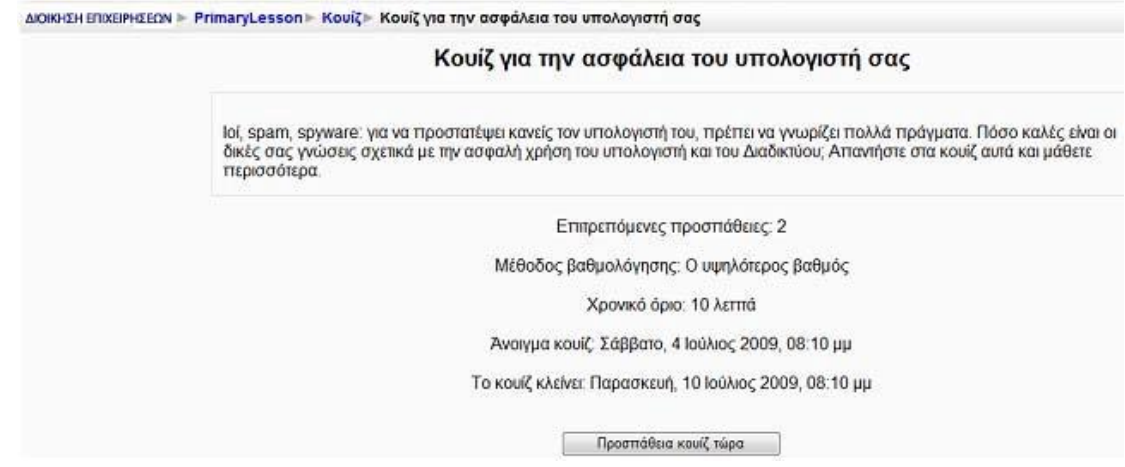

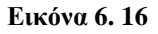

Για να ξεκινήσουμε το Κουίζ, θα πρέπει να επιλέξουμε το κουμπί «Προσπάθεια κουίζ τώρα». Αμέσως εμφανίζεται ένα μήνυμα που μας ενημερώνει για το σύνολο των προσπαθειών που μας επιτρέπονται για το συγκεκριμένο Κουίζ και για το αν επιθυμούμε να ξεκινήσουμε το Κουίζ εκείνη τη στιγμή. Επιλέγοντας «ΟΚ» εμφανίζονται οι ερωτήσεις του Κουίζ στις οποίες πρέπει να απαντήσουμε, καθώς και το χρονόμετρο με το χρόνο που μας απομένει για απαντήσουμε τις ερωτήσεις (Εικόνα 6.17).

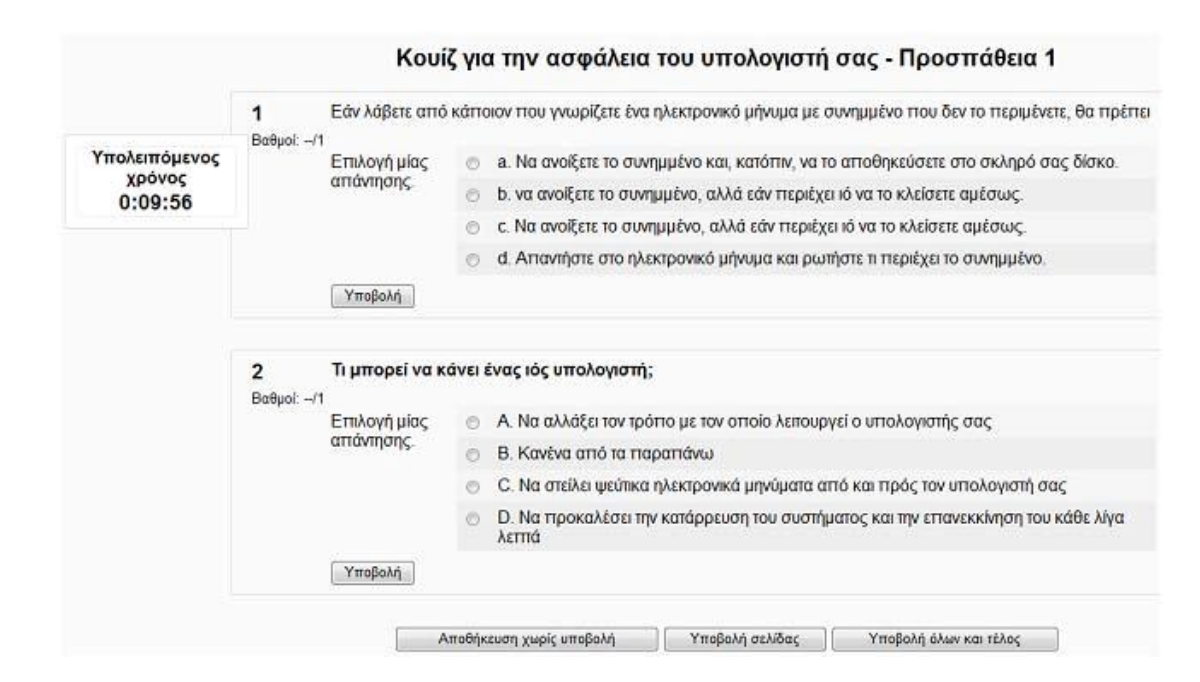

### **Εικόνα 6. 17**

Στο τέλος των ερωτήσεων υπάρχουν τα κουμπιά «Αποθήκευση χωρίς υποβολή», «Υποβολή σελίδας» και «Υποβολή όλων και τέλος». Επιλέγοντας το κουμπί «Αποθήκευση χωρίς υποβολή» μπορούμε να αποθηκεύσουμε τις απαντήσεις που ήδη έχουμε δώσει, χωρίς να υποβάλουμε το Κουίζ. Ενώ με την επιλογή του κουμπιού «Υποβολή όλων και τέλος», υποβάλουμε όλες τις απαντήσεις και ολοκληρώνουμε τη συγκεκριμένη προσπάθεια. Πατώντας «Υποβολή όλων και τέλος», όπου παρουσιάζεται η βαθμολογία μας, καθώς και οι σωστές απαντήσεις στις ερωτήσεις (σημειώνονται με πράσινο χρώμα). Επιπλέον, δίπλα από κάθε απάντηση μπορεί να υπάρχουν και σχόλια από τον εκπαιδευτή σχετικά με την επιλογή μας, ανάλογα με τις ρυθμίσεις που έχει κάνει ο εκπαιδευτής.

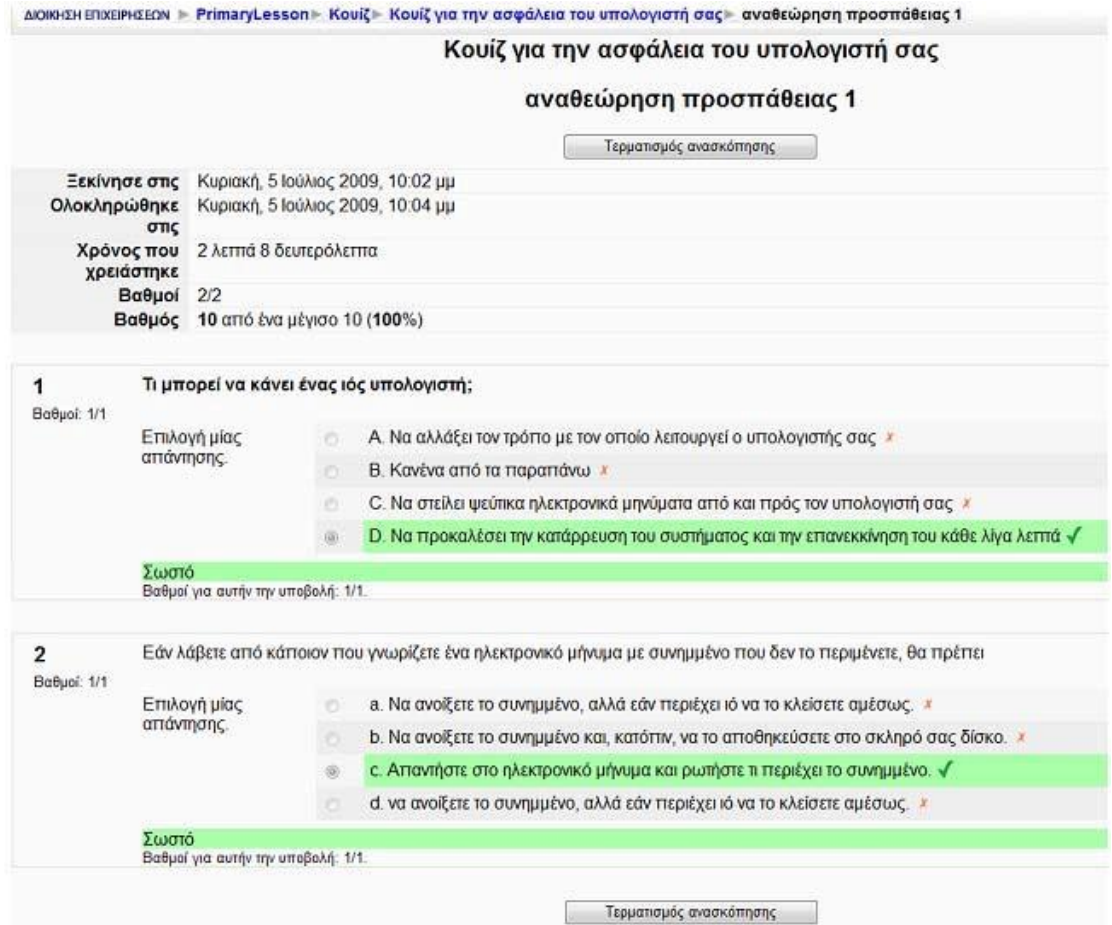

Τέλος, θα πρέπει να πατήσουμε το κουμπί «Τερματισμός ανασκόπησης», για να επιστρέψουμε στην αρχική σελίδα του Κουίζ, όπου τώρα εμφανίζονται και επιπλέον στοιχεία, όπως λεπτομέρειες για την προσπάθεια που έγινε, στοιχεία για το εάν επιτρέπεται ή όχι να ξαναπροσπαθήσει ο συγκεκριμένος εκπαιδευόμενος και τον τελικό βαθμό του εκπαιδευόμενου.

# *6.6 ΗΜΕΡΟΛΟΓΙΟ*

Η δραστηριότητα Ημερολόγιο είναι μια πολύ σημαντική κατοπτρική δραστηριότητα. Ο εκπαιδευτής ζητά από τον εκπαιδευόμενο να σκεφτεί πάνω σε ένα συγκεκριμένο θέμα και να επεξεργαστεί την απάντησή του και να την τελειοποιήσει με τον καιρό. Αυτή η απάντηση είναι απόρρητη και μόνο ο εκπαιδευτής μπορεί να τη δει, ο οποίος μπορεί να δώσει απαντήσεις και να βαθμολογήσει κάθε απάντηση του εκπαιδευόμενου.

## **6.6.1 Δημιουργία Ημερολογίου**

Επιλέγοντας «Ημερολόγιο» από την προσθήκη δραστηριοτήτων (Εικόνα 6.1) εμφανίζεται η φόρμα δημιουργίας (Εικόνα 6.19).

Η φόρμα δημιουργίας αποτελείται από τα παρακάτω στοιχεία:

Όνομα ημερολογίου: Επιλέγουμε ένα όνομα για το ημερολόγιο μας.

Ερώτηση ημερολογίου: Δίνουμε μια σύντομη ερώτηση ημερολογίου.

Βαθμός: Επιλέγουμε βαθμό (δεν υπάρχει βαθμός – κλίμακα ξεχωριστοί και συγγενείς τρόποι γνώσεις - 1 έως 100)

Διαθέσιμες ημέρες: Επιλέγουμε Διαθέσιμες ημέρες από μία ημέρα έως 52 εβδομάδες. Αν θέλουμε μπορούμε να το αφήσουμε ανοικτό.

Οι ρυθμίσεις που ανήκουν στο πλαίσιο «Συχνές ρυθμίσεις ομάδας» είναι κοινές στις περισσότερες φόρμες δημιουργίας δραστηριότητας και έχουν ήδη σχολιαστεί στη φόρμα δημιουργίας της δραστηριότητας Συζήτηση.

Τέλος αποθηκεύουμε τις επιλογές μας πατώντας στο κουμπί «Αποθήκευση και επιστροφή στο μάθημα» ή στο κουμπί «Αποθήκευση και προβολή». Αν επιλέξουμε «Άκυρο» οι επιλογές μας θα αναιρεθούν.

Αν αργότερα θέλουμε να επεξεργαστούμε το Ημερολόγιο που μόλις δημιουργήσαμε, επιλέγουμε «Τροποποίηση του/της Ημερολόγιο» (στο επάνω και δεξιά τμήμα της αρχικής σελίδας του Ημερολογίου) και θα εμφανιστεί πάλι η φόρμα δημιουργίας του Ημερολογίου, την οποία μπορούμε να τροποποιήσουμε.

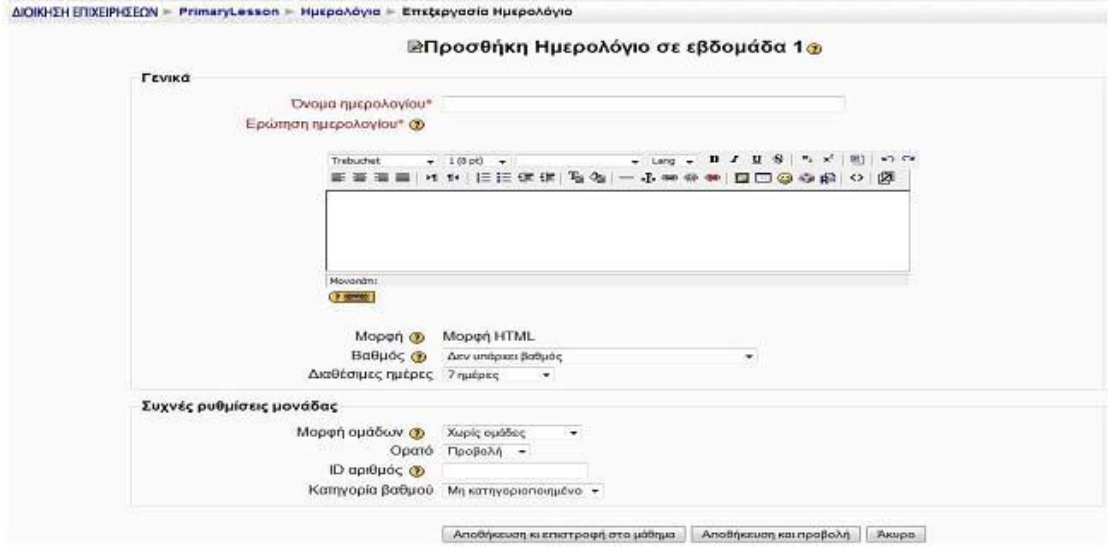

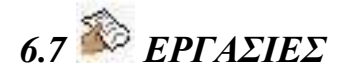

Η δραστηριότητα Εργασίες επιτρέπει στον εκπαιδευτή να καθορίσει μια εργασία, η οποία θα απαιτεί από τους εκπαιδευόμενους να προετοιμάσουν ψηφιακό περιεχόμενο (οποιασδήποτε μορφής) και να το υποβάλουν. Συνήθεις εργασίες είναι δοκίμια, εκθέσεις, αναφορές, ασκήσεις, κτλ. Αυτή η δραστηριότητα έχει και δυνατότητες βαθμολόγησης. Υπάρχουν οι παρακάτω 4 διαφορετικές μορφές Εργασιών: Προηγμένη αποστολή αρχείων, Online κείμενο, Αποστολή ενός αρχείου και Δραστηριότητα εκτός σύνδεσης.

## **6.7.1 Εργασία - Προηγμένη αποστολή αρχείων**

Αυτή η μορφή Εργασίας απαιτεί από τους εκπαιδευόμενους να υποβάλλουν μια ή περισσότερες εργασίες μέσα σε συγκεκριμένο χρονικό διάστημα. Οι εκπαιδευτές μπορούν στη συνέχεια να βαθμολογήσουν και να σχολιάσουν τα αρχεία που υπέβαλαν οι εκπαιδευόμενοι.

Επιλέγοντας «Προηγμένη αποστολή αρχείων» από την προσθήκη δραστηριοτήτων (Εικόνα 6.1) εμφανίζεται η φόρμα δημιουργίας της οποίας τα πεδία και συμπληρώνουμε (Εικόνα 6.25).

Αν αργότερα θέλουμε να επεξεργαστούμε την Εργασία που μόλις δημιουργήσαμε επιλέγουμε «Τροποποίηση του/της: Εργασία» (στο επάνω και δεξιά τμήμα της αρχικής σελίδας της Εργασίας) και θα εμφανιστεί πάλι η φόρμα δημιουργίας της Εργασίας (Εικόνα 6.25) την οποία μπορούμε να τροποποιήσουμε.

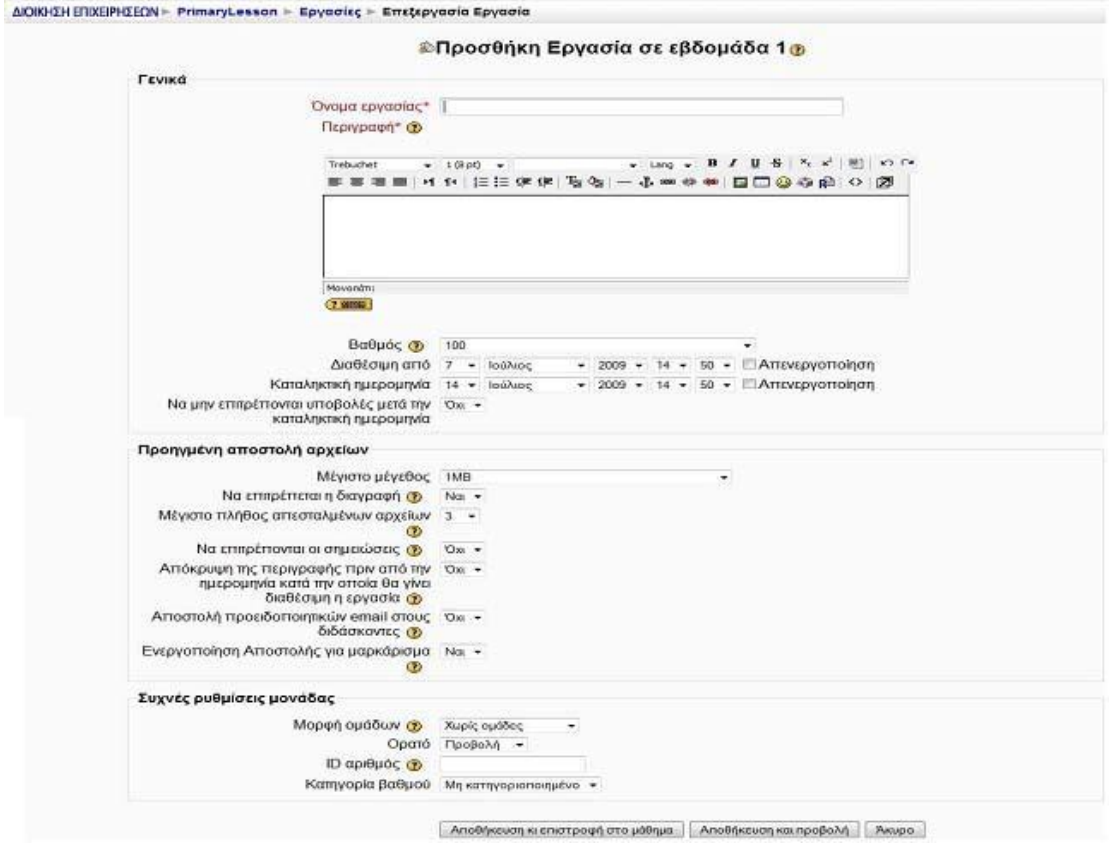

**Εικόνα 6. 25** 

## **6.7.2 Υποβολή Εργασίας – Προηγμένη αποστολή αρχείων**

Για να υποβάλουμε μια Εργασία, θα πρέπει αρχικά να επιλέξουμε «Εργασίες» από το μπλοκ Δραστηριότητες. Στη λίστα με τις Εργασίες που εμφανίζεται, επιλέγουμε την Εργασία που επιθυμούμε, πατώντας πάνω στον τίτλο της. Αμέσως μεταβαίνουμε στην αρχική σελίδα της Εργασίας που επιλέξαμε.

Στην περίπτωση που η Εργασία αφορά την Προηγμένη Αποστολή αρχείων, επιλέγοντας τη δραστηριότητα, εμφανίζεται η παρακάτω εικόνα (Εικόνα 6.26).

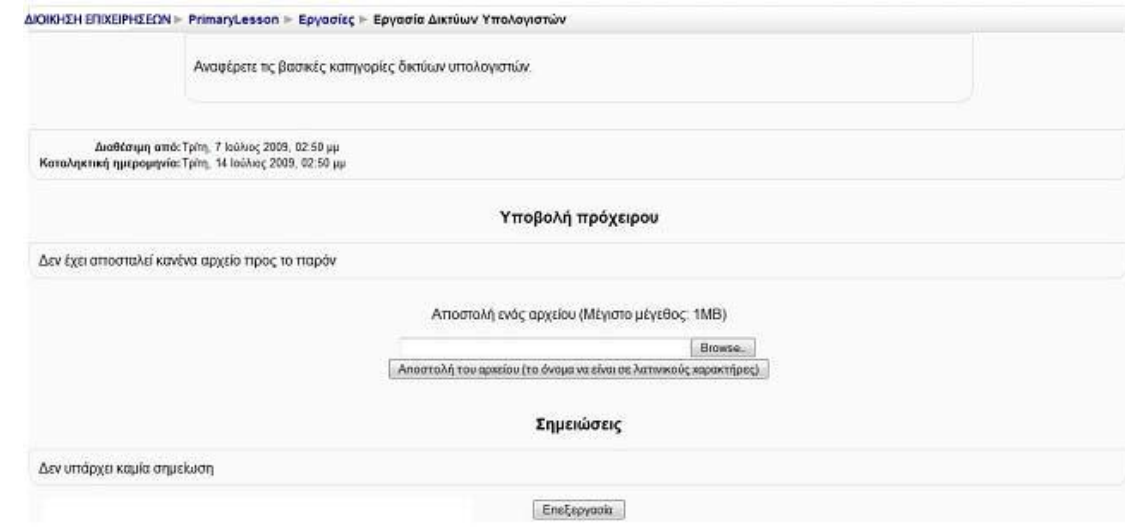

Στην Εικόνα 6.26 αρχικά υπάρχει η εκφώνηση της Εργασίας που θα πρέπει να υποβάλουμε και η προθεσμία υποβολής αυτής. Οι συμμετέχοντες σε αυτή τη δραστηριότητα δεν έχουν τη δυνατότητα να υποβάλλουν την εργασία τους μετά την καταληκτική ημερομηνία. Το μήνυμα που ακολουθεί «Δεν έχει αποσταλεί κανένα αρχείο προς το παρόν» μας ενημερώνει ότι δεν έχουμε υποβάλει ακόμα την εργασία μας. Ακριβώς από κάτω υπάρχει το πλαίσιο (Εικόνα 6.25) στο οποίο μπορούμε να «ανεβάσουμε» το αρχείο - εργασία, πατώντας στο κουμπί «Browse». Μόλις βρούμε το αρχείο που θέλουμε να «ανεβάσουμε», θα πρέπει να επιλέξουμε το κουμπί «Αποστολή του αρχείου (το όνομα να είναι σε λατινικούς χαρακτήρες)», έτσι ώστε να «φορτωθεί» το συγκεκριμένο αρχείο στον εξυπηρετητή Διαδικτύου.

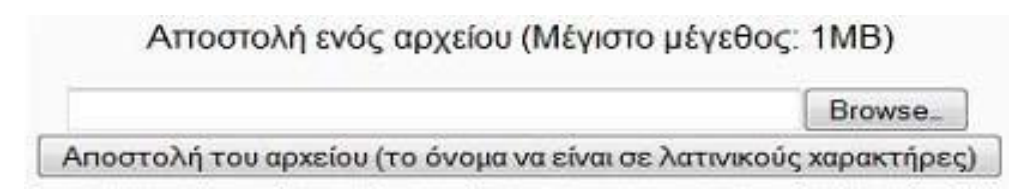

### **Εικόνα 6. 27**

## **6.7.3 Βαθμολόγηση Εργασίας – Προηγμένη αποστολή αρχείων**

Μόλις οι εκπαιδευόμενοι υποβάλλουν τις εργασίες τους, ο εκπαιδευτής μπορεί να τις βαθμολογήσει και να τις σχολιάσει. Για να το κάνουμε αυτό, επιλέγουμε από το block «Δραστηριότητες» τις «Εργασίες». Στη λίστα με τις Εργασίες που εμφανίζεται, επιλέγουμε την Εργασία της μορφής «Προηγμένη αποστολή αρχείων» που επιθυμούμε, πατώντας πάνω στον τίτλο της και μεταβαίνουμε στο περιβάλλον που φαίνεται στην παρακάτω εικόνα (Εικόνα 6.28).

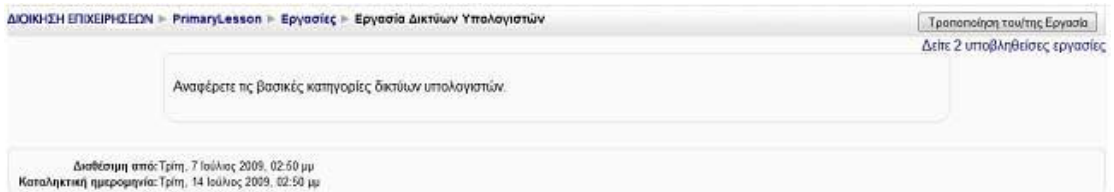

Για να δούμε τις εργασίες που υποβλήθηκαν πατάμε «Δείτε 2 υποβληθείσες εργασίες» στο επάνω και δεξιά μέρος της οθόνης (Εικόνα 6.28). Όπως φαίνεται και στην Εικόνα 6.29 θα μας παρουσιαστεί μια λίστα με τους εκπαιδευόμενους που είναι εγγεγραμμένοι στο μάθημά μας. Δίπλα στο όνομα κάθε εκπαιδευόμενου βλέπουμε τον τρέχων βαθμό (αν υπάρχει) της εργασίας που υπέβαλε ο αντίστοιχος εκπαιδευόμενος, τα σχόλια του εκπαιδευτή (αν υπάρχουν), την ημερομηνία τελευταίας τροποποίησης της εργασίας από τον εκπαιδευόμενο, την ημερομηνία τελευταίας τροποποίησης από τον εκπαιδευτή, την κατάσταση βαθμολόγησης και τον τελικό βαθμό. Για να δούμε τις σημειώσεις και τα αρχεία που έχει υποβάλλει κάποιος από τους εκπαιδευόμενούς μας, πατάμε στη στήλη «Τελευταία τροποποίηση (Φοιτητής)» στη γραμμή που αντιστοιχεί στο συγκεκριμένο εκπαιδευόμενο. Για να βαθμολογήσουμε τις υποβολές των εκπαιδευομένων, επιλέγουμε «Βαθμός» ή «Τροποποίηση» (ανάλογα με το αν είναι η πρώτη φορά που βαθμολογούμε τη συγκεκριμένη υποβολή ή όχι αντίστοιχα) από τη στήλη «Κατάσταση». Από το περιβάλλον που φαίνεται στην Εικόνα 6.30, μπορούμε να ορίσουμε τη βαθμολογία μας, να σχολιάσουμε την εργασία του εκπαιδευόμενου και αν θέλουμε μπορούμε να στείλουμε στον εκπαιδευόμενο και κάποιο αρχείο. Επιπλέον, υπάρχει και η δυνατότητα να ξαναστείλουμε την εργασία στον εκπαιδευόμενο, προκειμένου να τη διορθώσει, επιλέγοντας «Επαναφορά σε πρόχειρο». Αφού δώσουμε τις επιλογές μας, πατάμε «Αποθήκευση αλλαγών» ή «Αποθήκευση και προβολή του επόμενου» αν θέλουμε να συνεχίσουμε με τη βαθμολόγηση της επόμενης Εργασίας.

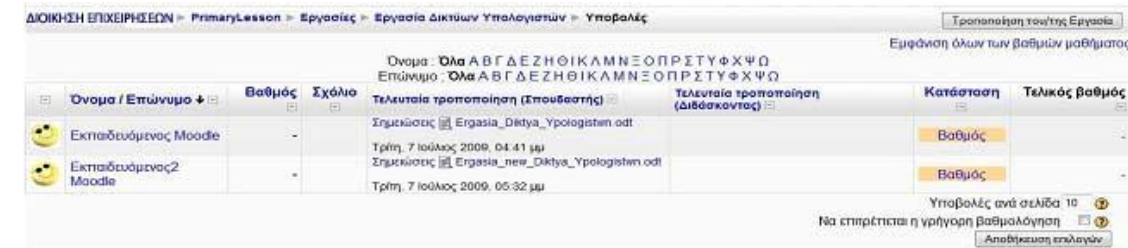

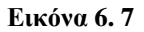

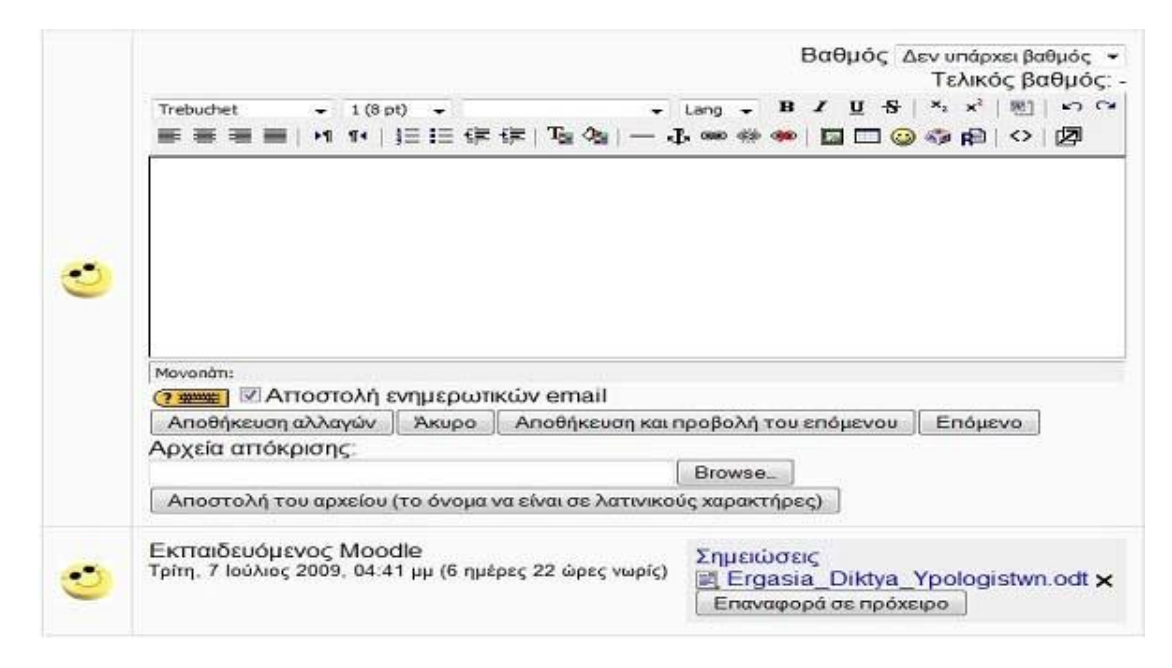

## **6.7.4 Εργασία - Online κείμενο**

Με την επιλογή αυτή, ο εκπαιδευτής δίνει τη δυνατότητα στους συμμετέχοντες στο μάθημα να συντάσσουν online ένα κείμενο και να το υποβάλλουν σε αυτόν προκειμένου να το βαθμολογήσει και να κάνει κάποιες παρατηρήσεις.

Επιλέγοντας «Online κείμενο» από την προσθήκη δραστηριοτήτων (Εικόνα 6.1) εμφανίζεται η φόρμα δημιουργίας και συμπληρώνουμε τα πεδία της(Εικόνα 6.31).

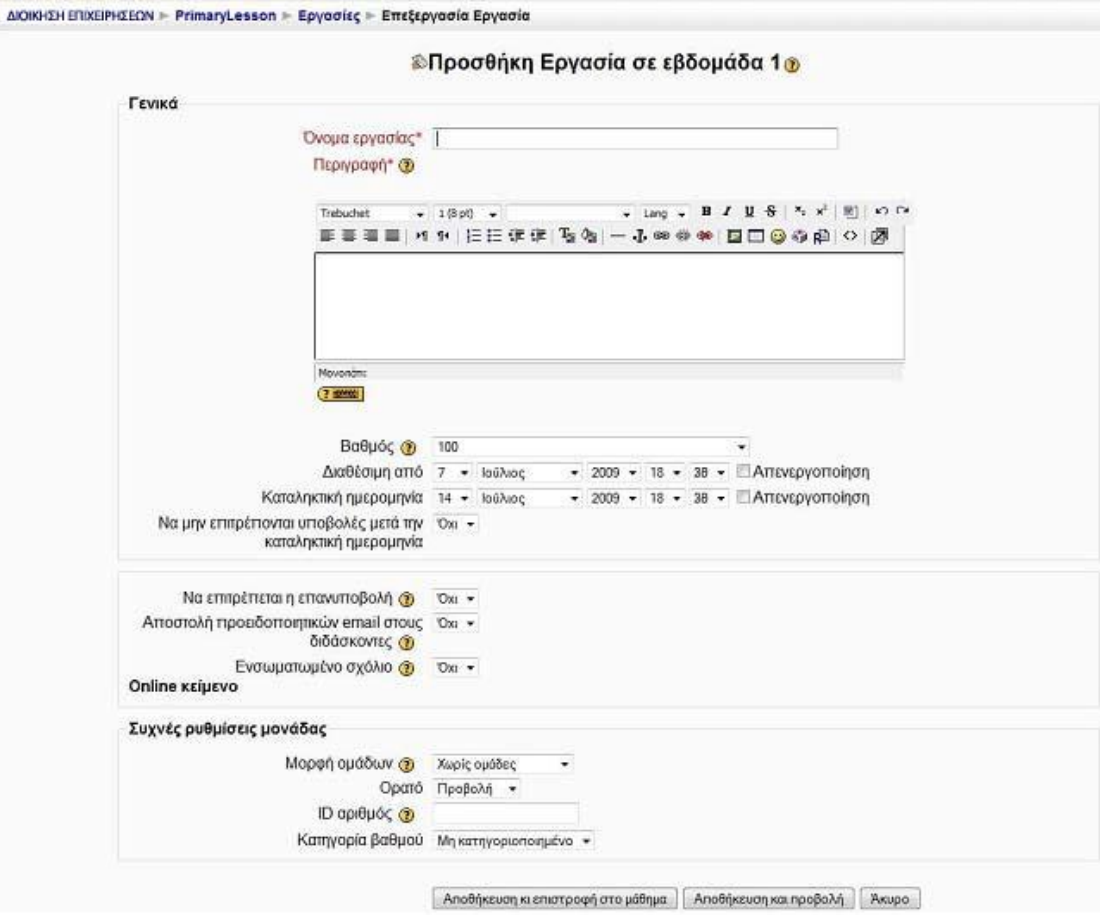

## **6.7.5 Υποβολή Εργασίας – Online κείμενο**

Όταν η δραστηριότητα «Εργασία» στην οποία πρέπει να συμμετάσχει ο εκπαιδευόμενος αφορά τη δημιουργία ενός online κειμένου, με την επιλογή αυτής της μορφής Εργασίας εμφανίζεται η παρακάτω σελίδα (Εικόνα 6.32).

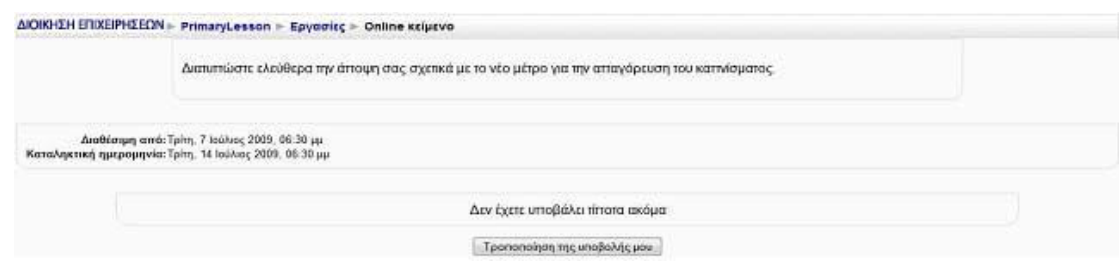

### **Εικόνα 6. 32**

Για να υποβάλλουμε το Online κείμενο, θα πρέπει να επιλέξουμε «Τροποποίηση της υποβολής μου». Εμφανίζεται η φόρμα που φαίνεται στην Εικόνα 6.33, στην οποία συντάσσουμε το κείμενο και στη συνέχεια πατάμε το κουμπί «Αποθήκευση αλλαγών» για να αποθηκεύσουμε το κείμενο. Αυτόματα το συγκεκριμένο κείμενο γίνεται διαθέσιμο στον εκπαιδευτή, έτσι ώστε να βαθμολογηθεί. Μόλις υποβάλουμε το Online κείμενο προς βαθμολόγηση, εμφανίζεται μία σελίδα με το κείμενο που συντάξαμε. Θα πρέπει να σημειωθεί ότι εάν ο εκπαιδευτής επιτρέψει την επανυποβολή του κειμένου, έχουμε τη δυνατότητα να τροποποιήσουμε ή να συμπληρώσουμε το κείμενο που υποβάλλαμε, επιλέγοντας και πάλι «Τροποποίηση της υποβολής μου».

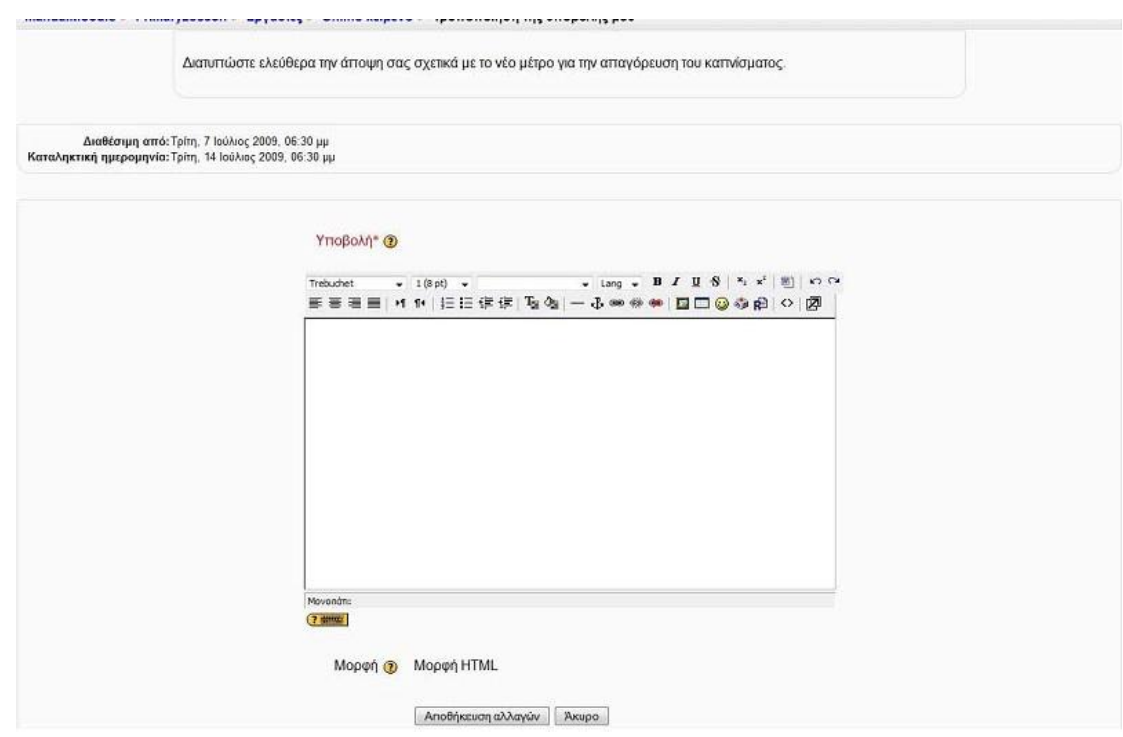

**Εικόνα 6. 33** 

## **6.7.6 Εργασία – Αποστολή ενός αρχείου**

Αυτή η μορφή Εργασίας χρησιμοποιείται για την αποστολή ενός μόνο αρχείου από τους εκπαιδευόμενους. Μοιάζει με την μορφή Εργασίας «Αποστολή αρχείων», αλλά προσφέρει λιγότερες δυνατότητες (πχ. δεν παρέχει στον εκπαιδευόμενο τη δυνατότητα προσθήκης σχολίων κατά την υποβολή της εργασίας του).

Επιλέγοντας «Αποστολή ενός αρχείου» από την προσθήκη δραστηριοτήτων εμφανίζεται η φόρμα δημιουργίας (Εικόνα 6.34). Τα πεδία αυτής της φόρμας συμπληρώνουμε.

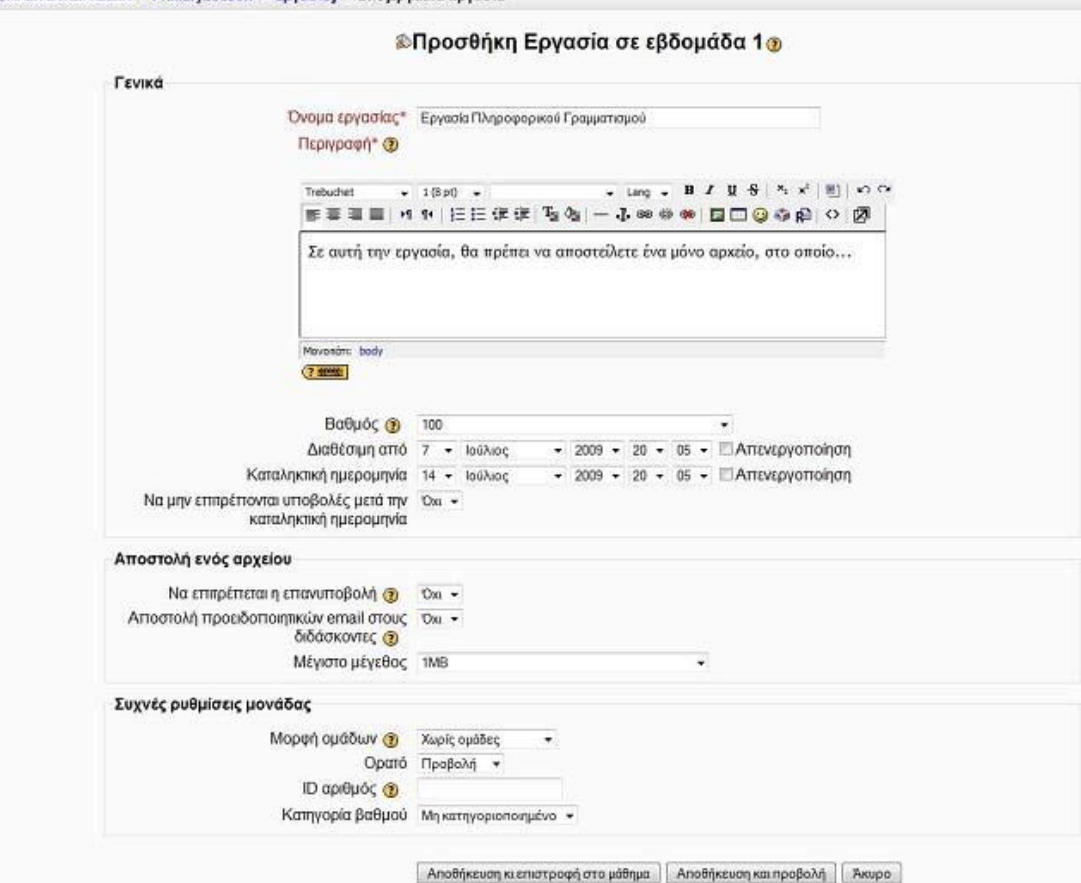

## **6.7.7 Υποβολή Εργασίας – Αποστολή ενός αρχείου**

AIOIKHTH FRIXFIPHTFON > PrimaryLesson > Foundir > Entfroyedig Foundie

Όταν η δραστηριότητα «Εργασία» στην οποία πρέπει να συμμετάσχει ο εκπαιδευόμενος αφορά την «Αποστολή ενός αρχείου», με την επιλογή αυτής της μορφής Εργασίας εμφανίζεται η παρακάτω σελίδα (Εικόνα 6.35).

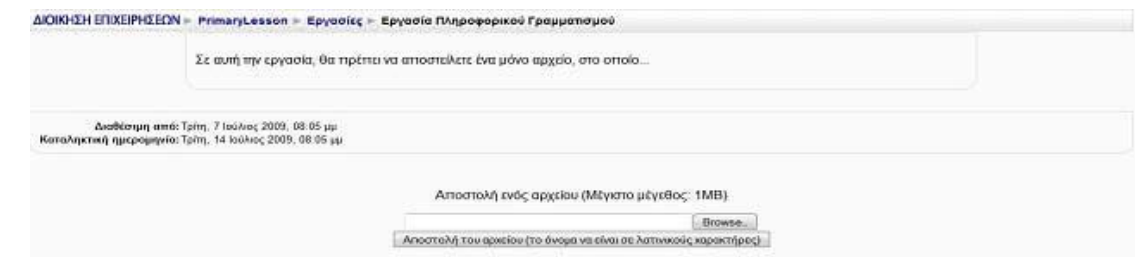

### **Εικόνα 6. 35**

Η υποβολή αυτής της Εργασίας είναι παρόμοια με την περίπτωση της δραστηριότητας «Εργασία – Προηγμένη αποστολή αρχείων», με τη διαφορά ότι ο εκπαιδευόμενος δεν έχει τη δυνατότητα να προσθέσει σχόλια.

## **6.7.8 Εργασία – Δραστηριότητα εκτός σύνδεσης**

Με την επιλογή αυτή, ο εκπαιδευόμενος μπορεί να δει την εκφώνηση/περιγραφή μιας εργασίας, αλλά δεν μπορεί να «ανεβάσει» αρχεία και να τα επεξεργαστεί. Αυτή η μορφή Εργασίας είναι χρήσιμη, όταν οι εκπαιδευόμενοι ετοιμάζουν την εργασία, εκτός του περιβάλλοντος του Moodle. Ωστόσο, δίνεται στους εκπαιδευτές η δυνατότητα βαθμολόγησης των offline Εργασιών.

Επιλέγοντας «Δραστηριότητα εκτός σύνδεσης» από την προσθήκη δραστηριοτήτων (Εικόνα 6.1) εμφανίζεται η φόρμα δημιουργίας (Εικόνα 6.36).

Τα πεδία αυτής της φόρμας (Εικόνα 6.36) περιέχονται και στη φόρμα που φαίνεται στην Εικόνα 6.25, οπότε χρησιμοποιούμε τις αντίστοιχες οδηγίες.

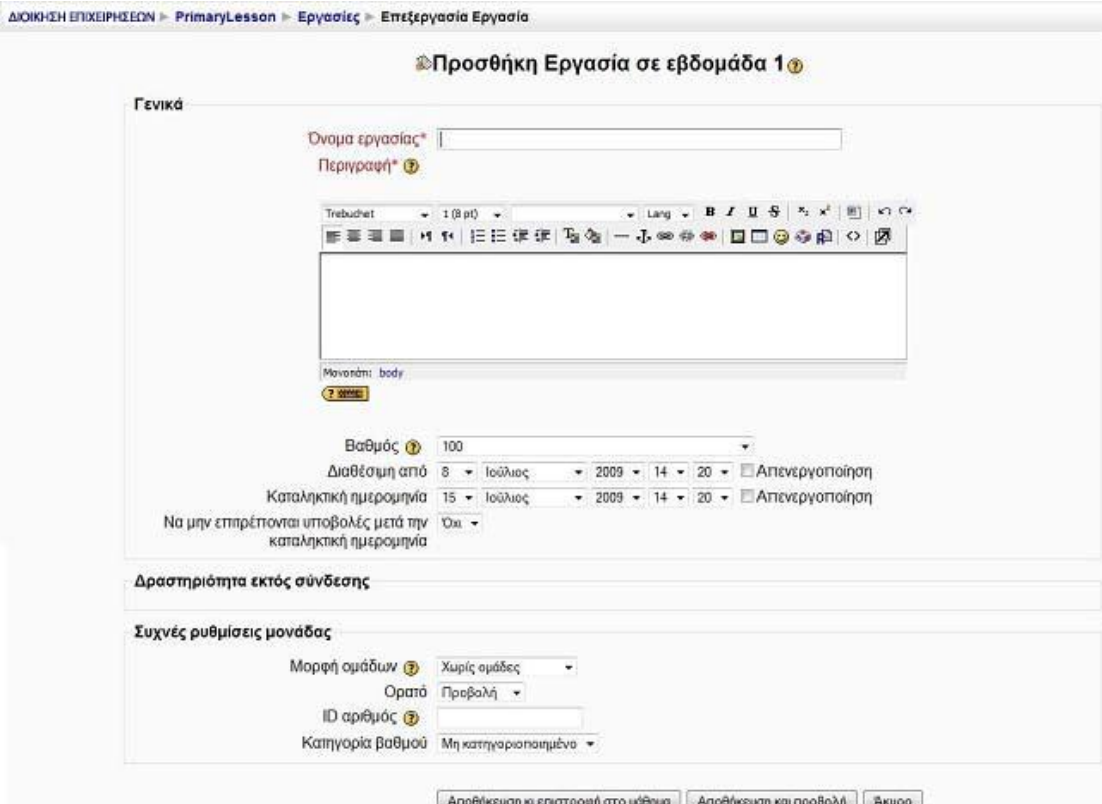

### **Εικόνα 6. 36**

Για να μεταβεί ο εκπαιδευόμενος σε μια Εργασία αυτής της μορφής προκειμένου να δει την εκφώνηση της εργασίας που θα πρέπει να ετοιμάσει εκτός σύνδεσης (offline), θα πρέπει να πατήσει πάνω στον τίτλο της. Επιλέγοντας αυτή τη μορφή Εργασίας εμφανίζεται η Εικόνα 6.37.

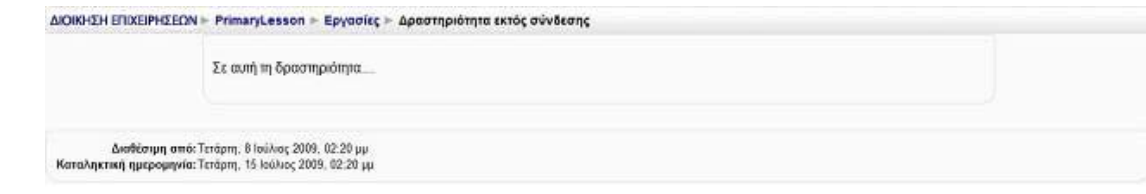

Ο εκπαιδευτής εφόσον εξετάσει εκτός σύνδεσης την Εργασία που του παρέδωσαν οι εκπαιδευόμενοι, χρησιμοποιώντας τη συγκεκριμένη δραστηριότητα, μπορεί να καταχωρήσει μέσα στην Πλατφόρμα, για κάθε εκπαιδευόμενο το βαθμό και πιθανά κάποια σχόλια για την εργασία του. Ο εκπαιδευόμενος σε αυτή την περιοχή μπορεί να δει και τη βαθμολογία από τον εκπαιδευτή.

# *6.8 ΕΠΙΛΟΓΗ*

Με τη δραστηριότητα αυτή, δίνεται η δυνατότητα στους μαθητές να εκφράσουν την άποψη τους για κάποιο θέμα που θα ορίσει ο εκπαιδευτής. Οι επιλογές λειτουργούν σαν ψηφοφορία και έτσι οι μαθητές μπορούν να αποφασίσουν για κάποιο θέμα που τους αφορά. Ο εκπαιδευτής μπορεί να κάνει μια ερώτηση στους μαθητές και να καθορίσει μια επιλογή πολλαπλών απαντήσεων για να δει την άποψη τους πάνω σε ένα θέμα. Η επιλογή μπορεί να φανεί χρήσιμη σαν μια γρήγορη ψηφοφορία για να υποκινήσει τη σκέψη για ένα θέμα, για να επιτρέψει στην τάξη να ψηφίσει μια κατεύθυνση για το μάθημα ή για να συγκεντρώσει τη συγκατάθεση για την έρευνα.

Η δραστηριότητα Επιλογή διαφέρει από τη δραστηριότητα Έρευνα ως προς το ότι η Έρευνα είναι μία τυποποιημένη και μακροσκελής σειρά ερωτήσεων, ενώ η Επιλογή αποτελείται από μία και μόνη ερώτηση που επέλεξε ο εκπαιδευτής.

# *6.9 WIKI*

Το Wiki είναι ένα εργαλείο που επιτρέπει τη συλλογική συγγραφή αρχείων σε μία απλή γλώσσα προγραμματισμού. Με άλλα λόγια, είναι ένας χώρος όπου εκπαιδευτές και εκπαιδευόμενοι μπορούν να εισάγουν αρχεία, να κάνουν διορθώσεις και παρεμβάσεις σε αυτά και γενικά να εργαστούν από κοινού για τη δημιουργία ιστοσελίδων. Η ιδιαιτερότητα του Wiki έγκειται στο γεγονός ότι ο εκπαιδευόμενος

μπορεί να επεξεργαστεί το ήδη υπάρχον υλικό και να προσθέσει καινούριο. Επίσης, θα πρέπει να τονιστεί ότι εάν στο μάθημα έχουν οριστεί ομάδες, τότε θα υπάρχει και αντίστοιχος αριθμός Wikis. Ανάλογα με τις ρυθμίσεις που θα κάνει ο εκπαιδευτής ενδέχεται κάθε ομάδα να μπορεί να βλέπει ή όχι τα Wiki των άλλων ομάδων, αλλά σε καμία περίπτωση μία ομάδα δεν μπορεί να επεξεργαστεί το Wiki μιας άλλης ομάδας.

## **6.9.1 Δημιουργία Wiki**

Επιλέγοντας «Wiki» από την προσθήκη δραστηριοτήτων (Εικόνα 6.1) εμφανίζεται η φόρμα εισαγωγής που φαίνεται στην Εικόνα 6.39.

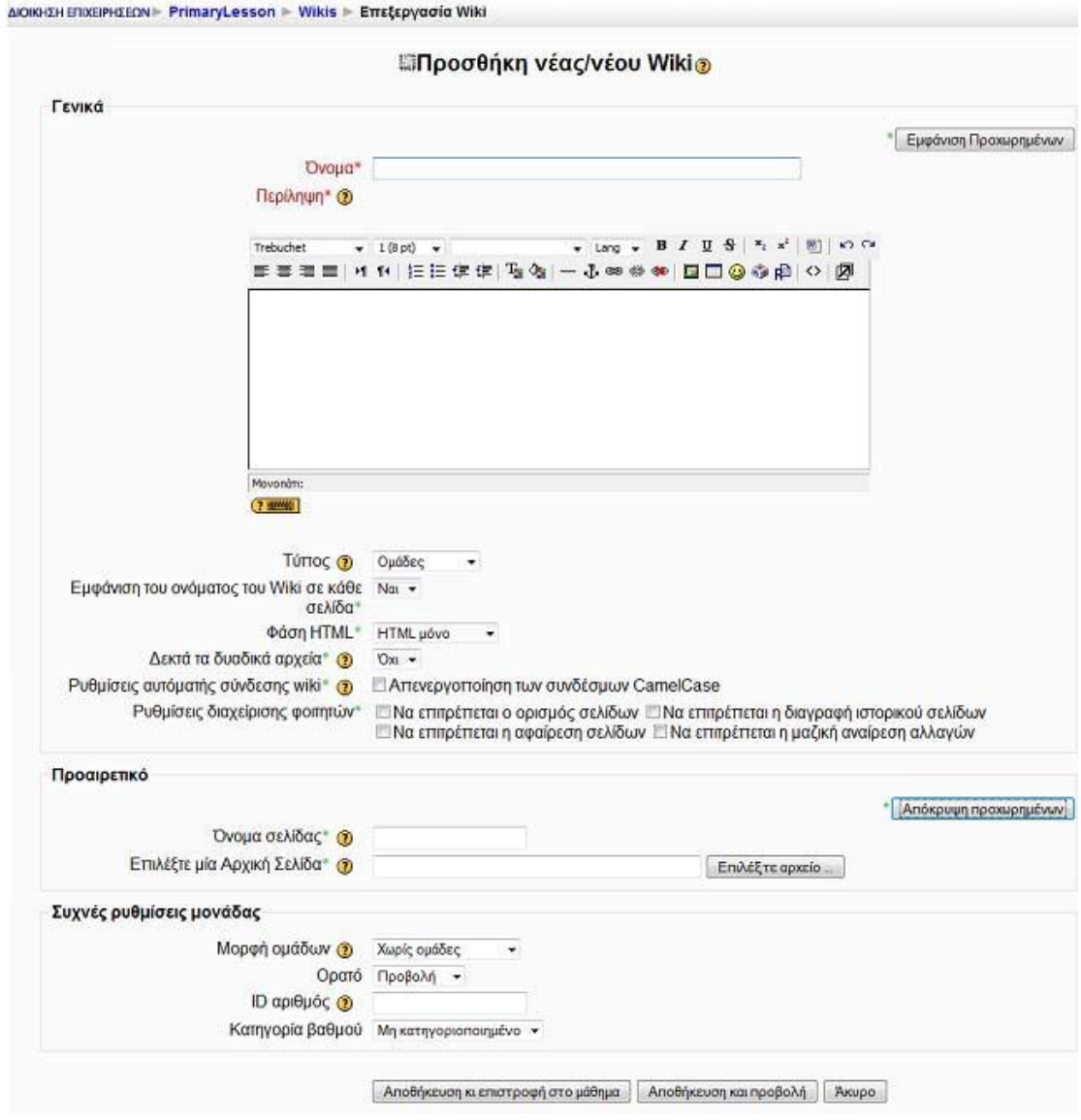

**Εικόνα 6. 39** 

Στη φόρμα που εμφανίζεται στην Εικόνα 6.39 συμπληρώνουμε τα απαραίτητα πεδία με τις πληροφορίες που επιθυμούμε.

Όνομα: Επιλέγουμε όνομα για το Wiki το οποίο να παραπέμπει στο περιεχόμενο του.

Περιγραφή: Δίνουμε μια σύντομη περιγραφή που να αναφέρει το σκοπό της ύπαρξης αυτού του Wiki, το είδος του περιεχομένου του και κάποιες βασικές οδηγίες που θα μπορεί να ακολουθήσει ο χρήστης.

Τύπος: Υπάρχουν τρεις τύποι Wiki: Διδάσκοντας, Ομάδες, Σπουδαστής. Επιπλέον, όπως σε οποιαδήποτε δραστηριότητα, το Wiki έχει τις εξής επιλογές ομάδας Moodle: «Καμία ομάδα», «Χωριστές ομάδες» και «Ορατές ομάδες». Αυτό οδηγεί στις ακόλουθες εννέα δυνατότητες:

Διδάσκοντας :

- Καμία ομάδα :Υπάρχει μόνο ένα Wiki που μόνο ο Διδάσκοντας μπορεί να επεξεργαστεί. Οι εκπαιδευόμενοι μπορούν να δουν το περιεχόμενο
- Χωριστές ομάδες : Ο Διδάσκοντας μπορεί να επεξεργαστεί. Οι εκπαιδευόμενοι μπορούν να δουν το περιεχόμενο. Υπάρχει ένα Wiki για κάθε ομάδα, το οποίο μόνο ο Διδάσκοντας μπορεί να επεξεργαστεί. Οι εκπαιδευόμενοι μπορούν να δουν μόνο το Wiki της ομάδας τους.
- Ορατές ομάδες: Υπάρχει ένα Wiki για κάθε ομάδα, το οποίο μόνο ο Διδάσκοντας μπορεί να επεξεργάζεται. Οι εκπαιδευόμενοι μπορούν να βλέπουν τα Wikis όλων των ομάδων.

### Ομάδες

- Καμία ομάδα : Υπάρχει μόνο ένα Wiki. Ο Διδάσκοντας και όλοι οι εκπαιδευόμενοι μπορούν να δουν και να επεξεργαστούν αυτό το Wiki
- Χωριστές ομάδες : Υπάρχει ένα Wiki ανά ομάδα. Οι εκπαιδευόμενοι μπορούν να βλέπουν και να επεξεργάζονται το Wiki της ομάδας τους μόνο.

• Ορατές ομάδες: Υπάρχει ένα Wiki ανά ομάδα. Οι εκπαιδευόμενοι μπορούν να επεξεργάζονται το Wiki της ομάδας τους μόνο. Μπορούν να βλέπουν τα Wikis όλων των ομάδων

Σπουδαστής

- Καμία ομάδα : Κάθε εκπαιδευόμενος έχει το δικό του Wiki, το οποίο μόνο αυτός και ο εκπαιδευτής τους μπορούν να βλέπουν και να επεξεργάζονται
- Χωριστές ομάδες : Κάθε εκπαιδευόμενος έχει το Wiki του, το οποίο μόνο αυτός και ο Διδάσκοντας του μπορούν να επεξεργάζονται. Οι εκπαιδευόμενοι μπορούν να βλέπουν τα Wikis άλλων εκπαιδευόμενων στην ομάδα τους
- Ορατές ομάδες: Κάθε εκπαιδευόμενος έχει το Wiki του, το οποίο μόνο αυτός και ο Διδάσκοντας του μπορούν να επεξεργάζονται. Οι εκπαιδευόμενοι μπορούν να βλέπουν τα Wikis όλων των άλλων εκπαιδευόμενων στη σειρά

Εκτός αν οι επιλογές ομάδας έχουν επιβληθεί από τις Ρυθμίσεις της σειράς μαθημάτων, μπορεί κανείς να τις ορίσει μέσω των εικονιδίων επιλογών ομάδας στην αρχική σελίδα της σειράς μαθημάτων, μετά τη δημιουργία του Wiki. Ένας εκπαιδευτής μπορεί πάντα να επεξεργάζεται κάθε Wiki σε μια σειρά μαθημάτων.

Εμφάνιση προχωρημένων: Υπάρχουν προαιρετικές επιλογές τις οποίες μπορούμε αν επιθυμούμε να χρησιμοποιήσουμε πατώντας στην επιλογή «Εμφάνιση προχωρημένων». Αυτόματα εμφανίζονται οι νέες επιλογές σημειωμένες με ένα πράσινο αστερίσκο που δηλώνει ότι οι επιλογές αυτές είναι προαιρετικές. Αν θέλουμε να αποκρύψουμε τις επιλογές αυτές πατάμε στο κουμπί «Απόκρυψη προχωρημένων»

Εμφάνιση του ονόματος του Wiki σε κάθε σελίδα: Επιλέγουμε αν θέλουμε να τυπωθεί το όνομα του Wiki σε κάθε σελίδα.

Φάση HTML: Αυτή η επιλογή επιτρέπει τη χρήση συντάκτη HTML. Έχουμε τις ακόλουθες επιλογές:

• Όχι HTML: σε αυτή την περίπτωση ο συντάκτης HTML δεν εμφανίζεται και η μορφοποίηση γίνεται μόνο μέσω λέξεων Wiki.

• Ασφαλής HTML: ο συντάκτης HTML δεν εμφανίζεται λλά επιτρέπεται η χρήση ετικετών HTML.

• HTML μόνο: οι συγγραφείς του Wiki μπορούν να χρησιμοποιούν το συντάκτη HTML αλλά δε μπορούν να χρησιμοποιούν λέξεις Wiki για τη μορφοποίηση. Δεκτά τα δυαδικά αρχεία: Εάν επιτρέψουμε δυαδικά αρχεία (όπως εικόνες), έχουμε δύο επιλογές:

• Μπορούμε να «φορτώσουμε» αρχεία και εικόνες στις σελίδες Wiki. Όταν επεξεργαζόμαστε μία σελίδα, μια φόρμα θα εμφανιστεί για να «ανεβάσουμε» τις εικόνες στο Wiki. Μετά από επιτυχημένο «ανέβασμα» ένας κωδικός εικόνας εμφανίζεται και μπορούμε να τον ενσωματώσουμε στις σελίδες μας χρησιμοποιώντας διπλές αγκύλες, π.χ.: [internal://myimage.gif].

• Μπορούμε να επισυνάψουμε αρχεία στις σελίδες Wiki Page και να εμφανιστούν μέσω της διαδικασίας επισύναψης. Το μέγεθος περιορίζεται στο όριο που έχει τεθεί στο Moodle.

Ρυθμίσεις αυτόματης σύνδεσης Wiki: Είναι πιθανό να μην επιθυμούμε αυτόματη διασύνδεση βάσει των λέξεων CamelCase. Σε αυτή την περίπτωση, επιλέγουμε εδώ για να απενεργοποιήσουμε τη διασύνδεση με το CamelCase. Μια λέξη CamelCase είναι μια λέξη η οποία ξεκινάει με κεφαλαίο γράμμα και μέσα σε αυτήν περιέχονται μικρά και κεφαλαία γράμματα π.χ. MyWikiPage.

Προσοχή: το CamelCase αποτελεί προκαθορισμένο στοιχείο του Wiki και η απενεργοποίησή του μπορεί να δημιουργήσει προβλήματα στη λειτουργία άλλων Wikis που τυχόν θα εισάγουμε. Χρησιμοποιούμε αυτή την επιλογή μόνο αν είμαστε απολύτως σίγουροι ότι δε θέλουμε τη σύνδεση CamelCase.

Ρυθμίσεις διαχείρισης φοιτητών: Οι εξής επιλογές διαχείρισης μπορεί να καταστούν διαθέσιμες ή μη για τους εκπαιδευόμενους: «Να επιτρέπεται ο ορισμός σελίδων», «Να επιτρέπεται η αφαίρεση σελίδων», «Να επιτρέπεται η διαγραφή ιστορικού σελίδων», «Να επιτρέπεται η μαζική αναίρεση αλλαγών». Όταν είναι διαθέσιμες, οι επιλογές αυτές θα αφορούν Wikis που οι εκπαιδευόμενοι μπορούν να επεξεργαστούν. Όταν δεν είναι διαθέσιμες, δε θα εμφανιστούν στο μενού διαχείρισης των εκπαιδευομένων. Περισσότερα στοιχεία για αυτές τις επιλογές θα δούμε στη διαχείριση Wiki

Όνομα σελίδας: Αν θέλουμε το όνομα της πρώτης σελίδας Wiki να είναι διαφορετικό από το όνομα του Wiki μπορούμε να το προσδιορίσουμε σε αυτό το πεδίο. Αυτό το όνομα θα γίνει η πρώτη σελίδα Wiki για κάθε στοιχείο του Wiki που

δημιουργούμε. Εάν αφήσουμε αυτό το πεδίο ανοιχτό, το όνομα της αρχικής σελίδας Wiki θα είναι ίδιο με το όνομα του Wiki εκτός αν επιλέξουμε μία σελίδα στο πεδίο «Επιλέξτε μία Αρχική Σελίδα».

Επιλέξτε μία Αρχική Σελίδα: Αυτό είναι το περιεχόμενο με το οποίο θα συμπληρωθεί αρχικά το Wiki. Αν θέλουμε το δικό μας αρχικό περιεχόμενο, το δημιουργούμε ως αρχείο κειμένου και το φορτώνουμε σε αρχείο στην περιοχή με τα αρχεία του μαθήματος. Στη συνέχεια επιλέγουμε κάποιο από τα αρχεία ως αρχική σελίδα. Όλες οι σελίδες σε αυτό το αρχείο θα καταστούν περιεχόμενο κάθε νέας δομής Wiki που δημιουργείται για το συγκεκριμένο Wiki και η επιλεγόμενη σελίδα θα είναι η αρχική σελίδα.

Οι ρυθμίσεις που ανήκουν στο πλαίσιο «Συχνές ρυθμίσεις ομάδας» είναι κοινές στις περισσότερες φόρμες δημιουργίας δραστηριότητας και έχουν ήδη σχολιαστεί στη φόρμα δημιουργίας της δραστηριότητας Συζήτηση.

Τέλος αποθηκεύουμε τις επιλογές μας πατώντας στο κουμπί «Αποθήκευση και επιστροφή στο μάθημα» ή στο κουμπί «Αποθήκευση και προβολή». Αν επιλέξουμε «Άκυρο» οι επιλογές μας θα αναιρεθούν.

Αν αργότερα θέλουμε να επεξεργαστούμε το Wiki που μόλις δημιουργήσαμε επιλέγουμε «Τροποποίηση του/της: Wiki» (στο επάνω και δεξιά τμήμα της αρχικής σελίδας του Wiki) και θα εμφανιστεί πάλι η φόρμα δημιουργίας του Wiki, την οποία μπορούμε να τροποποιήσουμε.

## **6.9.2 Διαχείριση και συμμετοχή σε Wiki**

Επιλέγοντας «Wiki» από το μπλοκ Δραστηριότητες εμφανίζεται μια λίστα με όλα τα Wiki του μαθήματος. Επιλέγουμε τον τίτλο του Wiki που θέλουμε να επεξεργαστούμε. Αυτόματα μεταφερόμαστε στη σελίδα διαχείρισης και επεξεργασίας του Wiki (Εικόνα 6.40).

Στην αρχή της σελίδας αυτής υπάρχει μια μικρή εισαγωγή για το συγκεκριμένο Wiki, η οποία έχει καθορισθεί από τον εκπαιδευτή. Επιπλέον, υπάρχει το πεδίο αναζήτησης «Αναζήτηση Wiki» και το μενού «Επιλογή Συνδέσμων Wiki». Αν ο εκπαιδευτής το επιτρέπει, οι εκπαιδευόμενοι θα έχουμε στη διάθεσή μας και το μενού «Διαχείριση», το οποίο θα πρέπει να σημειώσουμε ότι είναι πάντα διαθέσιμο στους εκπαιδευτές. Στην περίπτωση που η συγκεκριμένη δραστηριότητα έχει οριστεί να είναι ορατή σε συγκεκριμένες ομάδες εκπαιδευόμενων του μαθήματος, υπάρχει και το μενού «Άλλα Wikis».

Στο πεδίο αναζήτησης «Αναζήτηση Wiki:» μπορούμε να πληκτρολογήσουμε λέξεις κλειδιά που θα μας βοηθήσουν να βρούμε το κομμάτι εκείνο του Wiki που μας ενδιαφέρει. Στο μενού «Επιλογή Συνδέσμων Wiki» μπορούμε είτε να δούμε κάποια σελίδα, είτε να μεταφερθούμε στο χάρτη πλοήγησης, είτε να ανατρέξουμε σε συνδέσεις, να δούμε πληροφορίες για τη σελίδα ή να κάνουμε εξαγωγή ολόκληρου του Wiki σε αρχείο. Στο μενού «Διαχείριση» μπορούμε είτε να επισημάνουμε κάποιες σελίδες είτε να αφαιρέσουμε σελίδες, να αφαιρέσουμε περιεχόμενο από τις σελίδες ή ακόμα και να επαναφέρουμε μαζικές αλλαγές. Για να είναι το μενού «Διαχείριση» ορατό στους εκπαιδευόμενους θα πρέπει ο εκπαιδευτής να έχει ενεργοποιήσει τις επιλογές «Να επιτρέπεται ο ορισμός σελίδων», «Να επιτρέπεται η αφαίρεση σελίδων», «Να επιτρέπεται η διαγραφή ιστορικού σελίδων», «Να επιτρέπεται η μαζική αναίρεση αλλαγών», κατά τη δημιουργία του Wiki (οι επιλογές του μενού «Διαχείριση» θα συζητηθούν εκτενέστερα στη συνέχεια). Στο μενού «Άλλα Wikis», μπορούμε να δούμε τα Wikis άλλων ομάδων του μαθήματος.

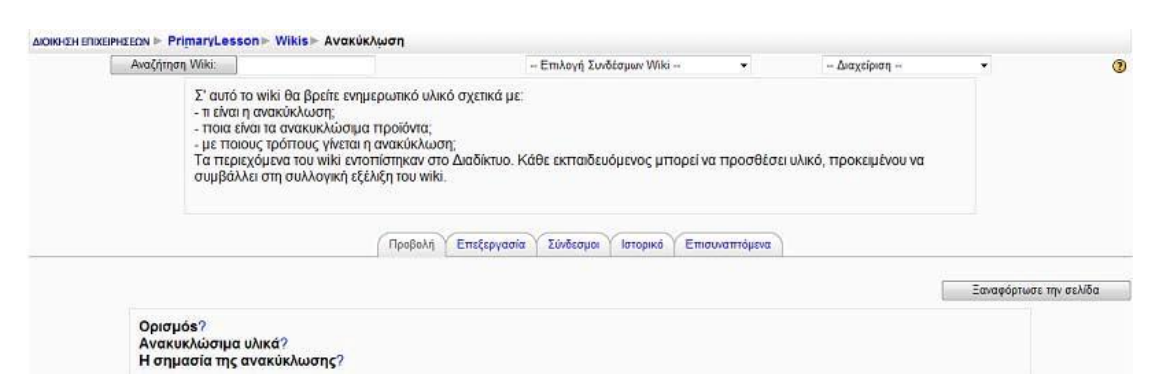

### **Εικόνα 6.40**

Ας δούμε τώρα μία μία τις επιλογές του μενού «Διαχείριση».

Ορισμός σήμανσης σελίδων: Οι σημαίες τοποθετούνται σε μία σελίδα Wiki και επιτρέπουν την αλλαγή τύπου ή συμπεριφοράς. Στην οθόνη ορισμού σημαίας μπορούμε να επιλέξουμε μία ή περισσότερες σημαίες για την κάθε σελίδα (Εικόνα 6.41).

Περιγραφή σήμανσης:

- TXT: Η σελίδα περιέχει κείμενο.
- BIN: Η σελίδα περιλαμβάνει δυαδικά δεδομένα

• OFF: Η σελίδα είναι απενεργοποιημένη.

• HTM: Επιτρέψτε HTML για αυτή τη σελίδα (η συνολική δημιουργία Wiki προηγείται αυτής της σημαίας).

- RO: Μόνο για ανάγνωση (Read Only).
- WR: Μπορεί να γίνει εγγραφή (Writable).

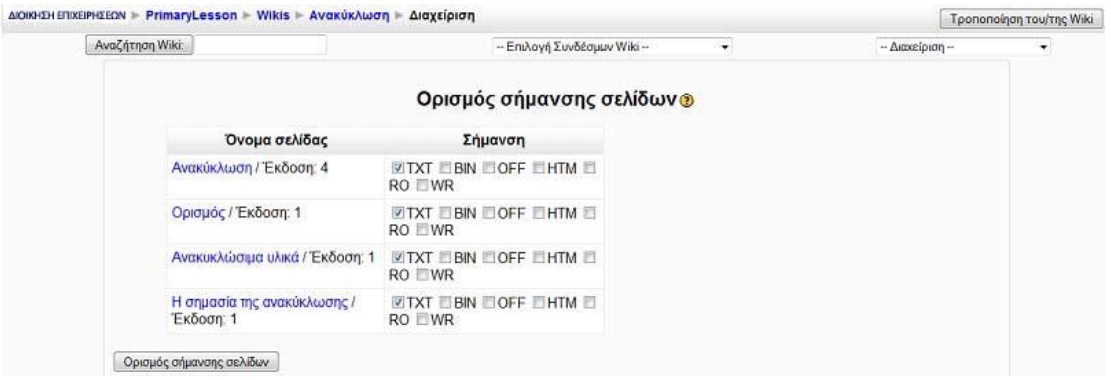

### **Εικόνα 6.41**

Διαγραφή σελίδων: Με την επιλογή αυτή μπορούμε να διαγράψουμε μια σελίδα (Εικόνα 6.42). Αν διαγράψουμε μια σελίδα που έχει συνδέσμους με άλλες σελίδες τότε θα διαγραφούν και οι σελίδες σύνδεσμοι.

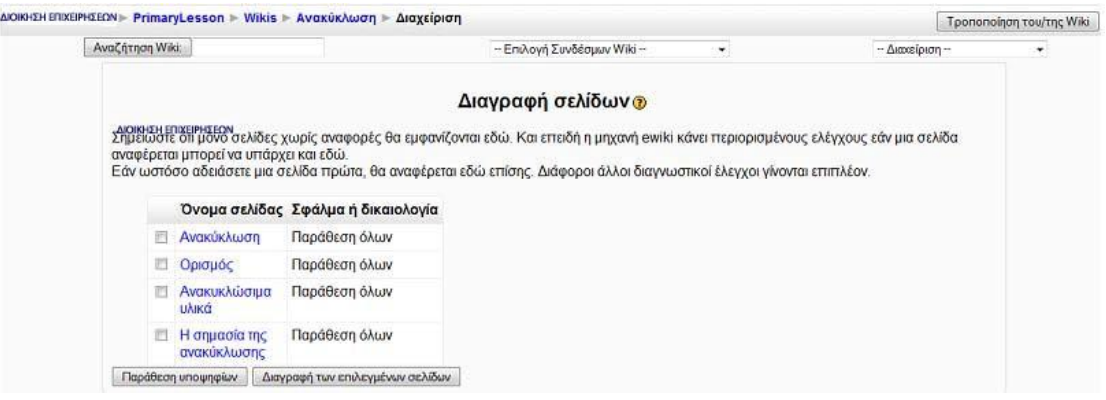

### **Εικόνα 6.42**

Διαγραφή ιστορικού σελίδων: Με αυτή την επιλογή μπορούμε να καθαρίζουμε τις σελίδες από τις παλιές εκδοχές-εκδόσεις που έχουν αποθηκευθεί στη βάση δεδομένων και απλά να κρατήσουμε τις νεότερες εκδοχές (Εικόνα 6.43).

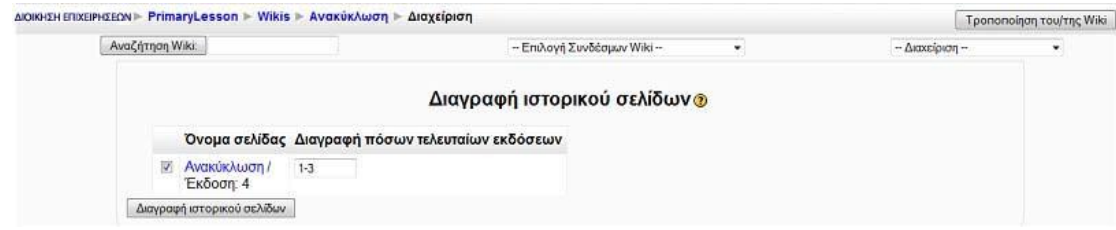

Αναίρεση μαζικών αλλαγών: Η επιλογή αυτή δίνει τη δυνατότητα επαναφοράς σελίδων όπως φαίνεται στην Εικόνα 6.44. Αν κάποιος κάνει ανεπιθύμητες αλλαγές σε ορισμένες σελίδες στο Wiki μας, μπορούμε αυτόματα να επαναφέρουμε αυτές τις σελίδες σβήνοντας κάθε εκδοχή που φέρει ένα ορισμένο σημείο στο πεδίο του δημιουργού (συνήθως πρόκειται για τη διεύθυνση IP ή το όνομα του διακομιστή - host name). Στη φόρμα που εμφανίζεται στο πεδίο «Σχέδιο πεδίου συγγραφέα» πρέπει να καθοριστεί ένα συγκεκριμένο σημείο για παράδειγμα η διεύθυνση IP του προβολέα ή το όνομα του διακομιστή. Ορίζουμε το χρονικό διάστημα από τη στιγμή που έγιναν οι τελευταίες αλλαγές συμπληρώνοντας το πεδίο «Μέσα σε πόσες ώρες από την τελευταία αλλαγή». Επιλέγουμε τρόπο ρύθμισης από το μενού «Πως λειτουργεί», και δίνουμε τον αριθμό για το πλήθος των προηγούμενων εκδόσεων που θέλουμε να διαγραφούν συμπληρώνοντας τη τιμή στο πεδίο «Διαγραφή πόσων τελευταίων εκδόσεων».

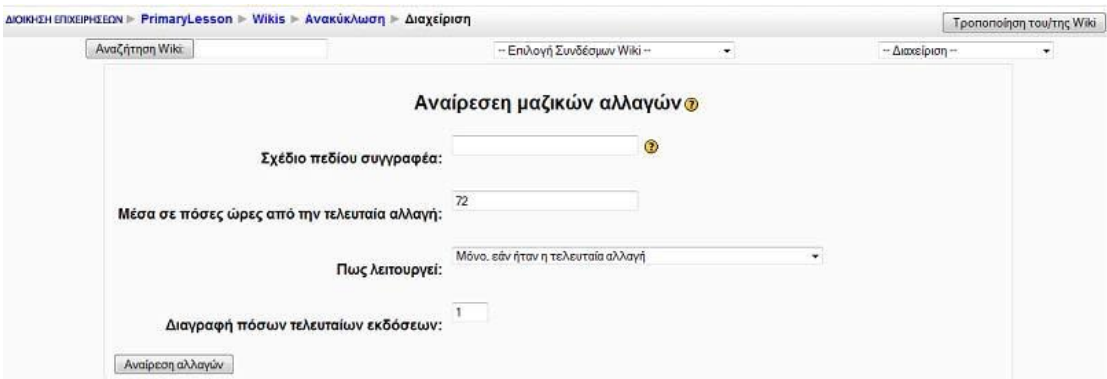

### **Εικόνα 6.44**

Στην αρχική σελίδα του Wiki (Εικόνα 6.40) μας δίνουμε η δυνατότητα, χρησιμοποιώντας τις αντίστοιχες καρτέλες, να κάνουμε προεπισκόπηση των σελίδων του Wiki από την καρτέλα «Προβολή», να επεξεργαστούμε τις σελίδες από την καρτέλα «Επεξεργασία», να δούμε τους συνδέσμους που υπάρχουν σε μια σελίδα από την καρτέλα «Σύνδεσμοι», να δούμε το ιστορικό δημιουργίας μιας σελίδας του Wiki από την καρτέλα «Ιστορικό» και να δούμε τα επισυναπτόμενα αρχεία σε μια σελίδα από την καρτέλα «Επισυναπτόμενα», με την προϋπόθεση ότι ο εκπαιδευτής έχει ενεργοποιήσει την επιλογή «Δεκτά τα δυαδικά αρχεία» κατά τη δημιουργία του Wiki.

Για να μεταβούμε σε νέες σελίδες, όπου υπάρχει το εκπαιδευτικό υλικό (κείμενο, εικόνες, σύνδεσμοι), θα πρέπει να επιλέξουμε έναν από τους υπάρχοντες συνδέσμους Εικόνα 6.44. Επιλέγοντας έναν από αυτούς τους συνδέσμους, εμφανίζεται η Εικόνα 6.45, στην οποία προβάλλεται το εκπαιδευτικό υλικό που αντιστοιχεί στο συγκεκριμένο σύνδεσμο.

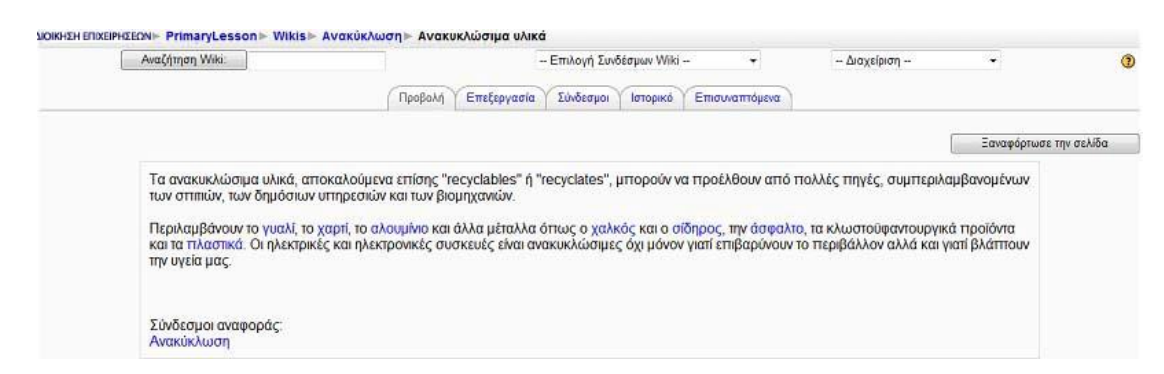

### **Εικόνα 6. 45**

Για να μπορέσουμε να επεξεργαστούμε τη σελίδα του Wiki όπου βρισκόμαστε, θα πρέπει να επιλέξουμε την καρτέλα «Επεξεργασία» (Εικόνα 6.46).

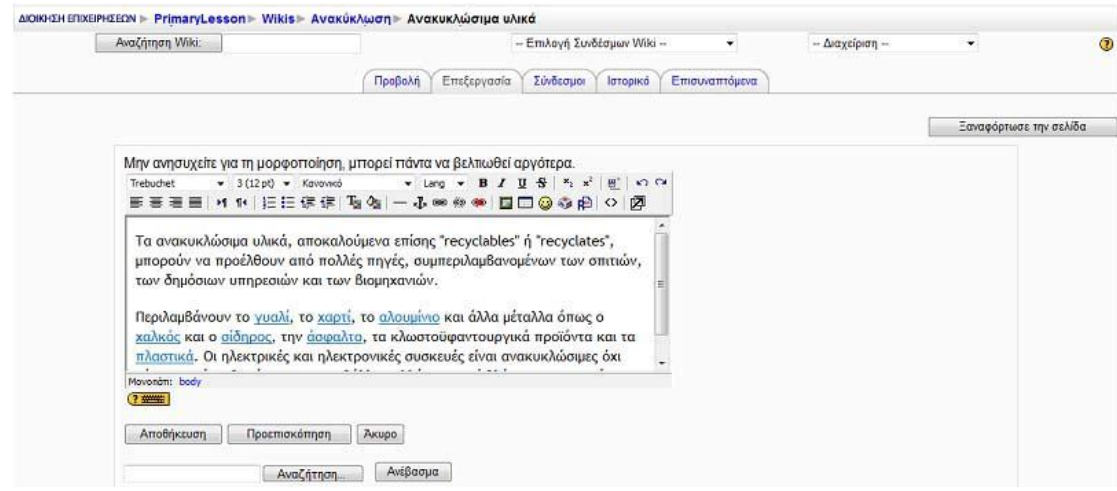

### **Εικόνα 6. 46**

Για να μορφοποιήσουμε τη σελίδα αυτή θα πρέπει να γνωρίζουμε HTML (εάν ο εκπαιδευτής επιτρέπει τη χρήση HTML) ή CamelCase. Χρήσιμες οδηγίες για τη δημιουργία σελίδων υπάρχουν και στο αρχείο βοήθειας του Wiki, το οποίο είναι διαθέσιμο σε εσάς, επιλέγοντας το ερωτηματικό στην Εικόνα 6.46. Μόλις ολοκληρώσουμε την επεξεργασία της σελίδας, θα πρέπει να πατήσουμε στο κουμπί «Αποθήκευση» για να αποθηκευτούν οι αλλαγές. Ωστόσο, έχουμε και τη δυνατότητα να δούμε πως απεικονίζεται το κείμενο που γράψαμε σε μορφή σελίδας, πατώντας στο κουμπί «Προεπισκόπηση» ή να ακυρώσουμε οποιαδήποτε αλλαγή, επιλέγοντας το κουμπί «Ακύρωση».

Επιπλέον, μπορούμε να δημιουργήσουμε καινούριες σελίδες στο Wiki. Για να δημιουργήσουμε νέους συνδέσμους κατά την επεξεργασία μιας σελίδας θα πρέπει να γράψουμε το σύνδεσμο που θέλουμε να δημιουργήσουμε μέσα σε [], όπως φαίνεται στην Εικόνα 6.47 και να επιλέξουμε το κουμπί «Αποθήκευση». Αυτόματα μεταφερόμαστε στην καρτέλα προβολής της σελίδας όπου έχουμε εισάγει το σύνδεσμο. Δίπλα από το όνομα του συνδέσμου υπάρχει ένα ερωτηματικό (Εικόνα 6.48). Επιλέγοντας το ερωτηματικό, μπορούμε να προσθέσουμε περιεχόμενο στη νέα σελίδα, χρησιμοποιώντας και πάλι CamelCase ή HTML. Τέλος, για να αποθηκεύσουμε τις αλλαγές, θα πρέπει να πατήσουμε το κουμπί «Αποθήκευση».

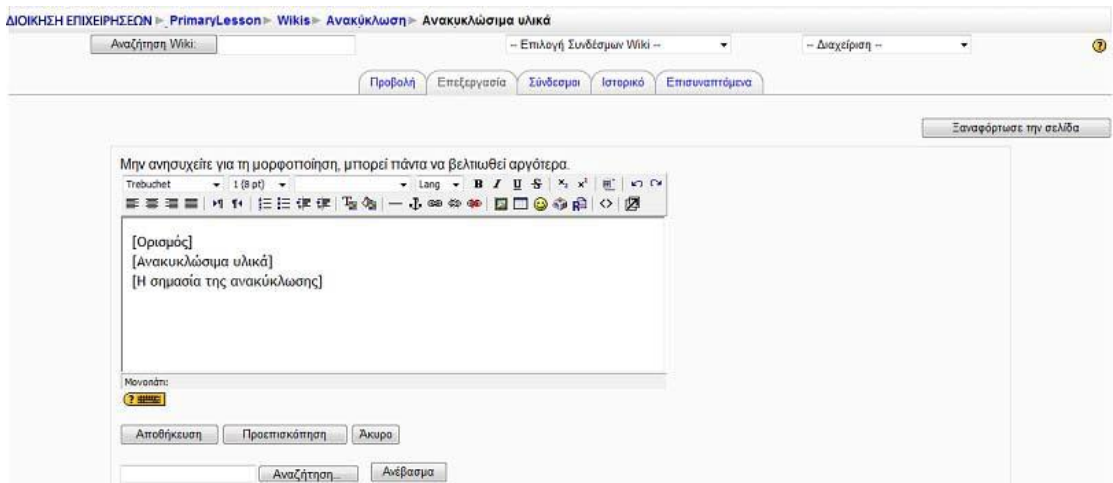

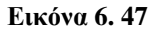

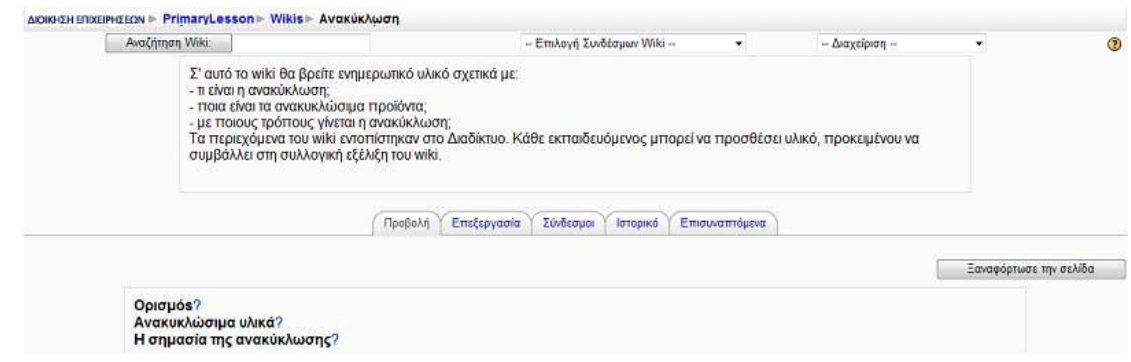

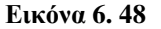

# **7 ΕΦΑΡΜΟΓΗ: ΗΛΕΚΤΡΟΝΙΚΟ ΜΑΘΗΜΑ ΓΙΑ ΤΗ ΔΙΟΙΚΗΣΗ ΕΠΙΧΕΙΡΗΣΕΩΝ**

Σε αυτό το κεφάλαιο θα δούμε την δημιουργία ενός εισαγωγικού μαθήματος Διοίκησης Επιχειρήσεων. Το εξ' αποστάσεως αυτό μάθημα έχει διάρκεια δύο εβδομάδες.

# *7.1 Δημιουργία μαθήματος*

Αρχικά δημιουργήσαμε ένα καινούργιο μάθημα που θα αποτελείται από δύο ενότητες (Εικόνα 7.1).

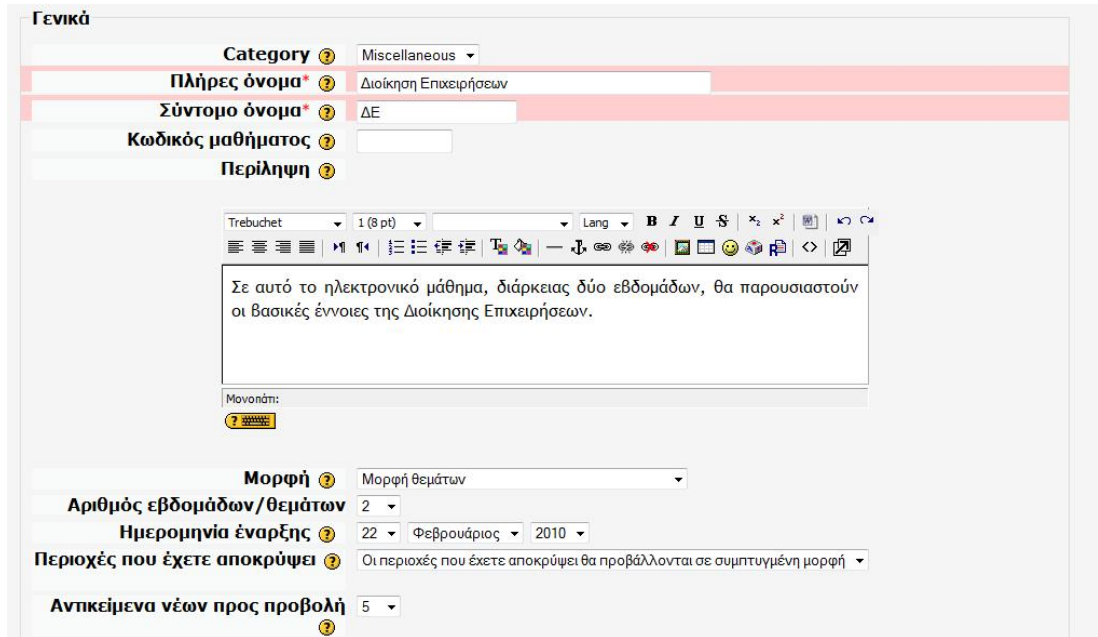

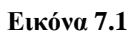

Επίσης, κάναμε όλες τις απαραίτητες ρυθμίσεις για το μάθημα, όπως φαίνεται και από τις παρακάτω εικόνες (Εικόνα 7.2 και Εικόνα 7.3).

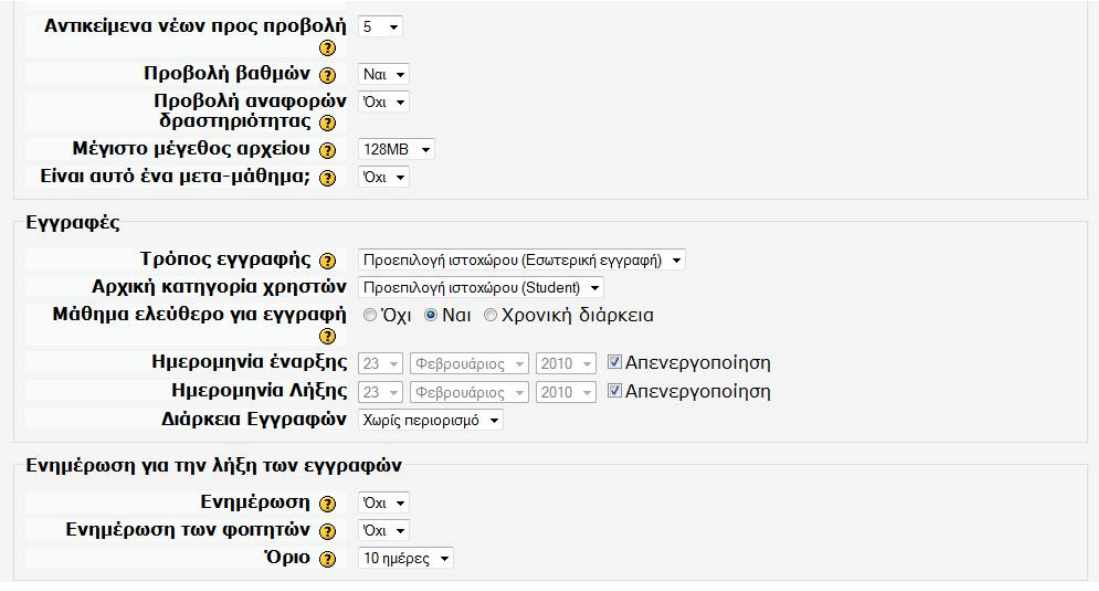

**Εικόνα 7.2** 

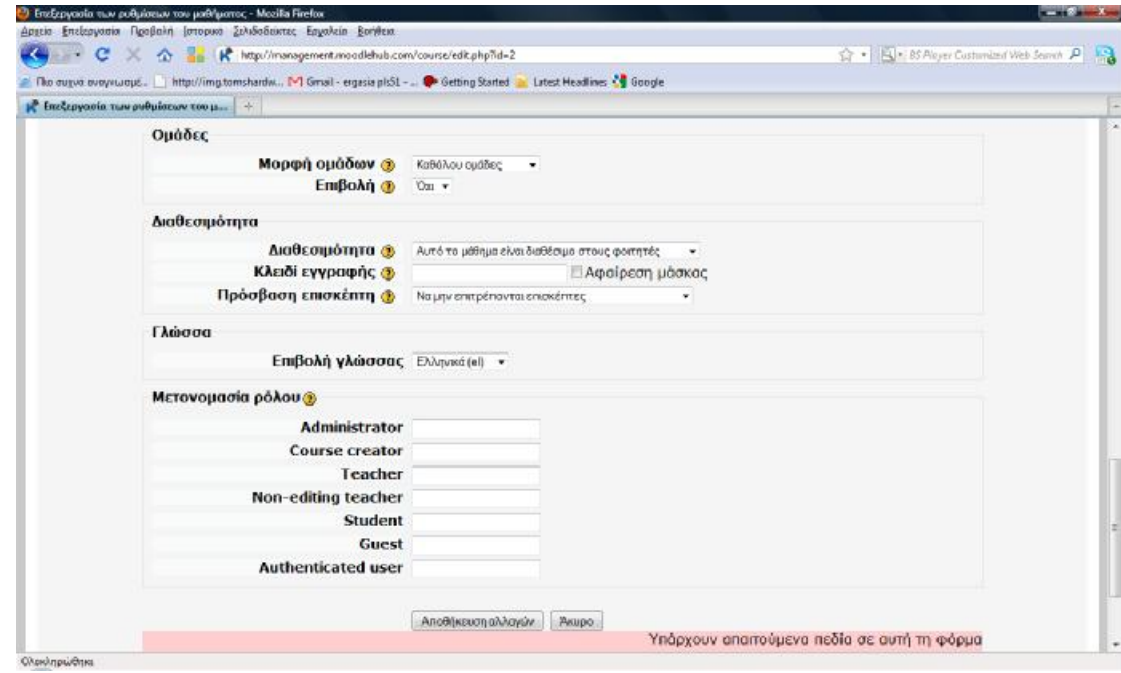

**Εικόνα 7.3** 

Οπότε στην αρχική οθόνη του Moodle εμφανίστηκε το νέο μάθημα μαζί με μία σύντομη περιγραφή του, που δόθηκε κατά τη δημιουργία του μαθήματος (Εικόνα 7.4).

### Διαθέσιμα Μαθήματα

Διοίκηση Επιχειρήσεων

Σε αυτό το ηλεκτρονικό μάθημα, διάρκειας δύο εβδομάδων, θα παρουσιαστούν οι βασικές έννοιες της Διοίκησης Επιχειρήσεων.

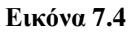

Κάνοντας κλικ πάνω στο δημιουργημένο μάθημα, τότε εισερχόμαστε στην αντίστοιχη σελίδα του μαθήματος (Εικόνα 7.5).

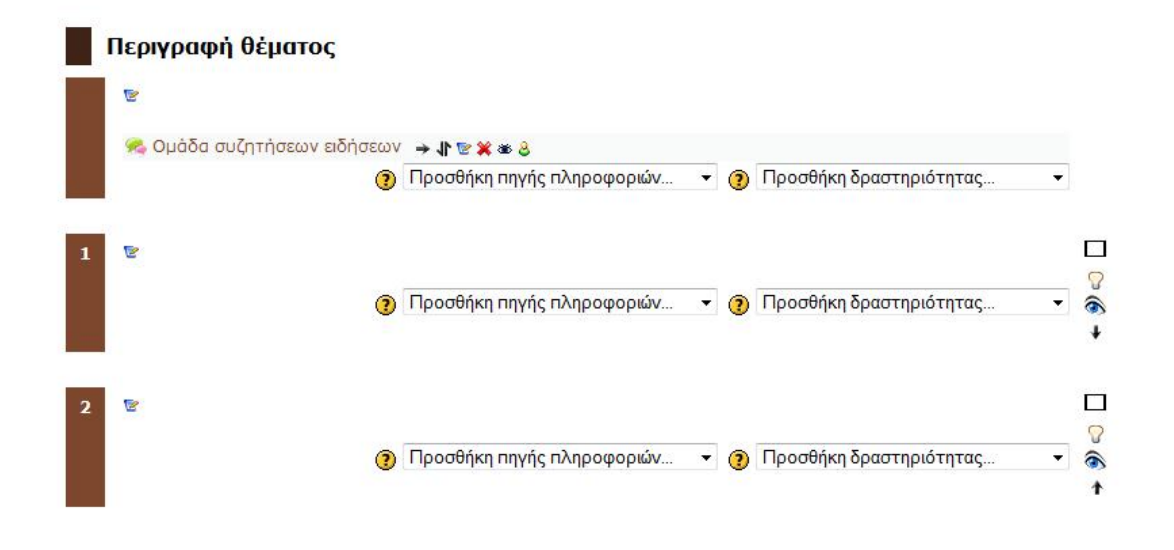

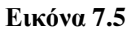

# *7.2 Επεξεργασία ενοτήτων*

Αρχικά, όλες οι ενότητες του μαθήματος που δημιουργήσαμε είναι κενές, όπως διαπιστώσαμε από την προηγούμενη εικόνα (Εικόνα 7.5). Το μόνο που έχει προστεθεί είναι ένα γενικό φόρουμ, που ονομάζεται «Ομάδα συζητήσεων ειδήσεων». Αρχικά, προσθέτουμε μία γενική περιγραφή του μαθήματος στην Ενότητα 0 (Εικόνα 7.6).

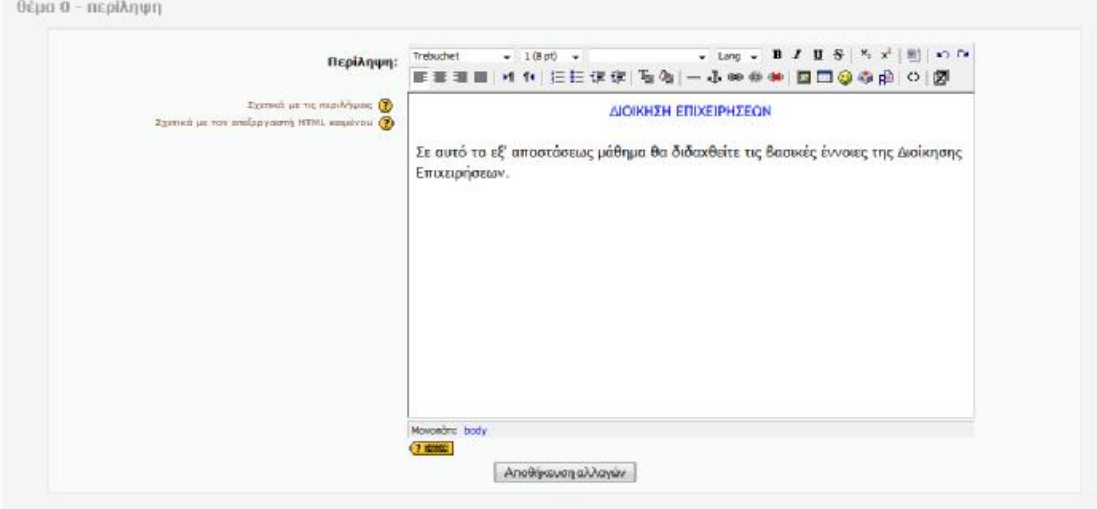

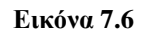

Οι αλλαγές που κάναμε αποτυπώνονται πλέον στη αρχική οθόνη του μαθήματος (Εικόνα 7.7).

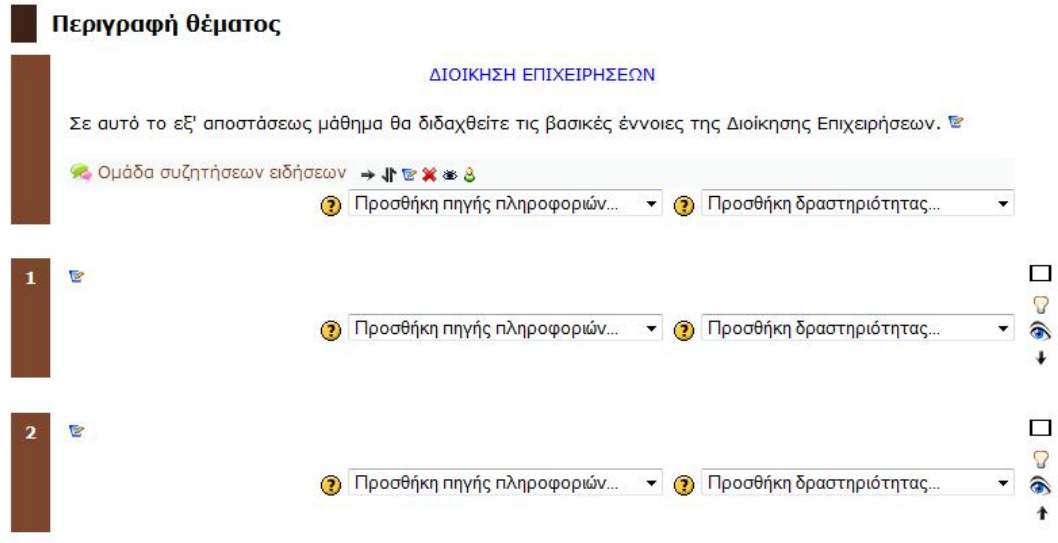

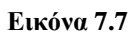

Στη συνέχεια προσθέτουμε τους στόχους που θέτει ο εκπαιδευτικός στην  $1^n$ ενότητα (Εικόνα 7.8).

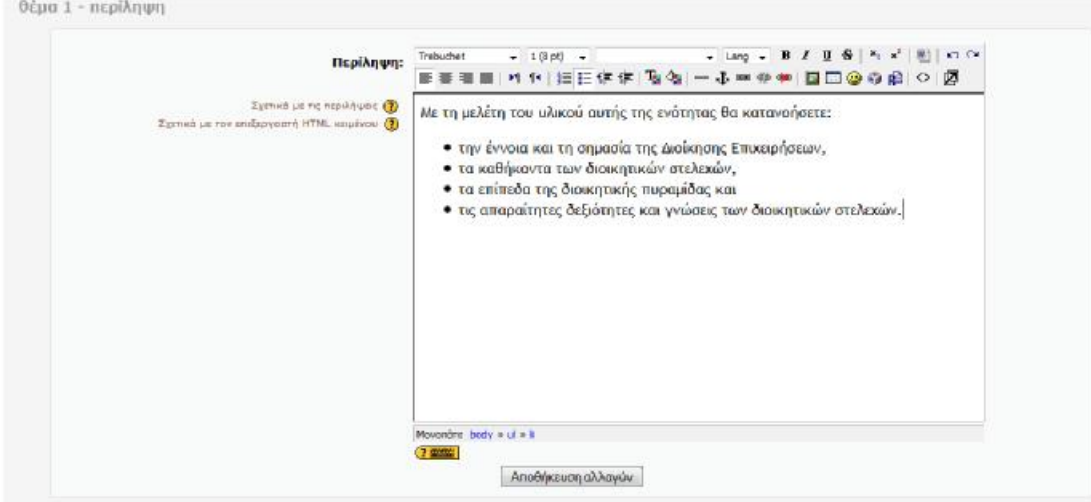

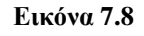

Πατώντας το πλήκτρο «Αποθήκευση αλλαγών» οι αλλαγές που δημιουργήσαμε αποτυπώνονται στην αρχική οθόνη (Εικόνα 7.9).

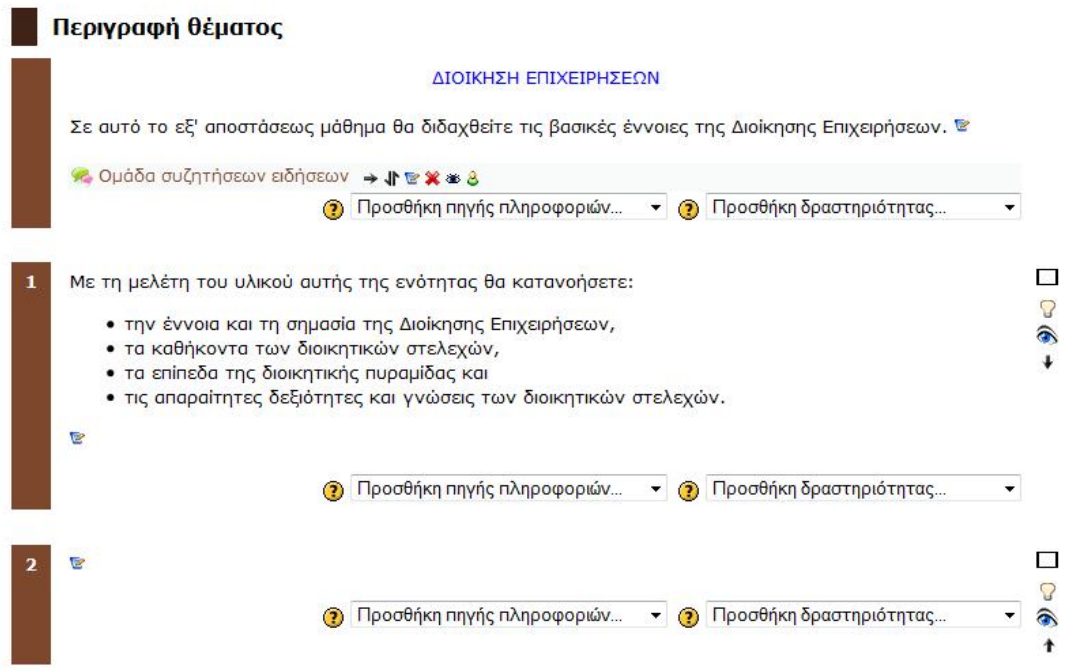

## **Εικόνα 7.9**

Εν συνεχεία, προσθέτουμε στην ενότητα 1 ένα αρχείο που περιέχει την θεωρία της ενότητας αυτής (Εικόνα 7.10). Το αρχείο της θεωρίας βρίσκεται στον τοπικό μας δίσκο και αρχικά πρέπει να το ανεβάσουμε στο δικτυακό χώρο (7.11).

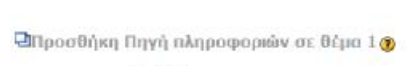

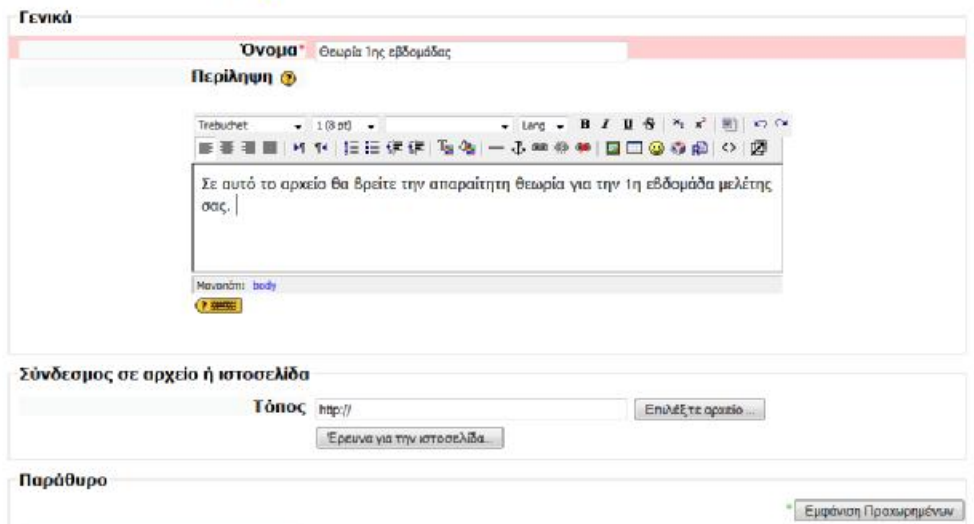

**Εικόνα 7.10** 

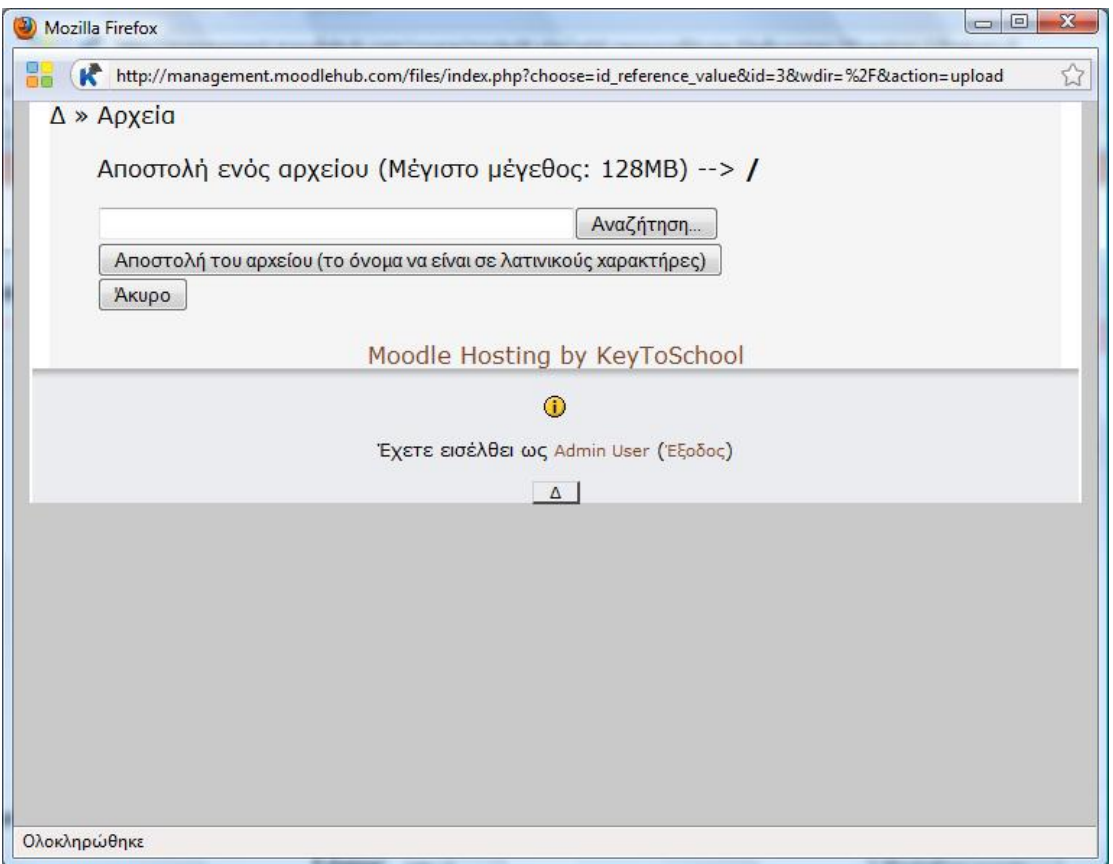

Αποθηκεύουμε τις επιλογές μας έτσι ώστε να αποτυπωθούν στην αρχική σελίδα της εφαρμογής.

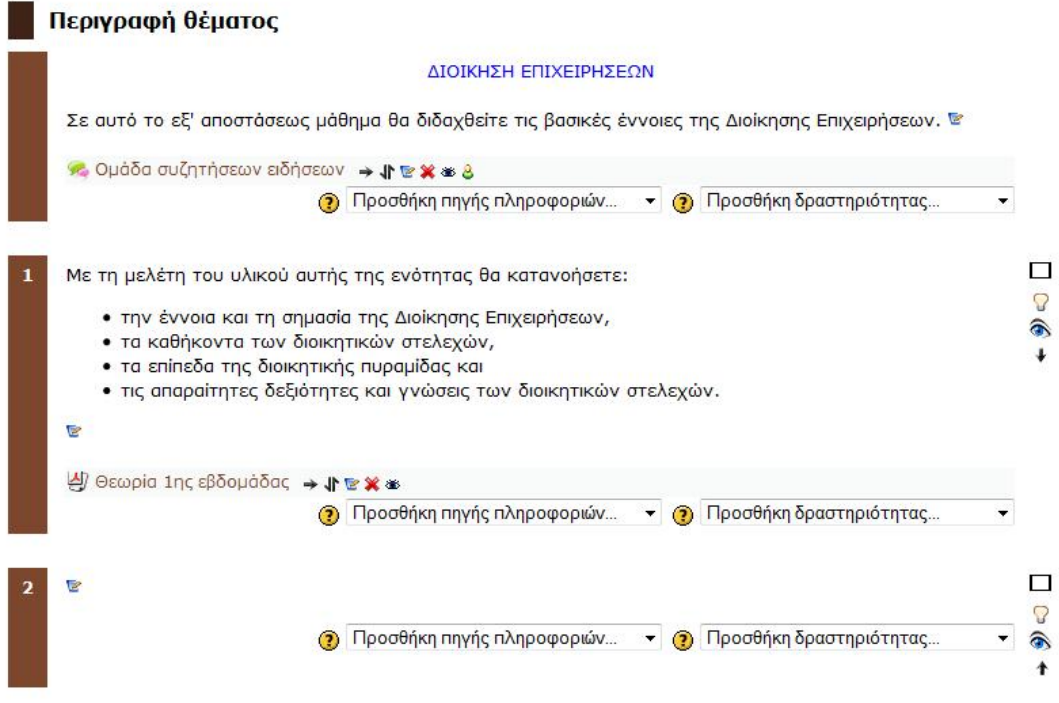

Τα ίδια βήματα ακολουθούμε για να επεξεργαστούμε την ενότητα 2. Όπως και πριν, αρχικά προσθέτουμε τους στόχους που θέτει ο εκπαιδευτικός στην ενότητα αυτή και μετά ανεβάζουμε το αρχείο που περιέχει την θεωρία αυτής της ενότητας (Εικόνα 7.13).

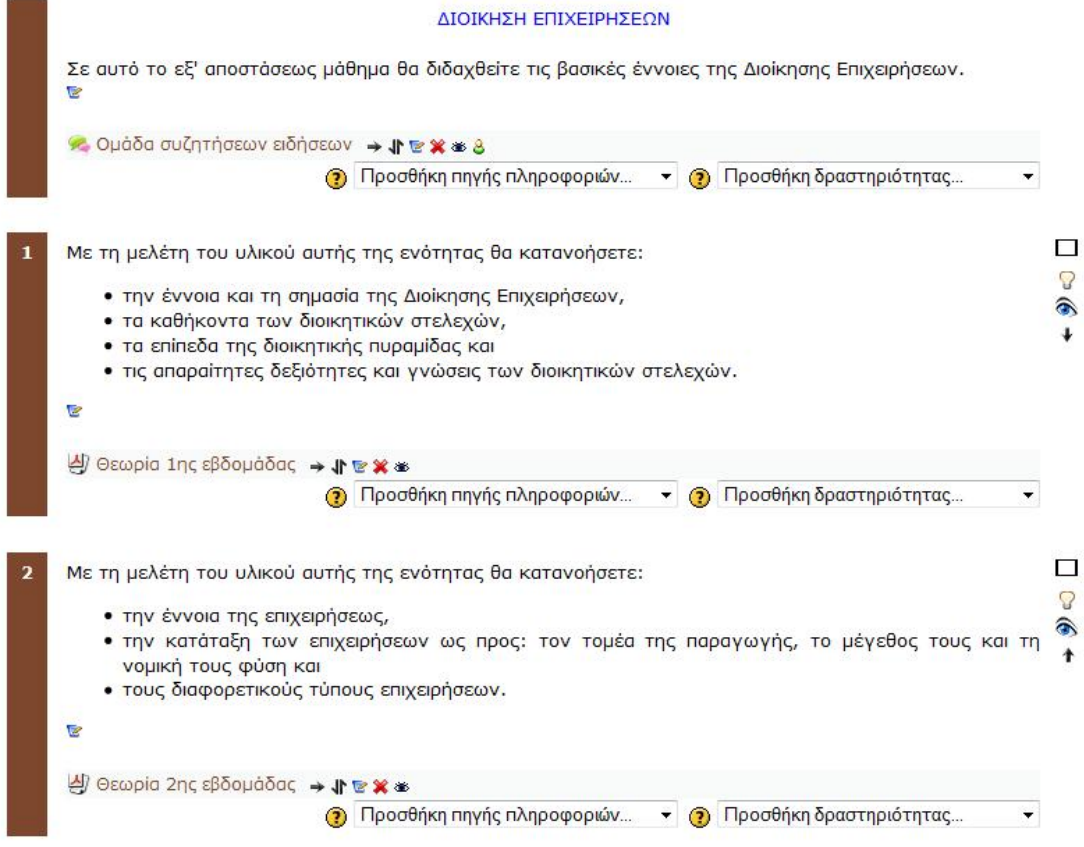

# *7.3 Περιήγηση μαθητή στη σελίδα του μαθήματος*

Αρχικά ο μαθητής για να εισέλθει στη σελίδα του μαθήματος πρέπει να εγγραφεί στο μάθημα. Για να εγγραφεί στο μάθημα πρέπει να συμπληρώσει μία φόρμα (Εικόνα 7.14). Με τη συμπλήρωση αυτής της φόρμας, ο μαθητής λαμβάνει ένα email για να ενεργοποιήσει το λογαριασμό του. Μετά από αυτό το βήμα ο μαθητής μπορεί να εισέρχεται στο μάθημα, οποιαδήποτε στιγμή εισάγοντας το όνομα χρήστη και τον κωδικό του.

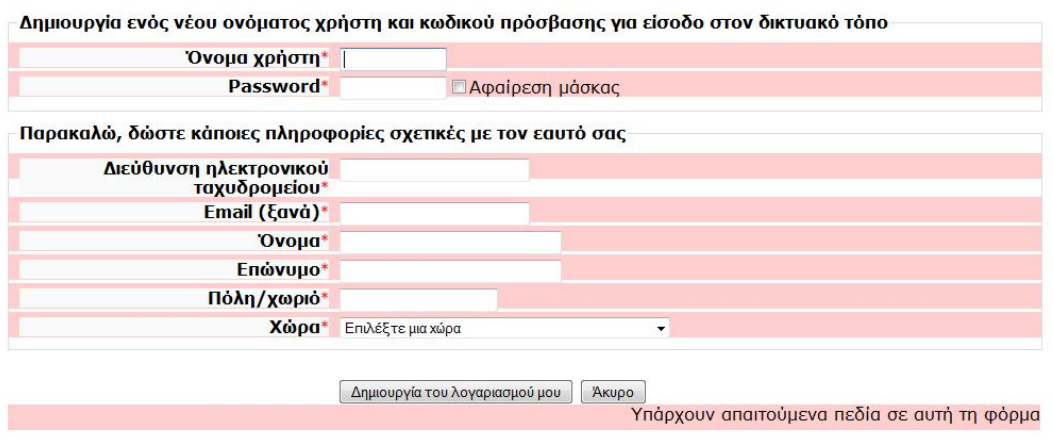

Ο μαθητής καθώς, εισέρχεται στην κύρια σελίδα του μαθήματος μπορεί να ανοίξει τα δύο αρχεία θεωρίας: 1) αρχείο «Θεωρία  $1<sup>n</sup>$  εβδομάδας» (Εικόνες 7.15 – 7.18) και αρχείο «Θεωρία  $2^{\eta_s}$  εβδομάδας» (Εικόνες 7.19 – 7.22).

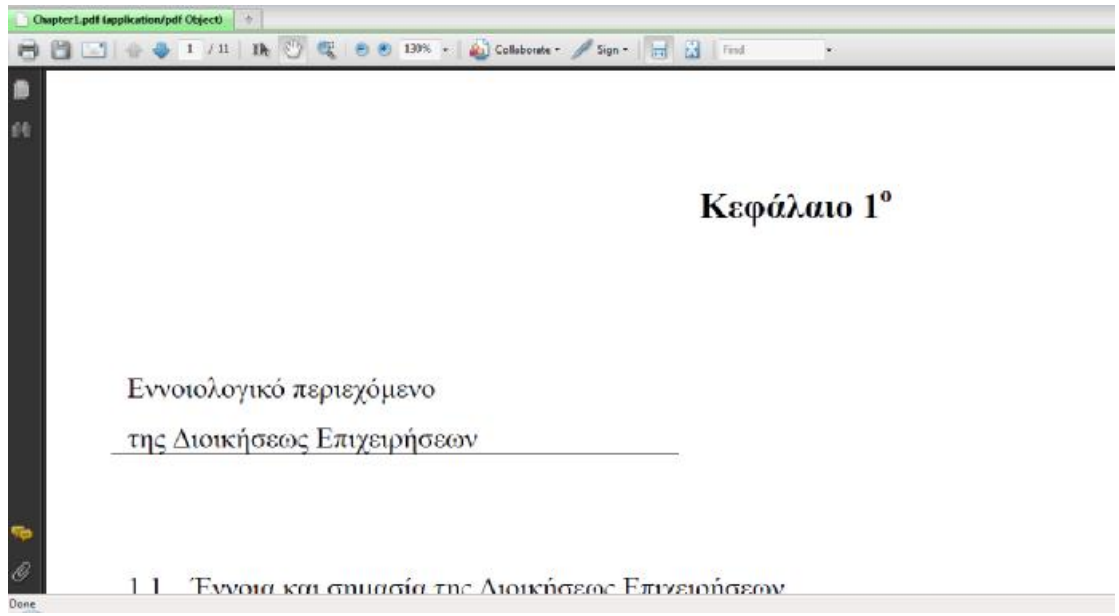

### **Εικόνα 7.15**

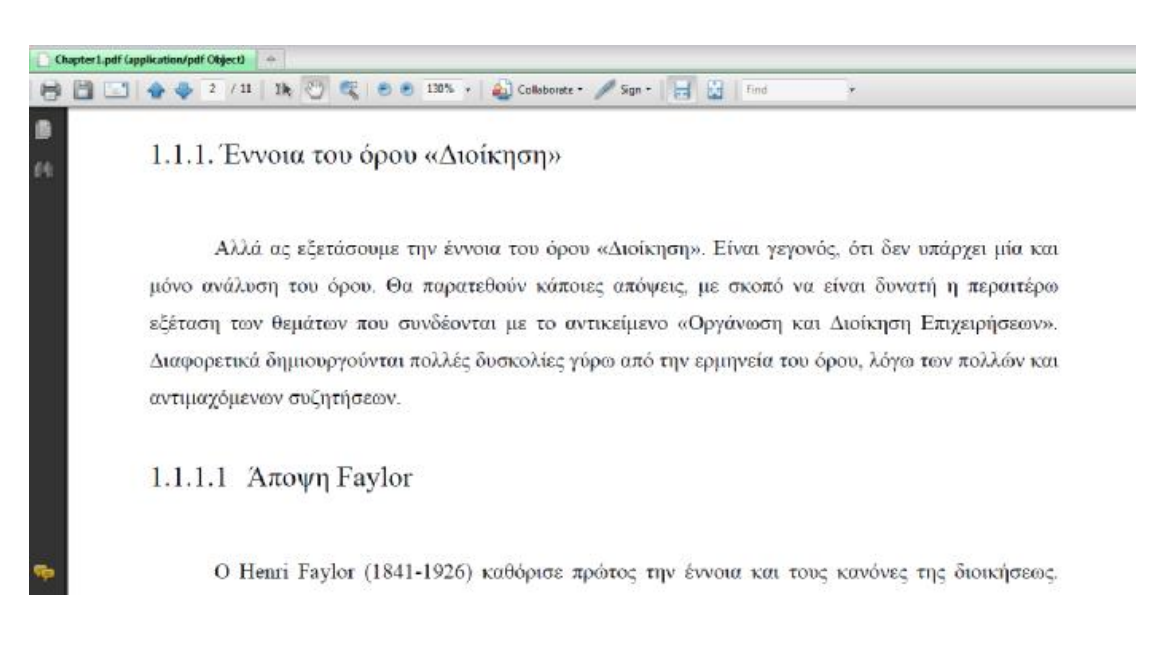

### **Εικόνα 7.16**
## **8日□◆◆▼/H | N ① Q | 8 8 135 + | ① Colaborate \* / Sgn \* | 日 日 | Find**

#### 1.4 Διοικητική πυραμίδα

 $\fbox{\parbox{1.5cm} {\bf Chapter 1.pdf (application/pdf Otiject)} \begin{tabular}{l|c} \hline \multicolumn{2}{c}{\textbf{.}} \end{tabular} \begin{tabular}{c} \multicolumn{2}{c}{\textbf{.}} \end{tabular}$ 

ß

g.

Τα διοικητικά στελέχη δεν βρίσκονται όλα σε ένα επίπεδο.

Αλλά ανάλογα με τη σοβαρότητα του έργου που ασκούν και ανάλογα με την υπευθυνότητα που έχουν, κατατάσσονται βασικά σε τρία διαφορετικά επίπεδα, επάλληλα που συγκροτούν, τη διοικητική πυραμίδα ή πυραμίδα της ιεραρχίας (ή ιεραρχική πυραμίδα)

ç.

Τα επίπεδα αυτά είναι 1. το ανώτατο, 2. το μεσαίο, και 3. το κατώτερο ή εποπτικό.

### **Εικόνα 7.17**

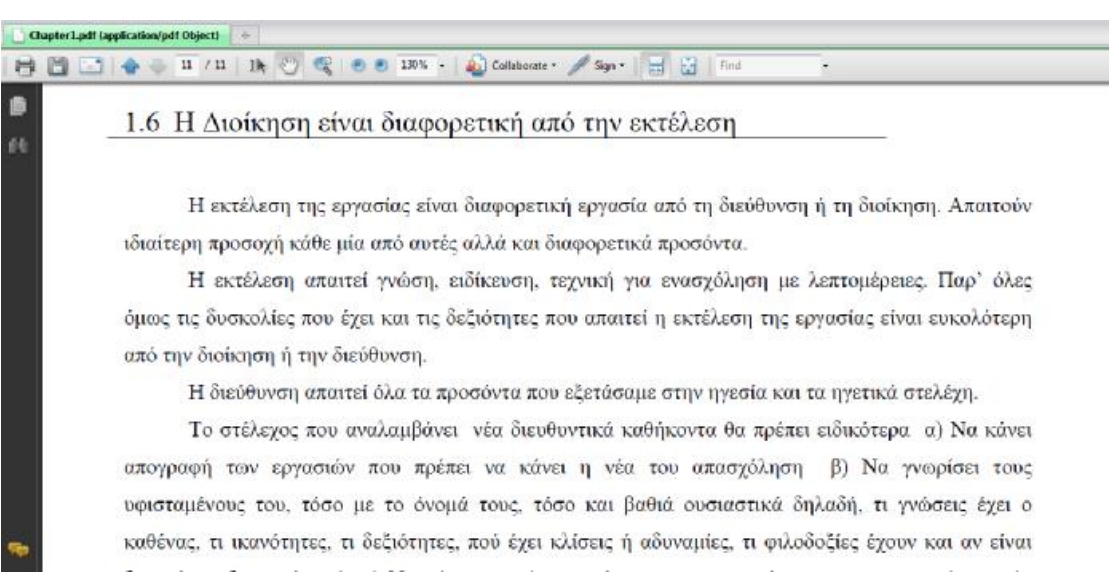

**Εικόνα 7.18** 

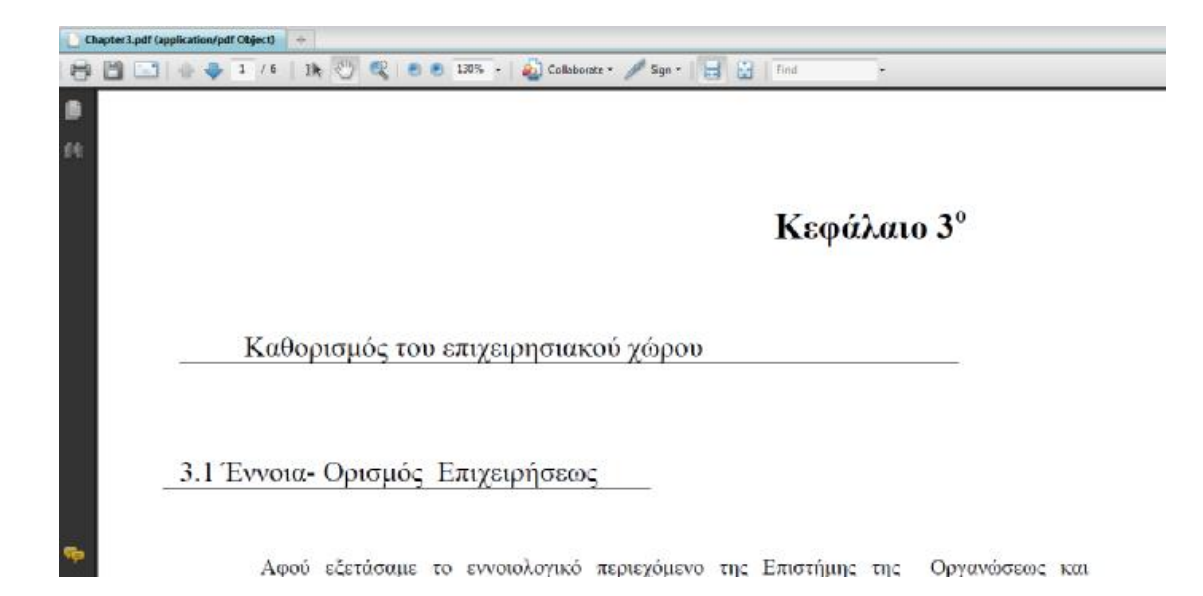

#### **Εικόνα 7.19**

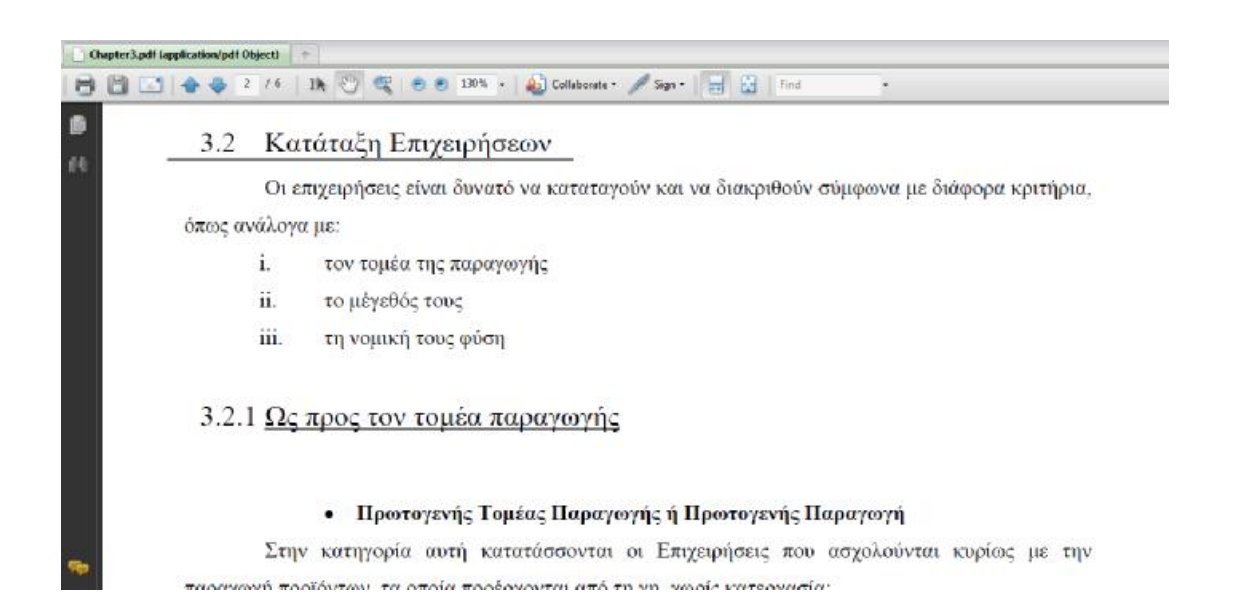

**Εικόνα 7.20** 

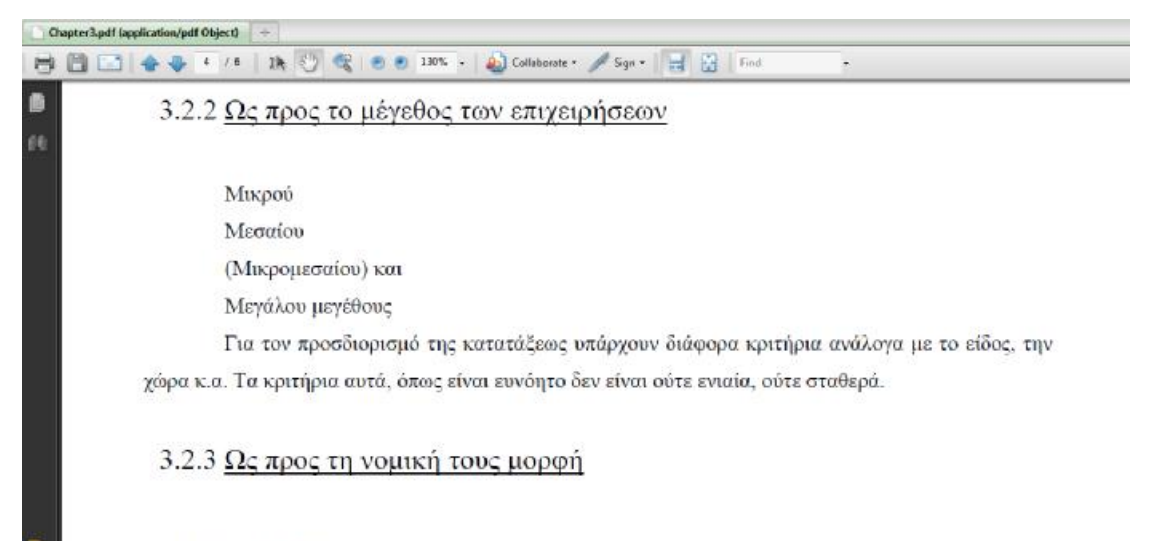

3.2.3.1 Ατομικές

### **Εικόνα 7.21**

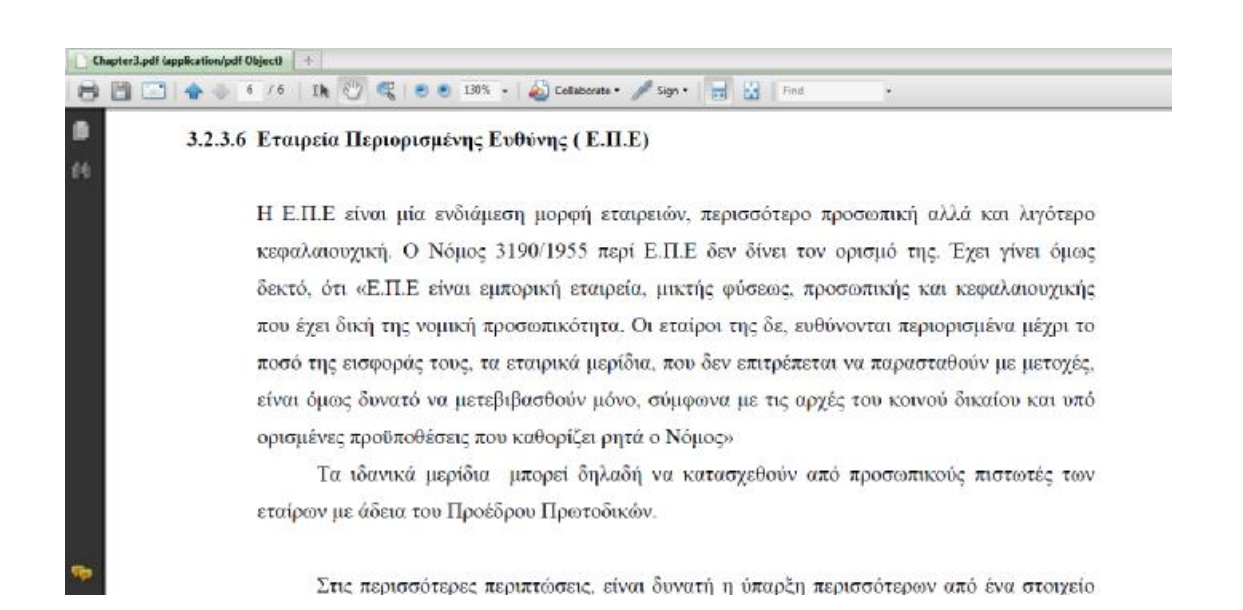

**Εικόνα 7.22** 

## *ΕΠΙΛΟΓΟΣ-ΣΥΜΠΕΡΑΣΜΑΤΑ*

Η παρούσα διπλωματική εργασία έχοντας πρακτικά δύο αντικείμενα μελέτης, τη διαδικτυακή εξ αποστάσεως εκπαίδευση με τη χρησιμοποιούμενη τεχνολογία και την πλατφόρμα Moodle επιχείρησε τη συγκέντρωση πληροφοριών και δεδομένων για κάθε ένα από αυτά.

Mε την επισκόπηση του χώρου της διαδικτυακής εκπαίδευσης από απόσταση και του εκπαιδευτικού λογισμικού, απορρέει το συμπέρασμα της ευρείας διείσδυσης των ΤΠΕ. Η εκπαίδευση που παρέχεται μέσω του διαδικτύου, τόσο η παραδοσιακή όσο και η εξ αποστάσεως, χρησιμοποιούν πλέον ώριμη τεχνολογία και παρατηρείται μεγάλη διαθεσιμότητα επιλογών, μορφών και δυνατοτήτων. Εκείνο ωστόσο που πρέπει να επισημανθεί, είναι ότι η παροχή διαδικτυακής εξ αποστάσεως εκπαίδευσης δεν είναι μία εύκολη διαδικασία. Όπως λέγεται χαρακτηριστικά το e-learning δεν είναι easy learning. Απαιτείται σωστός σχεδιασμός των εκπαιδευτικών σεναρίων, σαφής οριοθέτηση μαθησιακών στόχων και επικέντρωση στην ενσωμάτωση σύγχρονων θεωριών μάθησης με γνώμονα το μοντέλο επεξεργασίας πληροφοριών και κατασκευής της γνώσης. Απαραίτητο θεωρείται η ανάπτυξη κατάλληλου και ποιοτικού εκπαιδευτικού υλικού που να συμβαδίζει με τη μεθοδολογία της εξ αποστάσεως εκπαίδευσης. Άλλωστε η αποτελεσματική εξ αποστάσεως εκπαίδευση βασίζεται στην ποιότητα του εκπαιδευτικού υλικού και στην ποιότητα της επικοινωνίας.

H πλατφόρμα ασύγχρονης τηλεκπαίδευσης Moodle μετά την περιγραφή της και τη διερεύνηση των επιλογών που προσφέρει καταλήγουμε στο συμπέρασμα ότι αποτελεί ένα σημαντικό και δυναμικό εργαλείο που τίθεται στη διάθεση των διδασκόντων. Οι εκπαιδευτές μπορούννα επωφεληθούν από τα χαρακτηριστικά της πλατφόρμας και τις δυνατότητες που παρέχει και να αναπτύξουν μαθήματα στο διαδίκτυο. Διαπιστώθηκε ότι όταν τα ηλεκτρονικά εργαλεία διδασκαλίας, όπως το Moodle στη προκειμένη περίπτωση, χρησιμοποιηθούν κατάλληλα μέσα στη τάξη τότε μπορούν να επιφέρουν θετικά αποτελέσματα στη μάθηση. Η ηλεκτρονική πλατφόρμα μπορεί να χρησιμοποιείται για την υλοποίηση πολλών μαθημάτων όπως

είναι η Φυσική, η Χημεία, τα Μαθηματικά, δηλαδή μαθήματα με εφαρμογές και πειράματα, αλλά και θεωρητικά μαθήματα όπως η ιστορία και άλλα φιλολογικού περιεχομένου μαθήματα. Σε κάθε περίπτωση πρέπει να οργανώνεται άρτια το εκπαιδευτικό υλικό και οι δραστηριότητες που θα χρησιμοποιηθούν στην ηλεκτρονική πλατφόρμα για την διδασκαλία ενός μαθήματος. Ο εκπαιδευτικός είναι ο κύριος υπεύθυνος για την εφαρμογή μίας μεθόδου διδασκαλίας είτε του «σεναρίου» εκπαίδευσης μέσα στην τάξη ή στο εργαστήριο. Με ποιο τρόπο θα διδάξει το μάθημα του, πως θα χρησιμοποιήσει την ηλεκτρονική πλατφόρμα μάθησης και τις ΤΠΕ εξαρτάται από την ομάδα στόχου και από τους μαθησιακούς στόχους που έχουν τεθεί.

# *ΒΙΒΛΙΟΓΡΑΦΙΑ*

- *(Western Carolina University) (Bingham, Davis and Moore)*
- *(U.S. Distance Learning Association, 1998)*
- (Οι Βασικές Αρχές της Ανοικτής και εξ Αποστάσεως Εκπαίδευσης, Desmond Keegan, Εκδόσεις: Μεταίχμιο)
- [http://www.eap.gr/news/EXAGGELIA\\_SYNEDRIOU/synedrio/html/sect1/15.htm](http://www.eap.gr/news/EXAGGELIA_SYNEDRIOU/synedrio/html/sect1/15.htm)
- [http://www.eap.gr/news/EXAGGELIA\\_SYNEDRIOU/synedrio/html/sect1/15.htm](http://www.eap.gr/news/EXAGGELIA_SYNEDRIOU/synedrio/html/sect1/15.htm)
- [http://www.eap.gr/news/EXAGGELIA\\_SYNEDRIOU/synedrio/html/sect1/15.htm](http://www.eap.gr/news/EXAGGELIA_SYNEDRIOU/synedrio/html/sect1/15.htm)
- <http://hyperion.math.upatras.gr/tea/A.html>
- Δικτυακός τόπος Βικιπαίδεια, Εξ αποστάσεως εκπαίδευση : <http://el.wikipedia.org/wiki/>Εξ\_αποστάσεως\_εκπαίδευση
- Δικτυακός τόπος του Moodle : <http://moodle.org/>
- Buckmann, N. M. (1991). *Γλωσσάριο Ορολογίας Σπουδών εξ Αποστάσεως*. Αθήνα.
- Horton, W. (2000). *Designing Web-Based Training: How to teach anyone anything anywhere anytime.* Wiley
- Καμπουράκης, Γ. και Λουκής, Ευρ. (2006). e-λεκτρονική μάθηση. Αθήνα: Κλειδάριθμος.
- Cohen, L. and Manion, L. (1997). Μεθοδολογία Εκπαιδευτικής Έρευνας. Αθήνα: Έκφραση. Rice, William H. (2006). Moodle e-learning course development: Α complete guide to successful learning using Moodle. Birmingham: Packt Publishing.